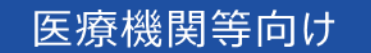

# オンライン資格確認等システム 操作マニュアル

一般利用者・医療情報閲覧者 編

■ 2024年1月 第3.10版

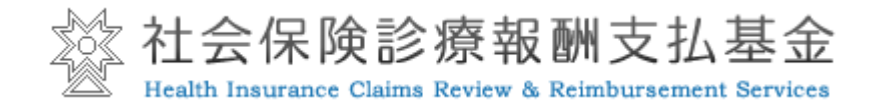

### 改定履歴

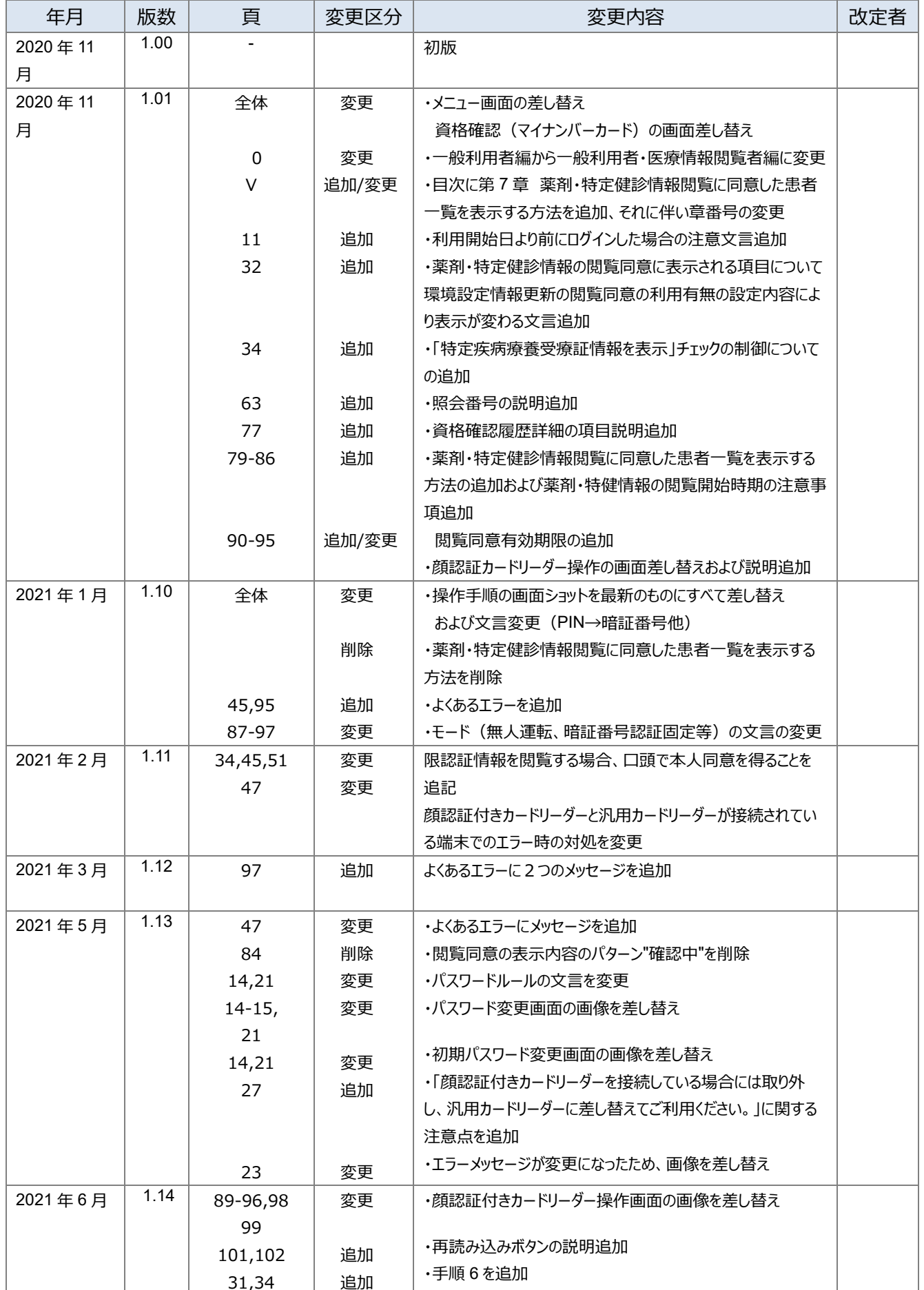

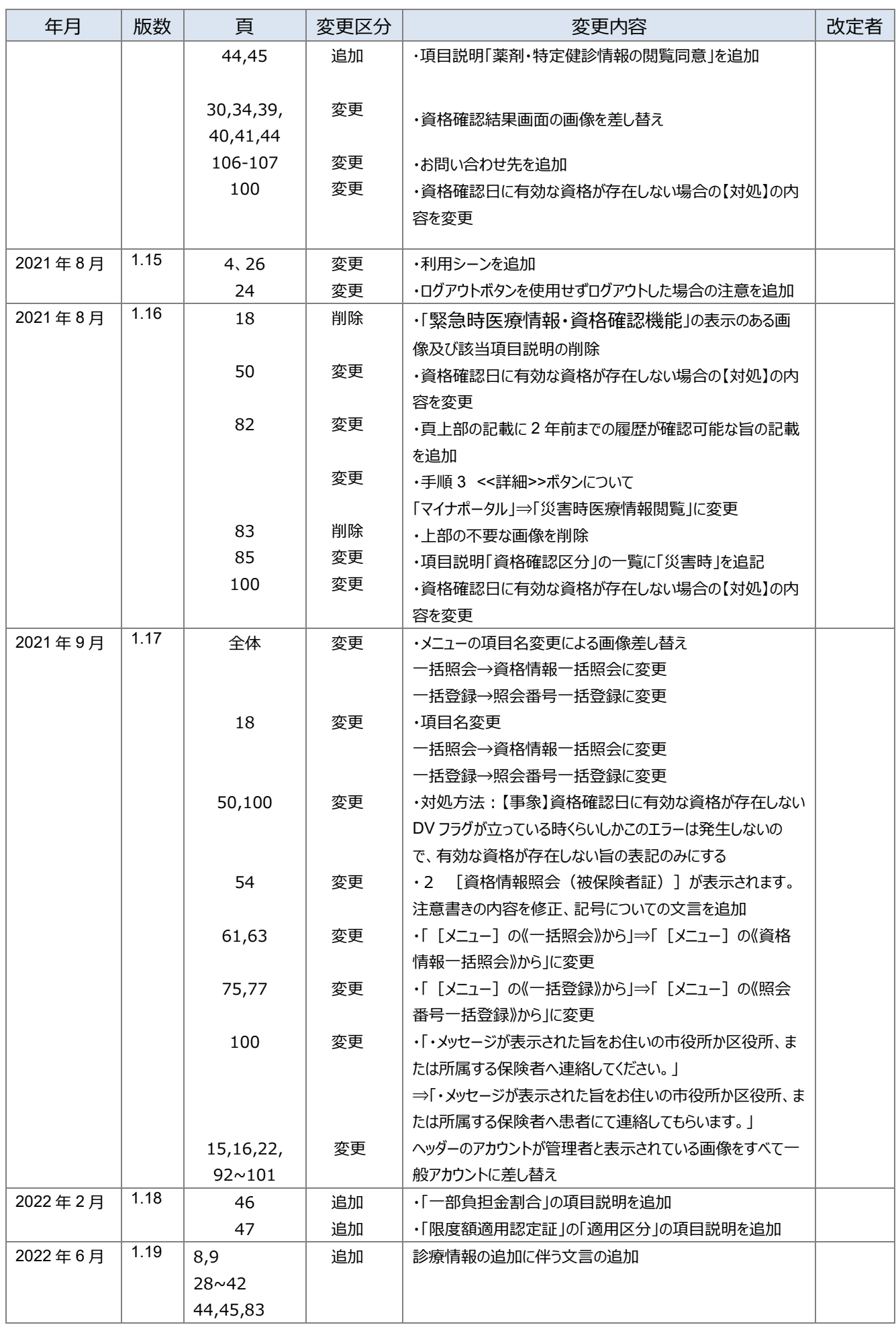

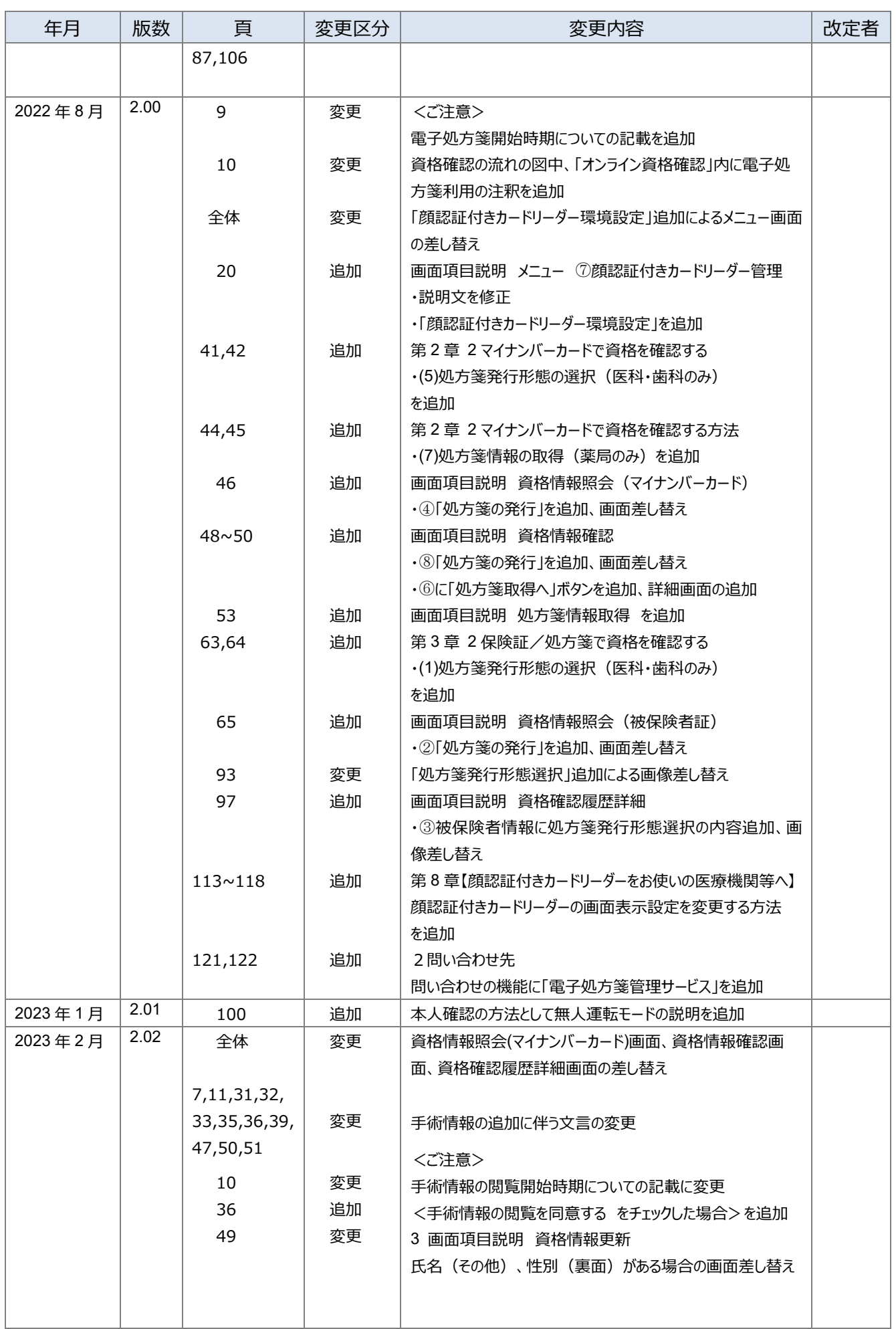

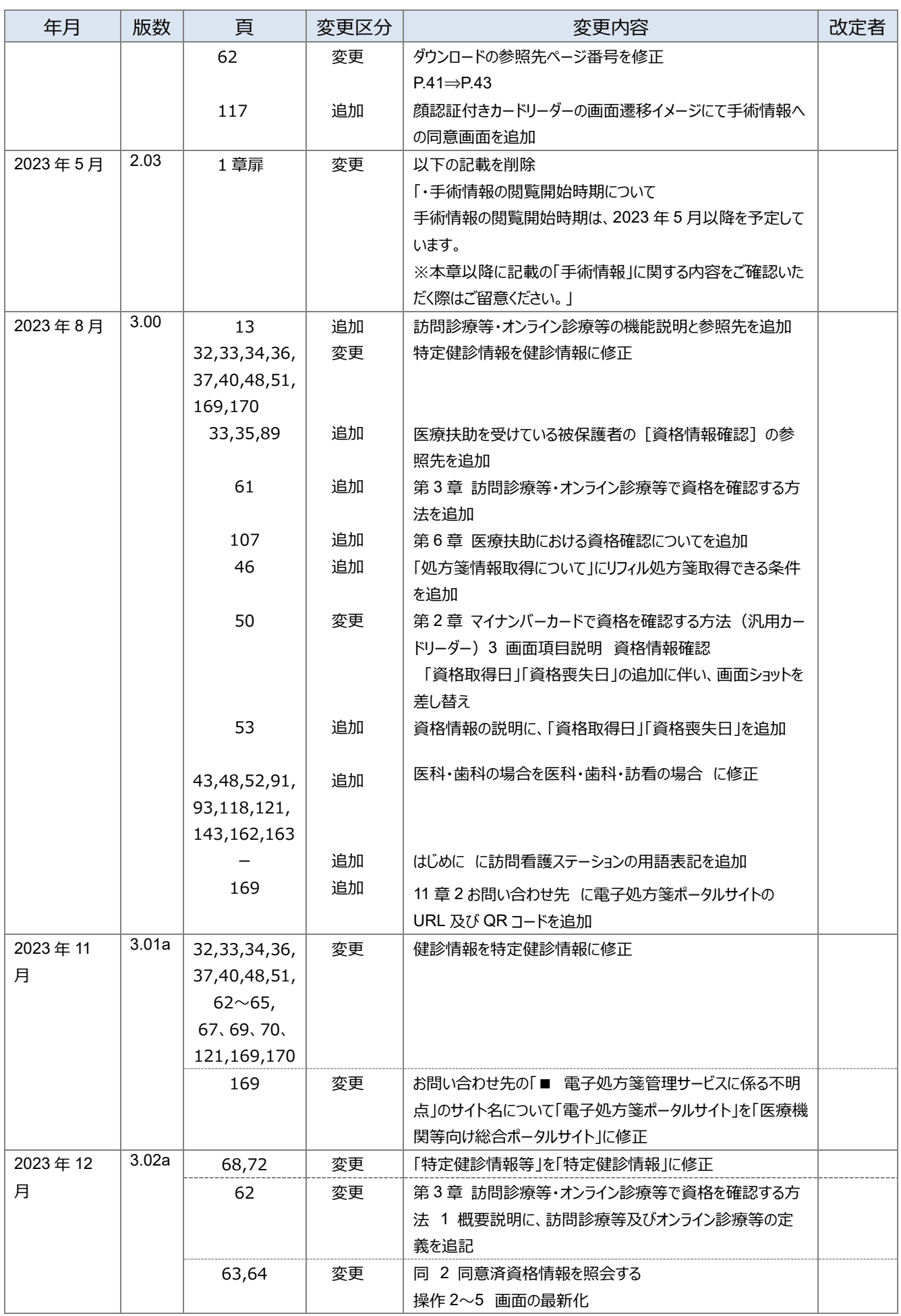

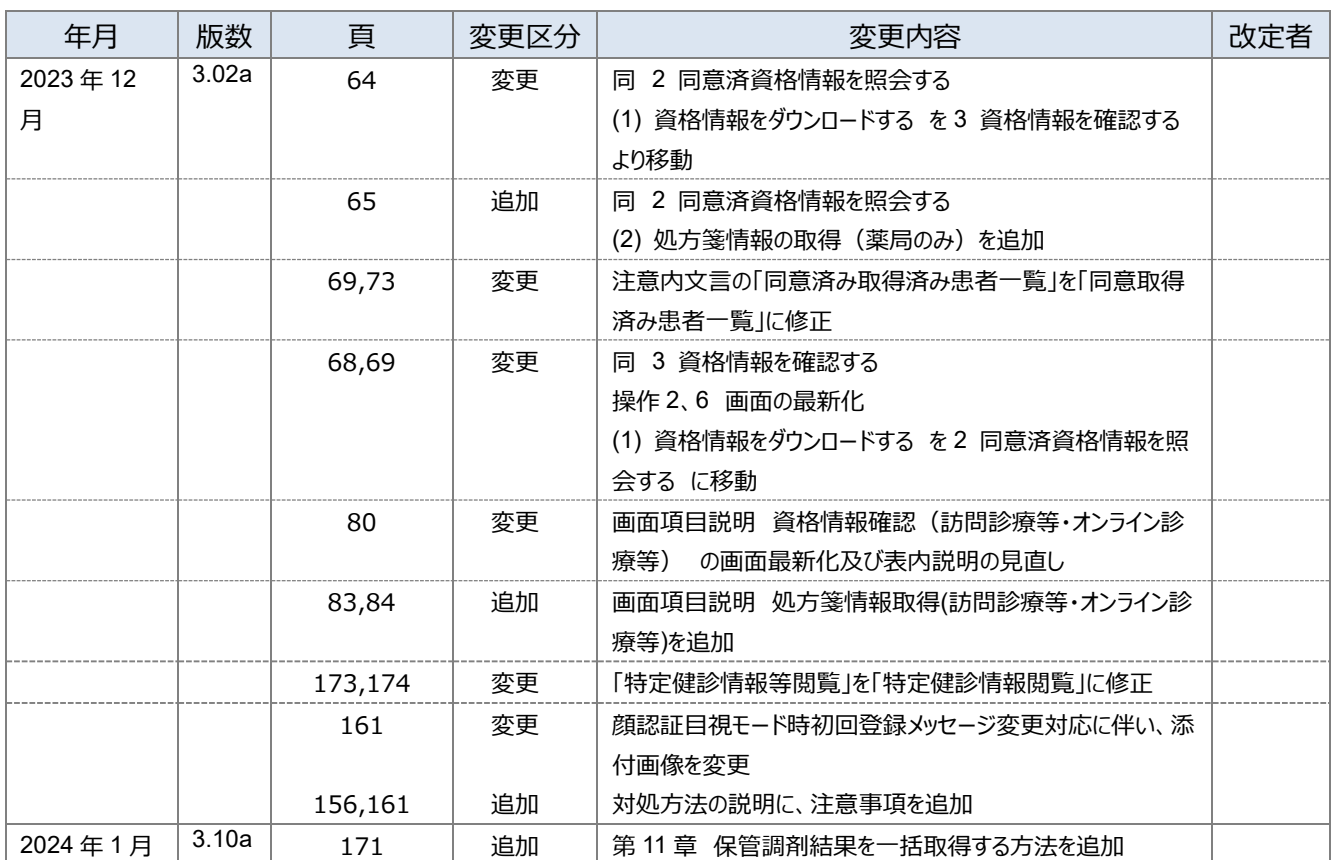

# はじめに

本書は、Web ブラウザを使用してオンライン資格確認を行うときの操作等について記載しています。利用シー ンは以下を想定しております。

- レセコンを利用しない場合
- マイナンバーカードを利用した汎用カードリーダーによる資格確認を行う場合
- ⚫ 顔認証付きカードリーダーの目視確認モード、暗証番号認証固定モードを利用する場合

#### **▼ 本書の表記について**

本書内に記載されている記号の凡例は下表のとおりです。

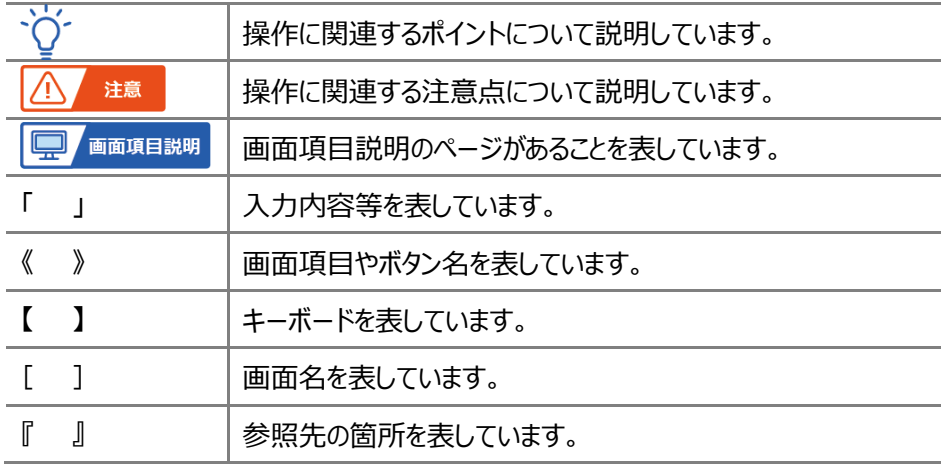

本書内に記載されている表記は以下のように統一しています。

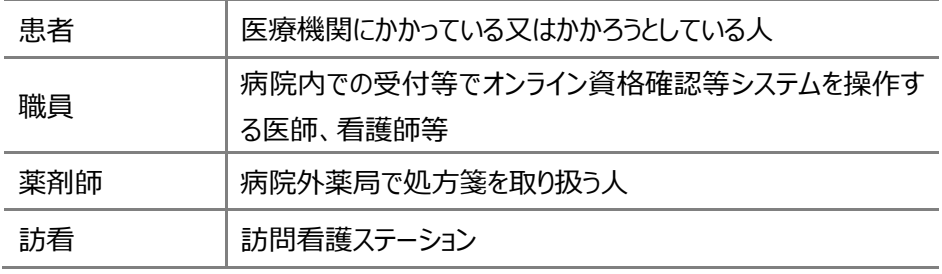

- ◆ Microsoft、Excel、Windows、Microsoft Edge は、米国 Microsoft Corporation の、米国およびその他の国におけ る商標または登録商標です。
- ◆ その他、記載されている会社及び製品などの名称は、各社の登録商標又は商標です。
- ◆ 本文で題材として使用している個人名、団体名、商品名、ロゴ、連絡先、メールアドレス、場所、出来事などは、全て 架空のものです。
- ◆ 本書は、オンライン資格確認等システムの操作習熟にご利用いただくことを想定し作成しています。内容に変更があった 場合は、適宜改訂を行う予定です。

#### 目次

### 目次

3

 $\overline{4}$ 

5

6

7

第4章

第1章 システムの基本的な使い方  $11$  $\mathbf 1$  $\overline{2}$ 3  $\overline{A}$ 5 6 マイナンバーカードで資格を確認する方法 (汎用カードリーダー) 第2章 27  $\mathbf{1}$  $\overline{2}$ (1) 本人確認の方法を選ぶ………………………………………………………………………………………31  $\overline{V}$  $\overline{A}$ (5) 処方箋発行形態の選択 (医科・歯科・訪看のみ) …………………………………………………43 (7) 処方箋情報の取得(薬局のみ) ……………………………………………………………………………46 3  $\boldsymbol{\Lambda}$ (1) 限度額適用認定証等の照会 ……………………………………………………………………………56 (2) よくあるエラーと対処方法…………………………………………………………………………………………56 訪問診療等・オンライン診療等で資格を確認する方法 第3章 61  $\mathbf{1}$  $\overline{2}$ (2) 処方箋情報の取得(薬局のみ) ……………………………………………………………………………65

89

#### 8

被保険者証/処方箋で資格を確認する方法

資格情報を一括昭会する……………………………………………………………………………………………69

一括照会結果を確認する……………………………………………………………………………………… 71

(1) 限度額適用認定証等の照会 ………………………………………………………………………………… 99

#### 第5章 事前にまとめて資格をチェックする方法

 $\mathbf{1}$ 

 $\overline{2}$ 

 $\mathbf{3}$ 

 $\overline{4}$ 

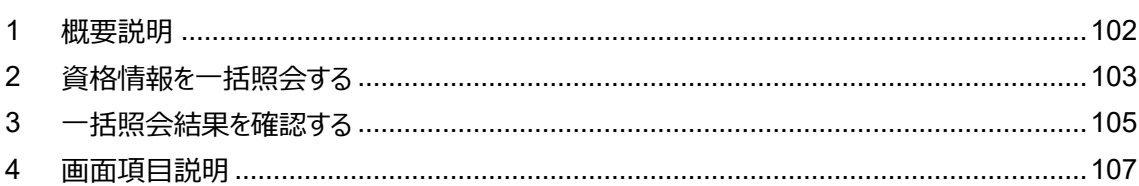

#### 医療扶助における資格確認について 第6章

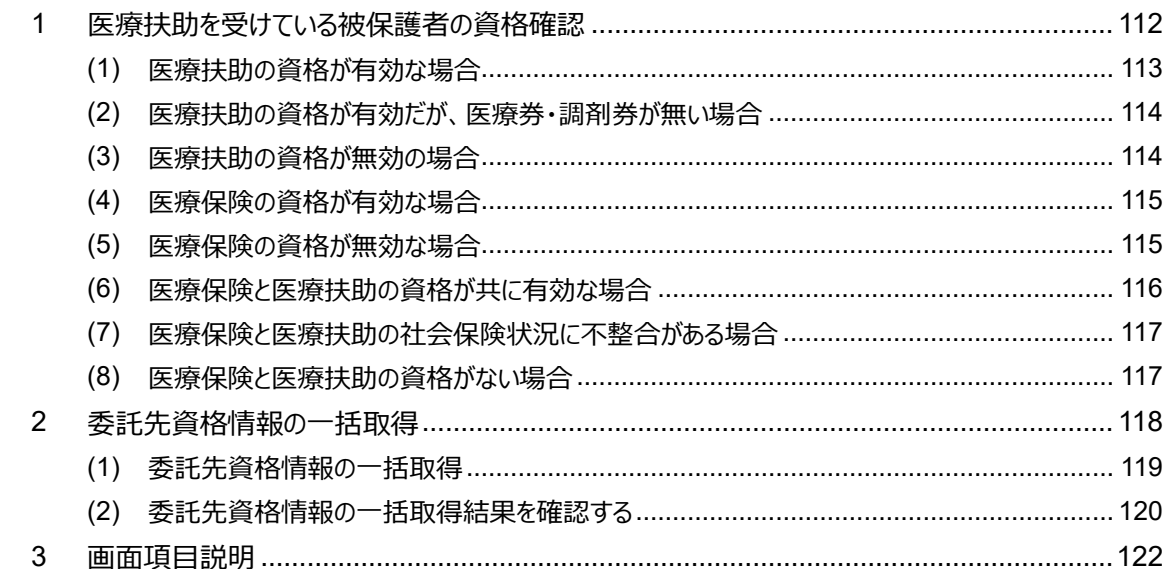

第7章 資格情報に照会番号を付ける方法

第8

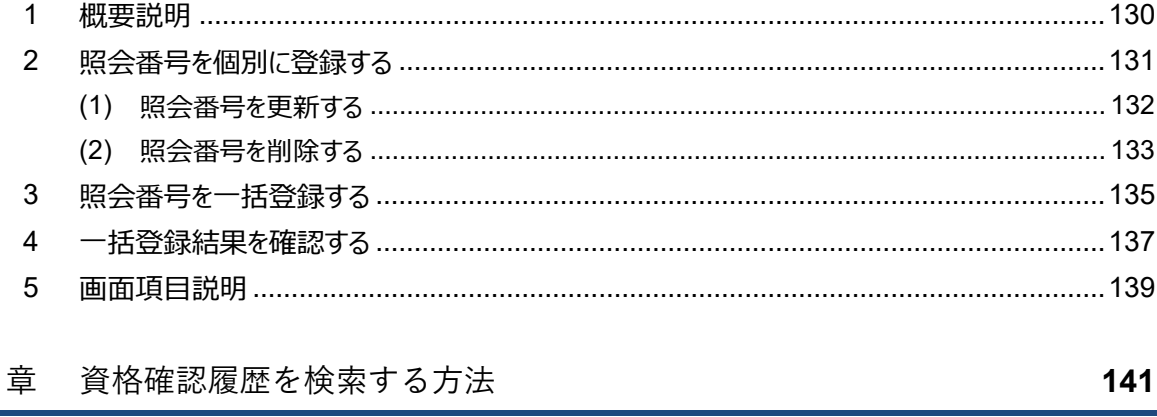

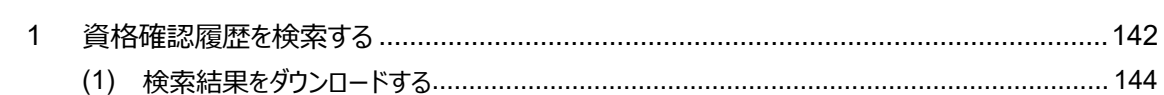

9

### 目次

111

101

129

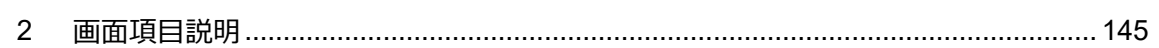

【顔認証付きカードリーダーをお使いの医療機関等へ】本人確認を無人運転 第9章 モードから目視確認モードにする方法 149

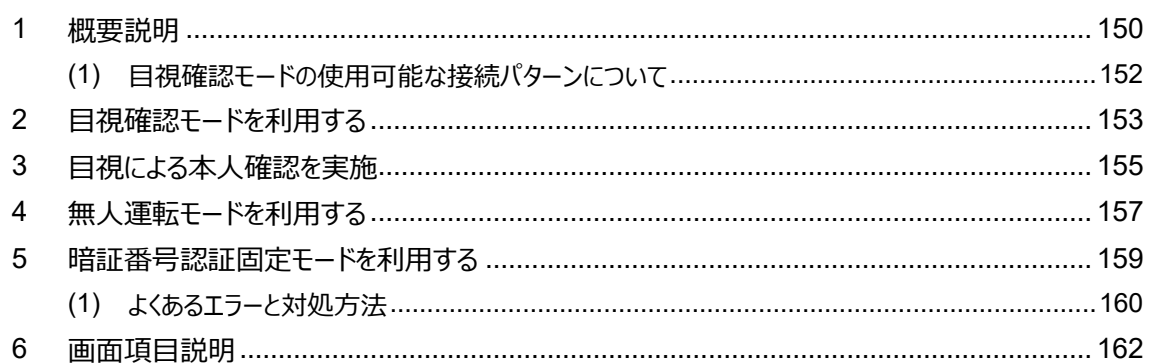

【顔認証付きカードリーダーをお使いの医療機関等へ】顔認証付きカード 第10章 リーダーの画面表示設定を変更する方法 165

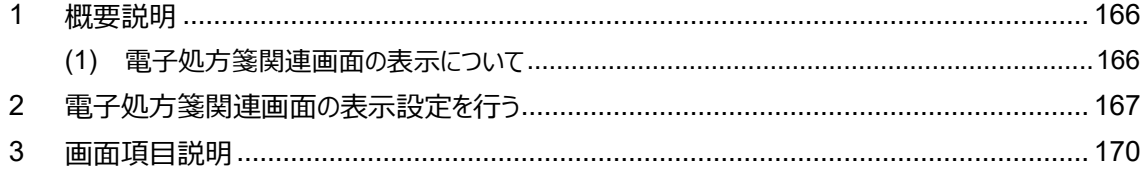

#### 第11章 【調剤済み処方箋の保存サービスをお使いの薬局へ】保管調剤結果を一括 取得する方法 171

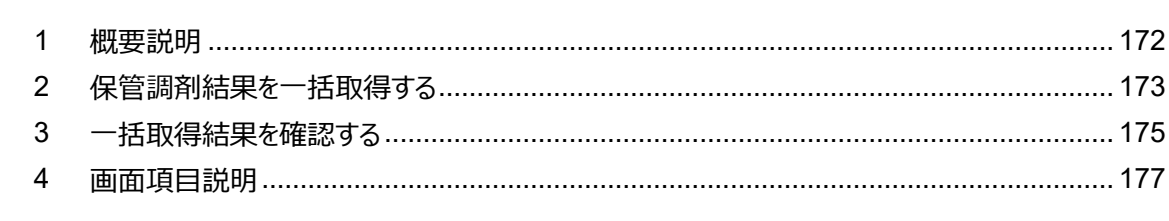

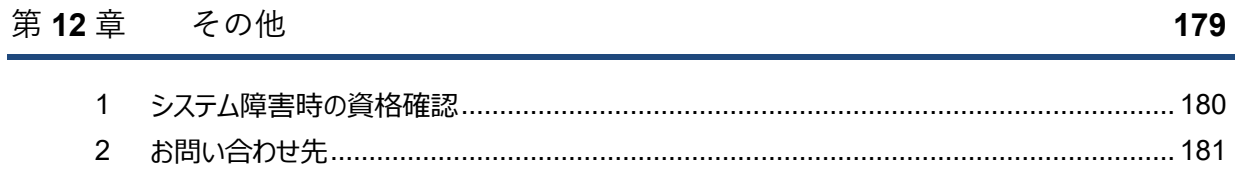

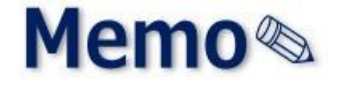

# <span id="page-10-0"></span>第1章 システムの基本的な使い 方

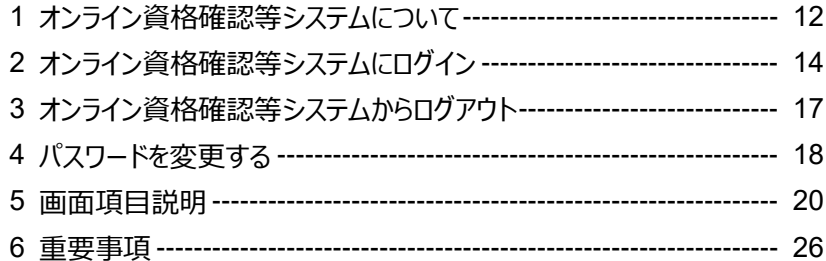

# <span id="page-11-0"></span>**1 オンライン資格確認等システムについて**

オンライン資格確認等システムを使用した、資格確認の流れは以下のとおりです。

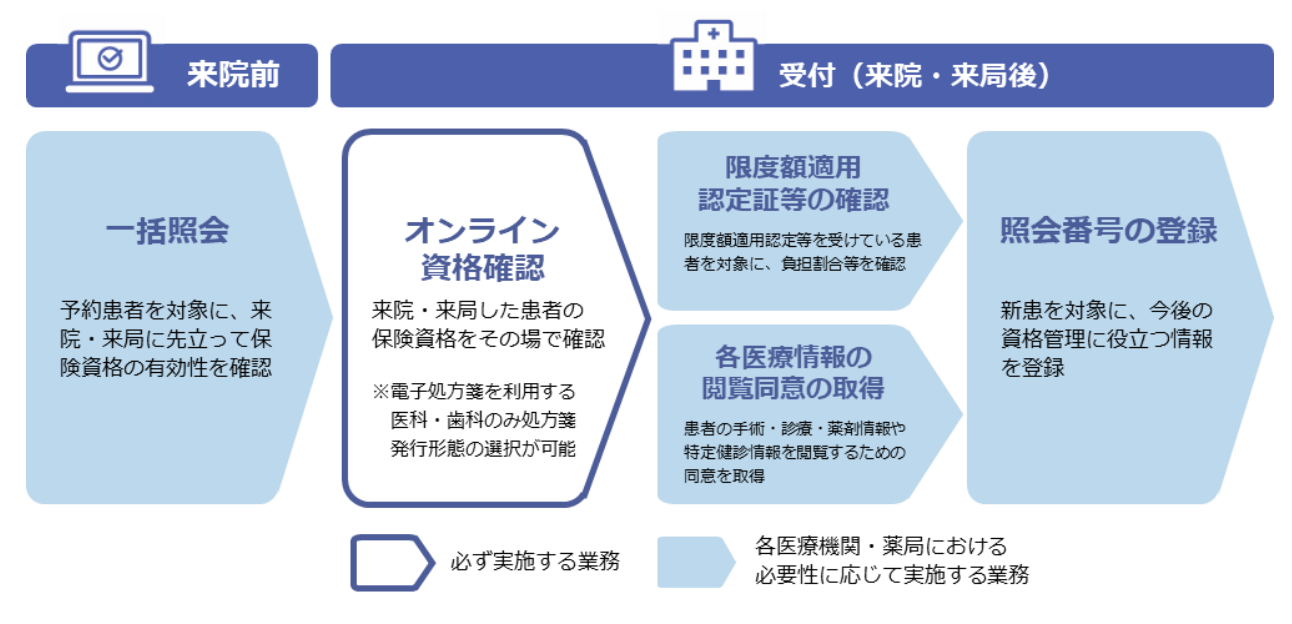

資格確認の手順は、患者が来院・来局時に持参するもの(マイナンバーカード又は健康保険証/処方箋) によって、対応手順が異なります。以下に概要を記載します。

操作手順や詳細は、[『第](#page-88-0)2章 マイナンバーカードで資格を確認する方法 (汎用カードリーダー) 』又は『第 4 [章](#page-88-0) [被保険者証/処方箋で資格を確認する方法』](#page-88-0)を参照してください。

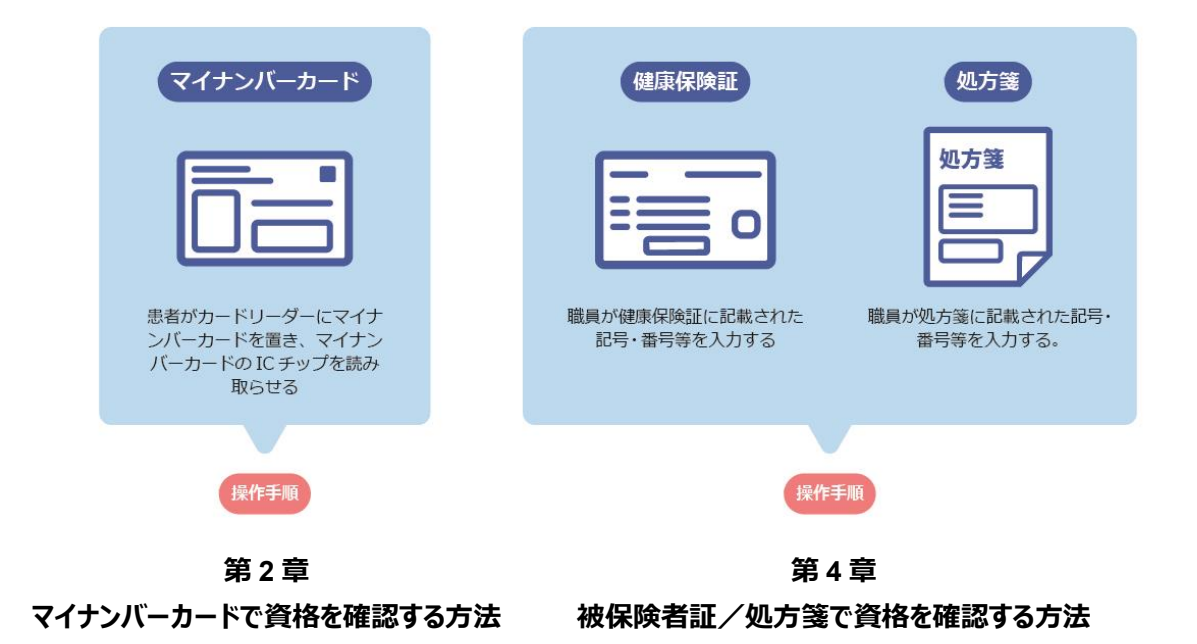

### オンライン資格確認等システムのメニューには以下のようなものがあります。

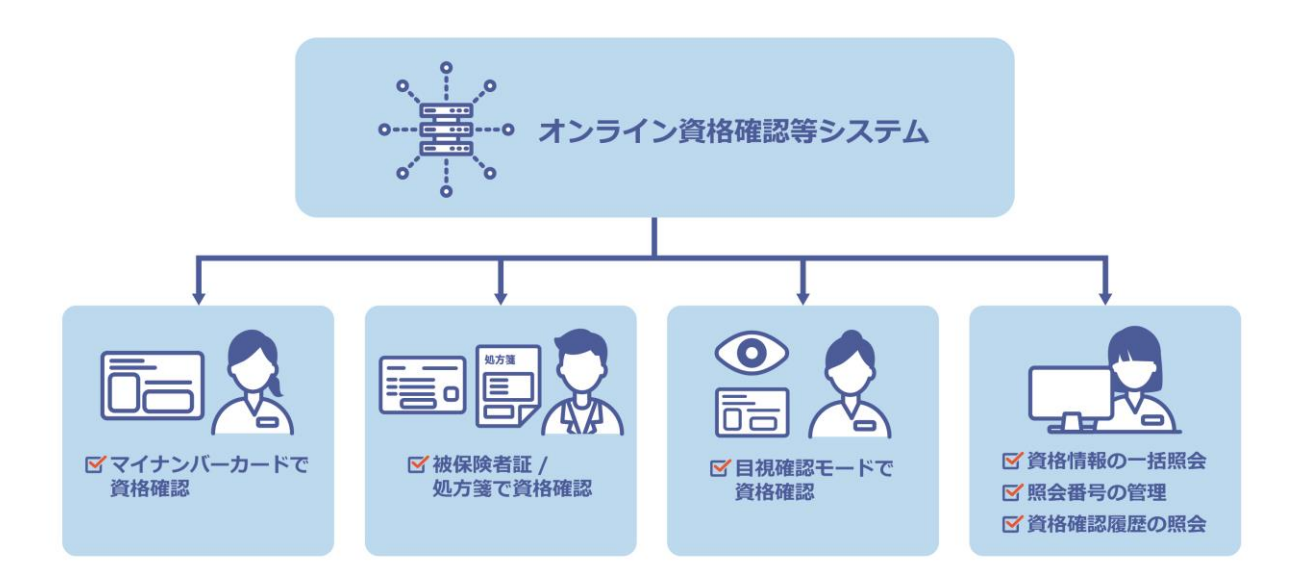

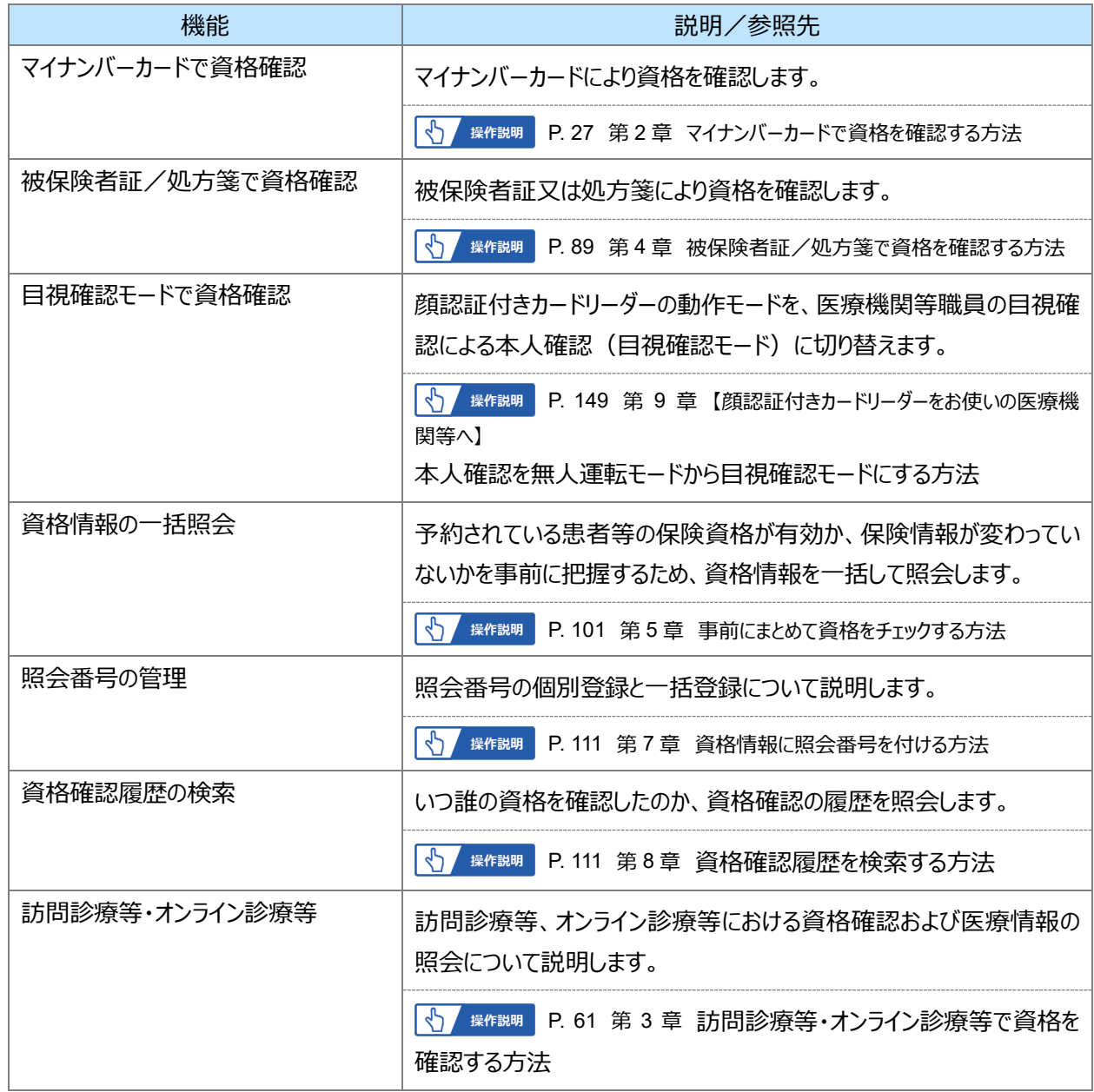

オンライン資格確認等システムの基本操作(ログイン、ログアウト、パスワード変更など)について説明しま す。

# <span id="page-13-0"></span>**2 オンライン資格確認等システムにログイン**

オンライン資格確認等システムへのログイン手順について説明します。

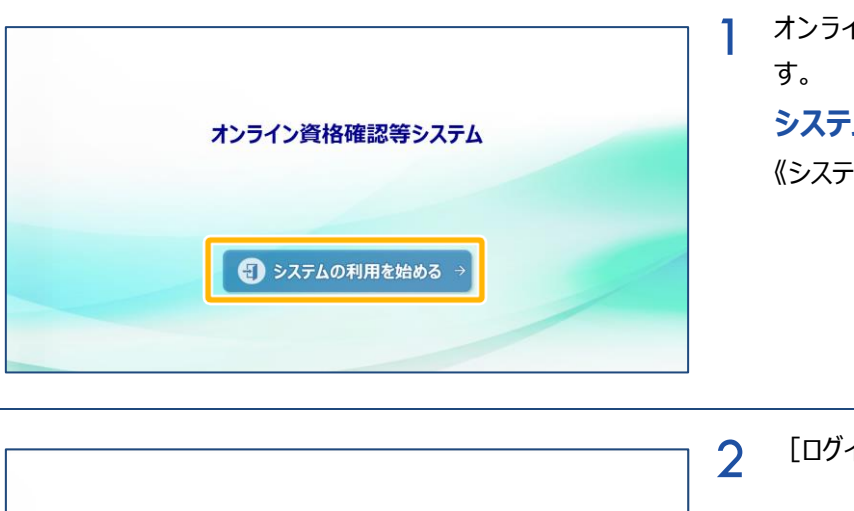

オンライン資格確認等システム

ログイン

パスワー

オンライン資格確認等システムに接続しま

**システムの利用を始める** ・ムの利用を始める》をクリックします。

[ログイン]を表示します。

### **ユーザ ID 及びパスワードを入力し、ロ グインする**

《ユーザ ID》《パスワード》を入力し、《ログイ ン》をクリックします。 **D.** 画面項目説明 [P.20](#page-19-1)

注意 パスワードを忘れた場合 **パスワードを 5 回間違えると、以下のメッセージが 表示され、ログインできなくなります。**

> オンライン資格確認等システム 【ェラー】ユーザIDまたはパスワードの入力に誤りがあります。

**ログインできなくなった場合は、30 分待つか、管理 者にパスワード初期化を依頼してください。**

l AN **注意 パスワードの有効期限切れ パスワード変更してから 60 日を超えると、再度パ スワード変更が必要となるため、以下の確認メッ セージが表示されます。** パスワードの有効期限が終了しています。<br>パスワードを変更してください。

 $OK$ 

**《OK》をクリックすると[パスワード変更]が表示 されます。 パスワードのルールと操作説明については以下を** 参照してください。 <> | <> | 操作説明 | P. [18](#page-17-0)

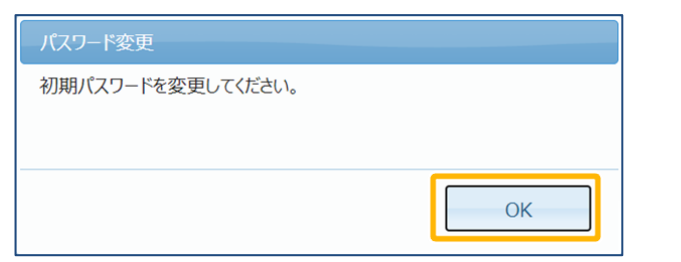

**→ [P.18](#page-17-0) 『[4](#page-17-0) [パスワードを変更する』](#page-17-0) 操作 2 へ** 

3 ●初期パスワードのままログインした場合 確認メッセージが表示されます。《OK》をク リックしパスワード変更を実施します。

> ●初期パスワード変更が完了している場合 確認メッセージは表示されません。 操作4に進みます。

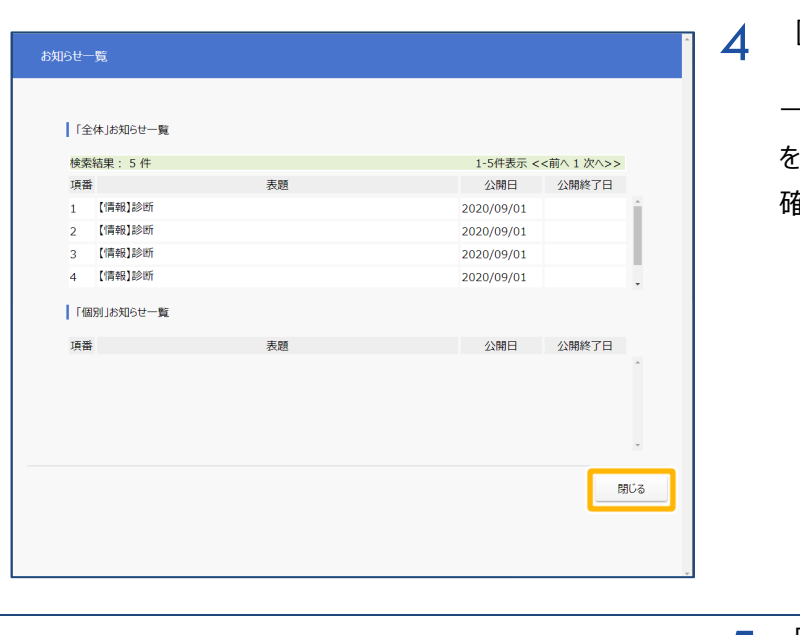

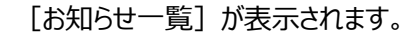

一覧の表題をクリックすると、お知らせの詳細 を確認できます。 確認後、《閉じる》をクリックします。

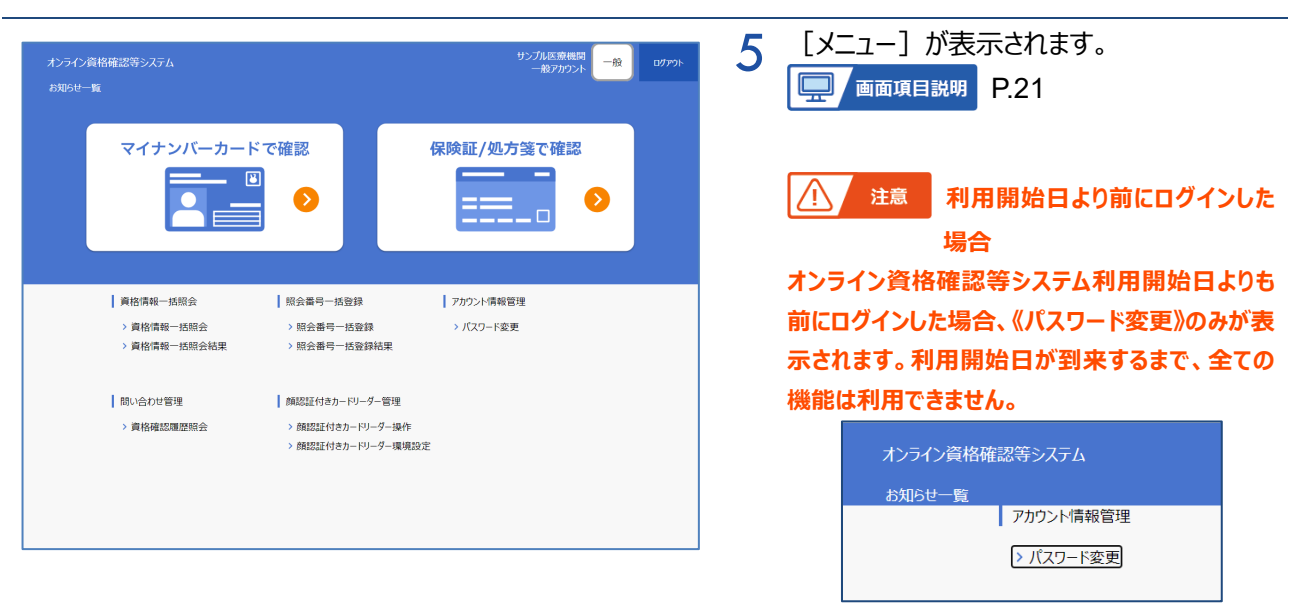

### <span id="page-15-0"></span>**(1) お知らせ画面について**

ログイン時に [お知らせ一覧] が表示されます。実施機関からのお知らせがある場合、「表題」をクリックする と、詳細内容が表示されます。内容を確認後、《戻る》をクリックし、画面を閉じます。

また、お知らせの内容は、メニュー画面にある《お知らせ一覧》からも確認が可能です。

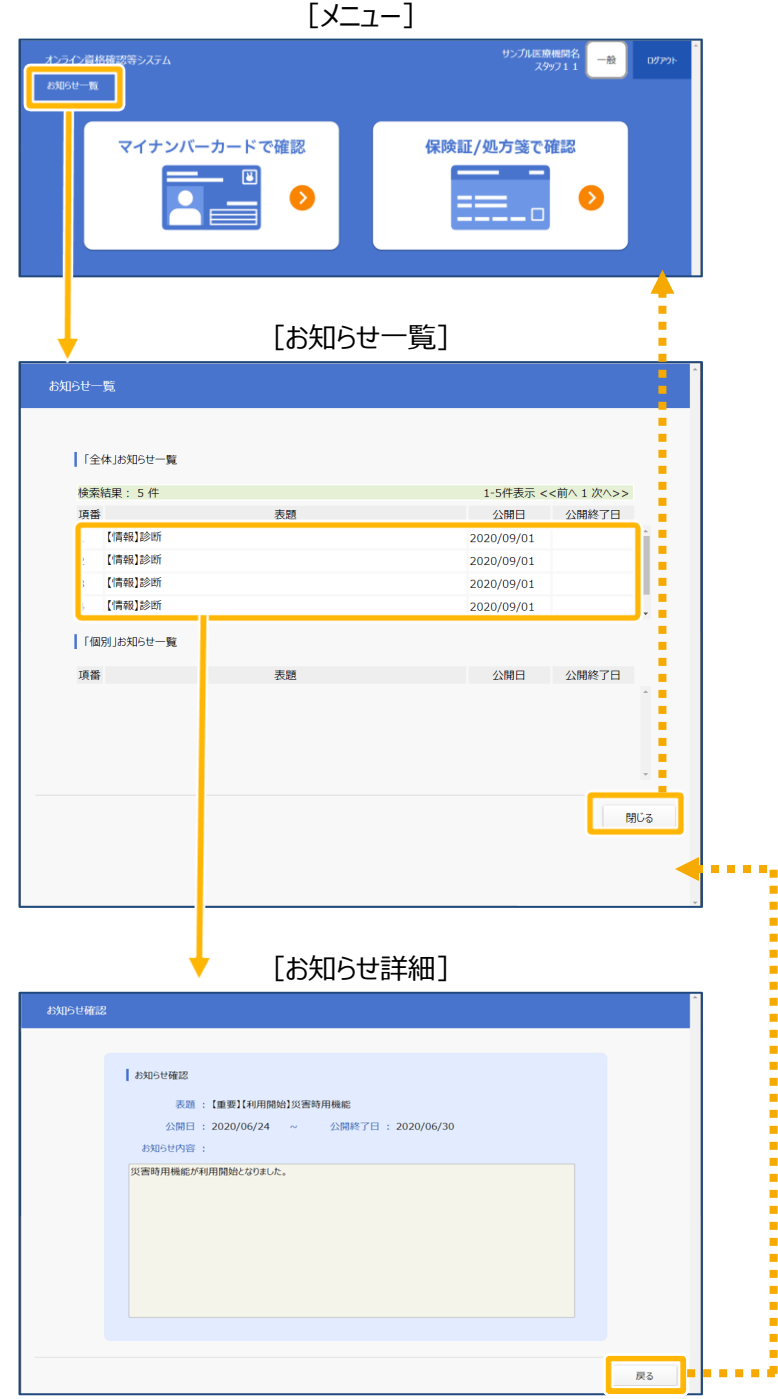

# <span id="page-16-0"></span>**3 オンライン資格確認等システムからログアウト**

オンライン資格確認等システムからログアウトする手順について説明します。

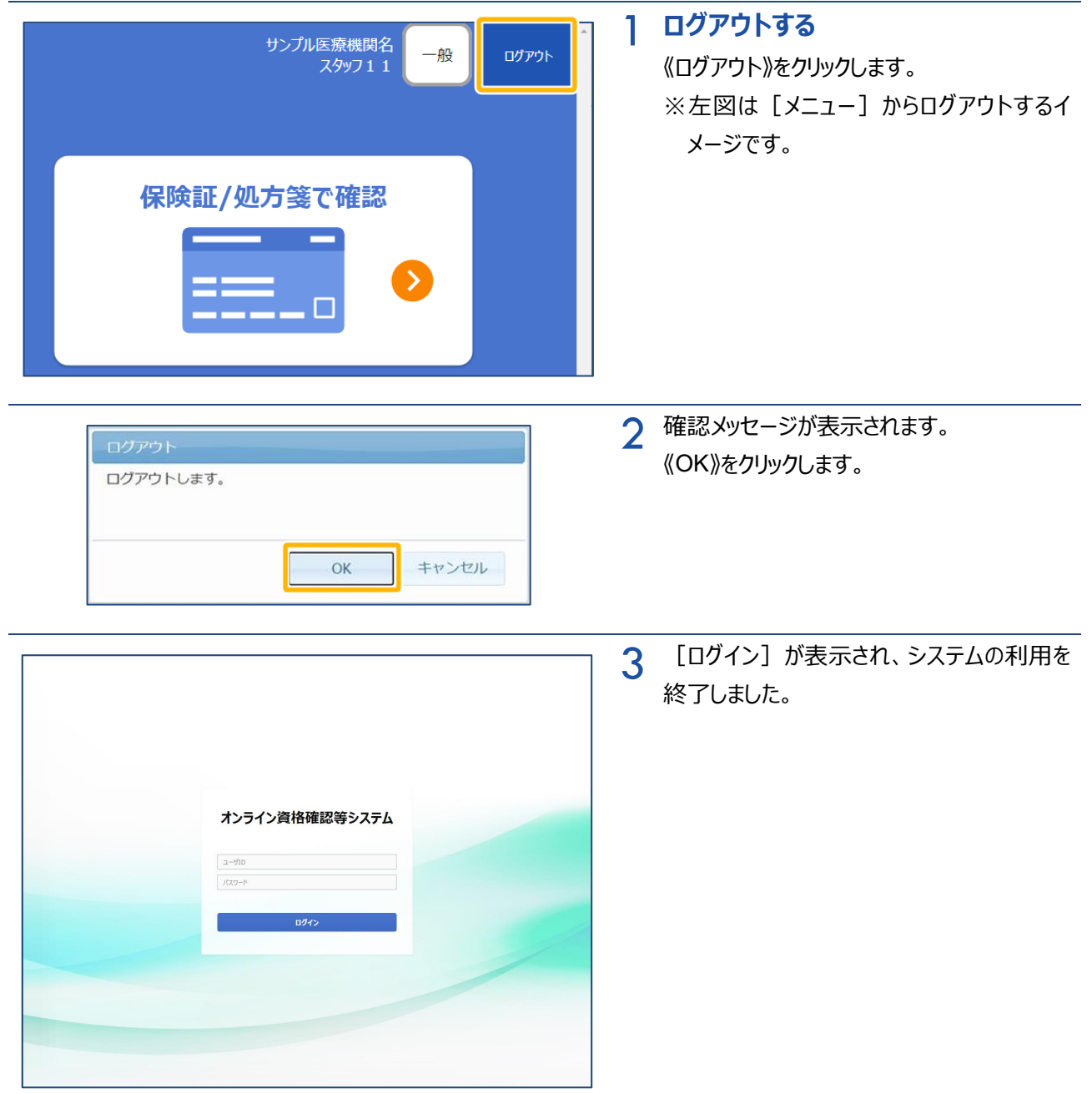

## <span id="page-17-0"></span>**4 パスワードを変更する**

オンライン資格確認等システムにログインする際のパスワード変更手順について説明します。

### **パスワードのルール**

パスワード設定のルールは以下のとおりです。

- ・ 8 文字以上 20 文字以下で設定してください。
- ・ 数字、英字小文字、英字大文字、特殊文字をそれぞれひとつ以上組み合わせてください。 ※特殊文字として使用できる記号は以下のとおりです。
- $\leq$   $\sim$  ! @ # \$ % ^ &  $\le$  { } [ ] | : ;' < > , . ? ( ) /
- ・ パスワード変更時に設定するパスワードが 13 文字未満の場合、以下を満たしてください。
	- (1) 5 世代前までのパスワードと同じパスワードは使用できません。
	- (2) 5 世代前までのパスワードと先頭 5 文字が同じになる類似のパスワードは使用できません。 (変更できない例:変更前「staff123 |→変更後「staff456 |など)
- ・ パスワードの有効期限は以下のとおりです。
	- (1) パスワードが 13 文字未満の場合、「60 日間」です。
	- (2) パスワードが 13 文字以上の場合、「無期限」です。 ただし、2021/5/28 以前に設定した場合、「60 日間」となります。
	- (3) 以下のアカウントはパスワードの文字数に関係なく「無期限」です。 顔認証付きカードリーダー用、連携アプリケーション用、WebAPI 用

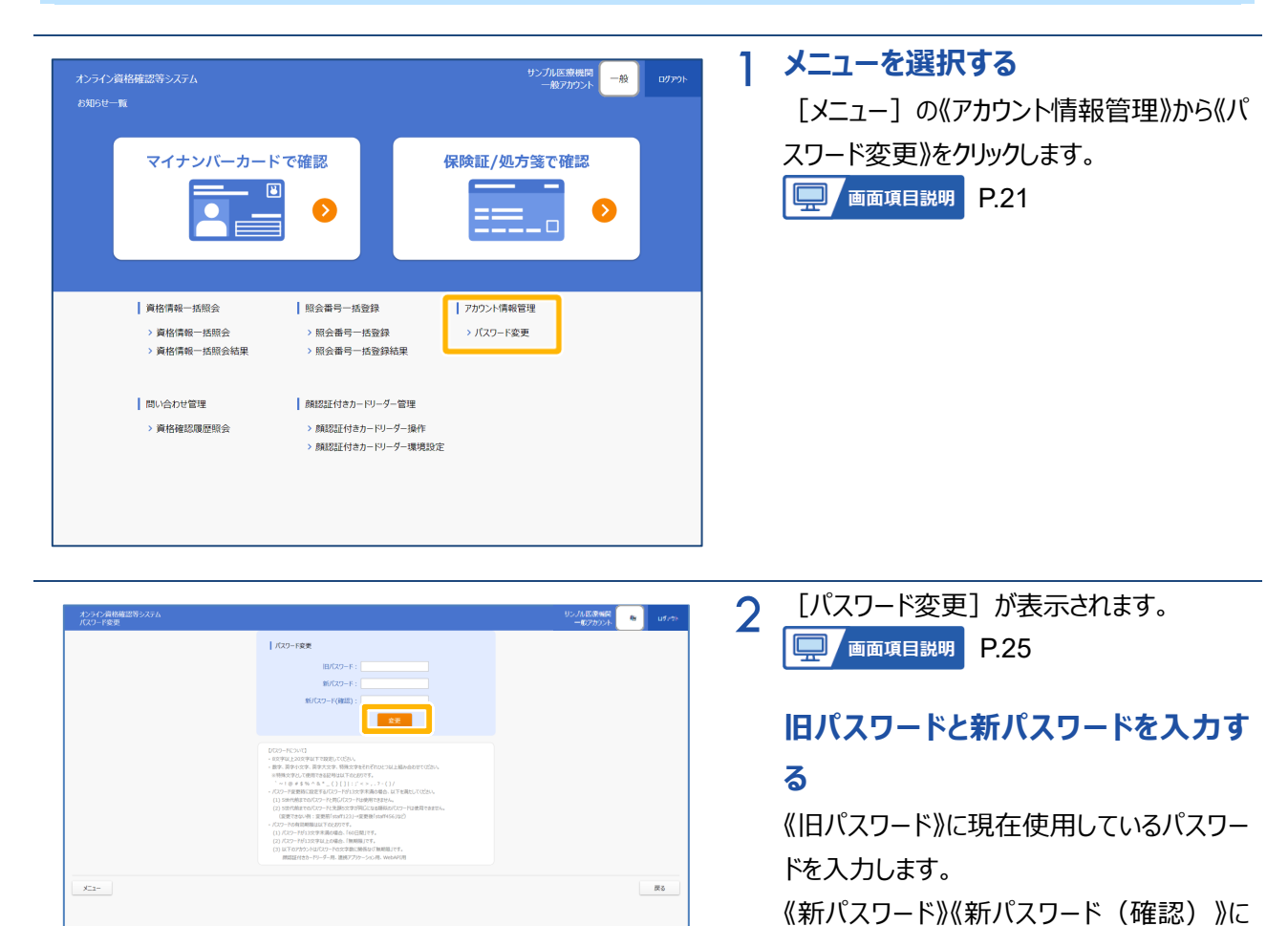

変更後のパスワードを入力し、《変更》をク

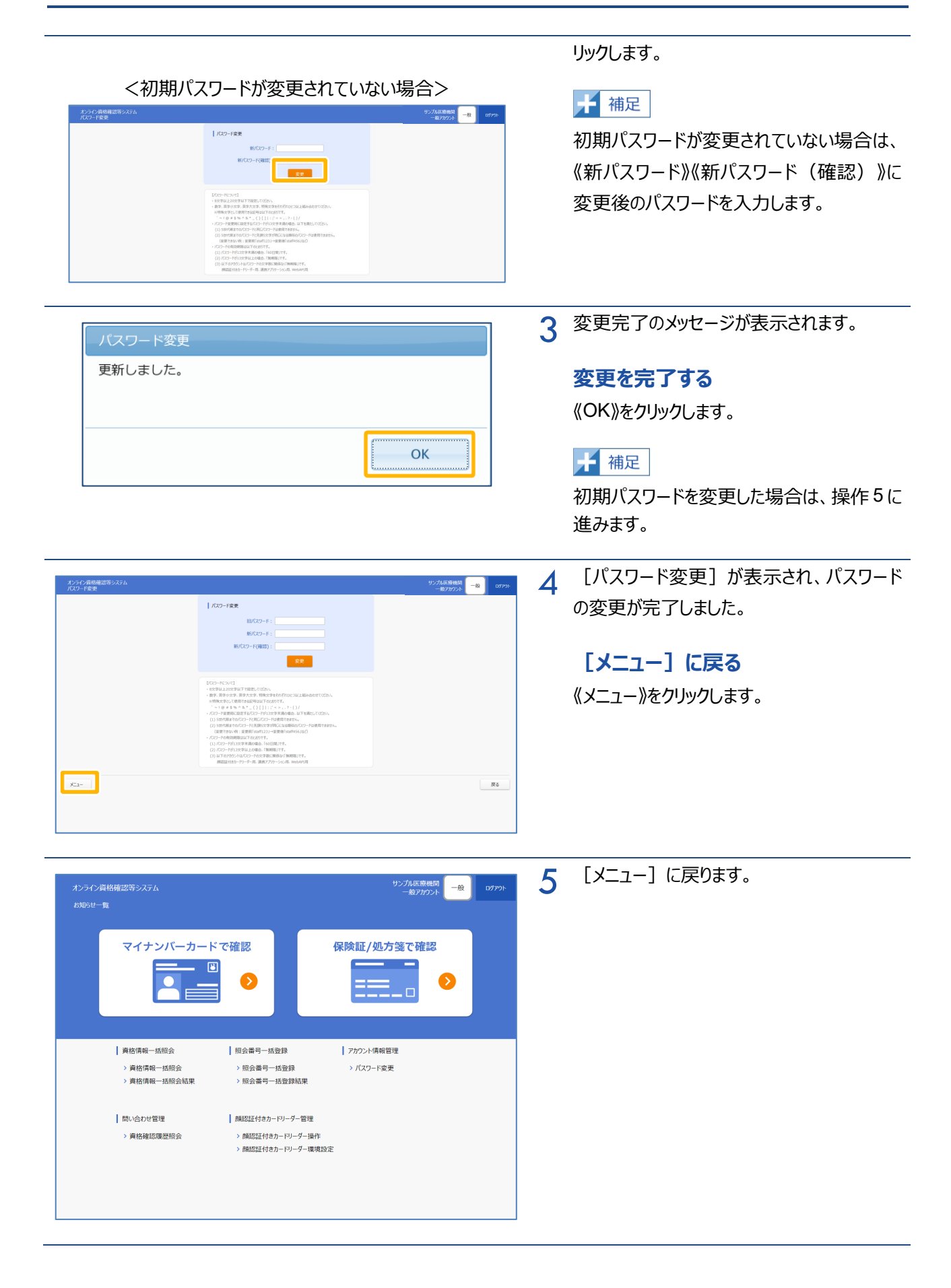

## <span id="page-19-0"></span>**5 画面項目説明**

### <span id="page-19-1"></span>**ログイン**

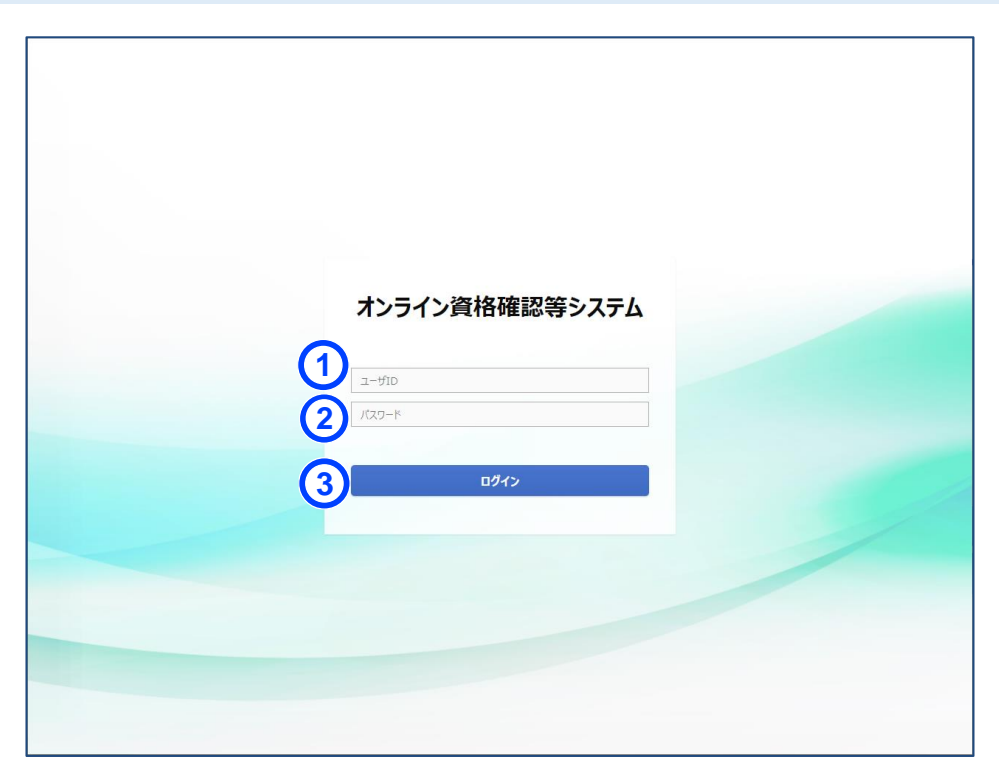

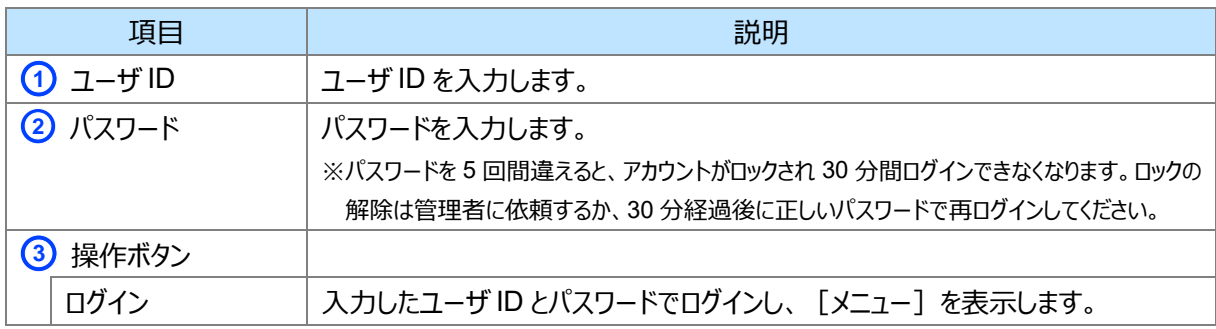

<span id="page-20-0"></span>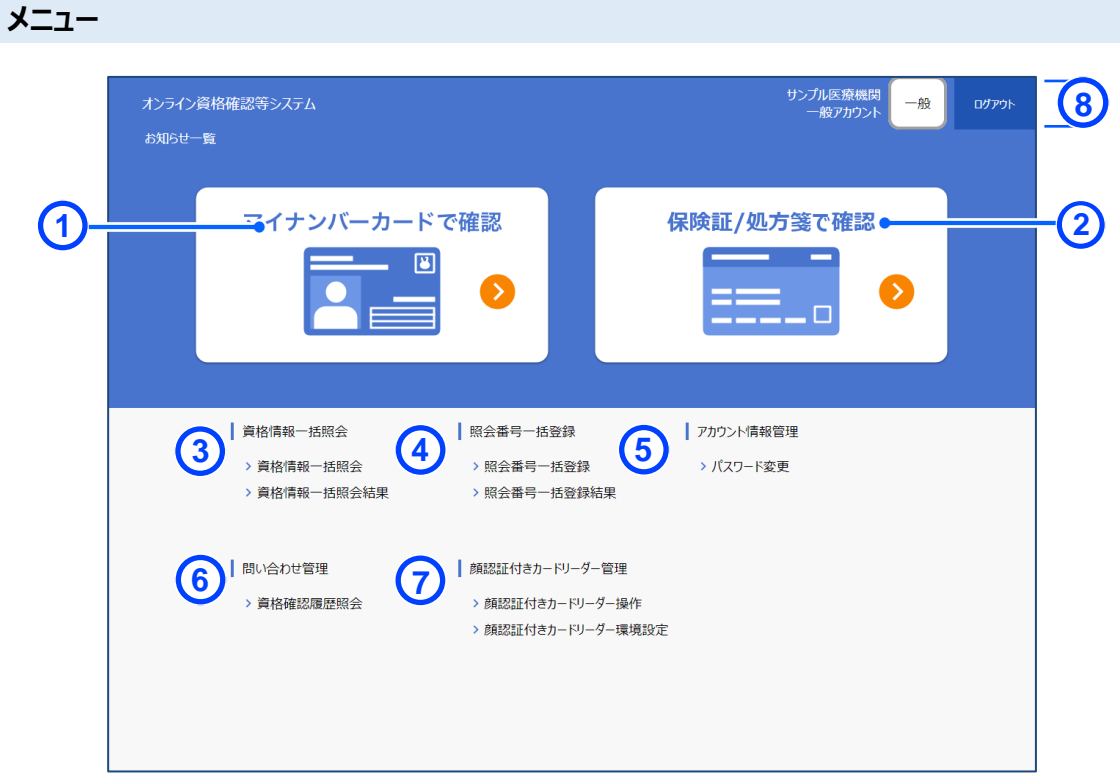

※ 緊急時医療情報・資格確認機能のメニューは対象期間以外は表示されません。

※ ⑦は、本人認証用カードリーダーソフトがインストール済の場合のみ表示されます。

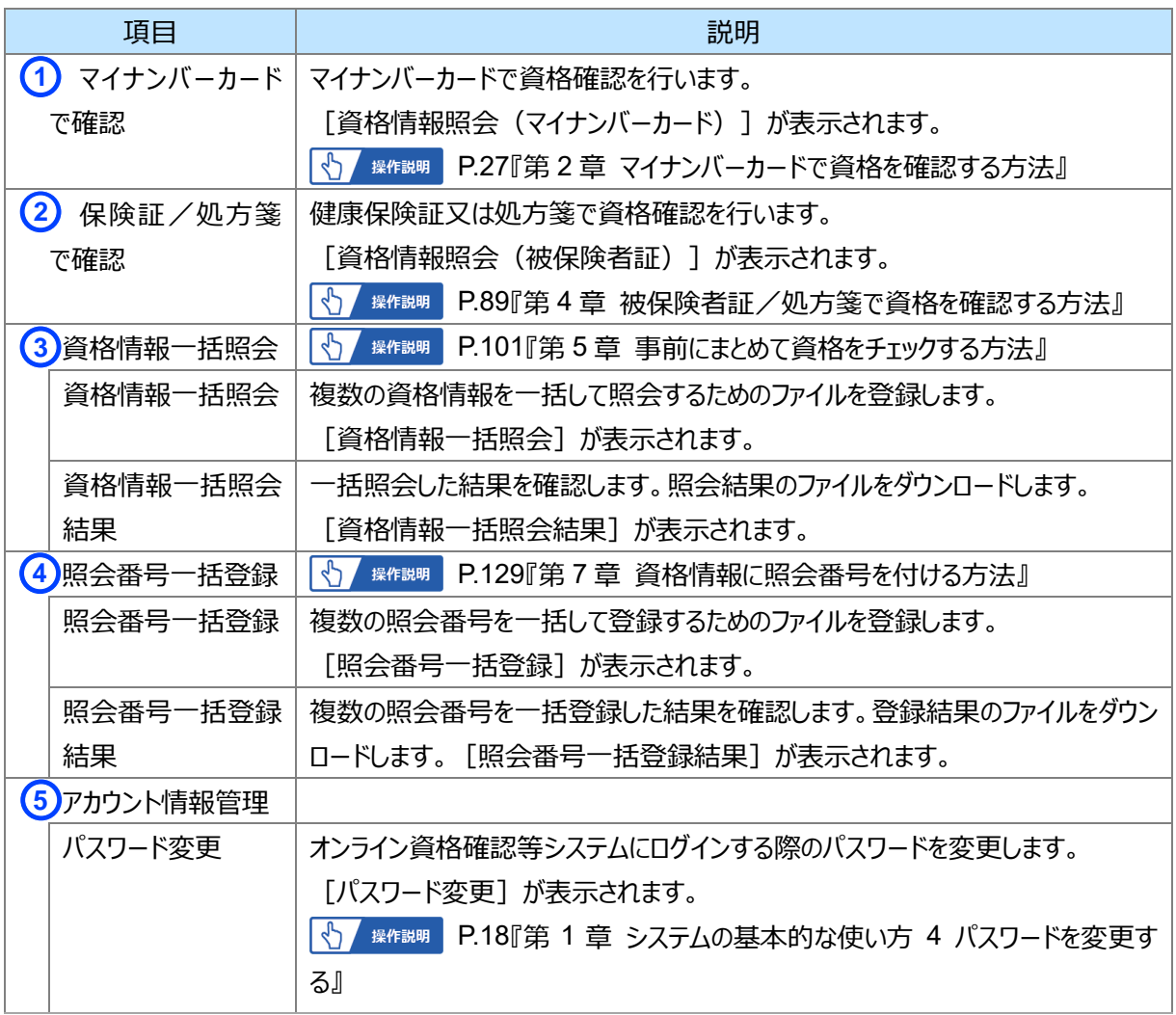

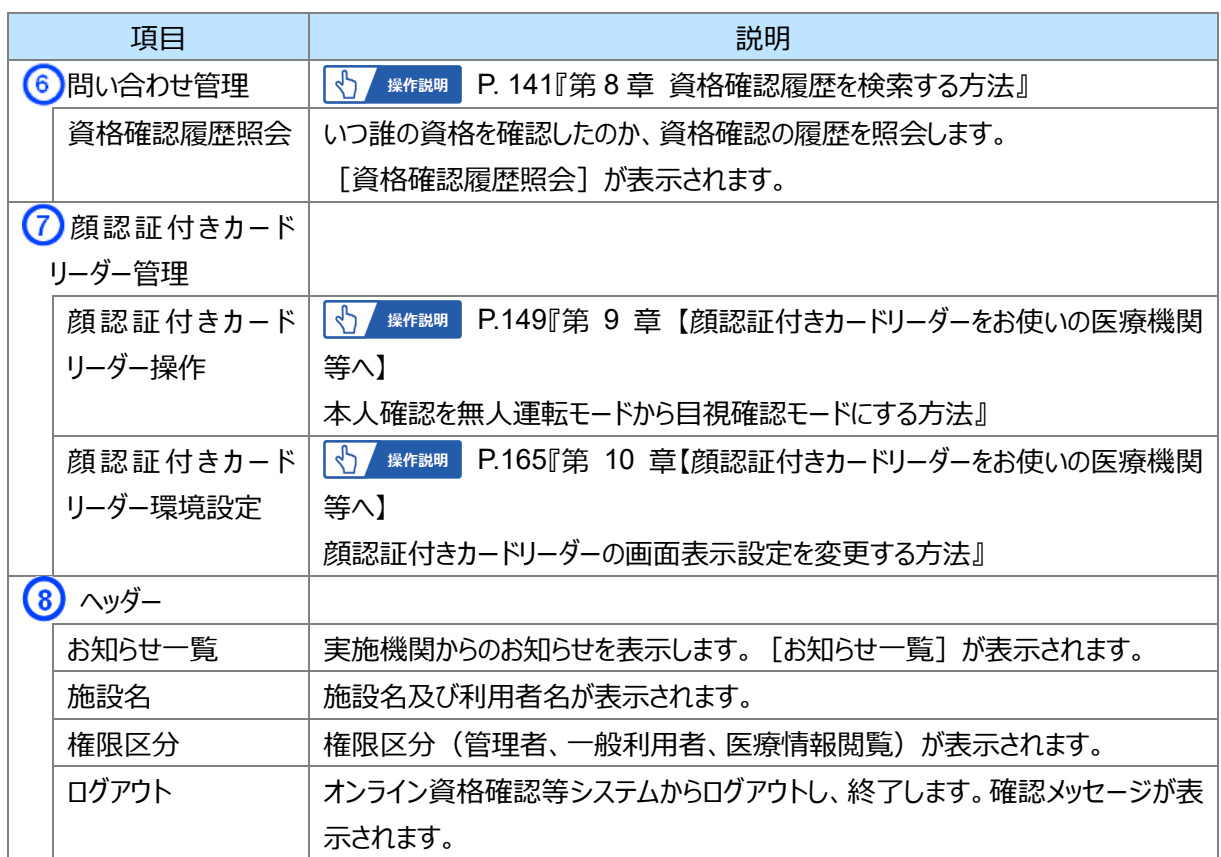

### **お知らせ一覧**

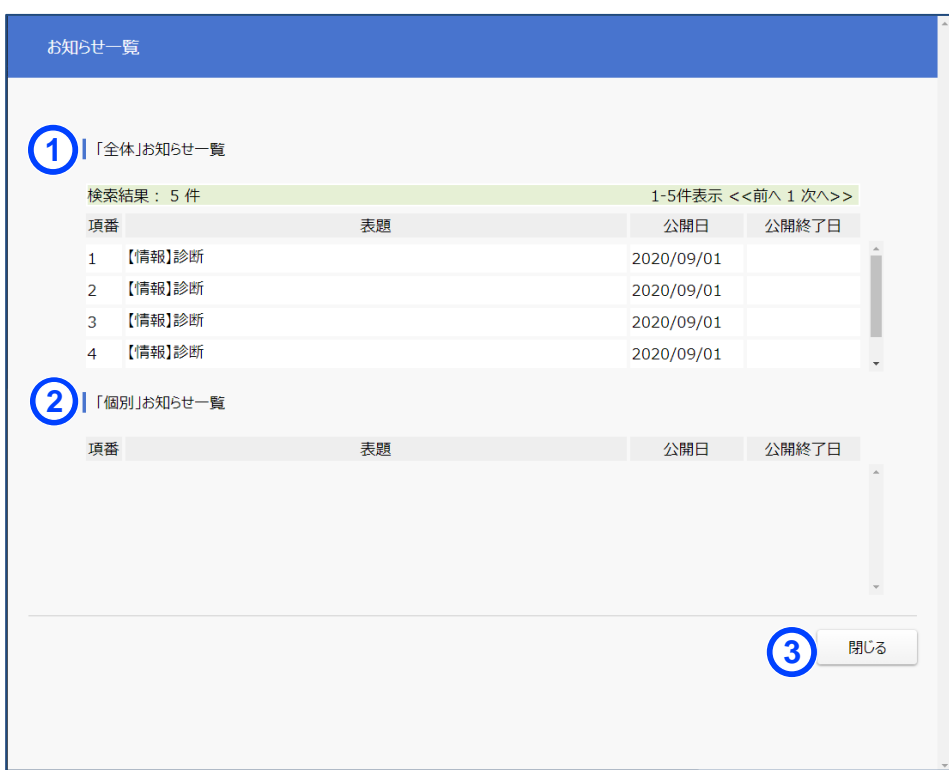

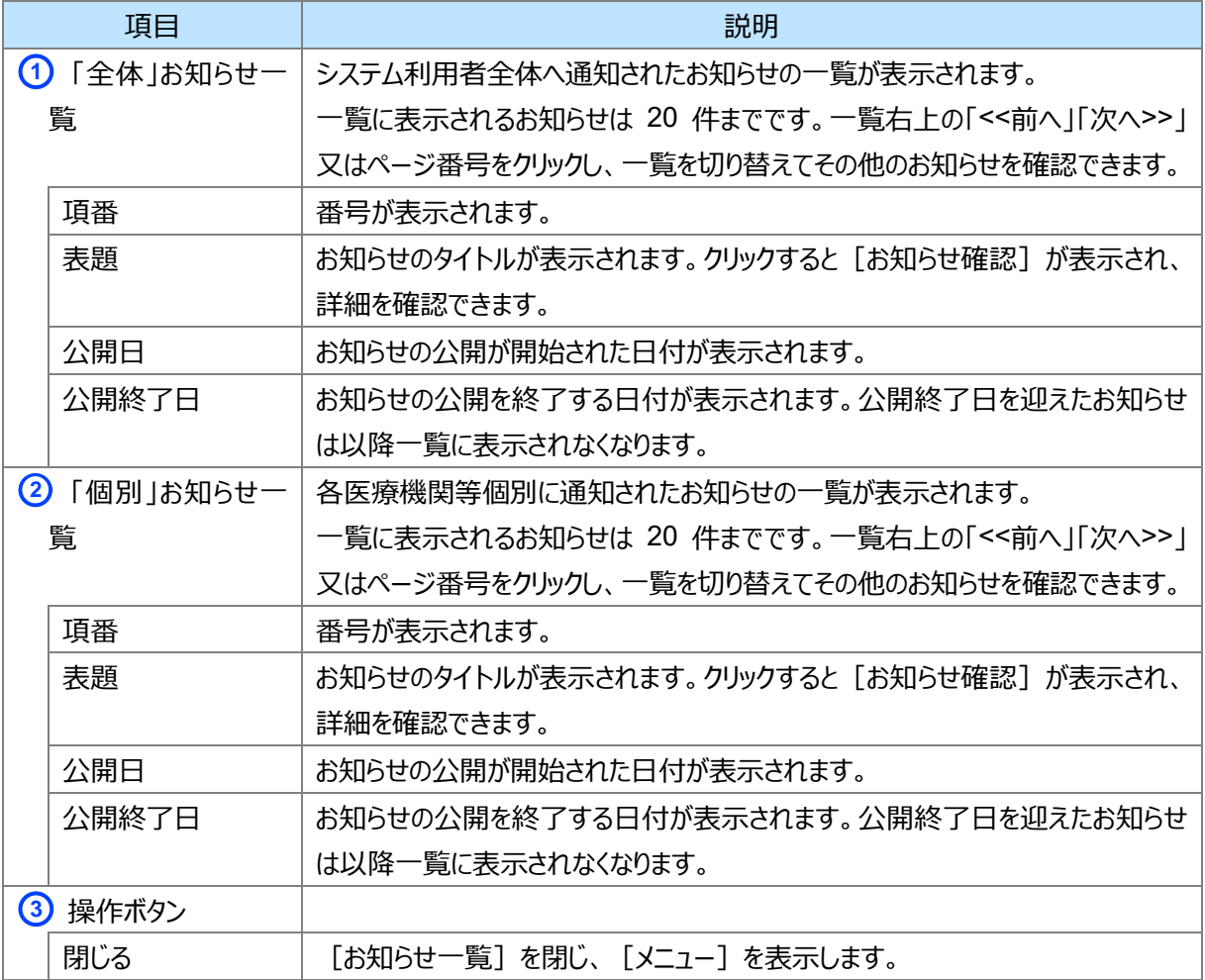

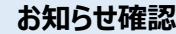

I

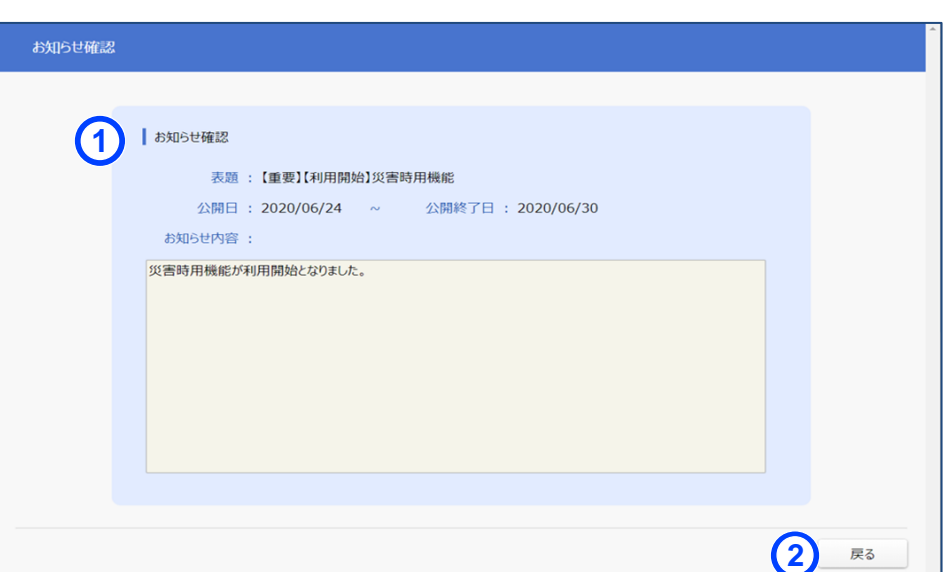

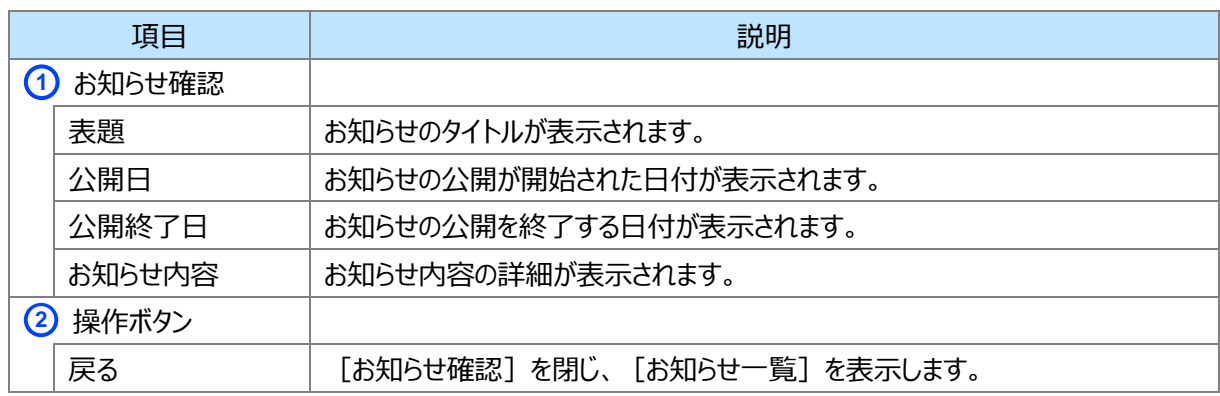

<span id="page-24-0"></span>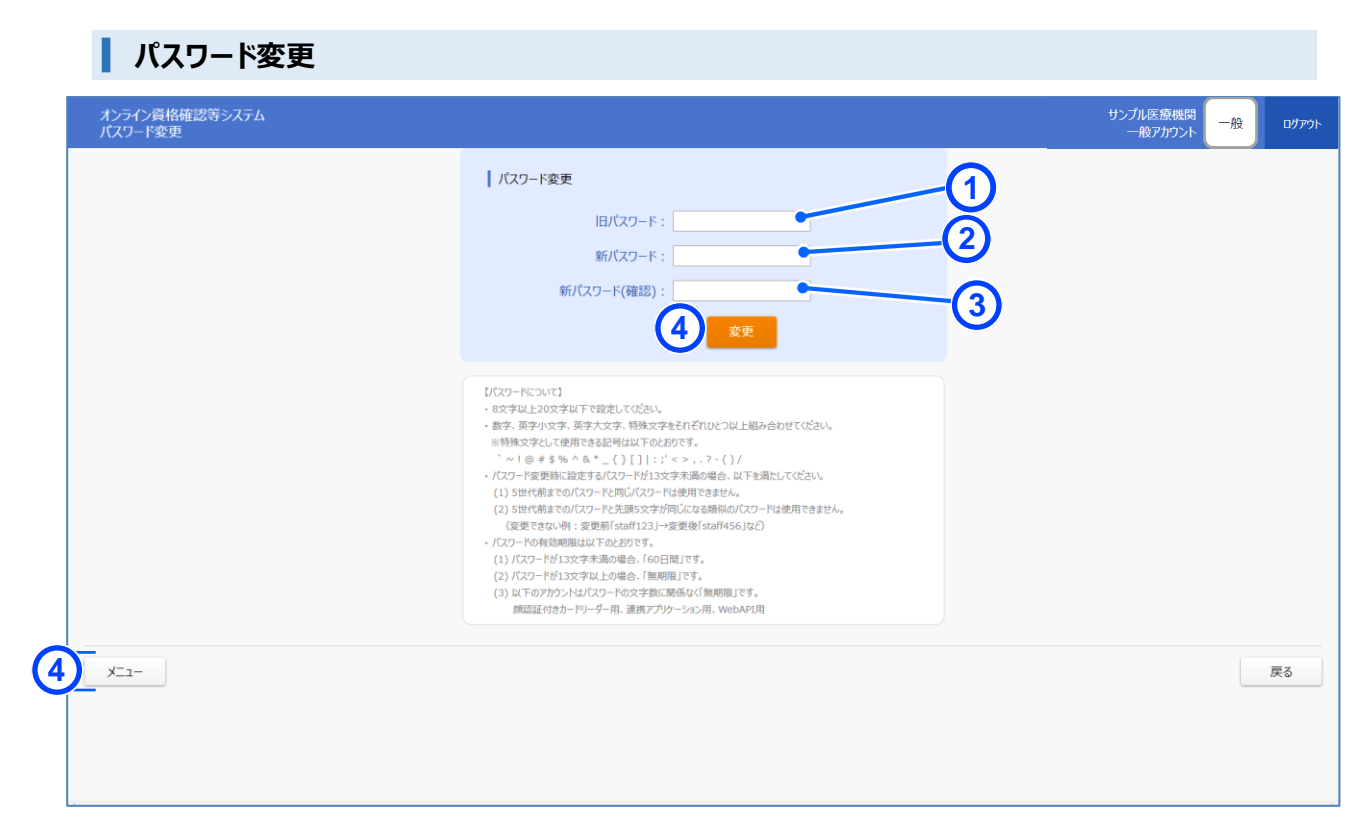

#### <初期パスワードが未変更の場合>

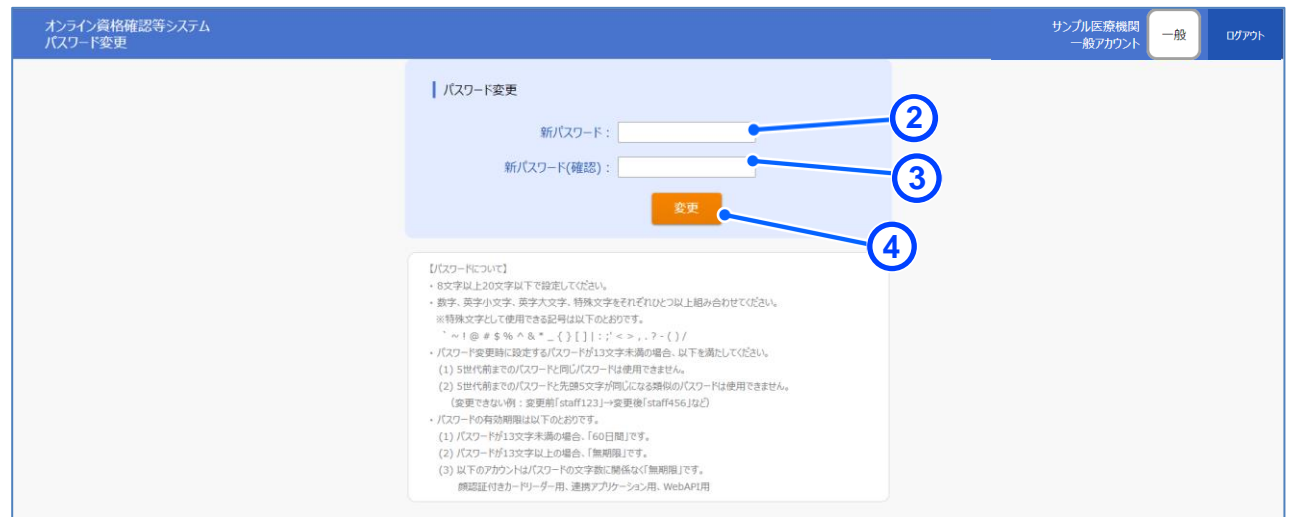

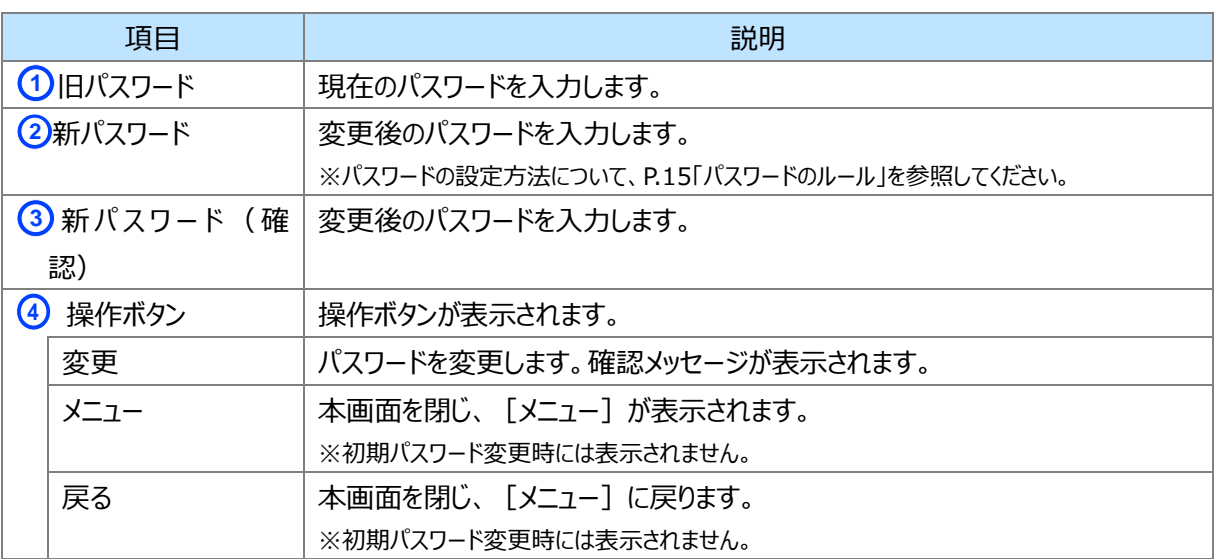

# <span id="page-25-0"></span>**6 重要事項**

オンライン資格確認等システムにログインしたまま 30 分間操作がない場合、または[ログアウト]ボタンからログア ウトせずに再ログインした場合、以下のようなメッセージが表示されます。操作を再開する場合は、《閉じる》をク リックし、ログインしなおしてください。

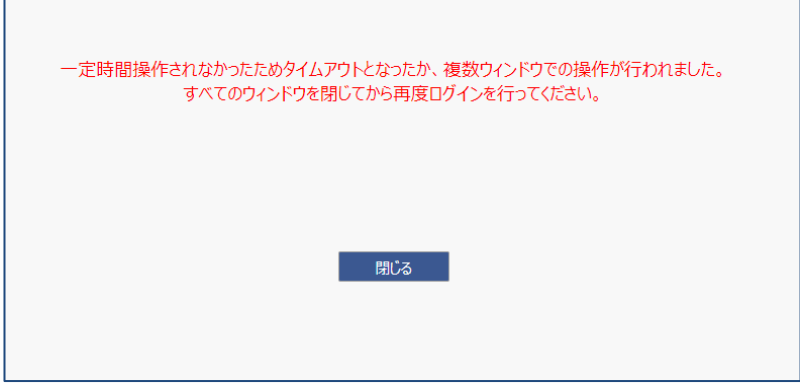

# <span id="page-26-0"></span>第2章 マイナンバーカードで資格 を確認する方法(汎用 カードリーダー)

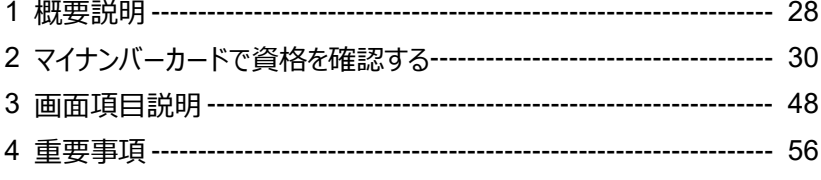

### <span id="page-27-0"></span>**1 概要説明**

汎用カードリーダーを使用したマイナンバーカードによる資格確認の流れは以下のとおりです。 顔認証付きカードリーダーの目視確認モード、暗証番号認証固定モードを利用する場合は、第 7 章【顔認 証付きカードリーダーをお使いの医療機関等へ】本人確認を無人運転モードから目視確認モードにする方法を ご参照ください。

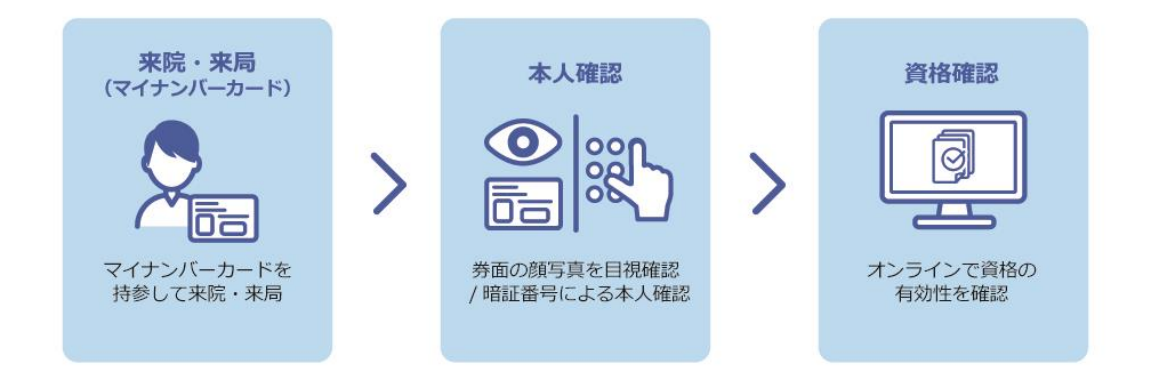

### **マイナンバーカードの取り扱いについて**

マイナンバーカードの裏面にはマイナンバーが記載されており、特定個人情報の漏えい、滅失又は毀損の 防止等やマイナンバーカードの紛失・盗難防止等の観点から、医療機関・薬局の窓口にて原則患者がマ イナンバーカードを置くように案内してください。

### **代理人が受付をする場合は、暗証番号により認証をしてください。**

暗証番号認証による資格確認は原則患者本人が行う必要があります。顔認証又は職員の目視による 本人確認を行い、資格確認を行ってください。 例外として、乳幼児または成年被後見人については法定代理人が代わって暗証番号を入力することが可 能です。

#### ■ 用語解説 ■ **マイナンバーカードの暗証番号と**は

マイナンバーカードを市区町村の窓口等で受け取った際に、利用者証明用電子証明書に設定した 数字4桁の暗証番号のことです。

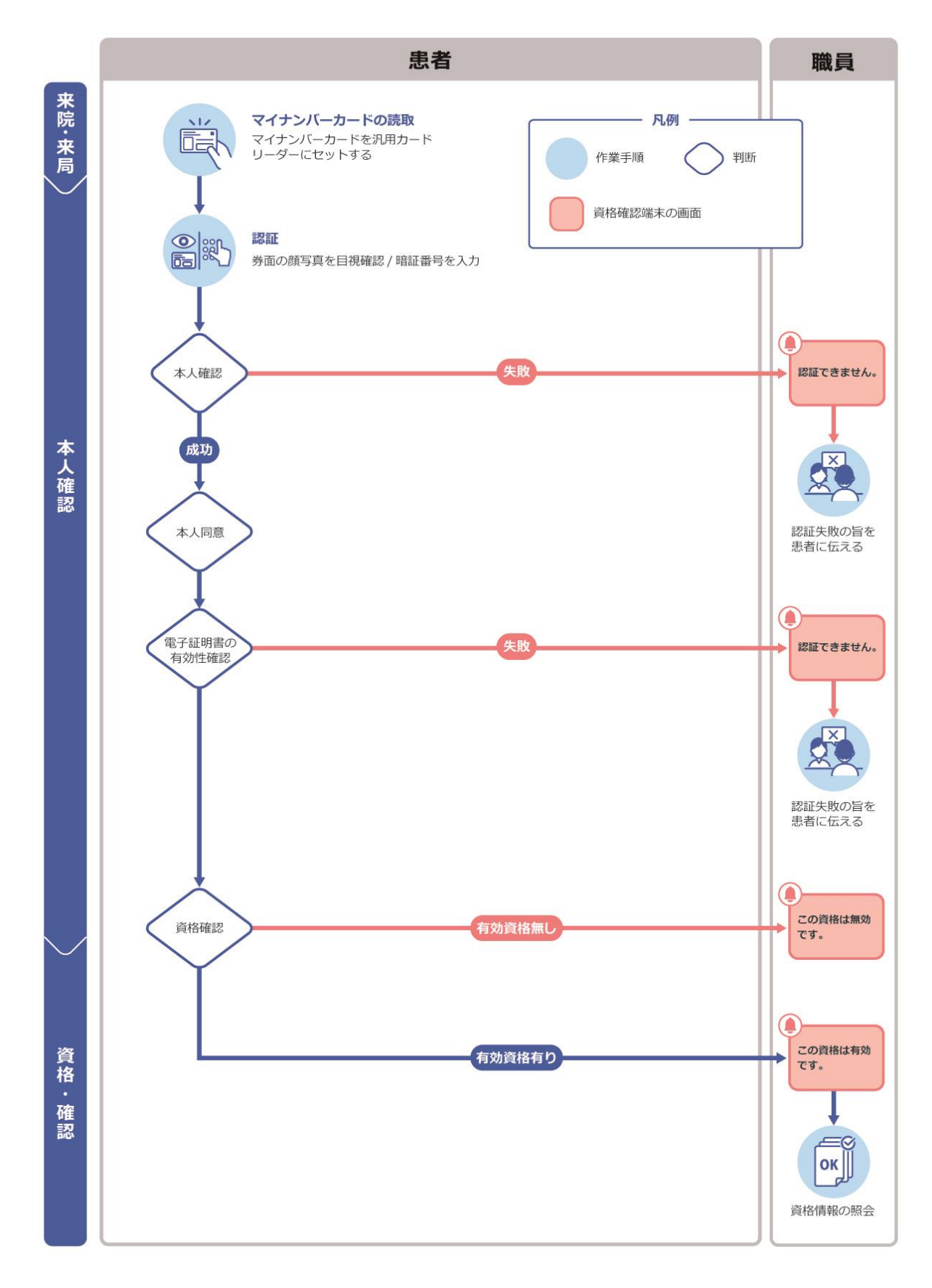

■ 資格確認端末のブラウザ画面にて、マイナンバーカードで資格確認を行った場合

## <span id="page-29-0"></span>**2 マイナンバーカードで資格を確認する**

初診受付、再診受付におけるマイナンバーカードによる資格情報の照会手順について説明します。

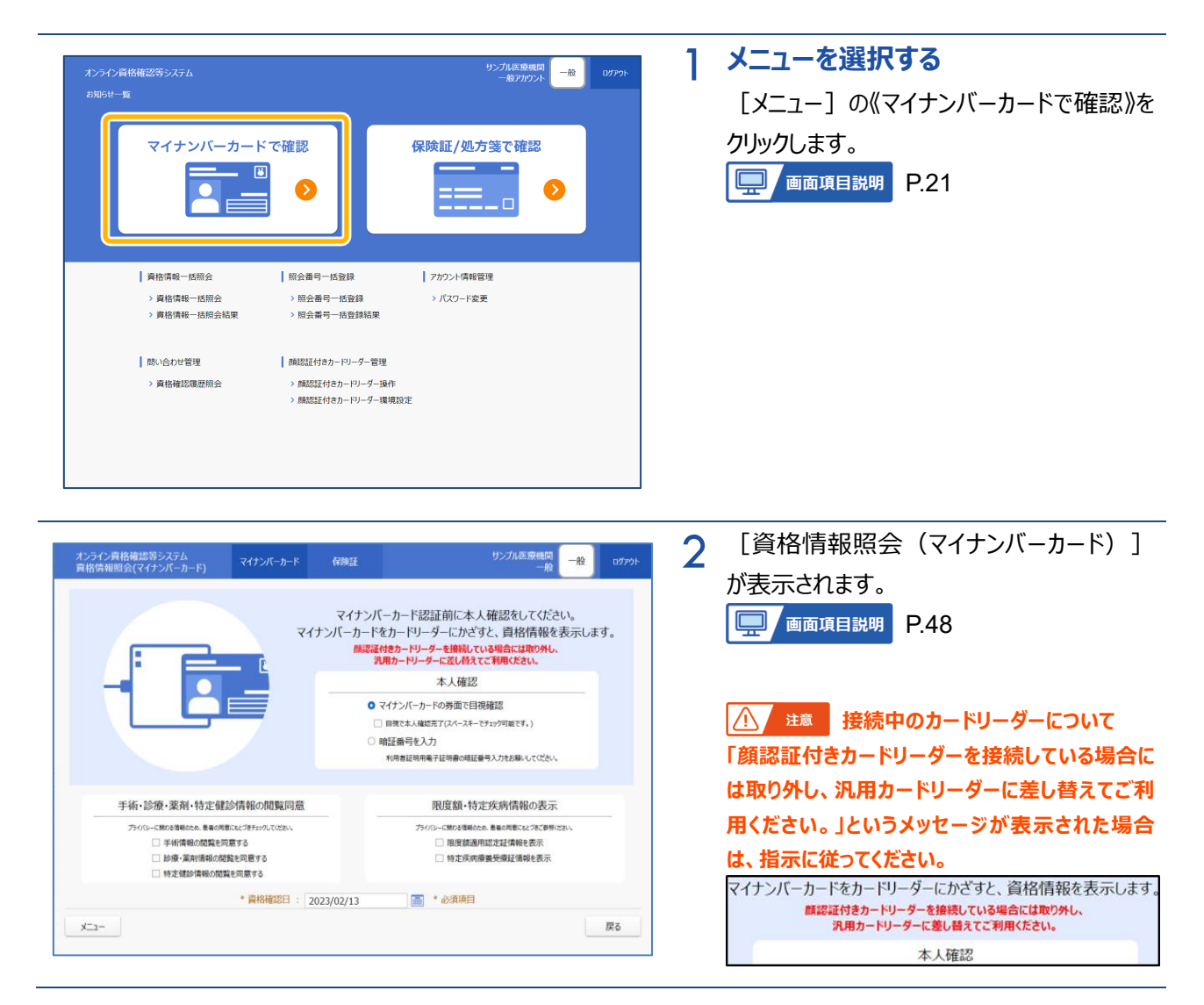

### <span id="page-30-0"></span>**(1) 本人確認の方法を選ぶ**

本人確認の方法について「マイナンバーカードの券面で目視確認」又は「暗証番号を入力」のいずれかを選 択します。

### <span id="page-30-1"></span>ア マイナンバーカードの券面で目視確認

職員がマイナンバーカードの券面の写真と患者を目視確認して、資格情報を照会します。

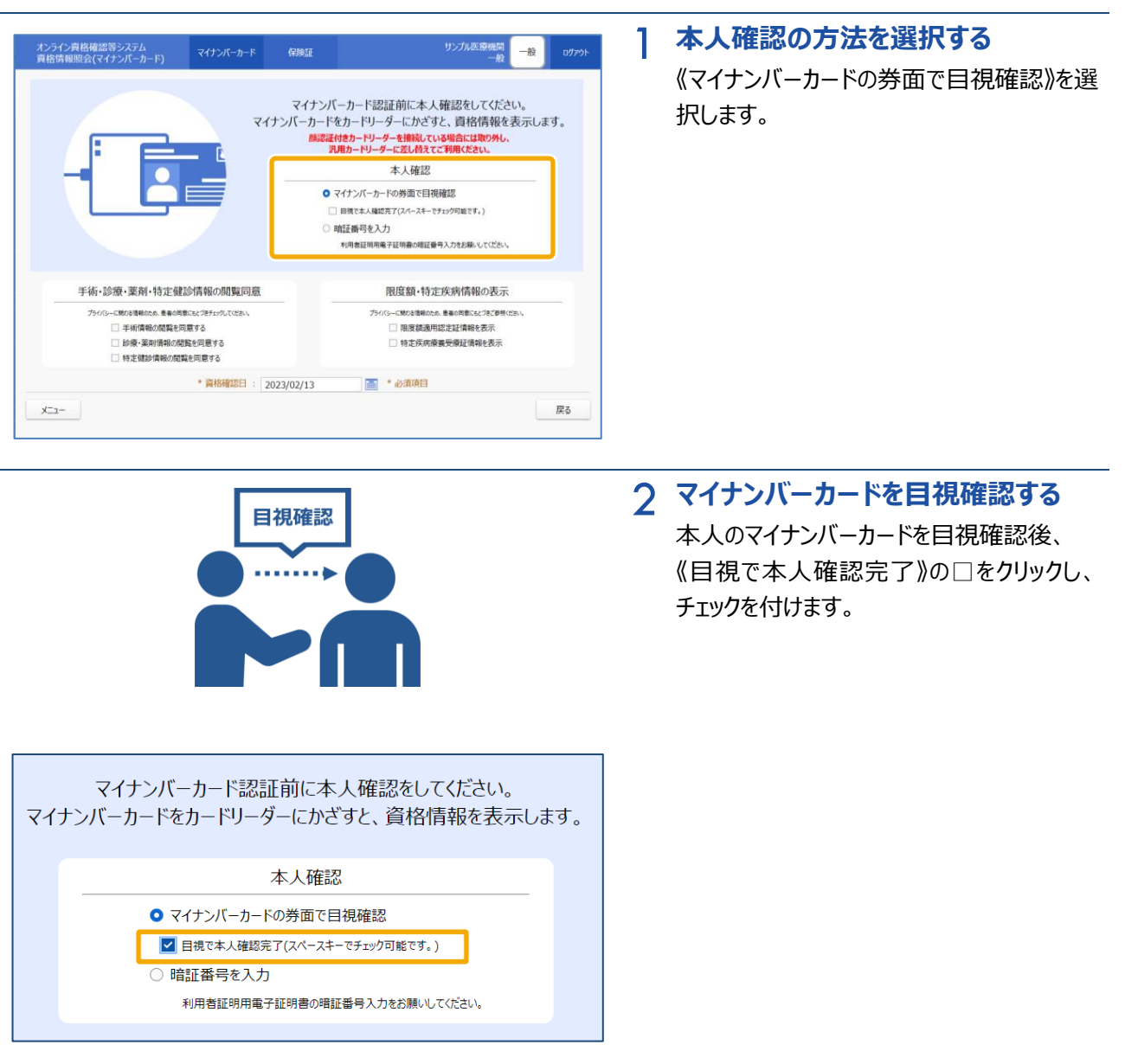

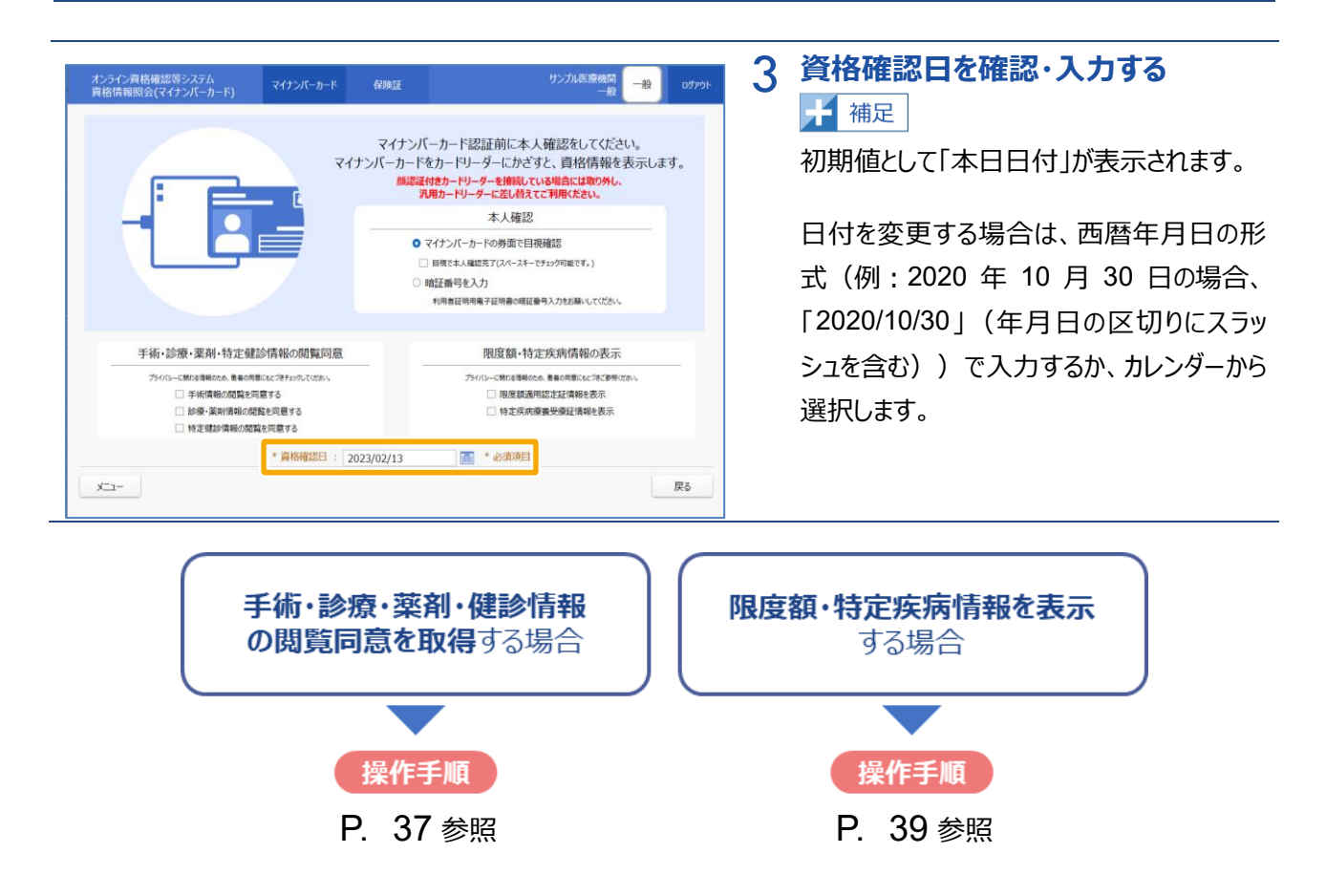

手術・診療・薬剤・特定健診情報の閲覧同意を取得しない場合、限度額・特定疾病情報を表示しない場 合は、**操作 4** に進みます。

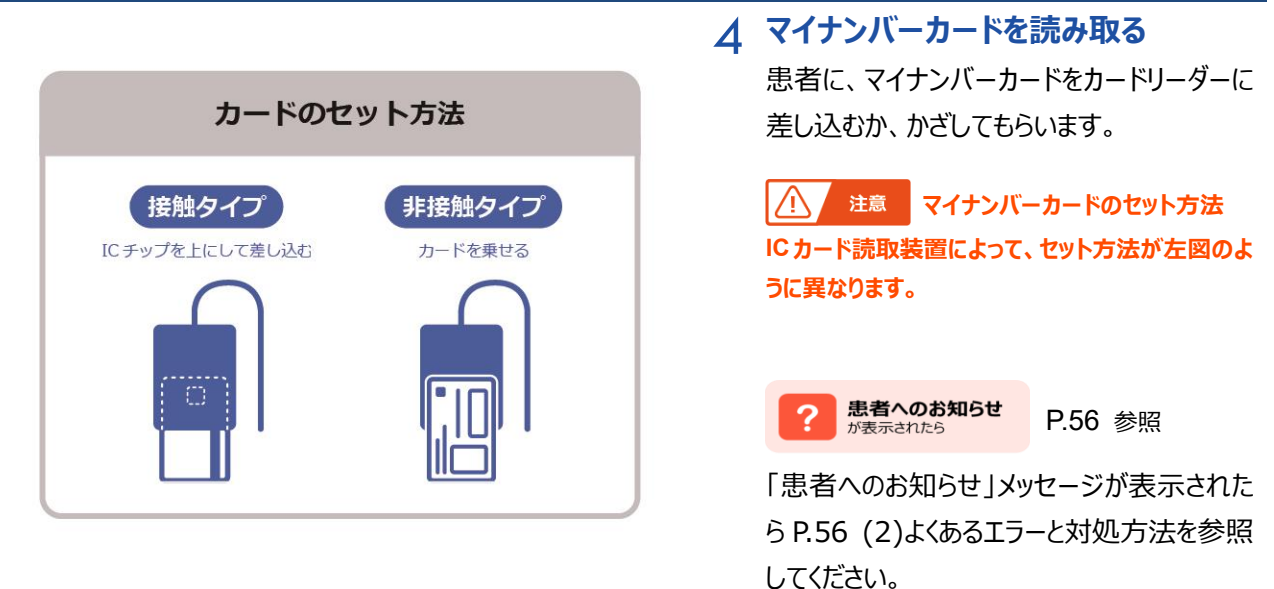

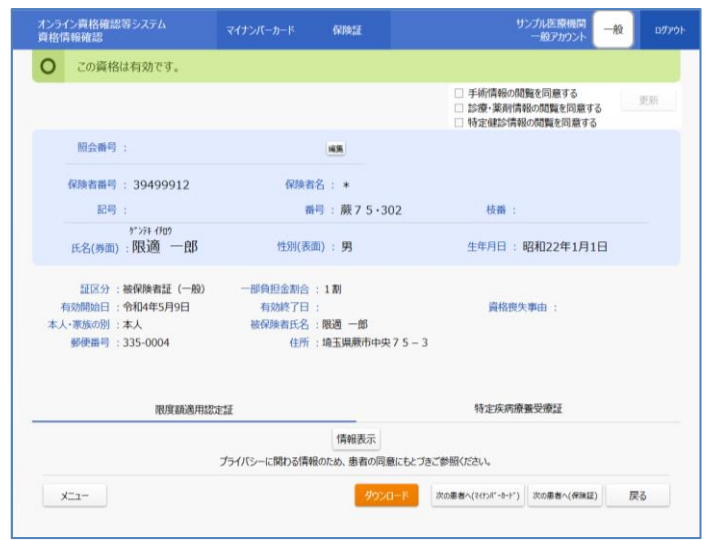

5 [資格情報確認]が表示され、資格情報 詳細が表示されます。 ※医療扶助を受けている被保護者の[資格情報 確認]は [P.111](#page-110-0) を参照 **中** 画面項目説明 [P.50](#page-49-0)

### **資格情報を確認する** 資格情報を確認します。

続けて照会番号を登録する場合は以下を 参照してください。(照会番号は、あとで一 括して登録することもできます。) ☆ 操作説明

照会番号の個別登録、更新→[P.111](#page-110-0)[『第](#page-128-0) 7 [章](#page-128-0) [資格情報に照会番号を付ける方法』](#page-128-0)参 照

### 6 **手術・診療・薬剤・特定健診情報の 同意を確認する**

各医療情報の同意を確認します。

 $|\Lambda$ 注意

**同意に誤りがある場合はチェックを付けるまたは外 した後に更新ボタンを押して、更新してください。**

### <同意済みの場合(イメージ)>

手術情報

✔ 手術情報の閲覧は同意済み

診療・薬剤情報

■ 診療・薬剤情報の閲覧は同意済み

#### 特定健診情報

√ 特定健診情報の閲覧は同意済み

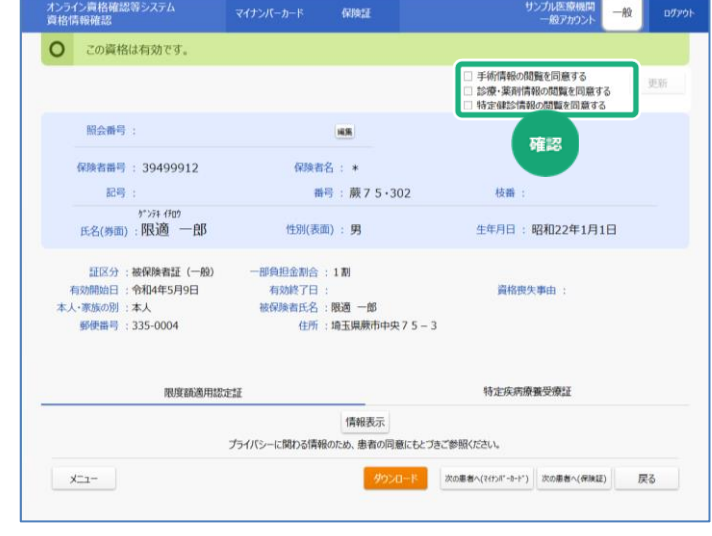

### <span id="page-33-0"></span>イ 暗証番号を入力

患者にマイナンバーカードの利用者証明用電子証明書に設定した暗証番号(数字4桁)を入力してもら い、資格情報を照会します。

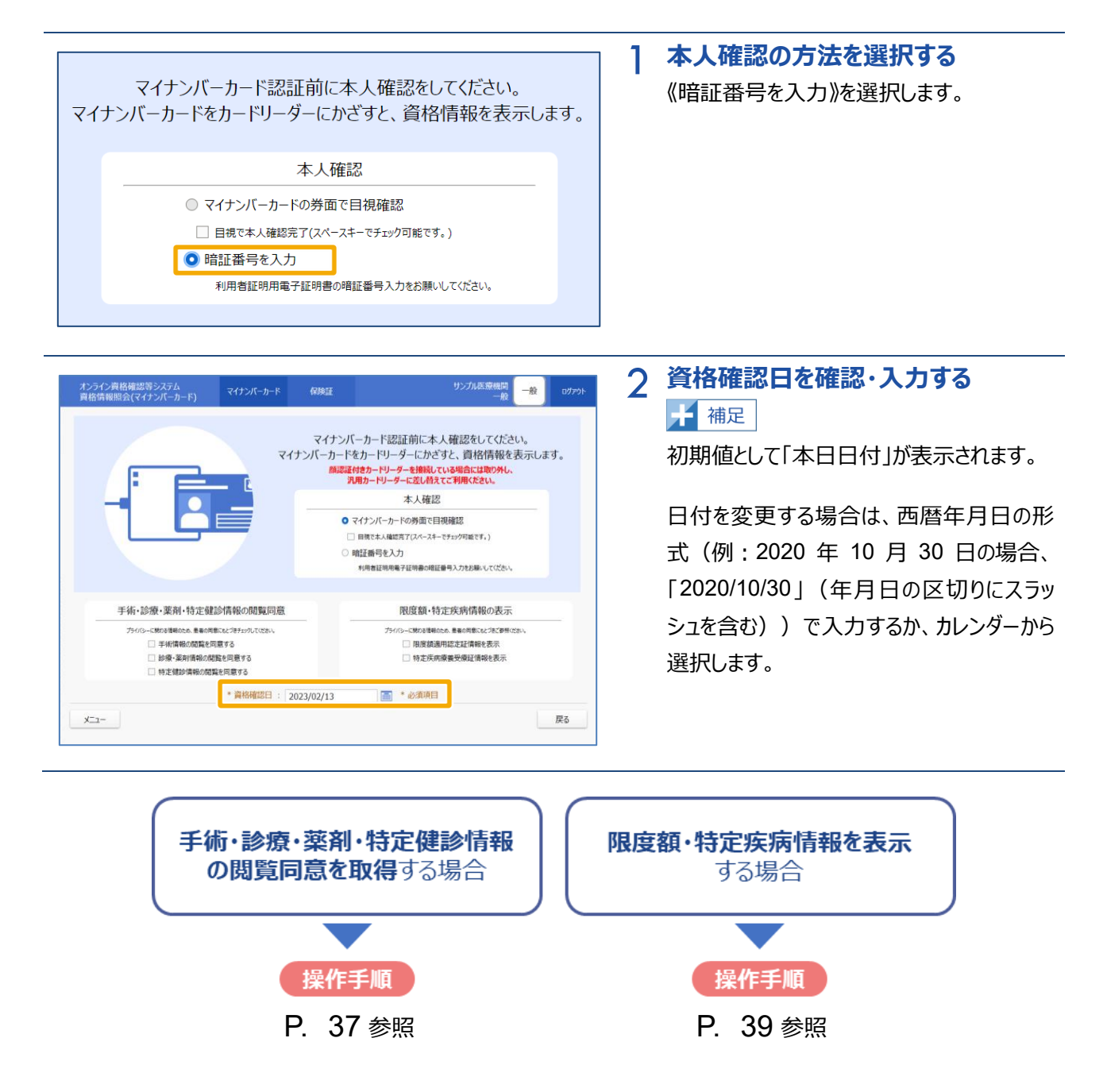

手術・診療・薬剤・特定健診情報の閲覧同意を取得しない場合、限度額・特定疾病情報を表示しない場 合は、**操作 3** に進みます。

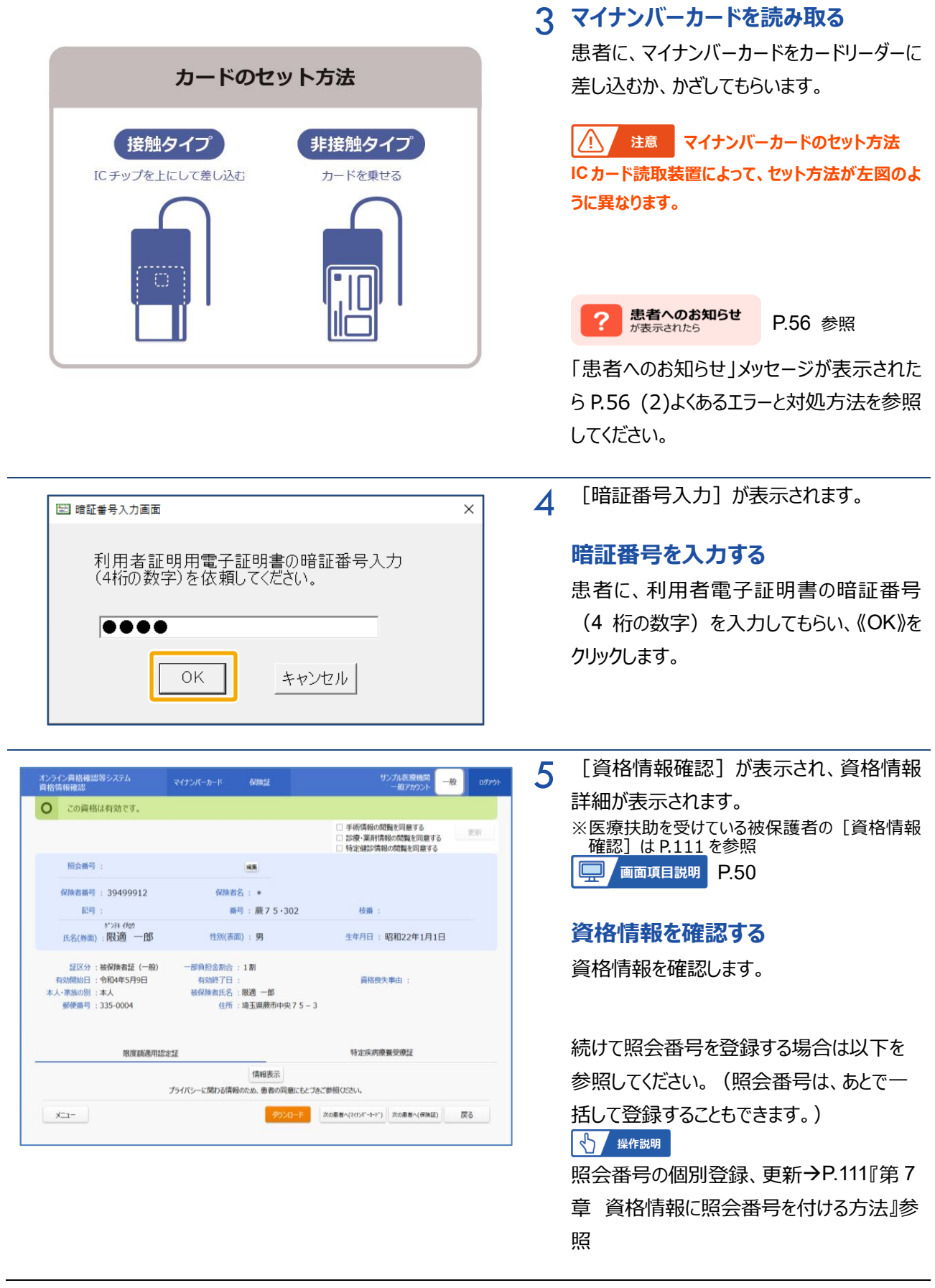

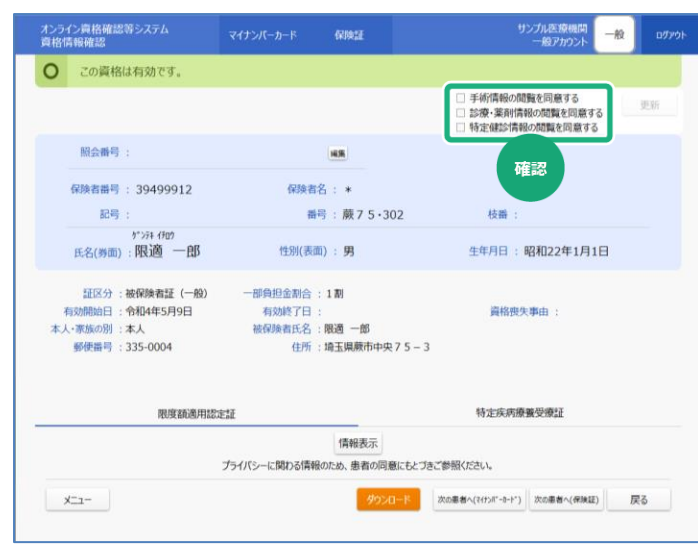

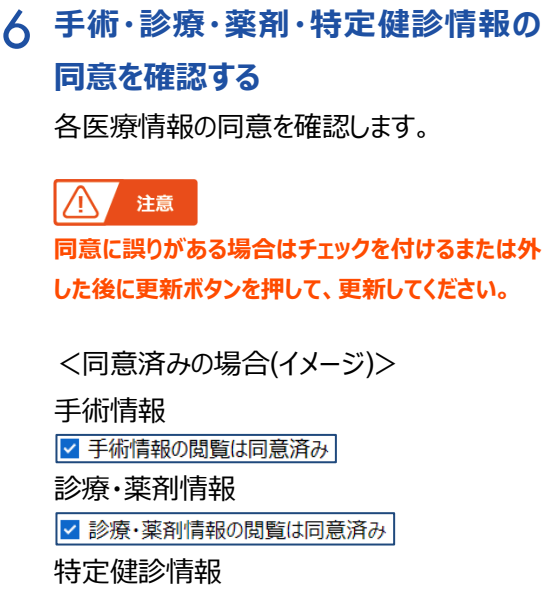

☑ 特定健診情報の閲覧は同意済み
## <span id="page-36-0"></span>**(2) 手術・診療・薬剤・特定健診情報の閲覧同意を取得する場合**

「手術・診療・薬剤・特定健診情報の閲覧同意」で、患者の手術・診療・薬剤・特定健診情報を医療機関 等で閲覧することに同意するか否かを選択します。

なお、閲覧に際しては患者の閲覧同意を同意書等の書面により取得する必要があります。

#### **手術・診療・薬剤・特定健診情報の閲覧同意に表示される項目について**

「手術・診療・薬剤・特定健診情報の閲覧同意」に表示される「手術情報の閲覧を同意する」、「診療・ 薬剤情報の閲覧を同意する」、「特定健診情報の閲覧を同意する」は、管理アカウントで設定する環境 設定情報更新の「閲覧同意の利用有無(情報の利用有無)」の設定内容により表示が変わります。

### **閲覧同意について**

閲覧に同意するか否かの選択状態は、最後に患者に確認した内容が有効になります。 例えば、午前に来院・来局した患者 A が各医療情報の閲覧に同意していたが、午後に来院・来局した 際に閲覧同意を取り下げた場合は、午後の選択状態が有効になります。

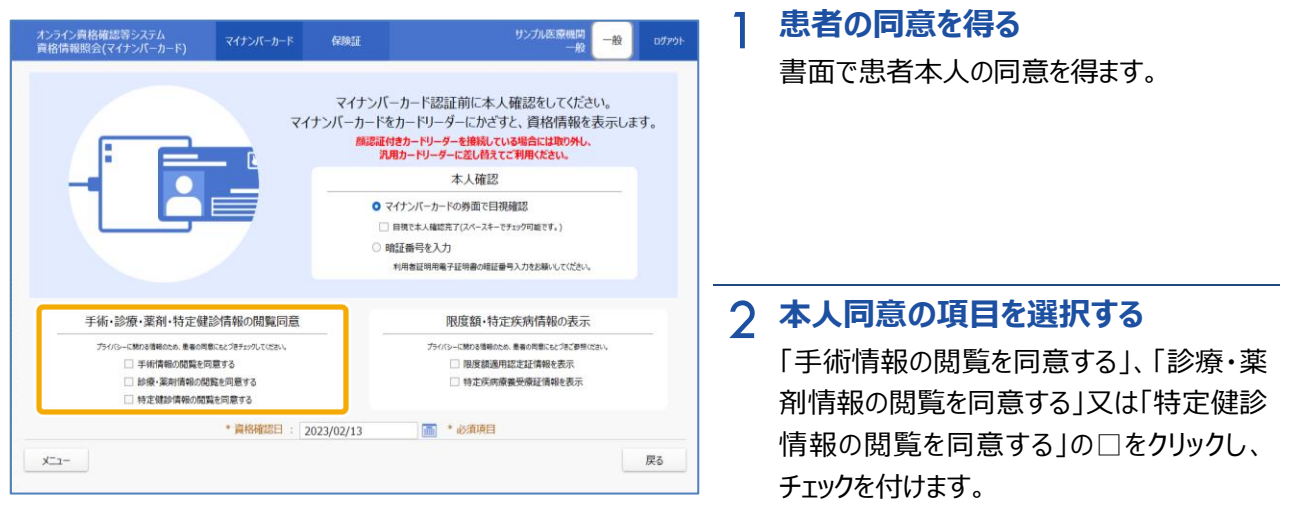

<手術情報の閲覧を同意する をチェックした場合> 3

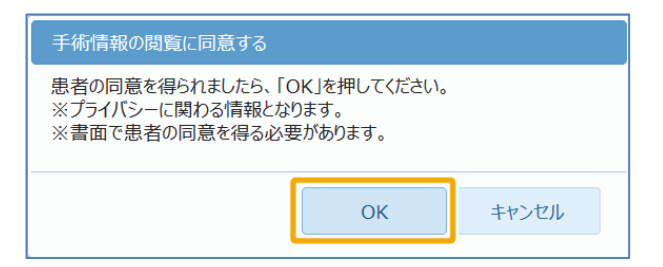

3 確認メッセージが表示されます。

### **確定する**

《OK》をクリックします。 △ 注意 本人同意が必要 **医療機関等において各医療情報を閲覧する場合 は、本人同意を得たうえで実施してください。**

<診療・薬剤情報の閲覧を同意する をチェックした場合>

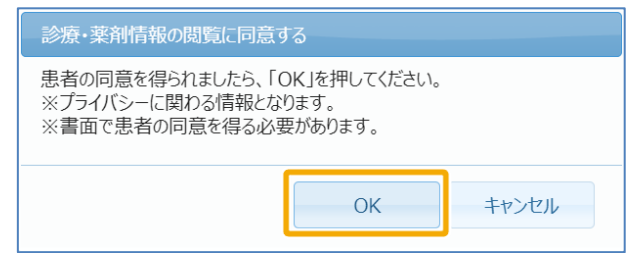

<特定健診情報の閲覧を同意する をチェックした場合>

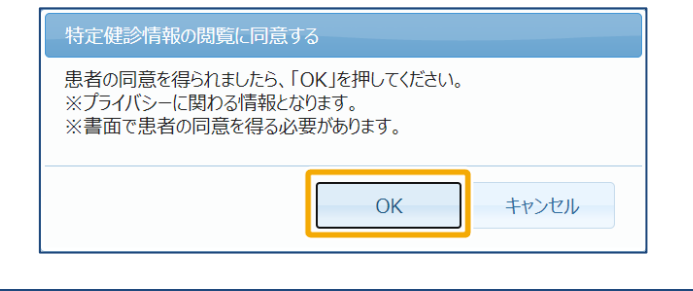

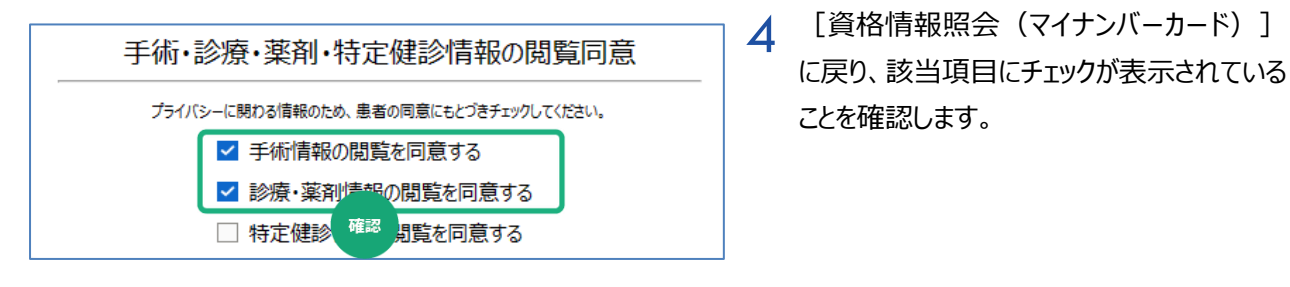

<span id="page-37-0"></span>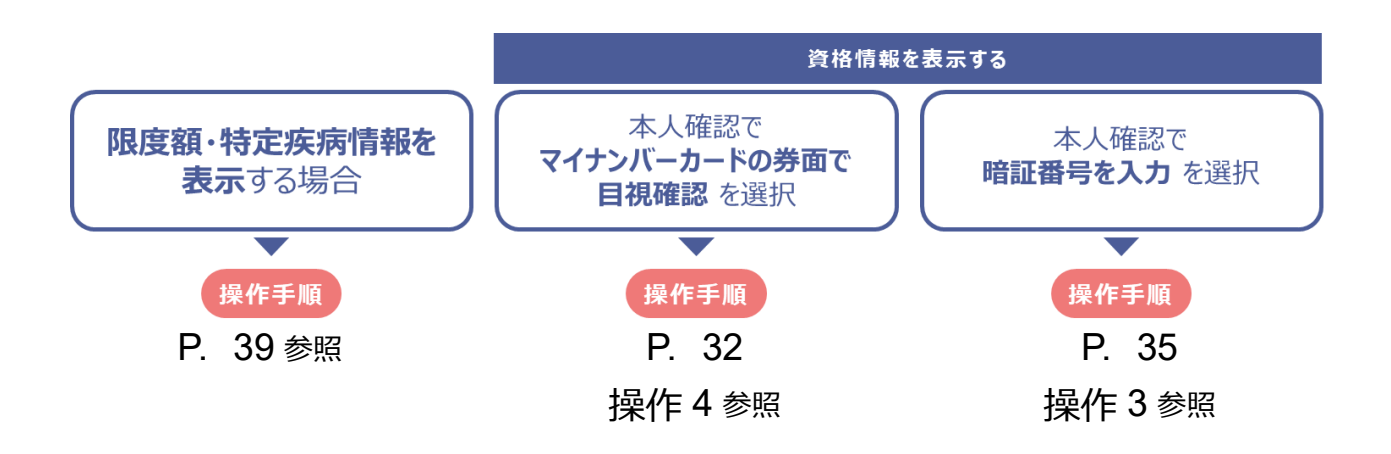

## **(3) 限度額・特定疾病情報を表示する場合**

「限度額・特定疾病情報を表示」にある「限度額適用認定証情報」及び「特定疾病療養受療証情報」の 照会は、患者本人の同意を得たうえで実施できます。照会は資格確認後に行うこともできます (P. [41](#page-39-0)[『\(4\)そ](#page-40-0) [の他証情報を確認する』](#page-40-0)参照)。なお、特定疾病療養受療証の閲覧に際しては患者の閲覧同意を同意書 等の書面により取得する必要があります。

#### $\overleftrightarrow{O}$ **限度額・特定疾病情報の表示に表示される項目について**

「限度額・特定疾病情報の表示」に表示される「特定疾病療養受療証情報を表示」は、管理アカウント で設定する環境設定情報更新の「閲覧同意の利用有無」について「利用する」とした場合に表示され、 「利用しない」とした場合には表示されません。

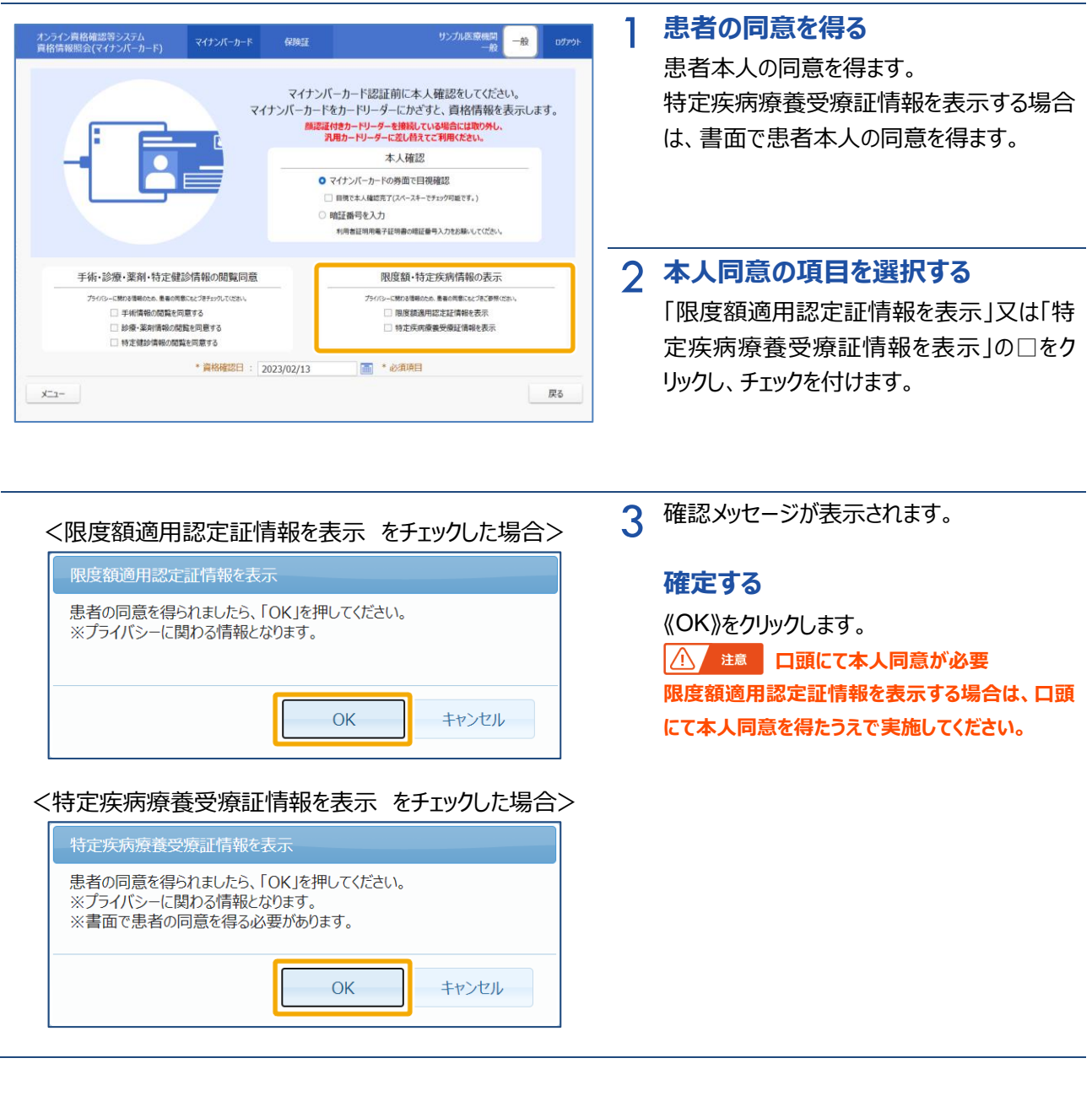

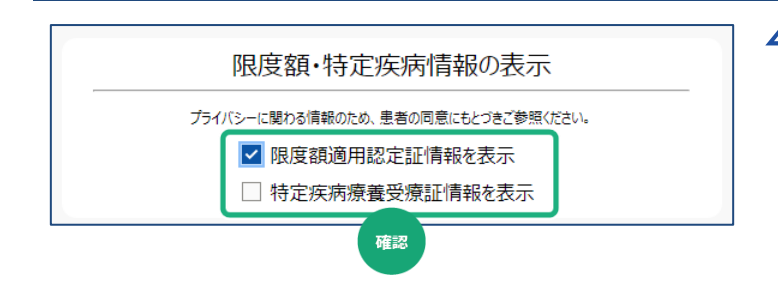

**4** [資格情報照会 (マイナンバーカード) ] に戻り、該当項目にチェックが表示されている ことを確認します。

<span id="page-39-0"></span>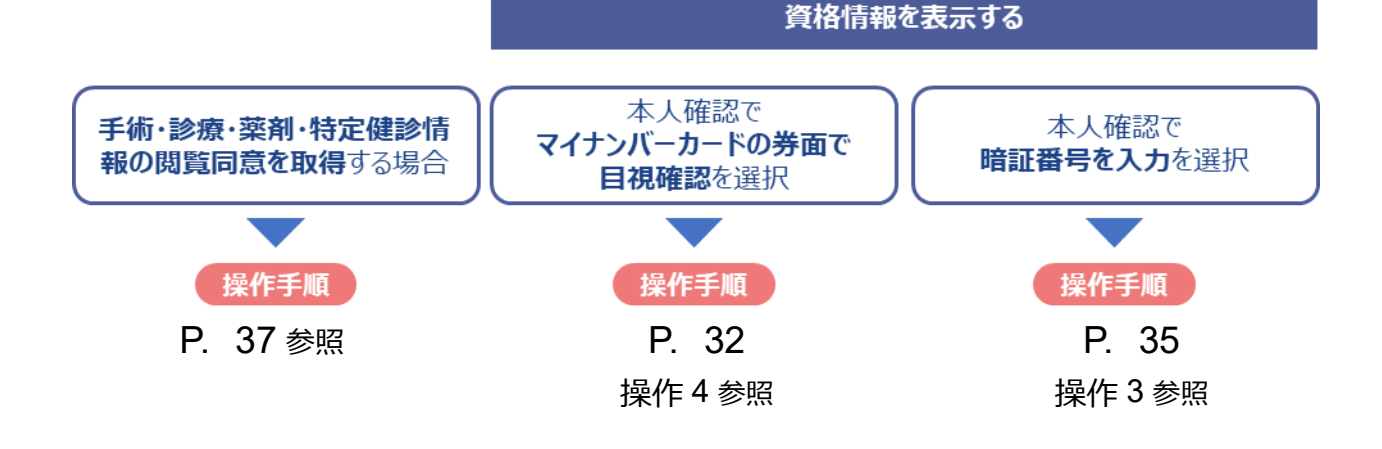

## <span id="page-40-0"></span>**(4) その他証情報を確認する**

事前に(資格情報照会(マイナンバーカード)画面で)本人同意を得ていない場合で、[資格情報確 認]から限度額適用認定証情報及び特定疾病療養受療証情報を照会する手順について説明します。 その他証情報を表示する場合は、患者の同意が必要です。なお、特定疾病療養受療証情報の表示に際 しては患者の同意を同意書等の書面により取得する必要があります。

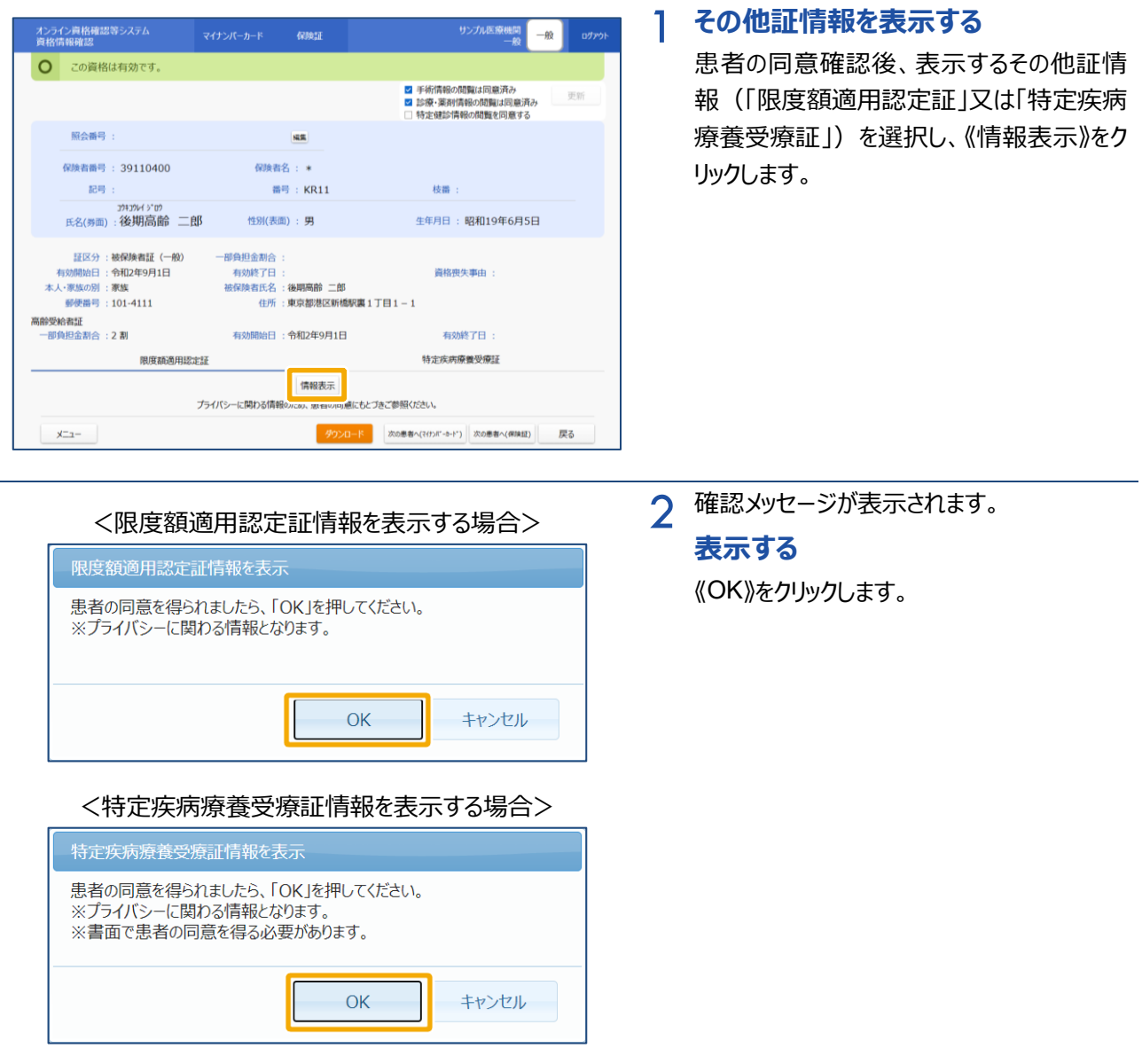

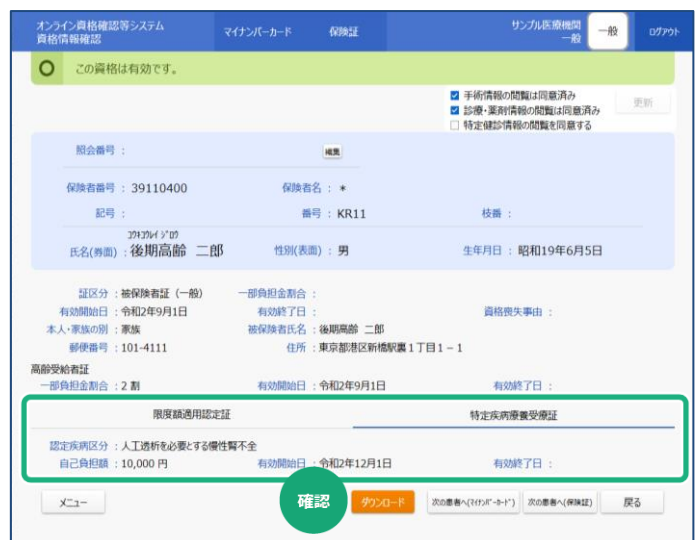

※上図は、「特定疾病療養受療証」の《情報表示》ボタンをクリックした場 合のイメージです。

3 その他証情報が表示されます。

## **(5) 処方箋発行形態の選択(医科・歯科・訪看のみ)**

「処方箋の発行」の選択で、患者本人の処方箋発行形態の希望を選択できます。 処方箋発行形態の変更は資格確認後に行うこともできます。

## **(2) 処方箋の発行について**

「処方箋の発行」は、電子処方箋を利用する医科・歯科・訪看かつ、管理アカウントで設定する環境設 定情報更新の「発行形態選択タイミング」について「資格確認時に利用する」とした場合に表示され、「資 格確認時以外に確認する」とした場合には表示されません。

#### <u>. Ò</u> **処方箋の発行に表示される項目について**

「処方箋の発行」に表示される「電子処方箋を希望する」、「紙の処方箋を希望する」は、管理アカウント で設定する環境設定情報更新の「電子処方箋利用区分」の設定内容により表示が変わります。

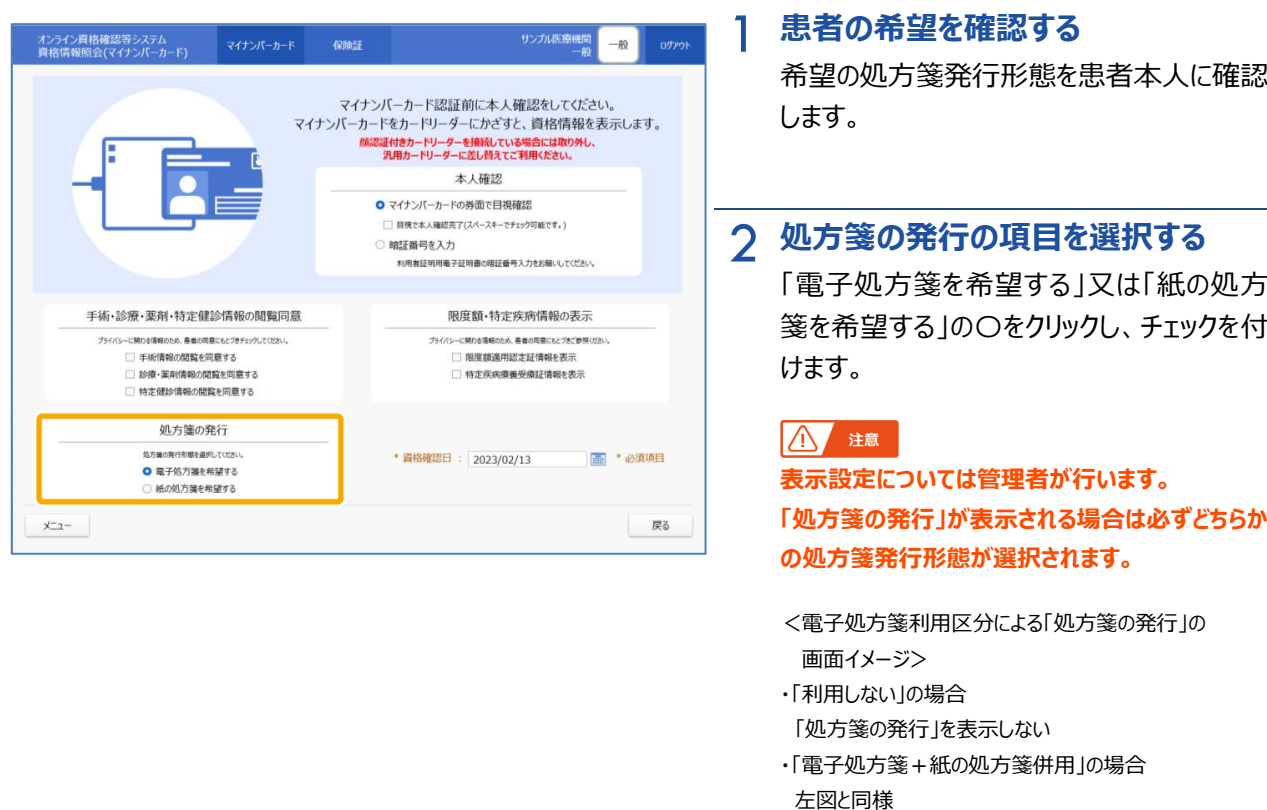

・「電子処方箋のみ」の場合

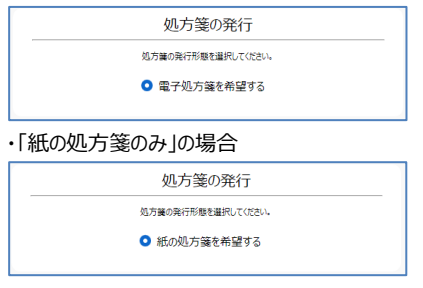

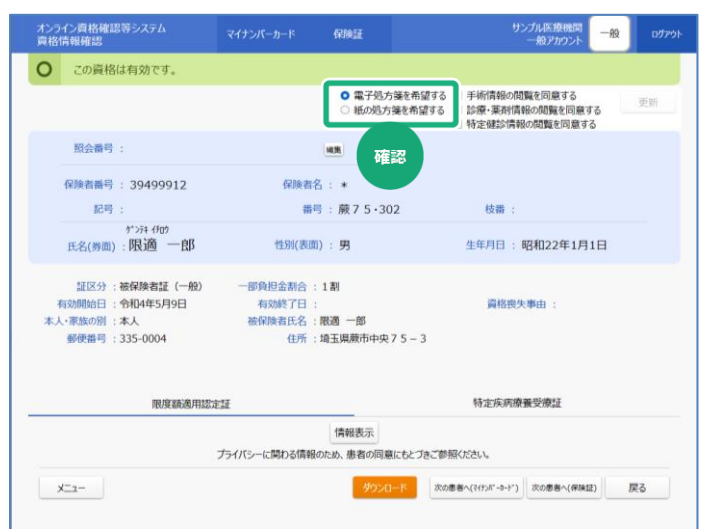

## 3 **処方箋の発行形態を確認する**

資格確認を実施後、[資格情報確認]が 表示され、資格情報詳細が表示されます。 [資格情報照会 (マイナンバーカード)] で選択した処方箋発行形態を確認します。

#### **A** 注意

**表示設定については管理者が行います。 選択した処方箋発行形態に誤りがある場合や、 希望の発行形態に変更がある場合は、選択を変 更した後に更新ボタンを押して、更新してください。**

- <電子処方箋利用区分による「処方箋の発行」の 画面イメージ>
- ・「利用しない」の場合 「処方箋の発行」を表示しない
- ・「電子処方箋+紙の処方箋併用」の場合 左図と同様
- ・「電子処方箋のみ」の場合

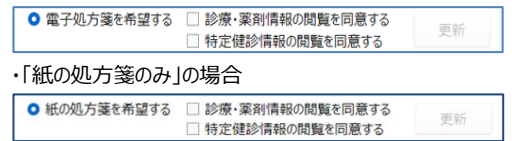

## **(6) 資格情報をダウンロードする**

他システムに資格情報を連携する場合等、[資格情報確認]から資格情報を XML 形式でダウンロードす る手順について説明します。

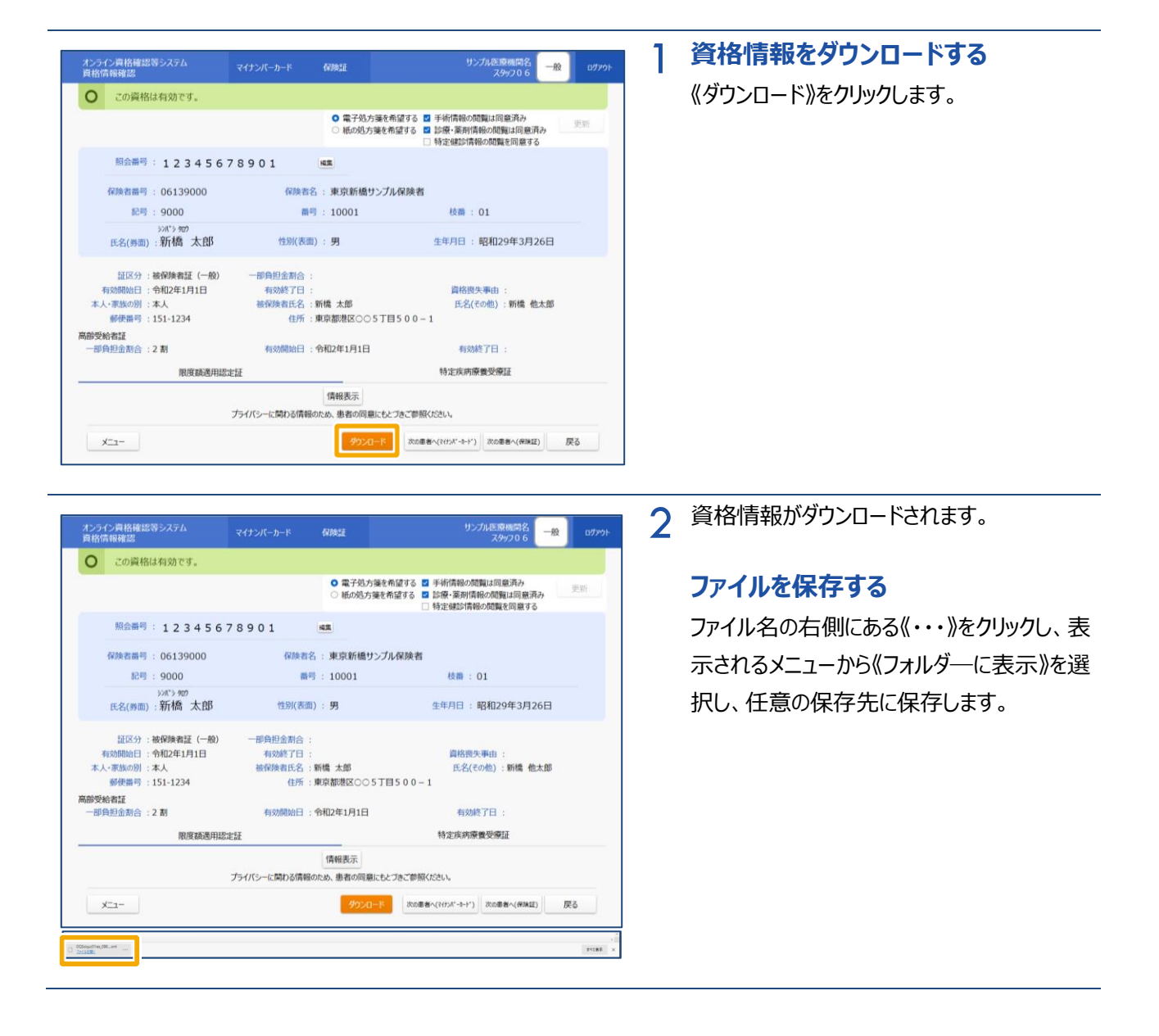

## **(7) 処方箋情報の取得(薬局のみ)**

資格確認を実施後、[資格情報確認]から[処方箋情報取得]に遷移し、処方箋を発行した医療機 関等から連携された引換番号を入力することで処方箋情報を XML 形式でダウンロードすることができます。

## **処方箋情報取得について**

「処方箋情報取得]は、電子処方箋を利用する薬局かつ、管理アカウントで設定する環境設定情報 更新の「電子処方箋」について「利用する」とした場合に [資格情報確認] から遷移でき、「利用しない」 とした場合には遷移できません。

リフィル処方箋は、管理アカウントで設定する環境設定情報更新の「リフィル処方箋」について「利用する」 とした場合に取得することができます。

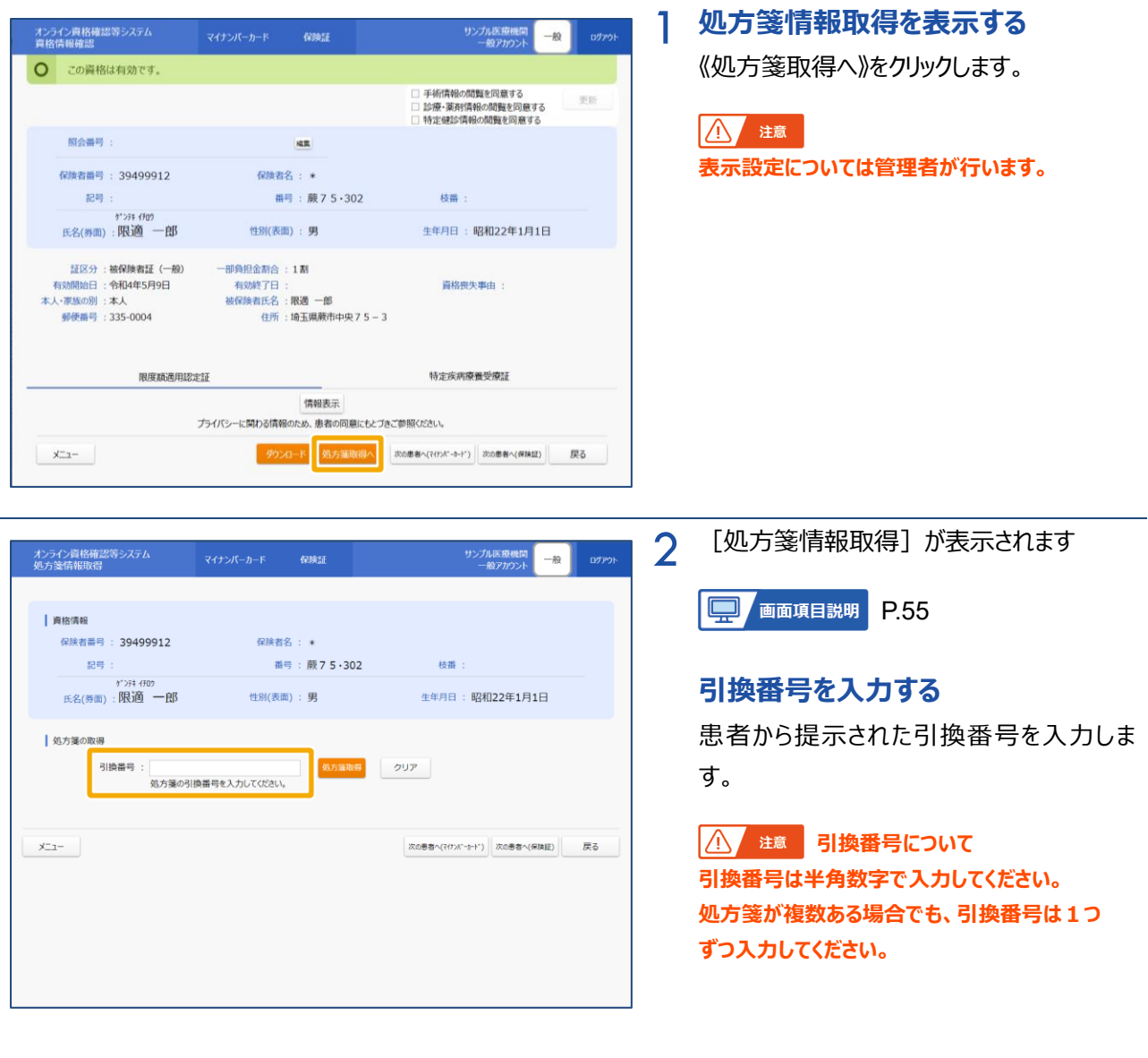

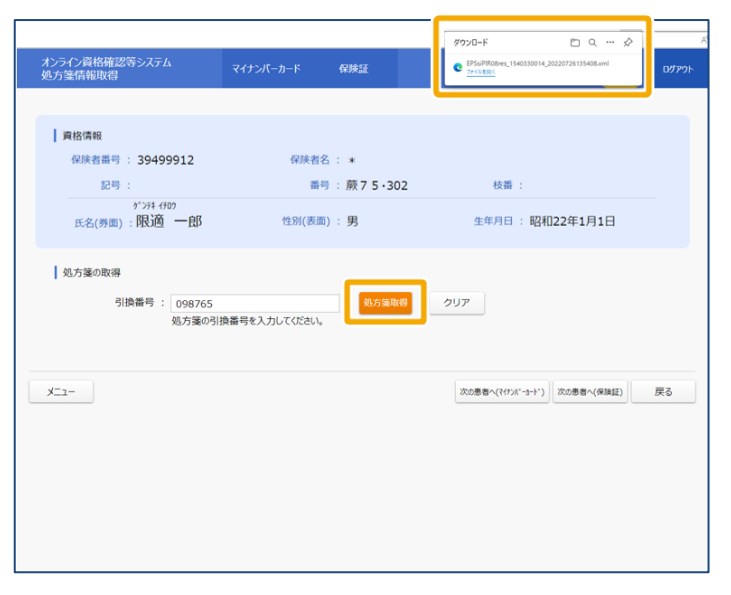

3 **処方箋情報を取得する** 《処方箋取得》をクリックします。

> ボタンクリック後、画面右上にダウンロード実 行状況が表示され、処方箋情報の XML ファイルが保存されます。

**3 画面項目説明**

**資格情報照会(マイナンバーカード)**

Г

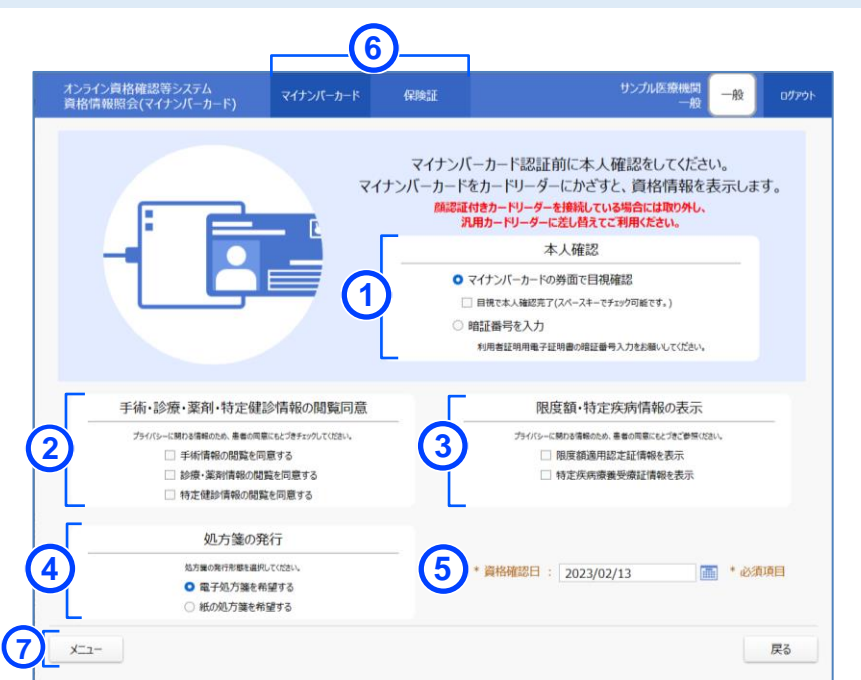

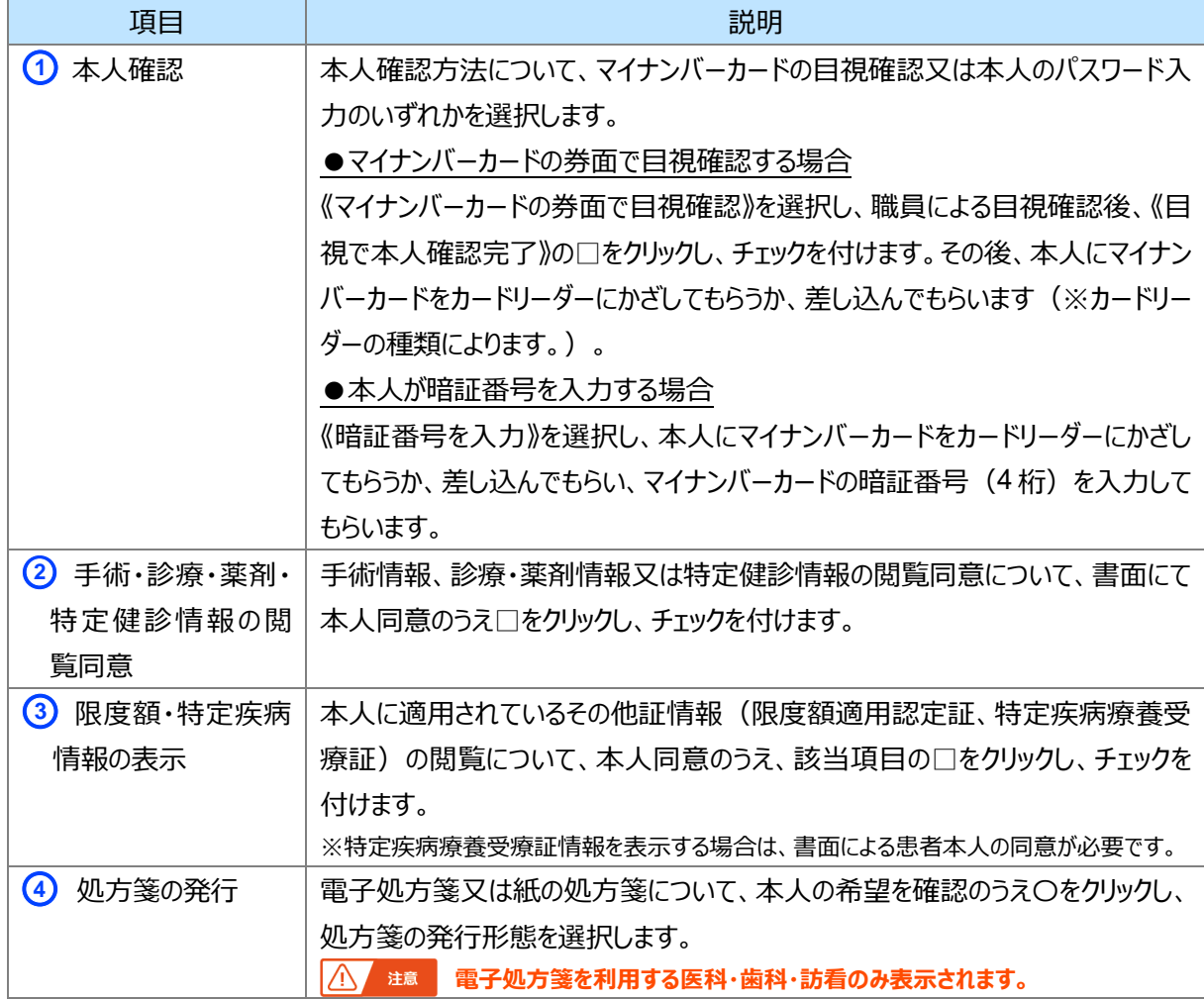

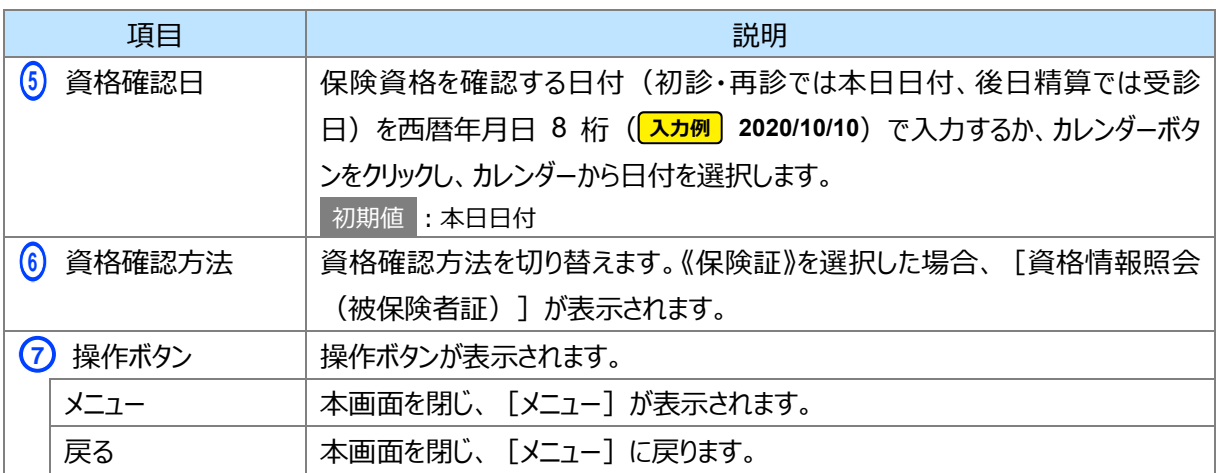

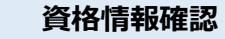

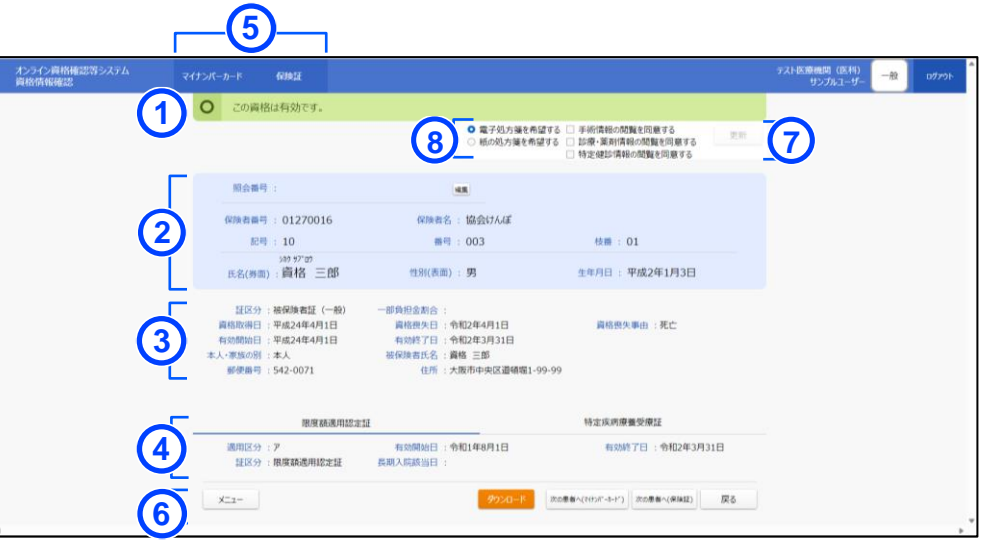

<氏名(その他)、性別(裏面)がある場合の画面(イメージ)>

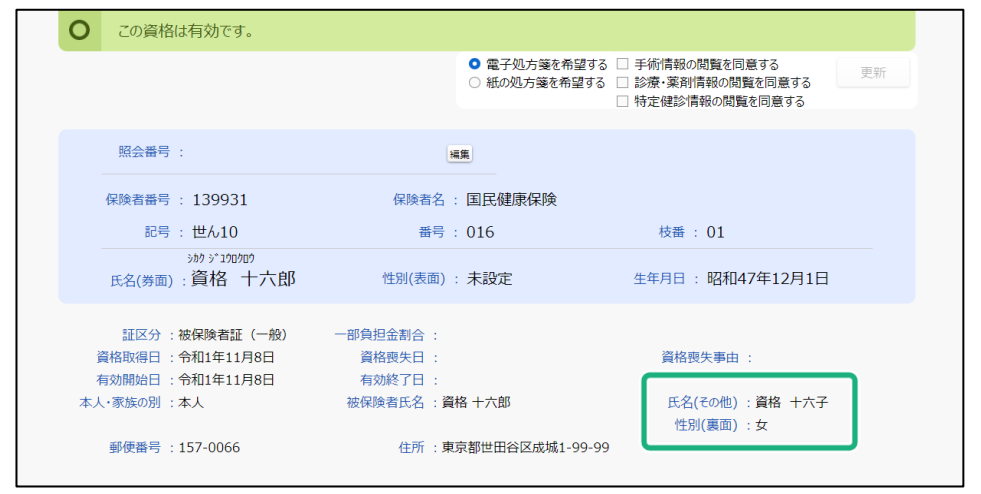

#### <《特定疾病療養受療証》をクリックした場合>

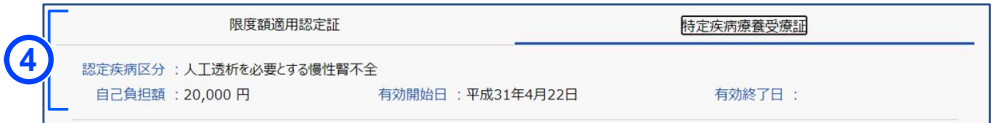

#### <マイナンバーカード読み取り時に、《限度額適用認定証情報を表示》又は《特定

疾病療養受療証情報を表示》にチェックを付けなかった場合>

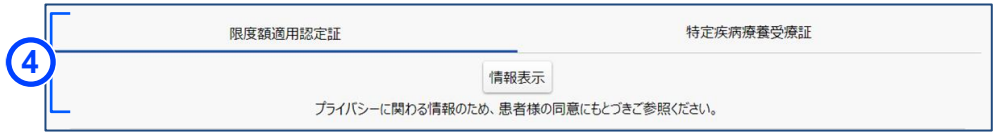

#### <資格情報が無効だった場合の画面 (イメージ) >

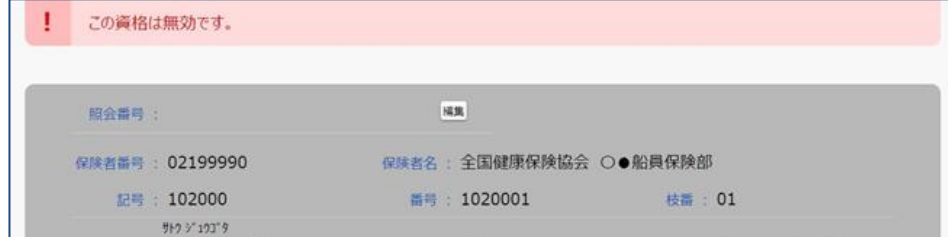

<義務教育就学前の患者の場合の画面(イメージ)>

|          |                 | 更新                                                                                                    |
|----------|-----------------|----------------------------------------------------------------------------------------------------|
| 福集       | 義務教育就学前         |                                                                                                    |
|          |                 |                                                                                                    |
| 番号: 001  | 枝番: 03          |                                                                                                    |
| 性別(表面):女 | 生年月日: 平成29年1月1日 |                                                                                                    |
|          |                 | ○ 電子処方箋を希望する ■ 手術情報の閲覧は同意済み<br>○ 紙の処方箋を希望する ■ 診療·薬剤情報の閲覧は同意済み<br>□ 特定健診情報の問題を同意する<br>保険者名: 大阪府市町村職員共済組合 |

#### <電子処方箋を利用する薬局の場合の画面>

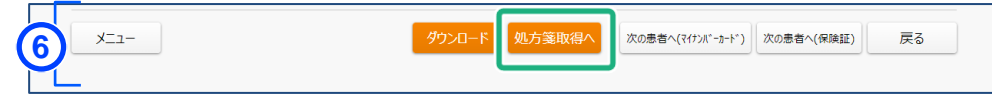

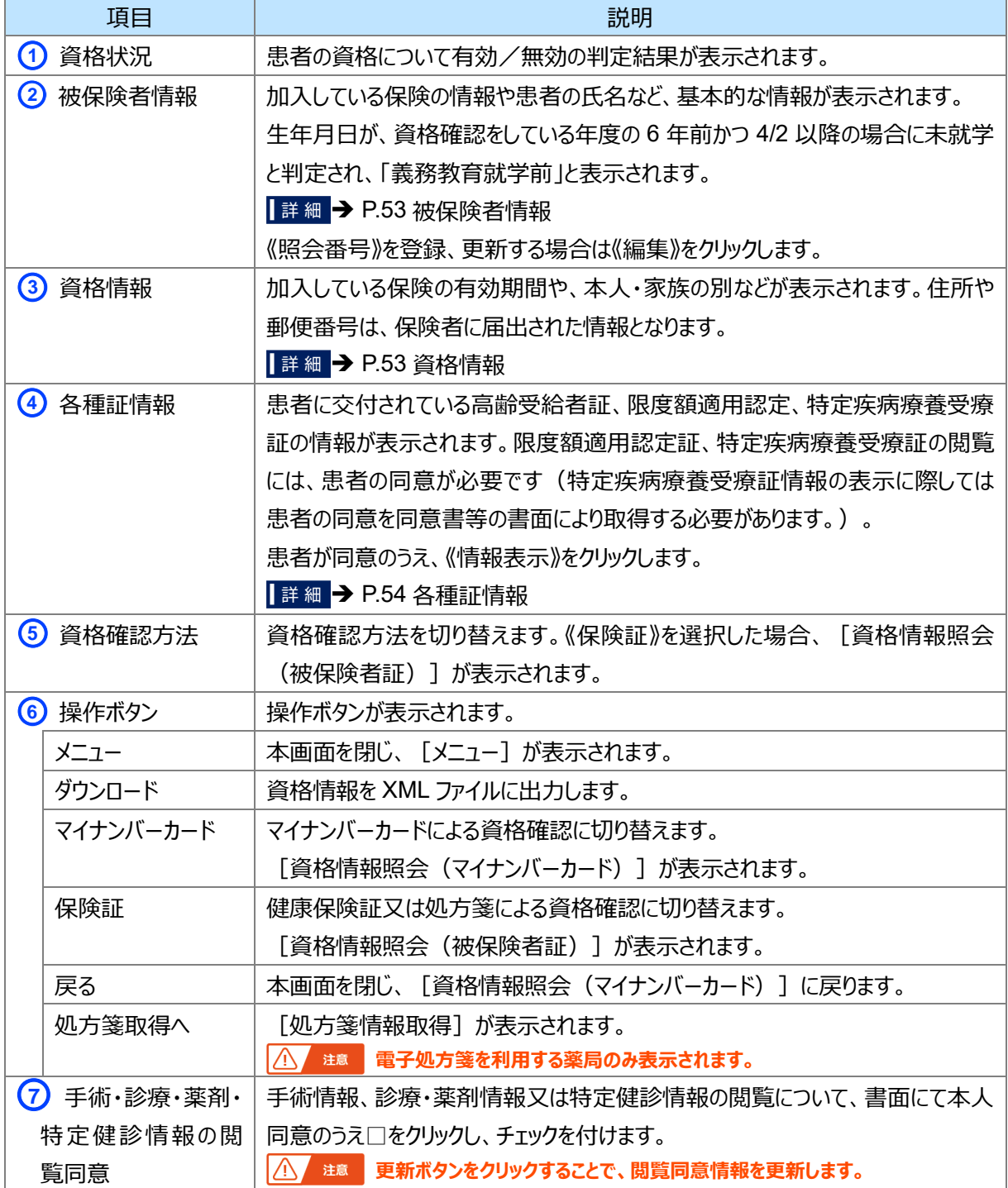

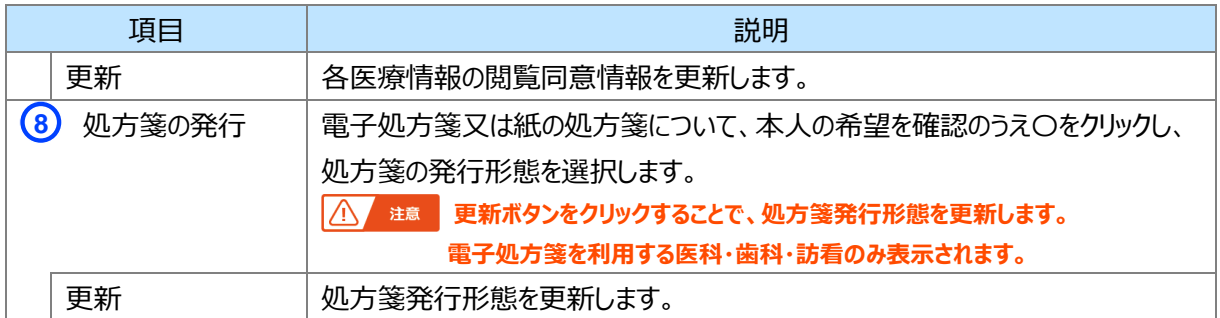

and the

<u> 1989 - Johann Barnett, mars e</u>

#### <span id="page-52-0"></span>■ 被保険者情報

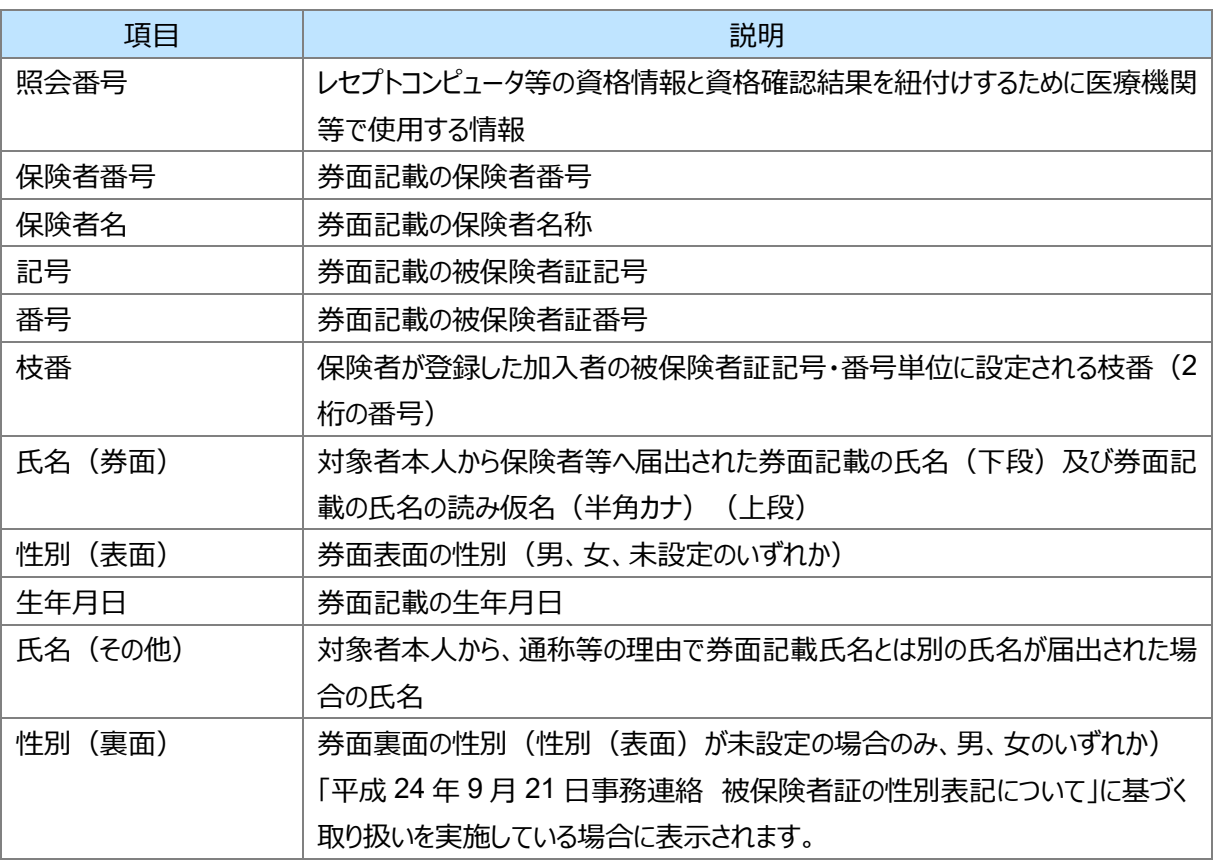

### <span id="page-52-1"></span>■ 資格情報

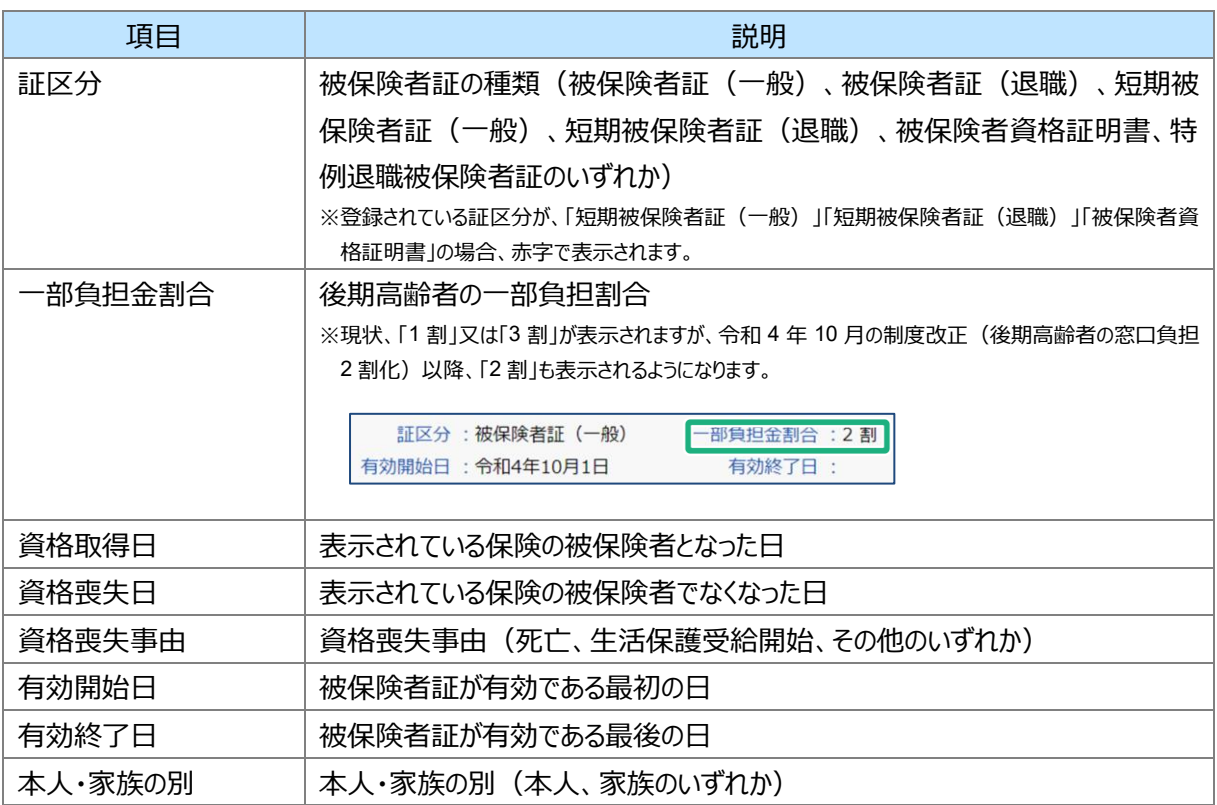

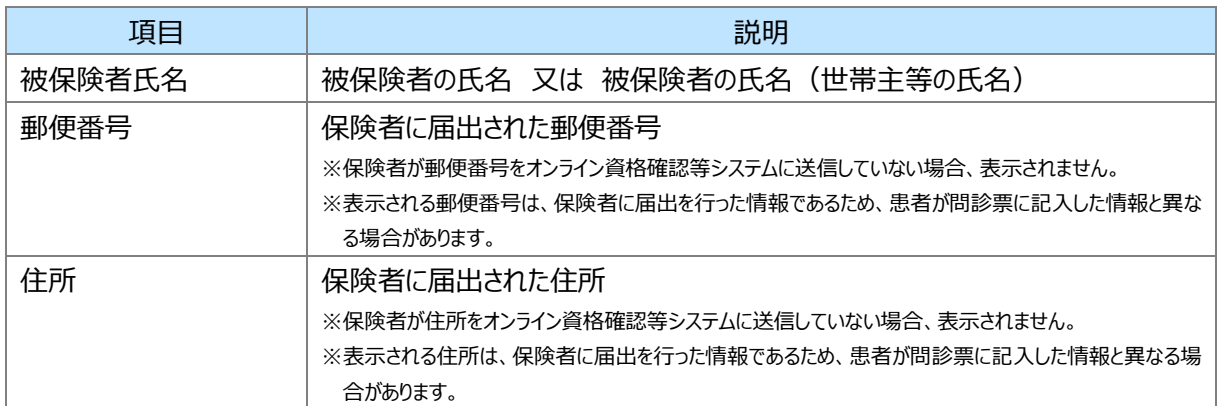

## <span id="page-53-0"></span>■ 各種証情報

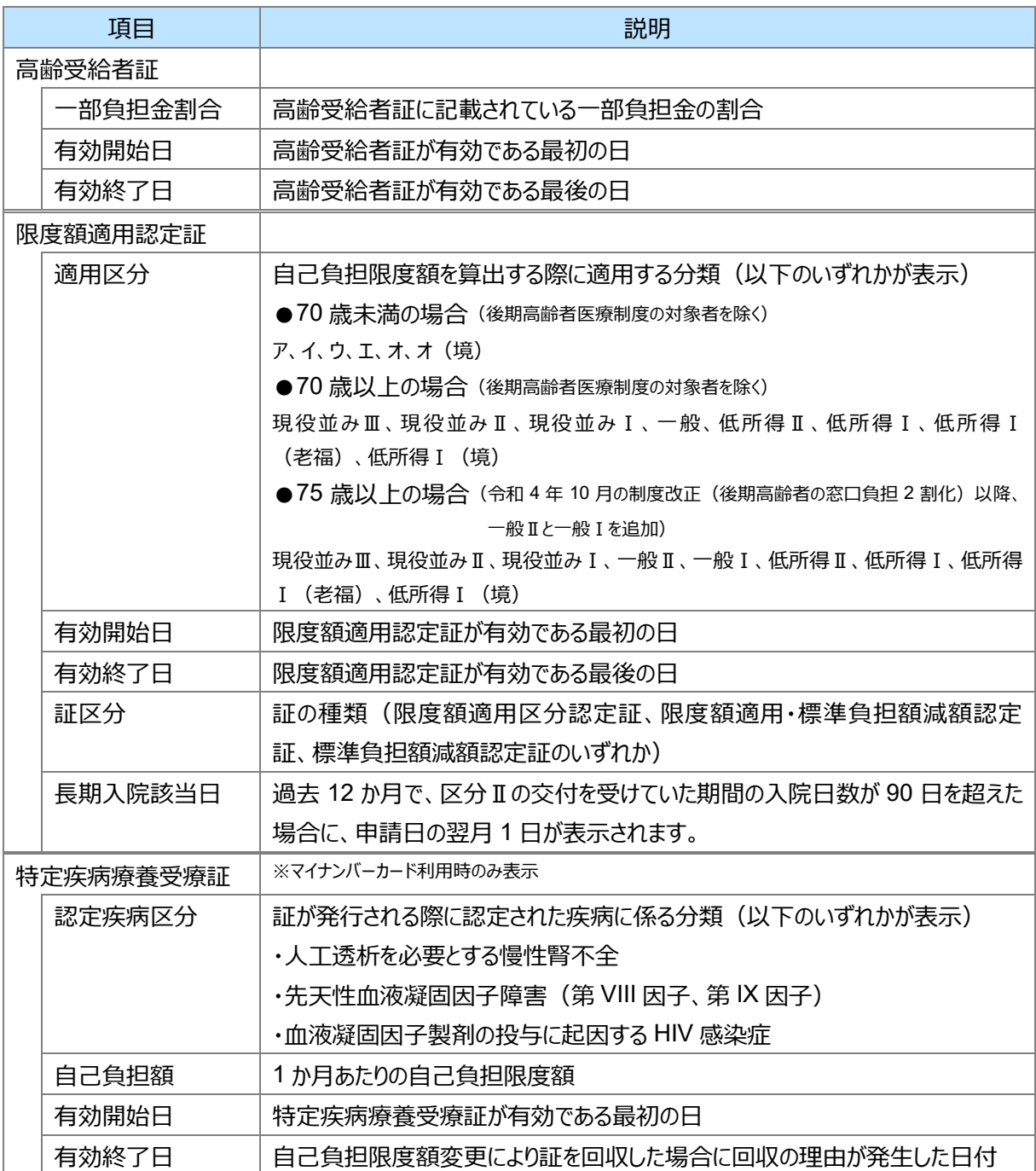

### <span id="page-54-0"></span>**処方箋情報取得**

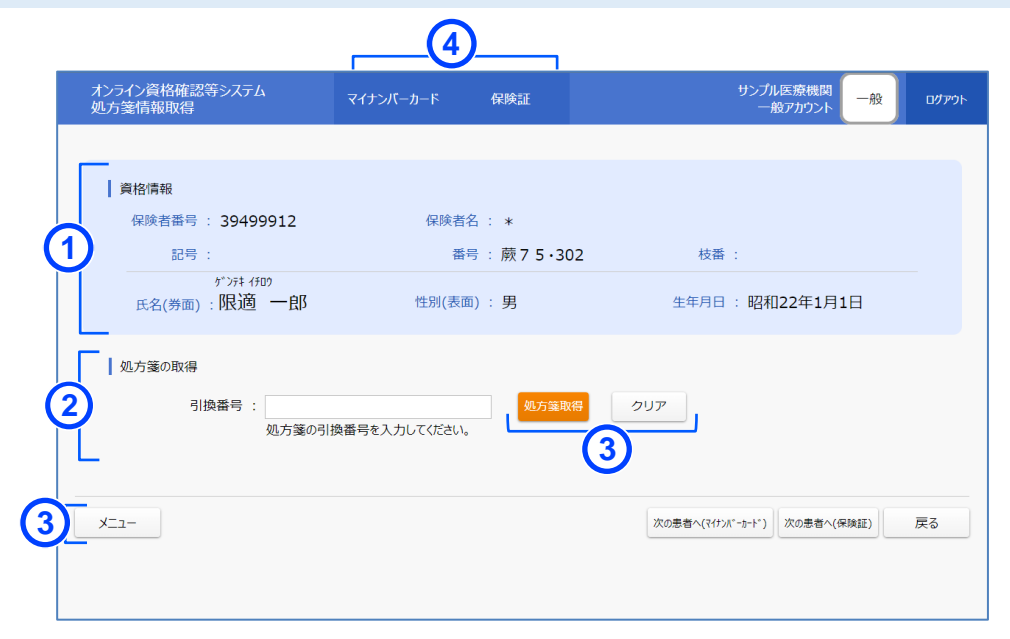

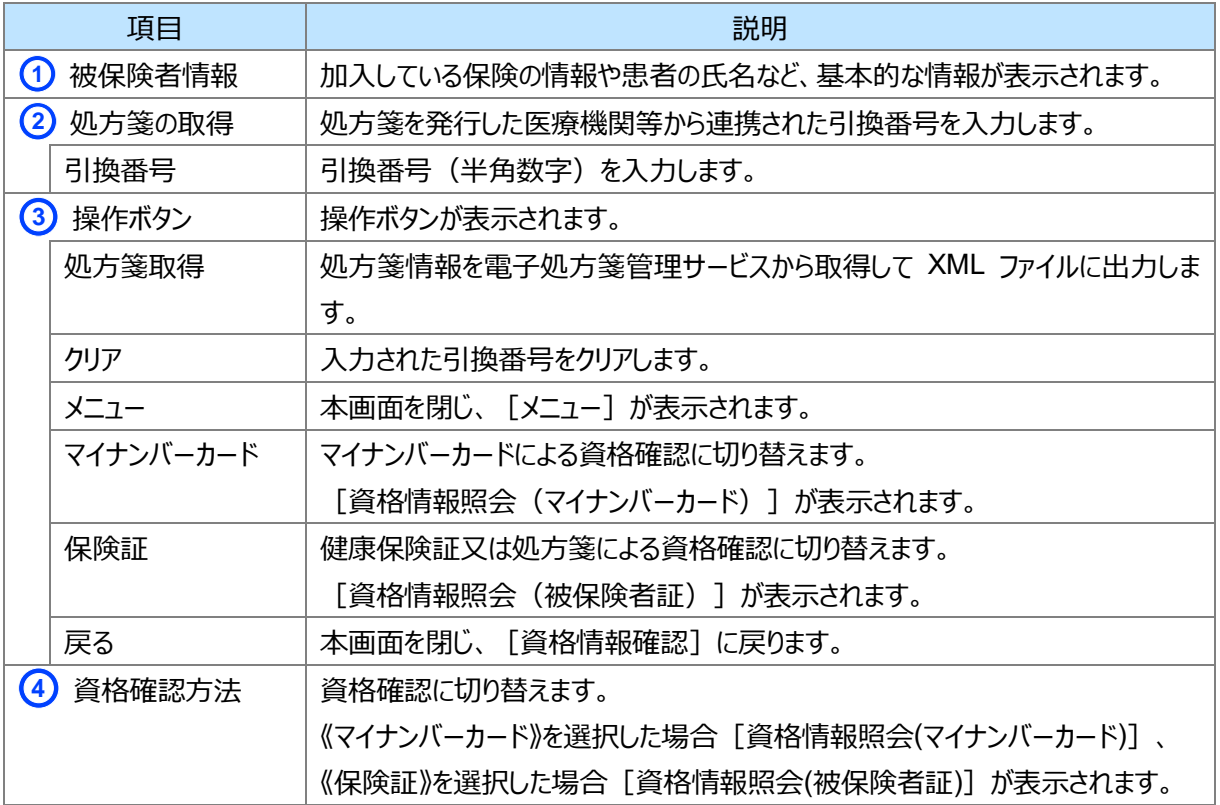

## **4 重要事項**

## **(1) 限度額適用認定証等の照会**

オンライン資格確認等システムでは、限度額適用認定証等に関する情報の照会も可能です。

これにより、医療機関・薬局は、高額な医療費を要する患者の自己負担の上限額(※自己負担限度額は被 保険者の所得区分によって異なります。)を把握したうえで請求することができます。

なお、限度額適用認定証等の照会に当たっては、患者から口頭にて同意を取得する必要があります。

## **(2) よくあるエラーと対処方法**

マイナンバーカードによる資格情報照会時によくあるエラーと対処方法について説明します。

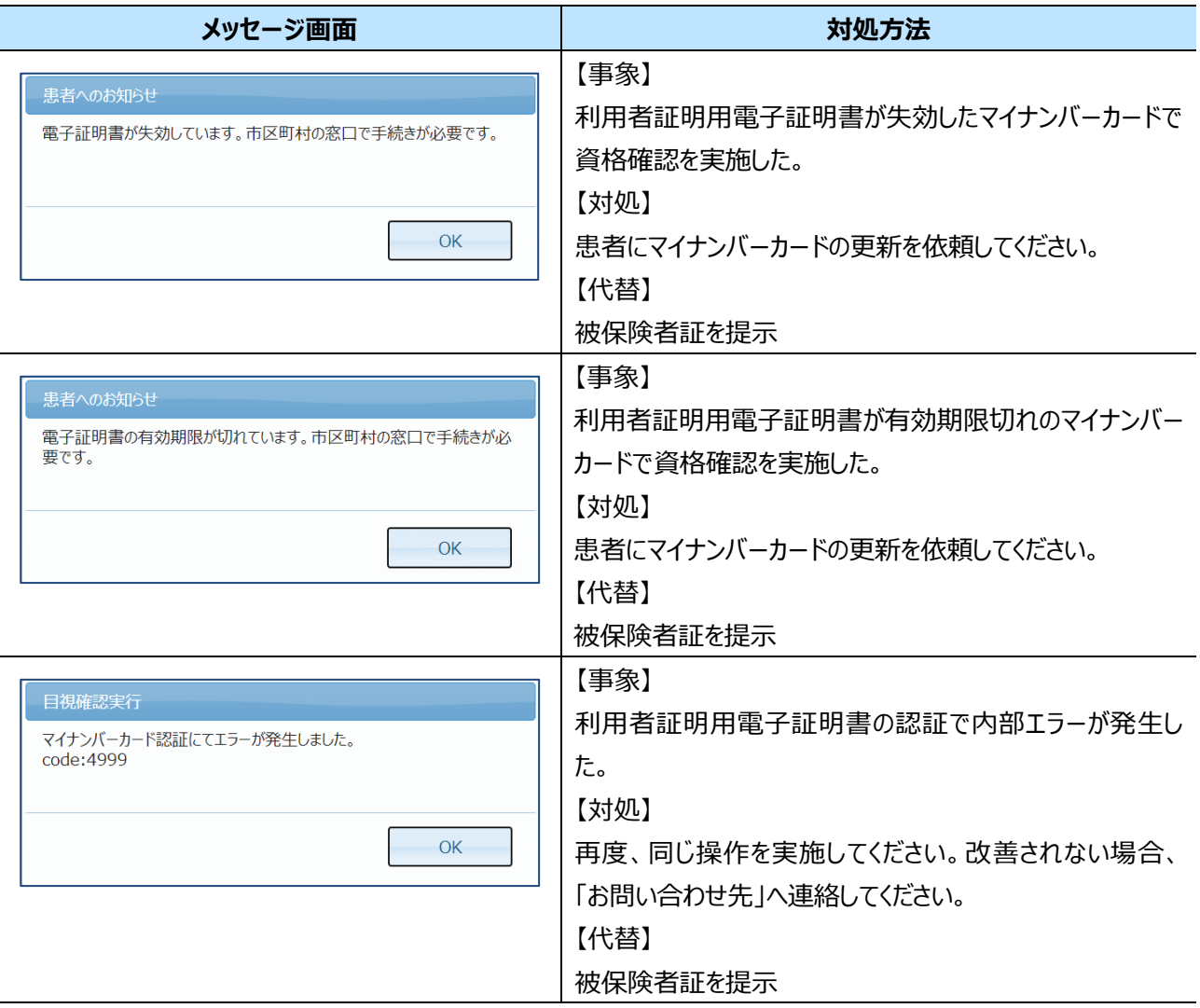

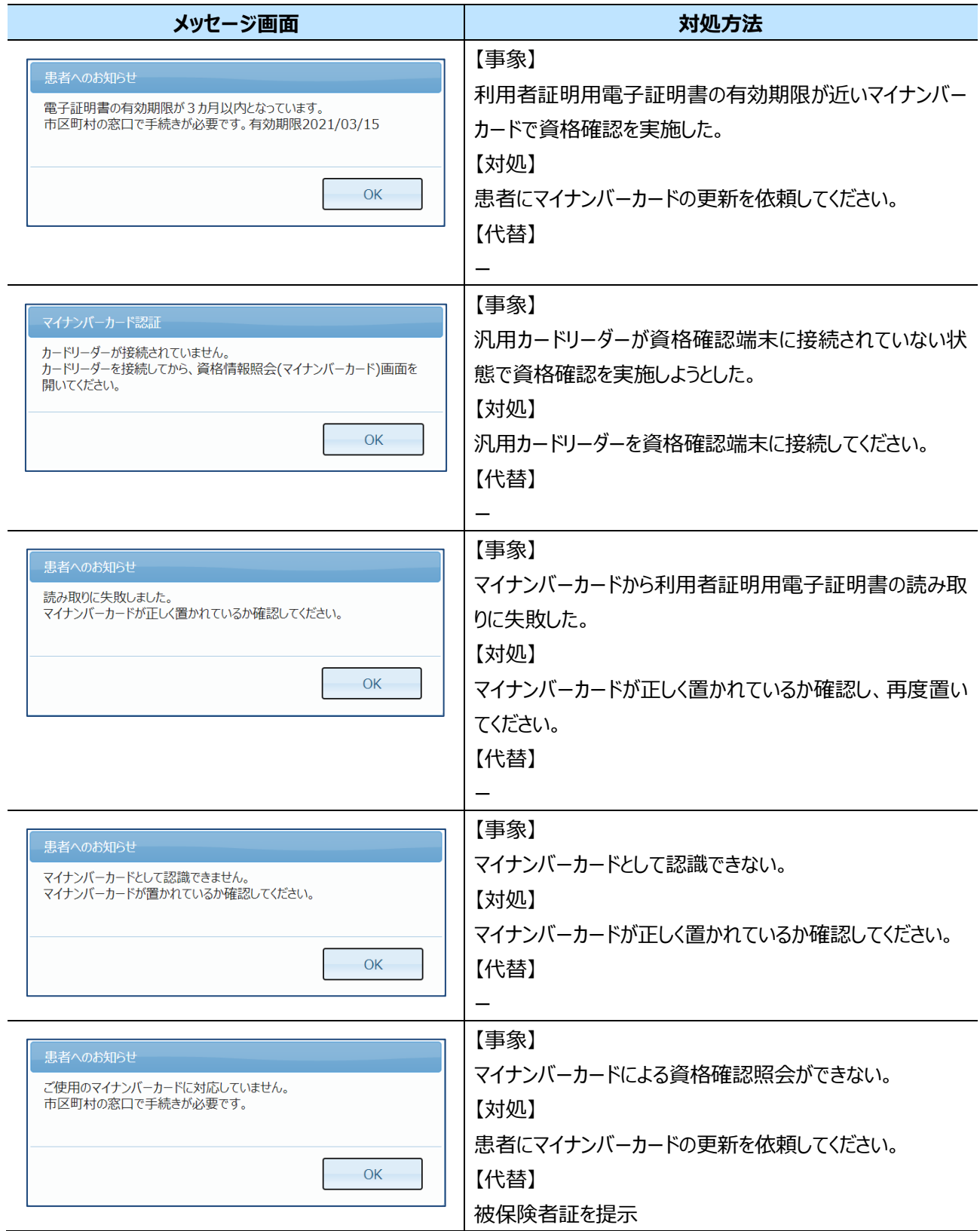

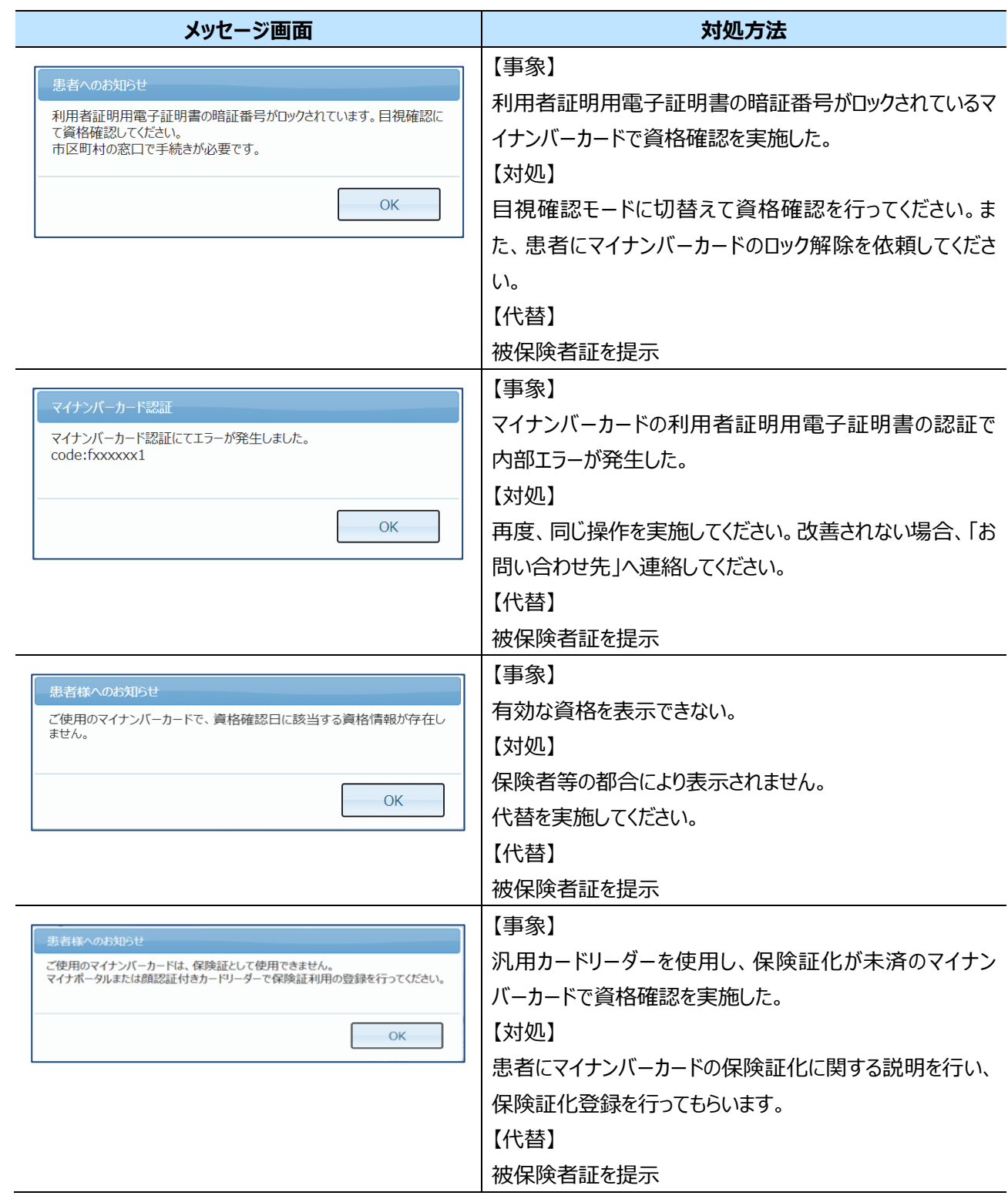

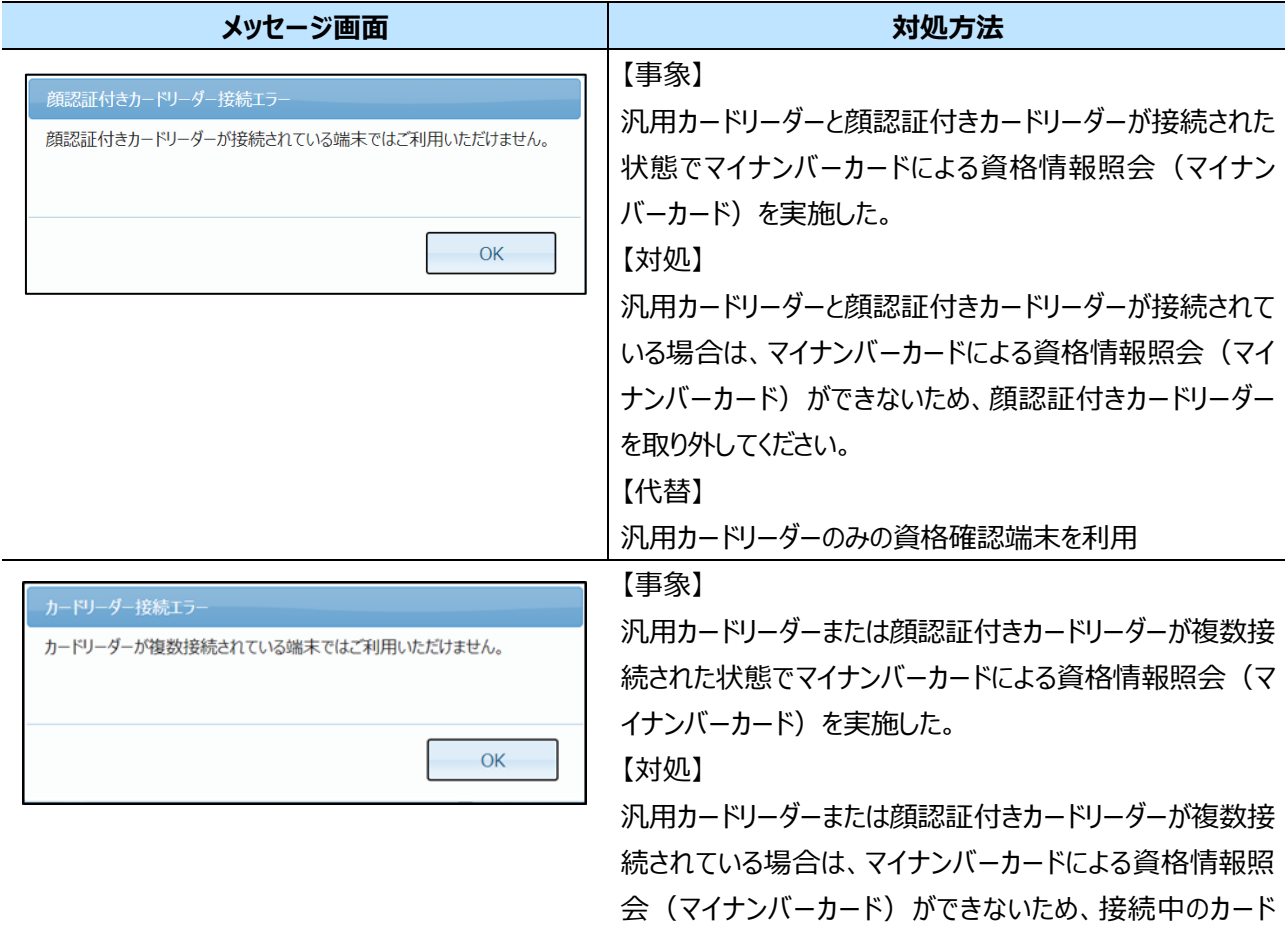

【代替】

接続中のカードリーダーが単体の資格確認端末を利用

リーダーを単体になるよう取り外してください。

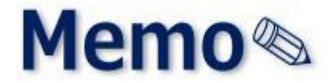

# 第3章 訪問診療等・オンライン診 療等で資格を確認する方 法

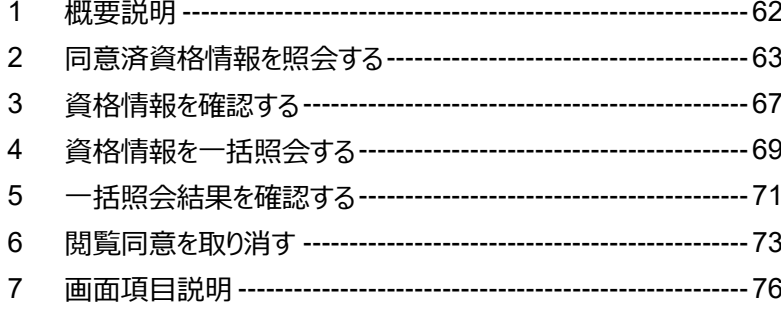

## <span id="page-61-0"></span>**1 概要説明**

訪問診療等※<sup>1</sup> またはオンライン診療等※<sup>2</sup> における患者等の資格確認および医療情報の照会について説明 します。訪問診療等またはオンライン診療等にて予約されている患者等の資格情報および、登録されている同 意情報に基づいて、特定健診・薬剤・診療情報を閲覧します。なお、閲覧を同意している各種情報は、閲覧 を取り消すこともできます。

※1 訪問看護、訪問歯科診療、訪問薬剤管理指導、訪問リハビリテーション、訪問栄養食事指導、訪問歯科衛生指導、往診等を含 む居宅での医療提供の総称。

※2 オンライン診療及びオンライン服薬指導の総称。

「訪問診療等・オンライン診療等」では、以下の機能が用意されています。

- ⚫ 同意済資格情報取得
- ⚫ 資格情報照会
- 資格情報一括照会
- 資格情報一括照会結果
- ⚫ 同意取消照会 ※ 訪問診療等のみ

#### **訪問診療等・オンライン診療等のメニューについて**

《訪問診療等、オンライン診療等》メニューは、管理者が設定する環境設定情報にある「訪問診療等・オ ンライン診療等管理サービス関連項目」を「利用する」とした場合に表示され、「利用しない」とした場合に は表示されません。

本機能では、予約されている患者等の保険資格が有効か、保険情報が変わっていないかを**事前に**把握する ことができます。予約患者等の資格確認一括照会要求ファイル (保険者番号、被保険者番号等を記載) を オンライン資格確認等システムにアップロードし、資格確認一括照会結果ファイルをダウンロードします。

一括照会確認結果は、ファイルで出力されます。

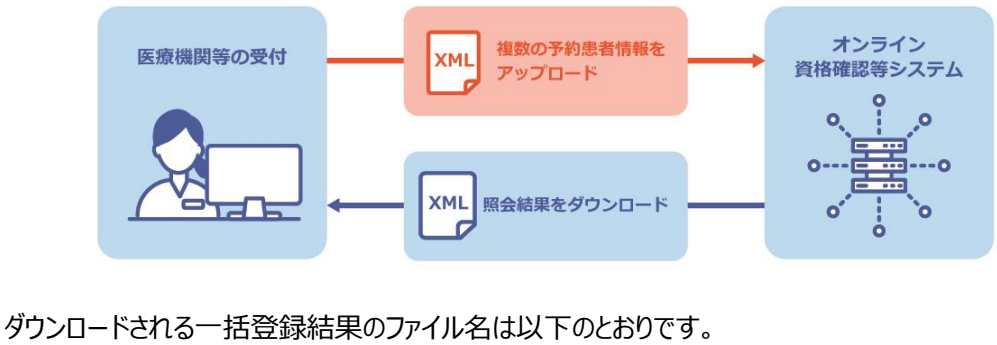

訪問診療 OQSmuhvg04res 受付番号.zip 処理ID (固定)

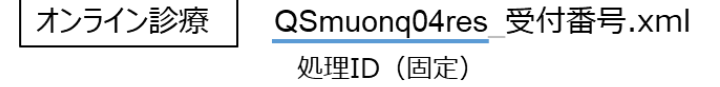

なお、一括照会時に登録するファイルの詳細は、「外部インターフェイス仕様書 3.インターフェイス仕様 3.2 Web アプリケーション連携のインターフェイス |を参照してください。

## <span id="page-62-0"></span>**2 同意済資格情報を照会する**

指定した日付の範囲で、訪問診療等またはオンライン診療等の予約時に特定健診、薬剤、診療情報の閲 覧同意登録を行った患者一覧及び最新の保険資格情報を確認する手順について説明します。

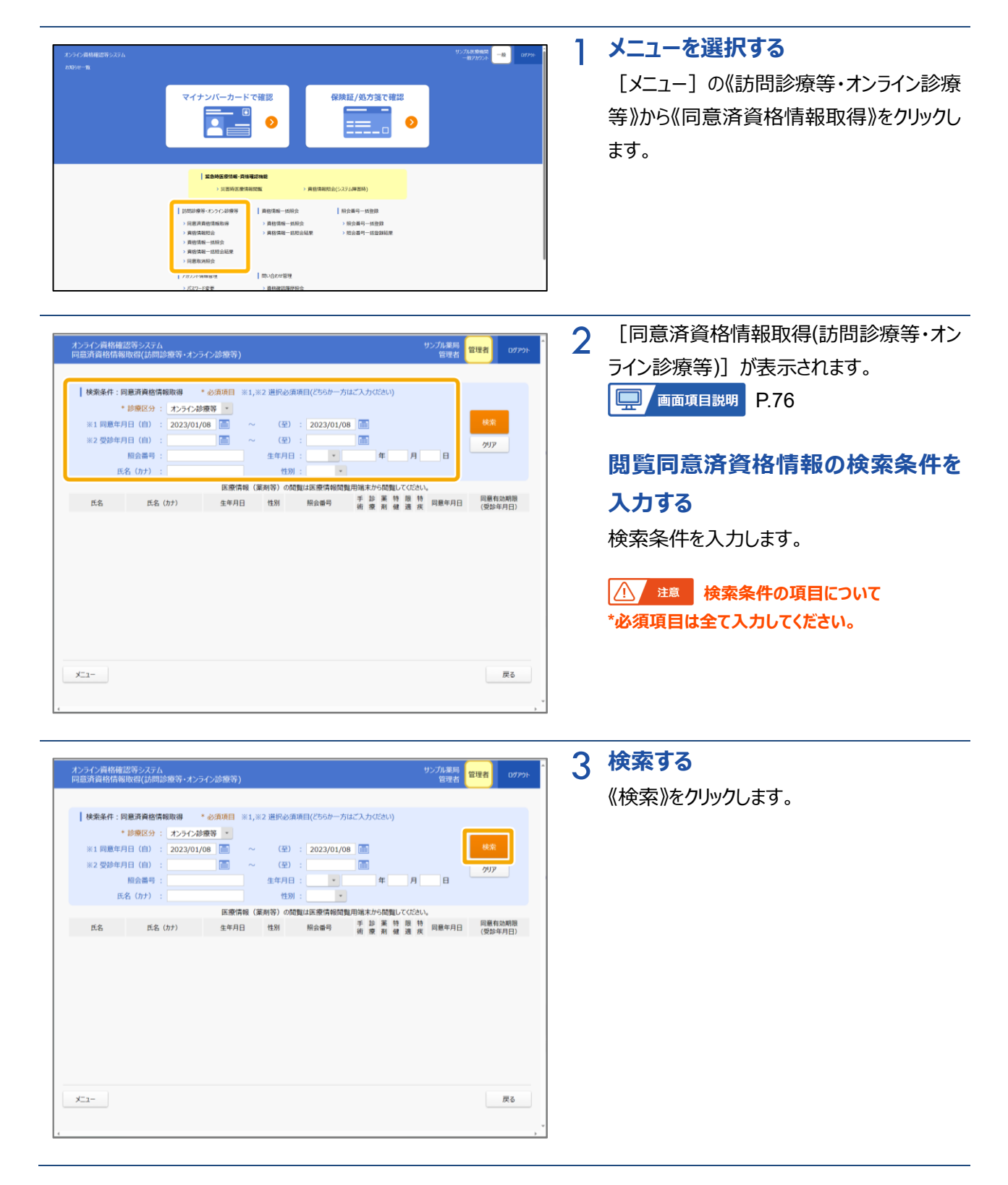

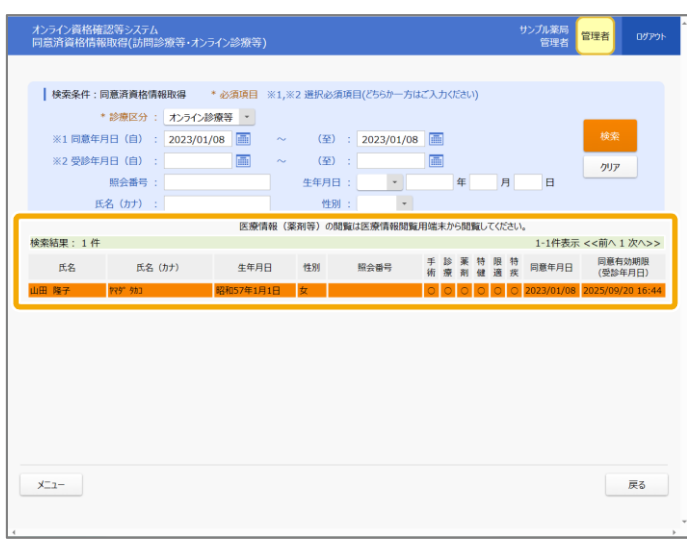

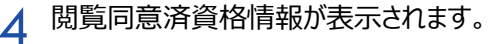

#### **該当者を選択する**

詳細を確認する該当者をクリックします。

[資格情報確認(訪問診療等・オンライン 診療等)]が表示されます。 **D.** 画面項目説明 [P.79](#page-78-0)

**資格情報を確認する**

資格情報を確認します。

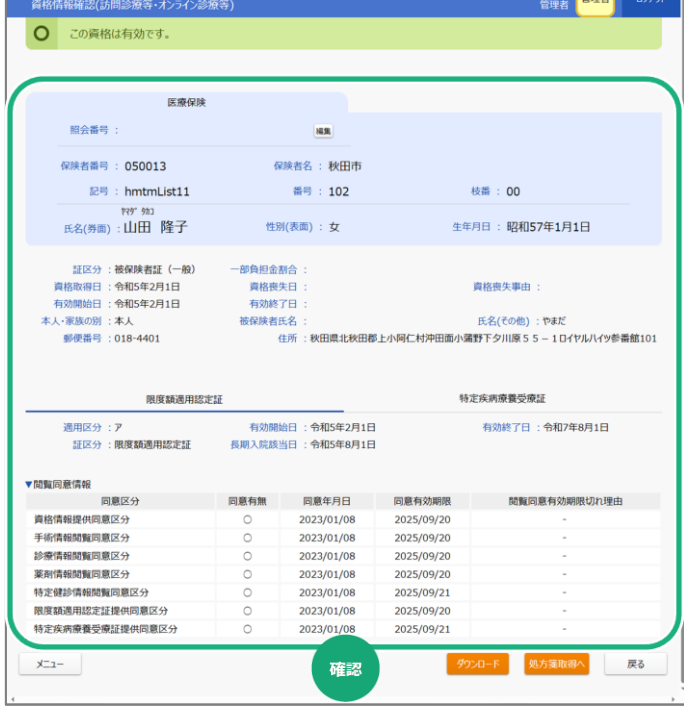

## **(1) 資格情報をダウンロードする**

他システムに資格情報を連携する場合等、[資格情報確認(訪問診療等・オンライン診療等)] の《ダウン ロード》をクリックし、資格情報を XML 形式でダウンロードすることができます。

## **(2) 処方箋情報の取得(薬局のみ)**

資格確認を実施後、[資格情報確認(訪問診療等・オンライン診療等)]から[処方箋情報取得(訪問 診療等・オンライン診療等)]に遷移し、処方箋を発行した医療機関等から連携された引換番号を入力又は 処方箋情報の一覧から選択することで、処方箋情報を XML 形式でダウンロードすることができます。 なお、処方箋情報の一覧は、オンライン診療等かつ患者が選択した処方箋がある場合にのみ表示されます。

## **12 処方箋情報取得について**

[処方箋情報取得(訪問診療等・オンライン診療等)]は、電子処方箋を利用する薬局かつ、管理アカ ウントで設定する環境設定情報更新の「電子処方箋」について「利用する」とした場合に[資格情報確 認(訪問診療等・オンライン診療等)]から遷移でき、「利用しない」とした場合には遷移できません。 リフィル処方箋は、管理アカウントで設定する環境設定情報更新の「リフィル処方箋」について「利用する」 とした場合に取得することができます。

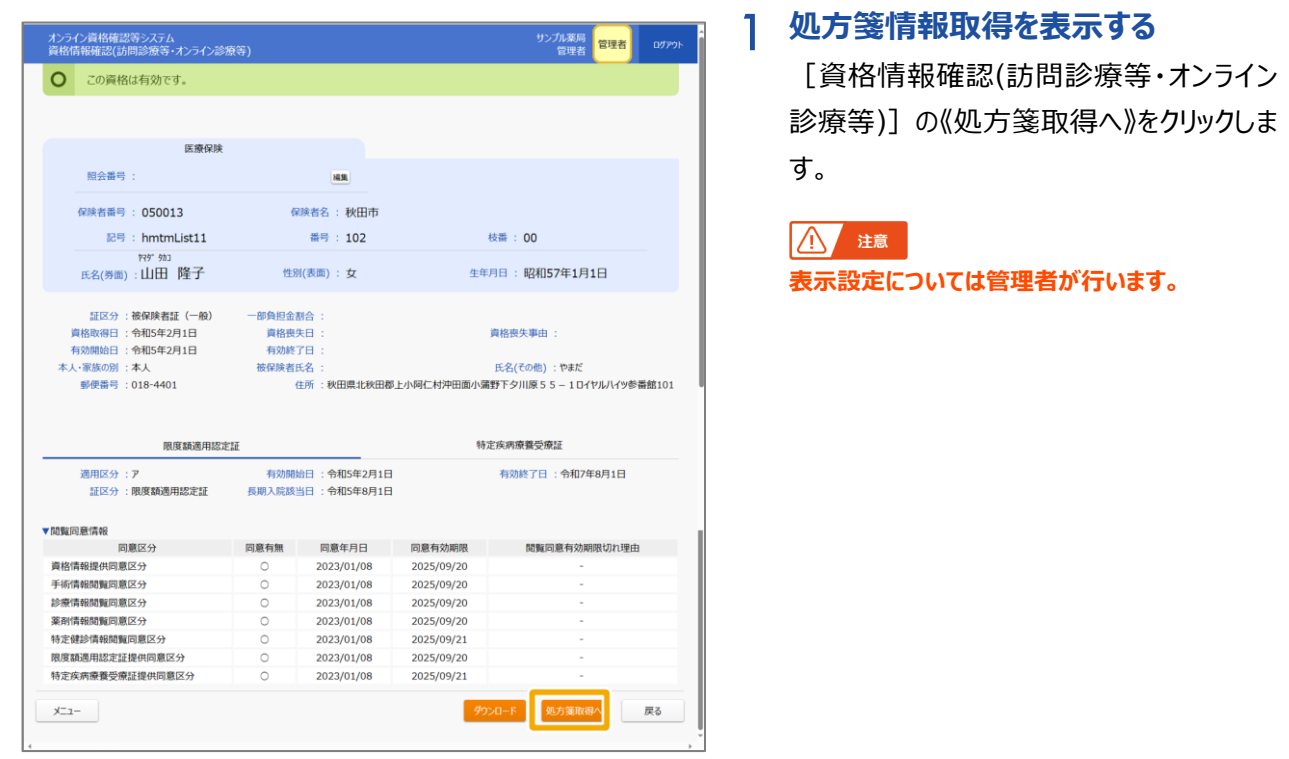

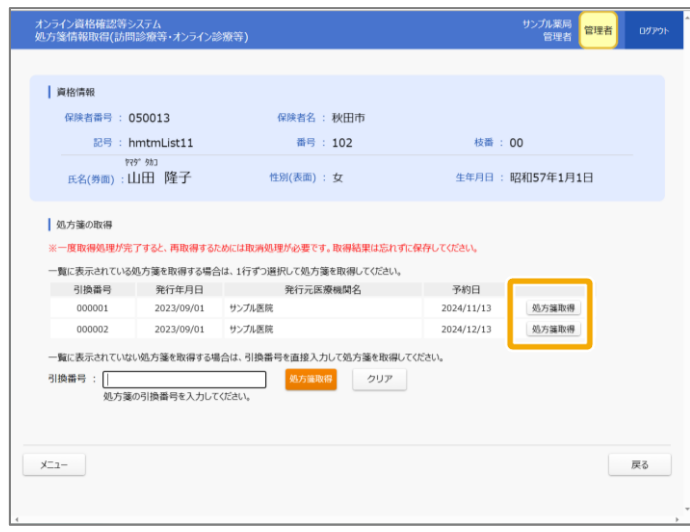

2 [処方箋情報取得(訪問診療等・オンライ ン診療等)]が表示されます

**D.** 画面項目説明 [P.81](#page-80-0)

#### **処方箋情報を取得する**

処方箋情報の一覧から《処方箋取得》をク リックします。

## **A** 注意

**処方箋情報の一覧は、オンライン診療等かつ患者 が選択した処方箋がある場合に表示されます。**

## 1 補足

一覧にない処方箋情報を取得する場合、 一覧下側にある「引換番号」に処方箋の引 換番号(半角数字)を入力し、《処方箋 取得》をクリックします。

3 確認メッセージが表示されます。

《OK》をクリックします。

#### **A** 注意

**引換番号を入力し、《処方箋取得》をクリックした 場合は確認メッセージが表示されません(操作4 に進みます。)。**

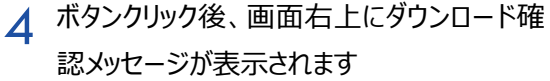

#### **処方箋情報を保存する**

《保存》をクリックし、任意の場所に保存しま す。

処方箋情報の XML ファイルが保存されまし た。

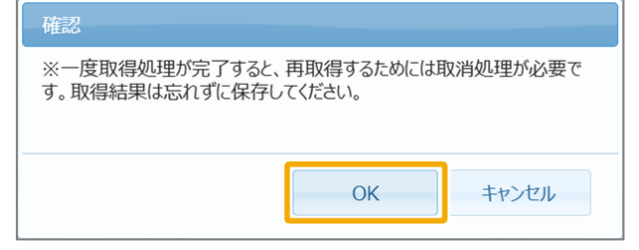

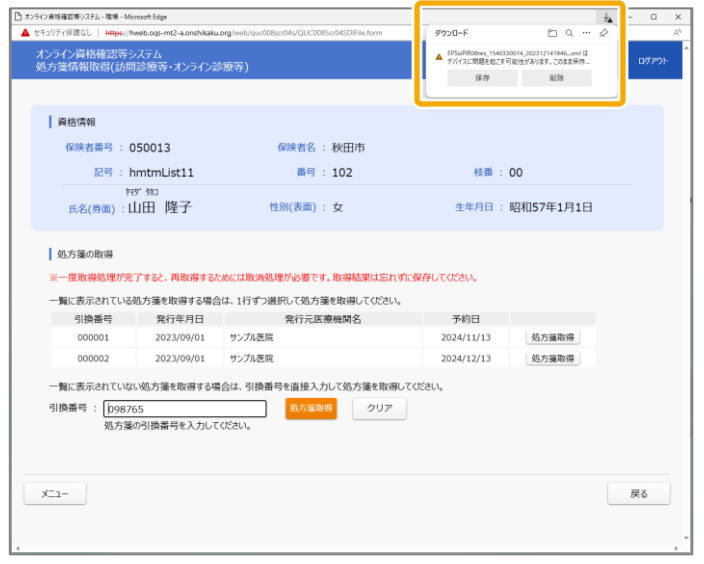

## <span id="page-66-0"></span>**3 資格情報を確認する**

訪問診療等またはオンライン診療等を予約している患者等の被保険者番号等をもとに、オンライン資格確認 等システムで保持している最新の保険資格情報及び登録されている特定健診、薬剤、診療情報の閲覧同意 情報を検索する手順について説明します。

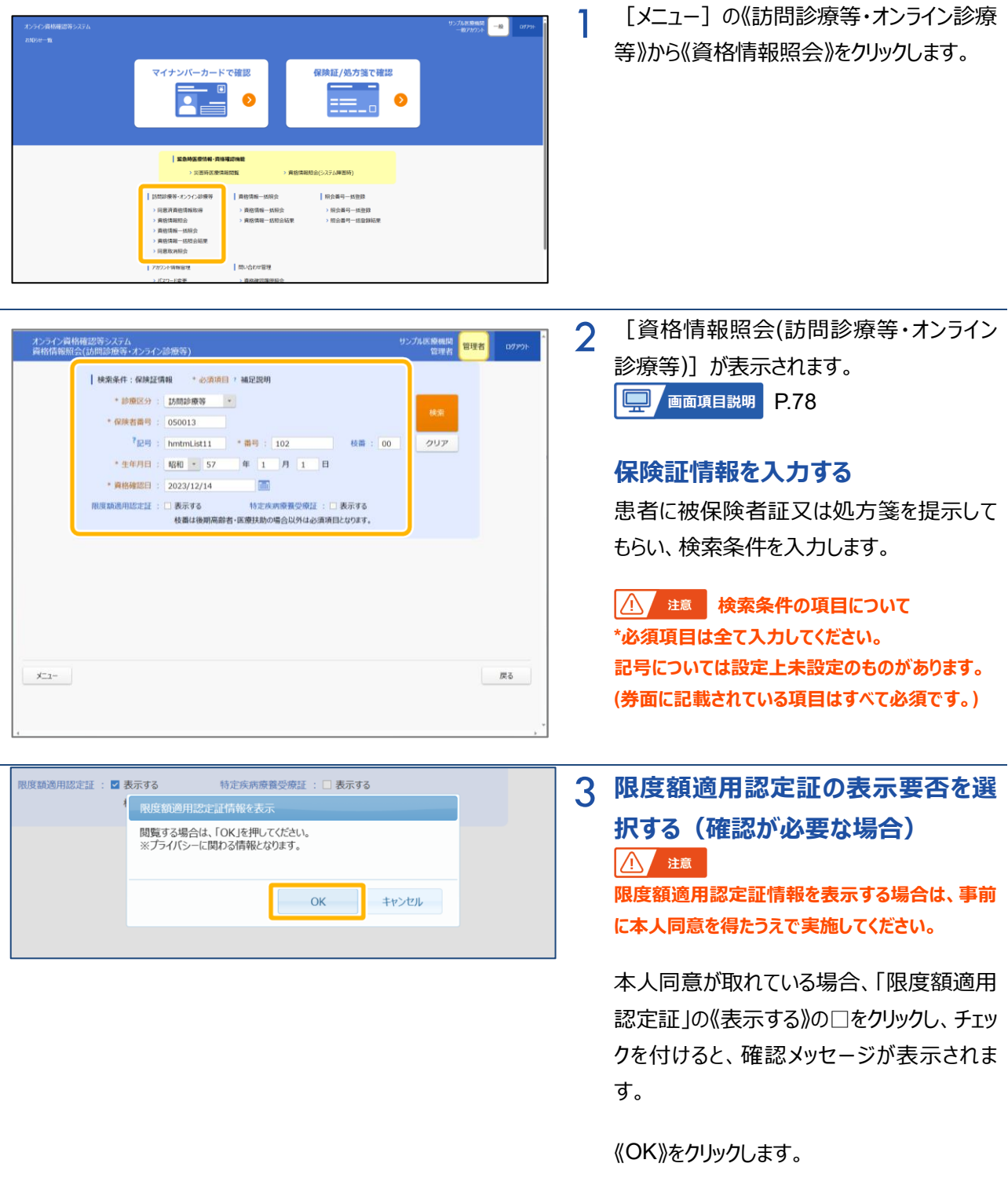

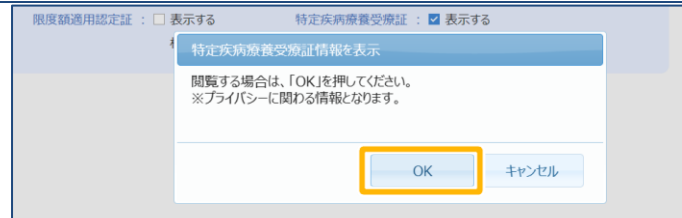

4 **特定疾病療養受療証の表示要否を 選択する(確認が必要な場合)** △ 注意 **特定疾病療養受療証情報を表示する場合は、事 前に本人同意を得たうえで実施してください。**

本人同意が取れている場合、「特定疾病療 養受療証」の《表示する》の□をクリックし、 チェックを付けると、確認メッセージが表示され ます。

《OK》をクリックします。

5 **検索する** 《検索》をクリックします。

> [資格情報確認(訪問診療等・オンライン 診療等)]が表示されます。 **D. 有限**期

**資格情報を確認する** 資格情報を確認します。

A 注意

**資格情報照会では、医療情報(特定健診情報、 薬剤情報等)の参照はできません。 医療情報(特定健診情報、薬剤情報等)を参 照する場合は、閲覧用端末から「同意取得済み患 者一覧」機能を使用してください。**

➔ **『操作マニュアル 医療情報閲覧編 第 1 章 診療・薬剤情報(処方・調剤情報)、特定健 診情報の閲覧について 5 診療・薬剤情報(処 方・調剤情報)、特定健診情報を閲覧する (訪問診療等・オンライン診療等)』**

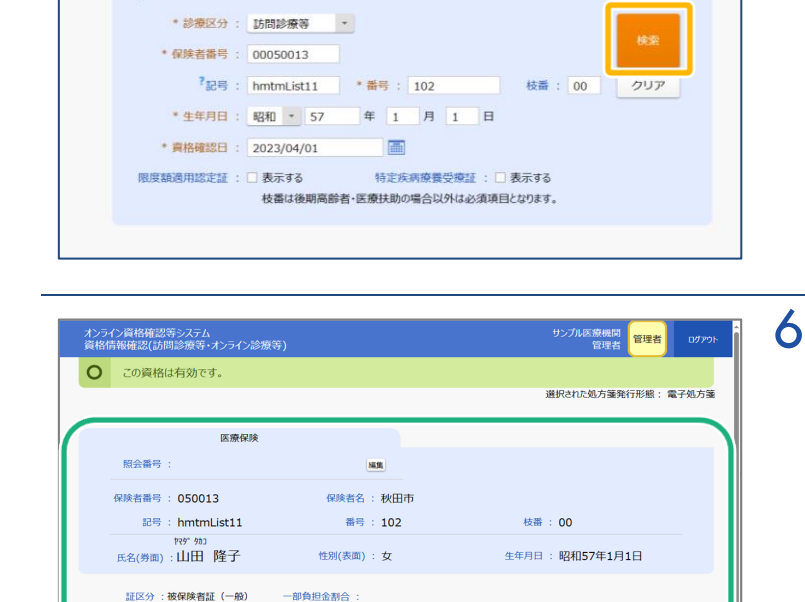

| 検索条件:保険証情報 \* 必須項目 \* 補足説明

等)

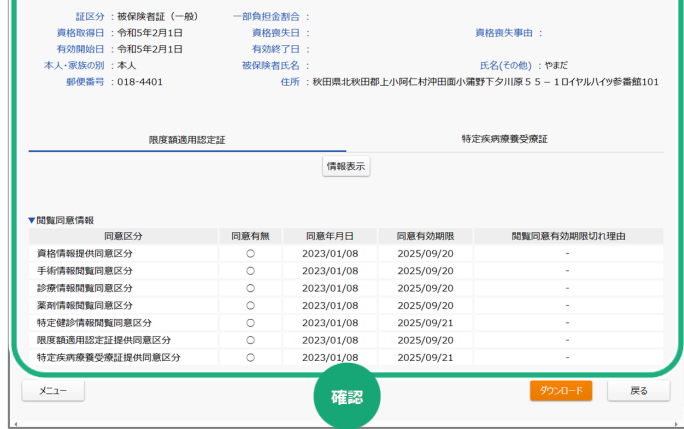

資格喪失事由

## <span id="page-68-0"></span>**4 資格情報を一括照会する**

訪問診療等またはオンライン診療等を予約し、特定健診、薬剤、診療情報の閲覧について同意登録のある 患者等の最新の保険資格情報を一括で取得します。一括で保険資格情報の検索を行うための資格確認一 括照会用のファイル(XML)をアップロードする手順について説明します。

事前準備 「資格確認一括照会要求ファイル」

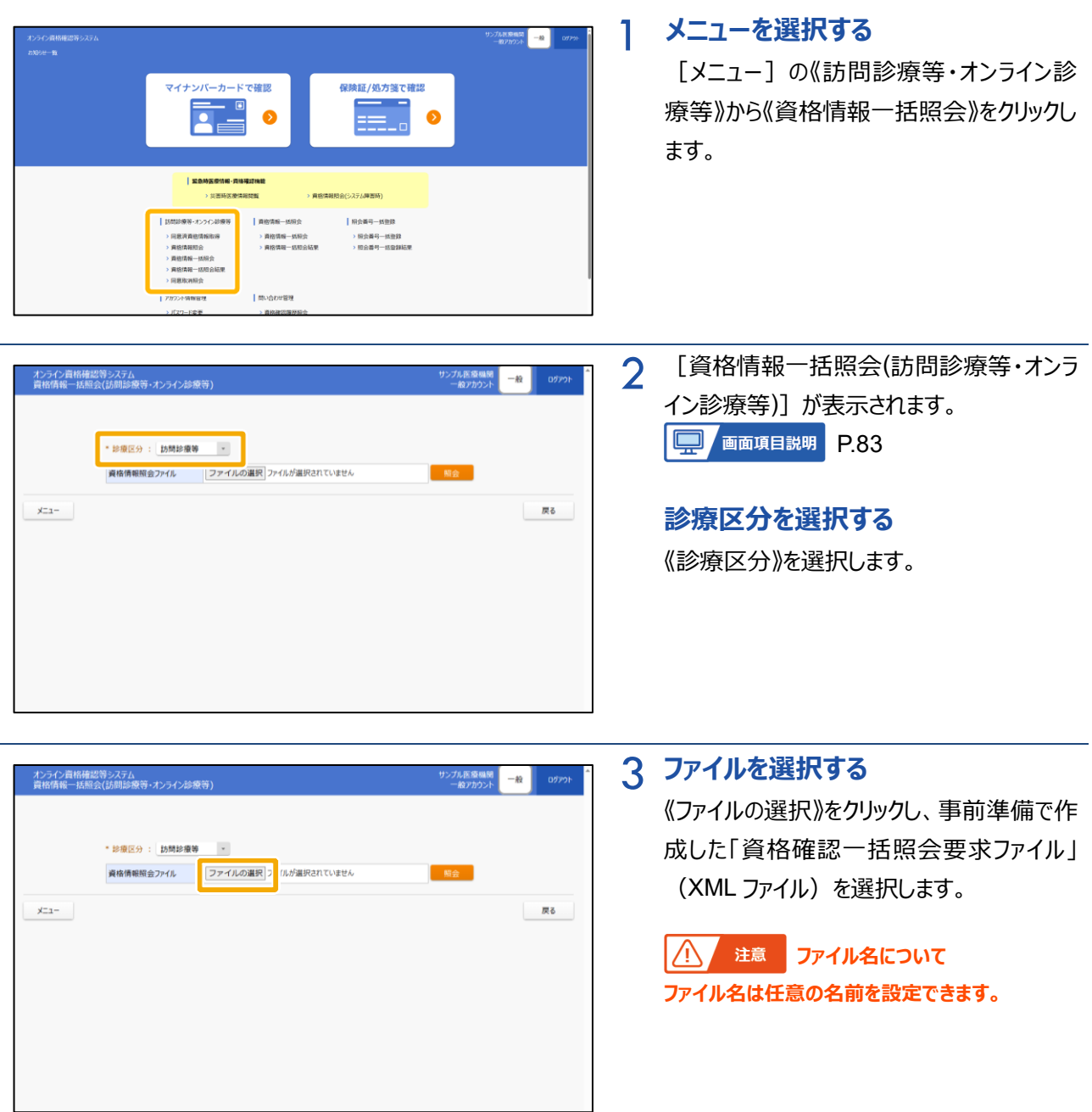

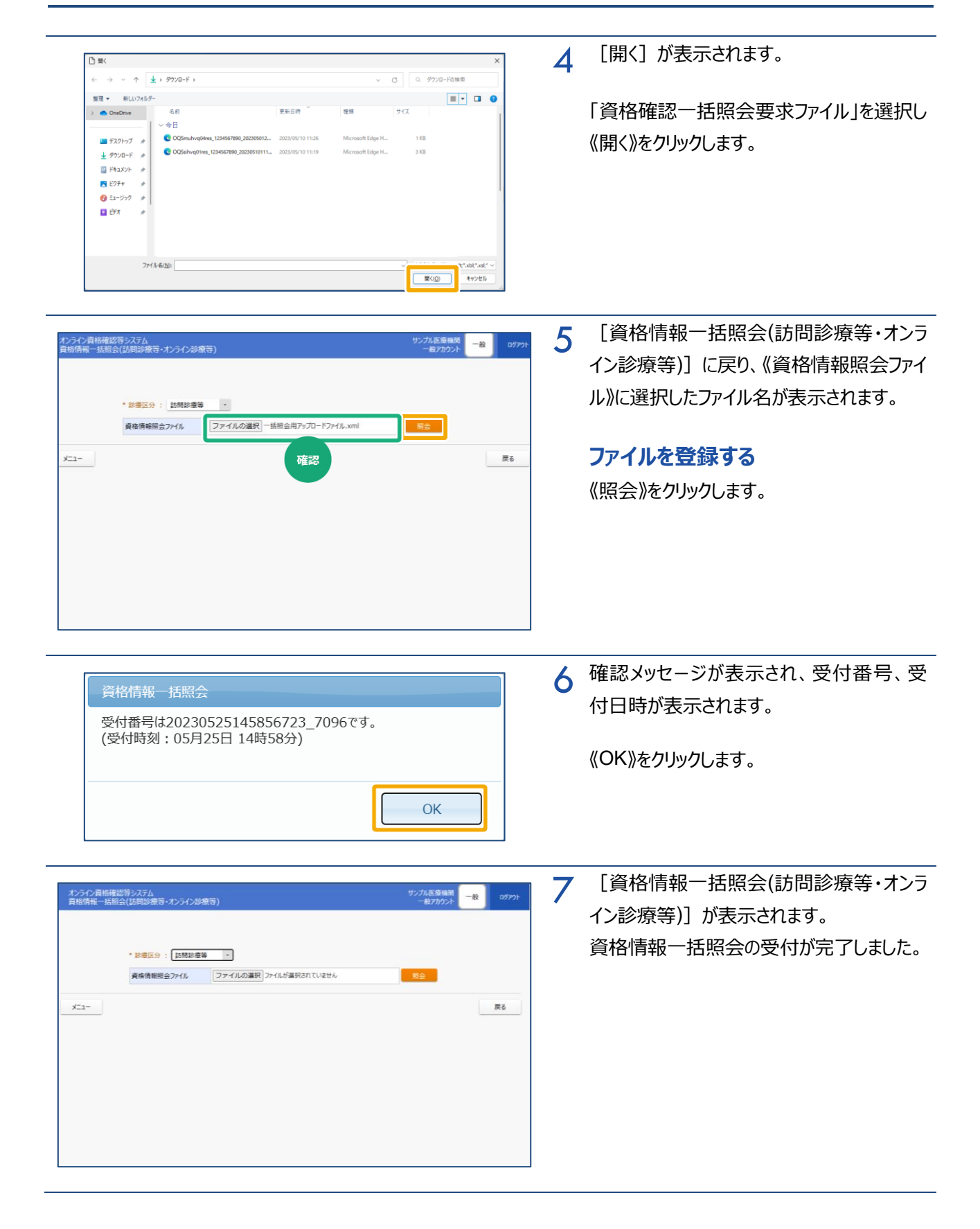

## <span id="page-70-0"></span>**5 一括照会結果を確認する**

訪問診療等またはオンライン診療等を予約し、特定健診、薬剤、診療情報の閲覧について同意登録のある 患者等の最新の保険資格情報を一括でダウンロードします。資格情報一括照会でアップロードした資格確認 一括照会用のファイル(XML)の照会結果を確認する手順について説明します。

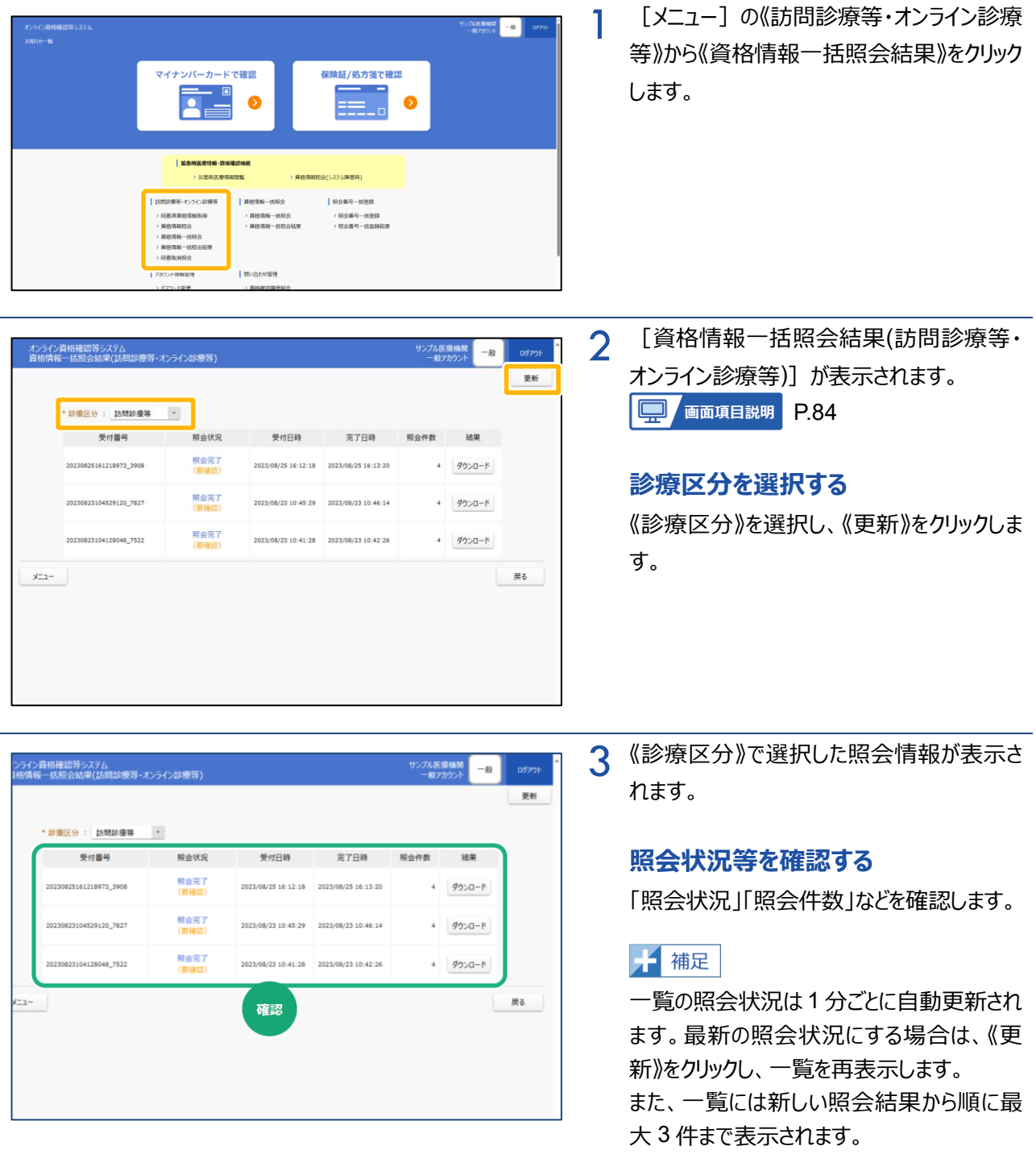

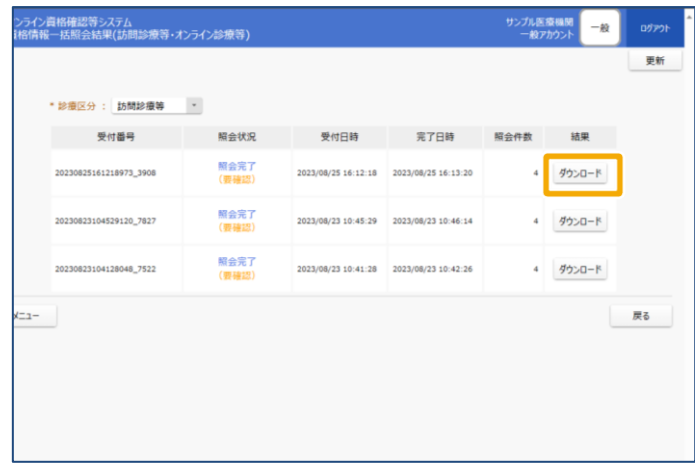

## 4 **照会結果をダウンロードする**

照会結果を確認する明細の《ダウンロード》を クリックします。

## 千補足

《照会状況》が「照会完了」「照会完了(要 確認)」の明細のみ、照会結果をダウンロー ドできます。

## 1 補足

以下のメッセージが表示された場合は、《保 存》をクリックします。

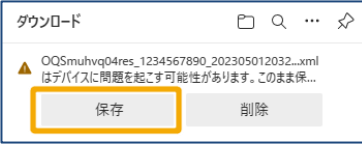

5 照会結果がダウンロードされます。

## **ファイルを保存する**

《ファイルを開く》をクリックし、任意の保存先に 保存します。

## 八 注意

**資格情報一括照会では、医療情報(特定健診 情報、薬剤情報等)の参照はできません。 医療情報(特定健診情報、薬剤情報等)を参 照する場合は、閲覧用端末から「同意取得済み患 者一覧」機能を使用してください。**

➔ **『操作マニュアル 医療情報閲覧編 第 1 章 診療・薬剤情報(処方・調剤情報)、特定健 診情報の閲覧について 5 診療・薬剤情報(処 方・調剤情報)、特定健診情報を閲覧する (訪問診療等・オンライン診療等)』**

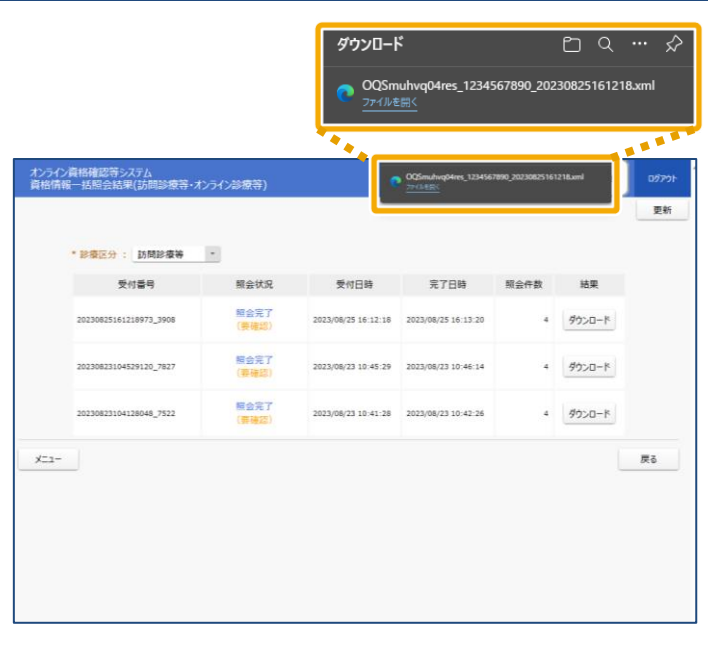
# **6 閲覧同意を取り消す**

訪問診療等において、患者の死亡や該当医療機関での契約を終了した場合に、該当患者の閲覧同意情 報を一括で取り消します。患者の被保険者番号等をもとに閲覧同意を取り消す該当者を検索し、閲覧同意 取り消しを行う手順について説明します。

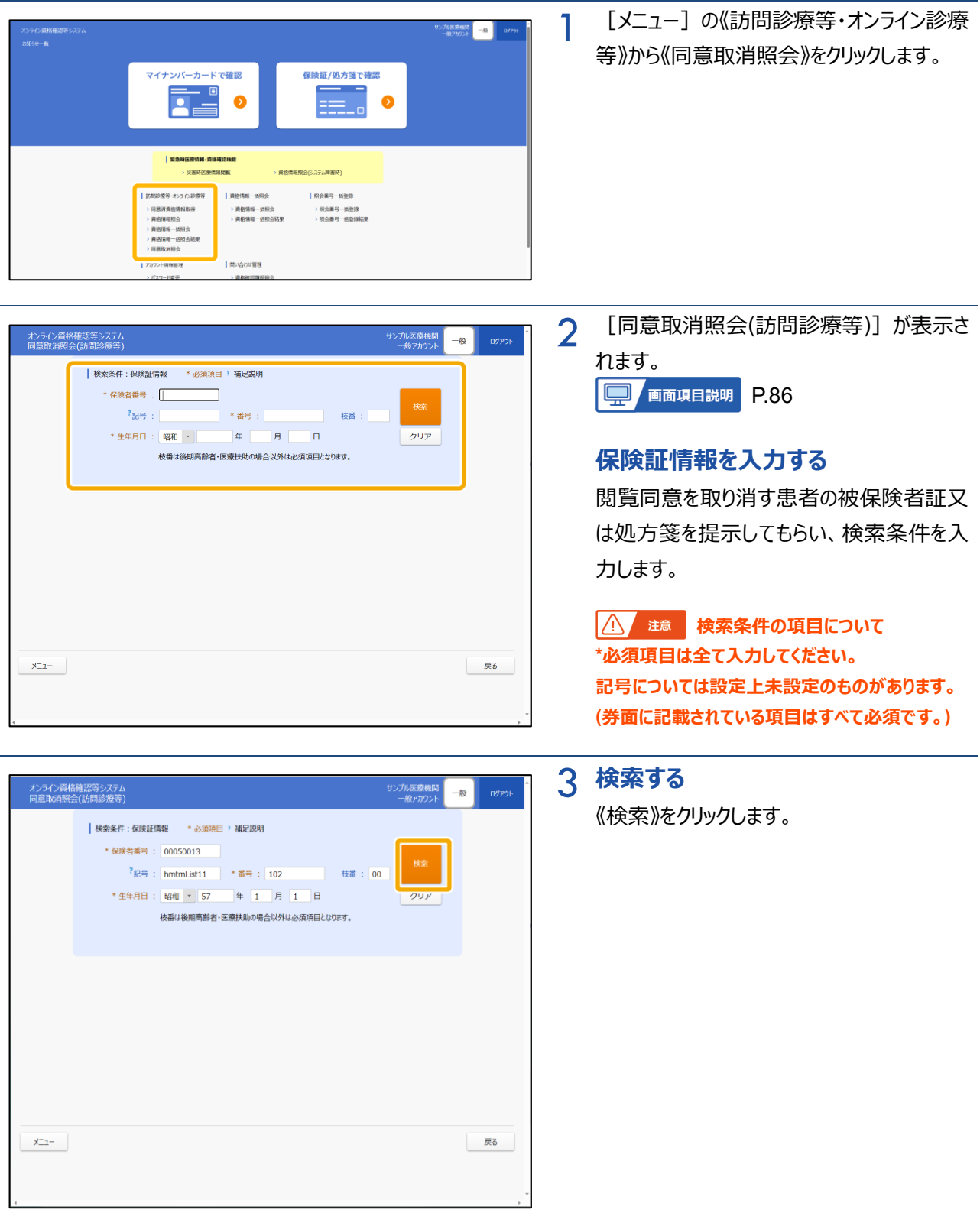

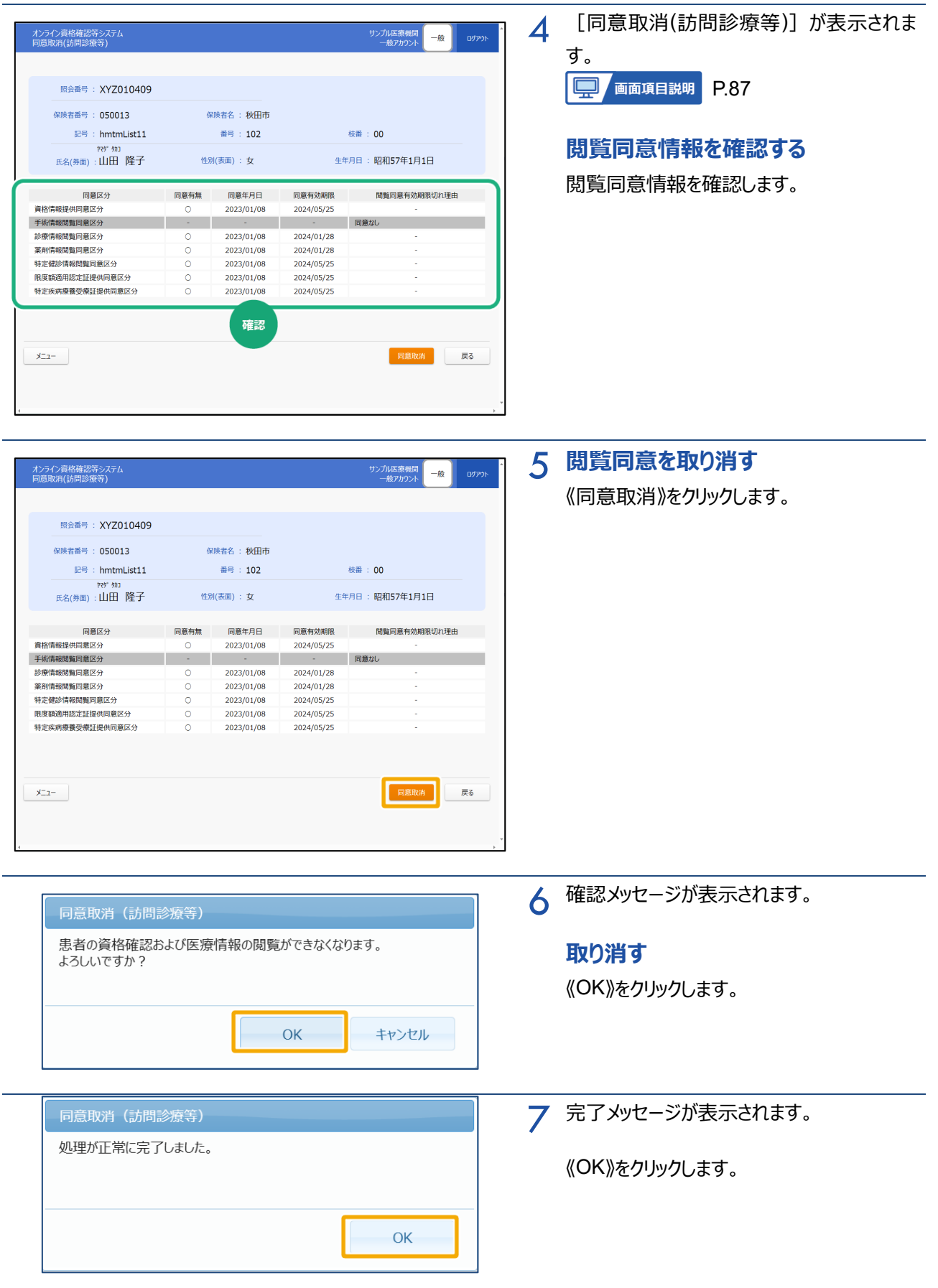

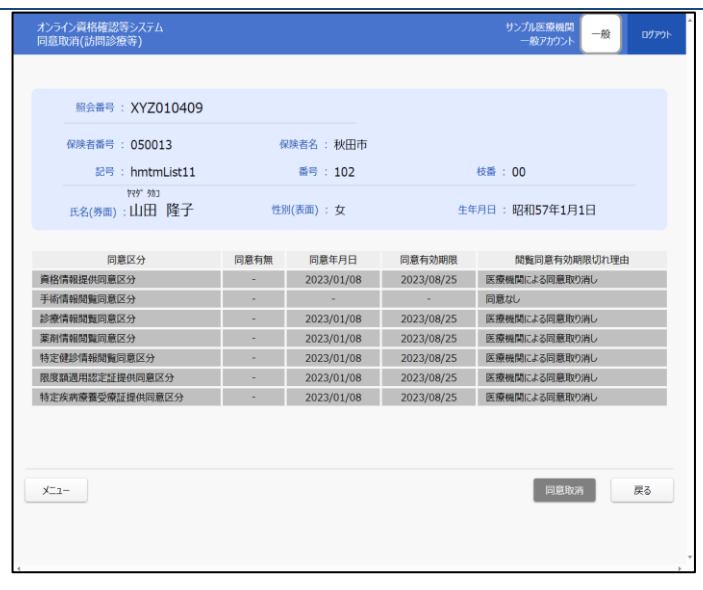

8 閲覧同意が取り消され、「同意有効期限」 に閲覧同意を取り消した日付、「閲覧同意 有効期限切れ理由」に「医療機関による同 意取り消し」と表示されます。

**7 画面項目説明**

Г

**同意済資格情報取得(訪問診療等・オンライン診療等)**

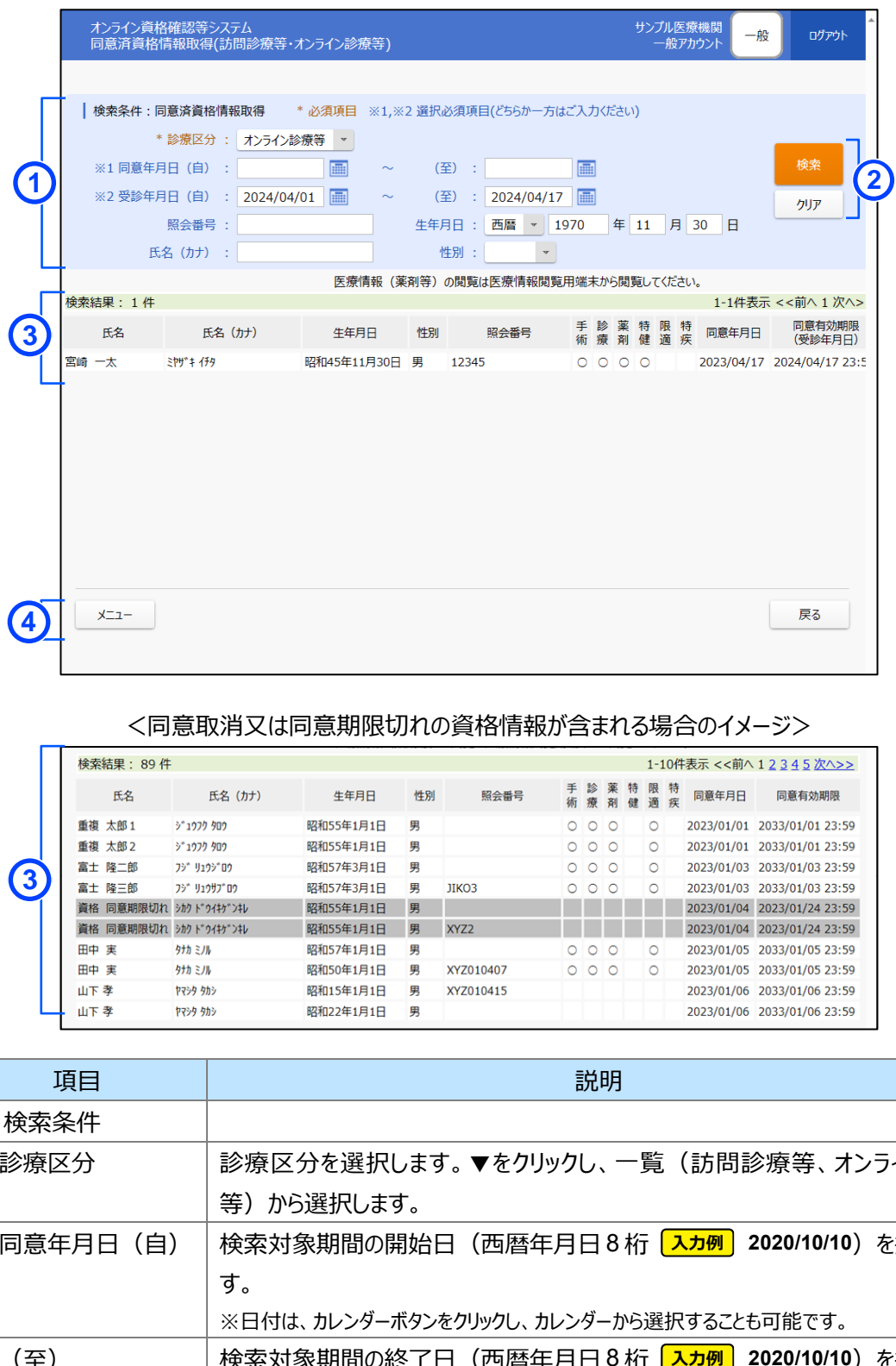

#### <同意取消又は同意期限切れの資格情報が含まれる場合のイメージ>

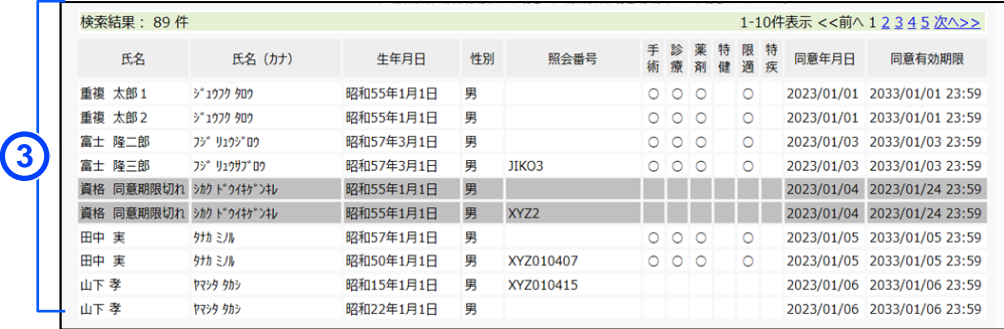

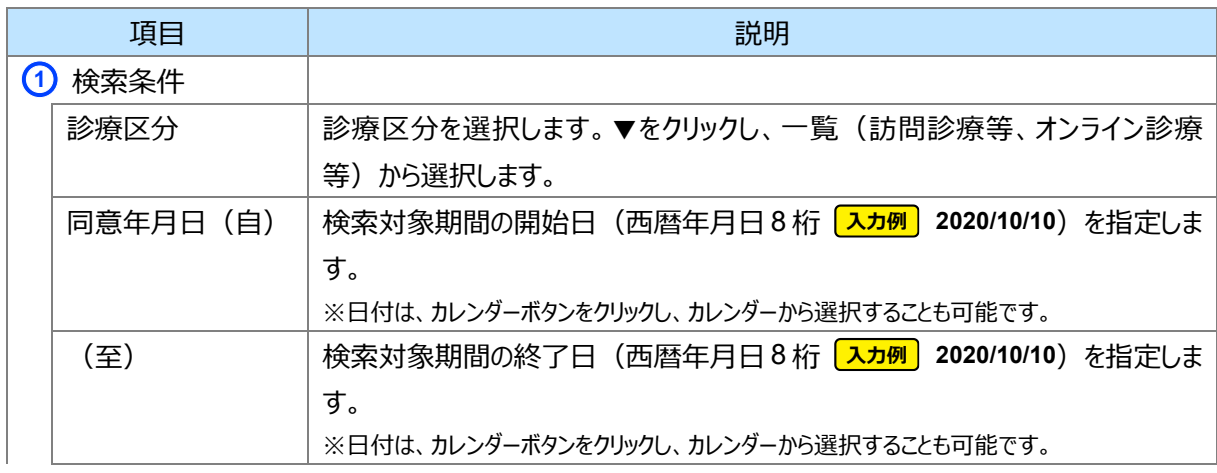

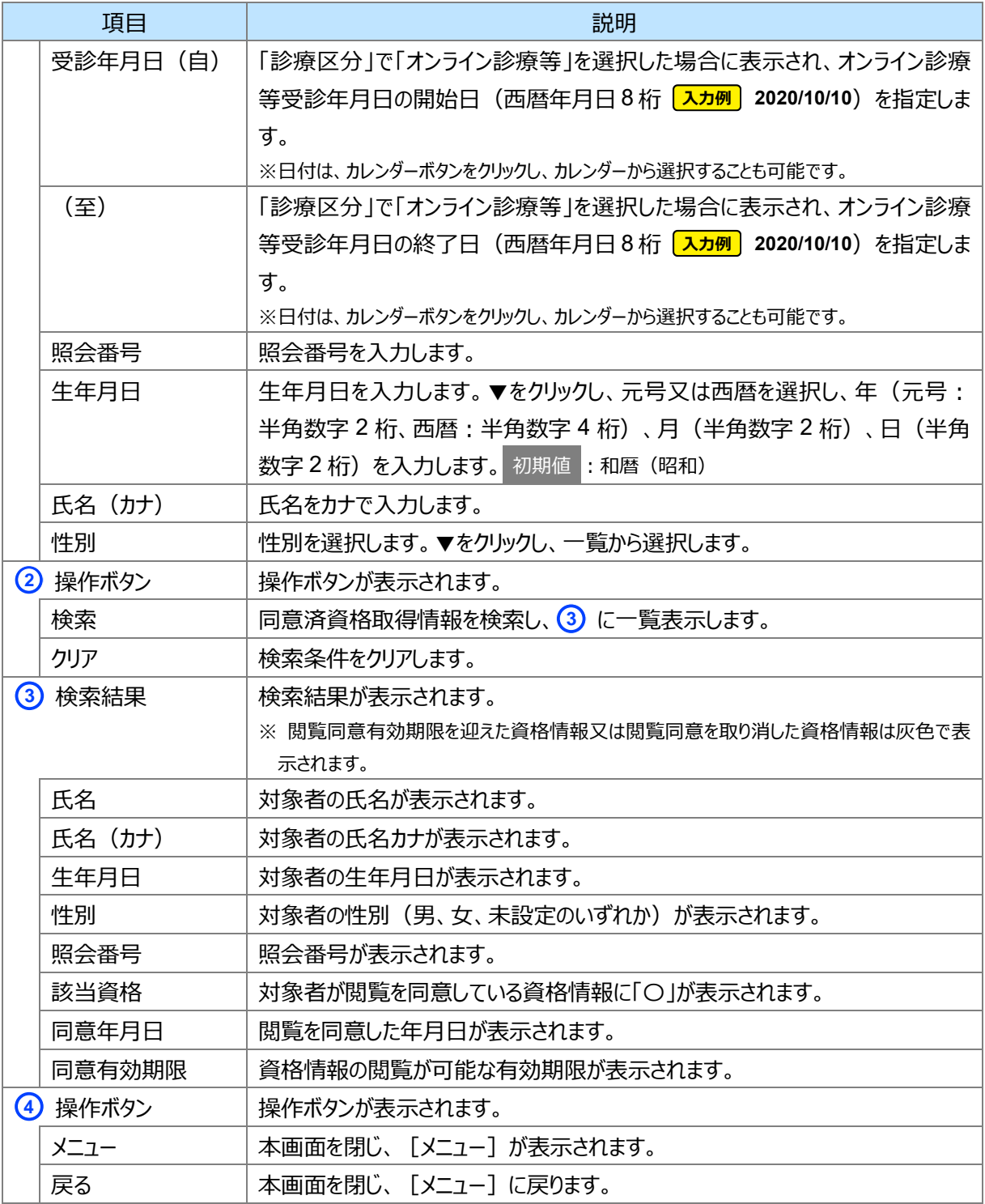

**資格情報照会(訪問診療等・オンライン診療等)**

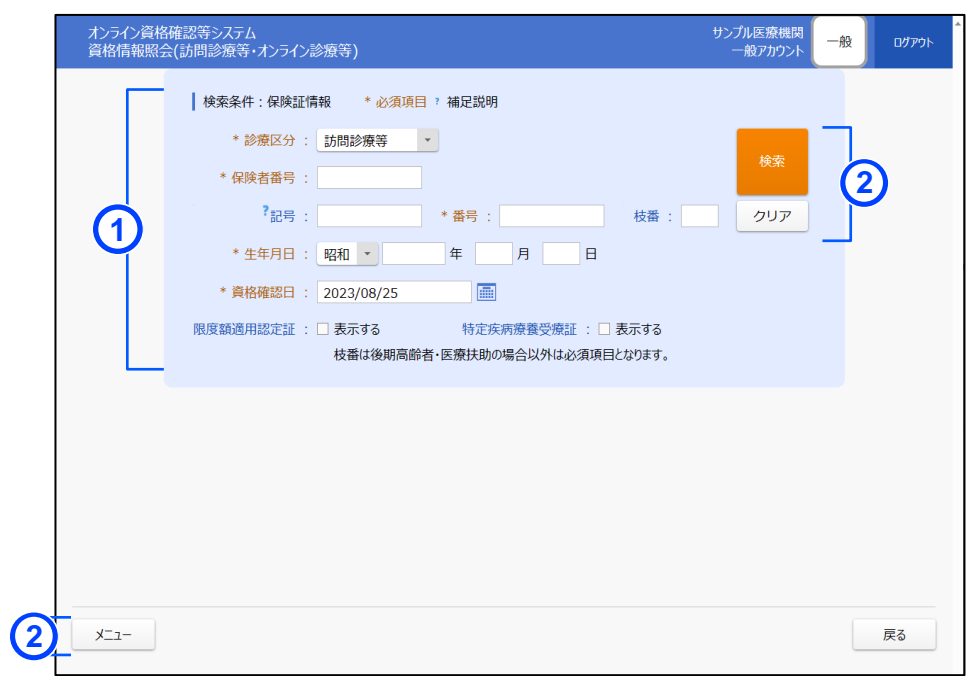

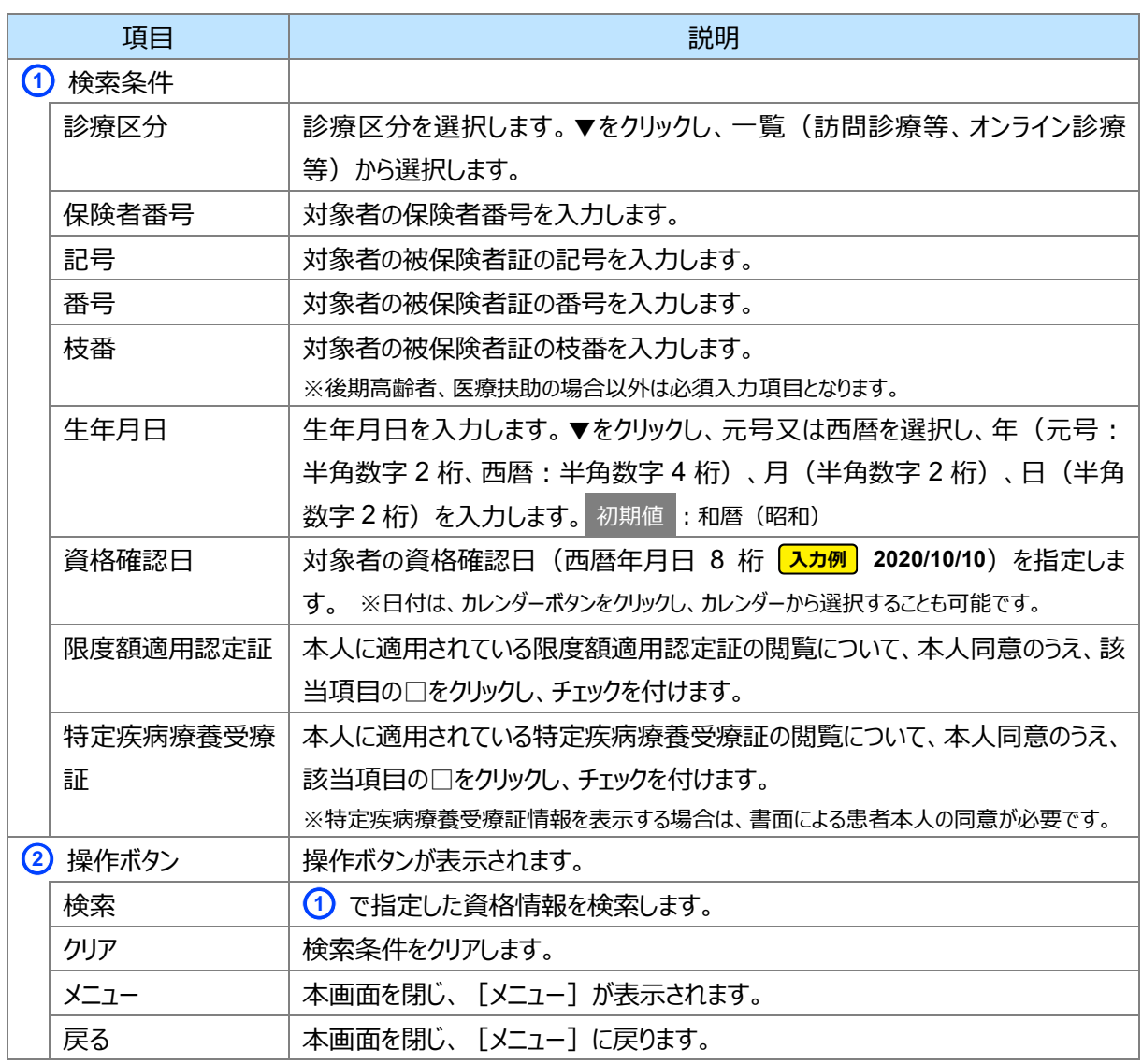

#### **資格情報確認(訪問調査等・オンライン診療等)**

|       | 資格情報確認(訪問診療等・オンライン診療等)                                                               |                                         |            |                                                                        | サンプル医療機関<br>管理者<br>ログアウト<br>管理者 |  |
|-------|--------------------------------------------------------------------------------------|-----------------------------------------|------------|------------------------------------------------------------------------|---------------------------------|--|
|       | O<br>この資格は有効です。                                                                      |                                         |            |                                                                        |                                 |  |
|       |                                                                                      |                                         |            |                                                                        | 選択された処方箋発行形態: 電子処方箋             |  |
|       | 医療保険                                                                                 |                                         |            |                                                                        |                                 |  |
| 照会番号: |                                                                                      | 編集                                      |            |                                                                        |                                 |  |
|       | 保険者番号: 050013                                                                        |                                         | 保険者名 : 秋田市 |                                                                        |                                 |  |
|       | 記号: hmtmList11                                                                       |                                         | 番号: 102    |                                                                        | 枝番: 00                          |  |
|       | ヤマタ" タカコ<br>氏名(券面):山田 隆子                                                             | 性別(表面):女                                |            | 生年月日:昭和57年1月1日                                                         |                                 |  |
|       | 証区分 : 被保険者証 (一般)<br>資格取得日:令和5年2月1日<br>有効開始日:令和5年2月1日<br>本人・家族の別:本人<br>郵便番号: 018-4401 | 一部負担金割合:<br>資格喪失日:<br>有効終了日:<br>被保険者氏名: |            | 資格喪失事由:<br>氏名(その他): やまだ<br>住所: 秋田県北秋田郡上小阿仁村沖田面小蒲野下夕川原55-10イヤルハイツ参番館101 |                                 |  |
|       |                                                                                      |                                         |            |                                                                        |                                 |  |
|       | 限度額適用認定証                                                                             |                                         |            |                                                                        | 特定疾病療養受療証                       |  |
|       |                                                                                      |                                         | 情報表示       |                                                                        |                                 |  |
|       | ▼閲覧同意情報                                                                              |                                         |            |                                                                        |                                 |  |
|       | 同意区分                                                                                 | 同意有無                                    | 同意年月日      | 同意有効期限                                                                 | 閲覧同意有効期限切れ理由                    |  |
|       | 資格情報提供同意区分                                                                           | $\circ$                                 | 2023/01/08 | 2025/09/20                                                             |                                 |  |
|       | 手術情報閲覧同意区分                                                                           | $\circ$                                 | 2023/01/08 | 2025/09/20                                                             | ä,                              |  |
|       | 診療情報閲覧同意区分                                                                           | $\circ$                                 | 2023/01/08 | 2025/09/20                                                             |                                 |  |
|       | 薬剤情報閲覧同意区分                                                                           | $\circ$                                 | 2023/01/08 | 2025/09/20                                                             |                                 |  |
|       | 特定健診情報閲覧同意区分                                                                         | $\circ$                                 | 2023/01/08 | 2025/09/21                                                             |                                 |  |
|       | 限度額適用認定証提供同意区分                                                                       | $\circ$                                 | 2023/01/08 | 2025/09/20                                                             |                                 |  |
|       | 特定疾病療養受療証提供同意区分                                                                      | $\circ$                                 | 2023/01/08 | 2025/09/21                                                             |                                 |  |

<電子処方箋を利用する薬局の場合の画面(イメージ)>

| メニュー | ダウンロード | 机方箋取得 | 戻る |  |
|------|--------|-------|----|--|
|      |        |       |    |  |
|      |        |       |    |  |

<氏名(その他)、性別(裏面)がある場合の画面(イメージ)>

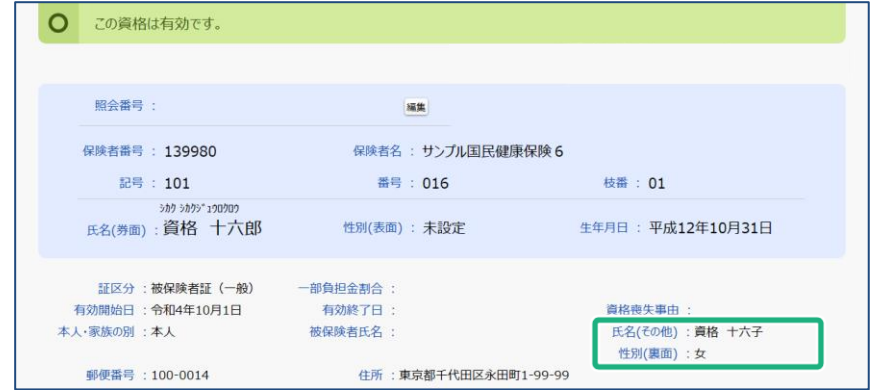

#### <《特定疾病療養受療証》をクリックした場合>

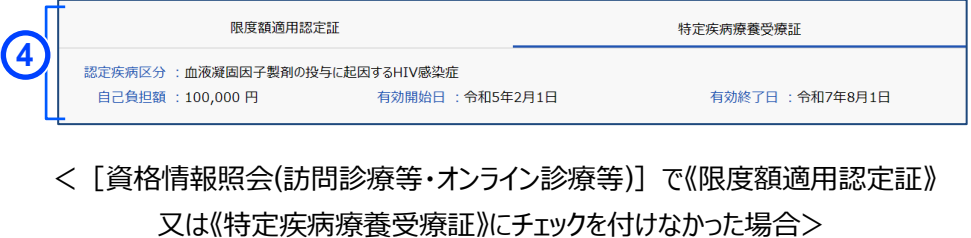

< [資格情報照会(訪問診療等・オンライン診療等)] で《限度額適用認定証》

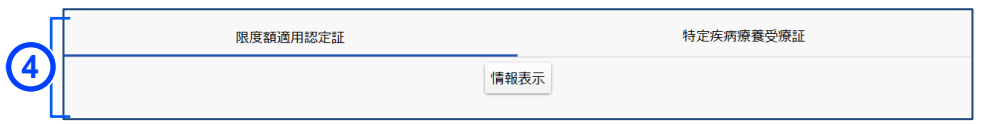

#### <資格情報が無効だった場合の画面 (イメージ) >

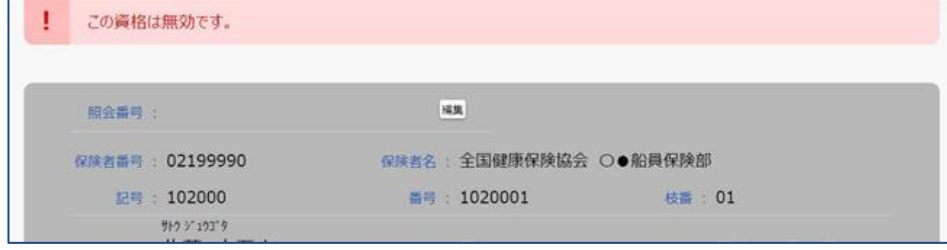

#### <義務教育就学前の患者の場合の画面(イメージ)>

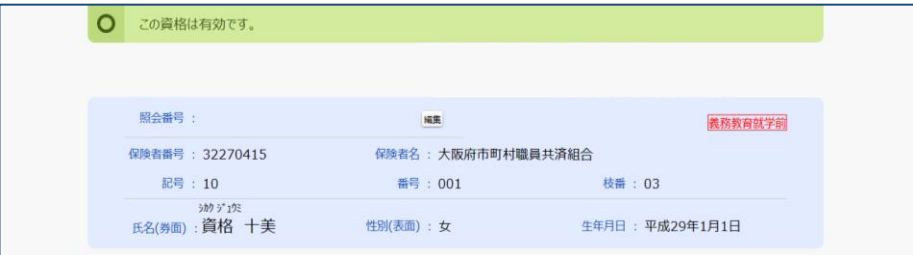

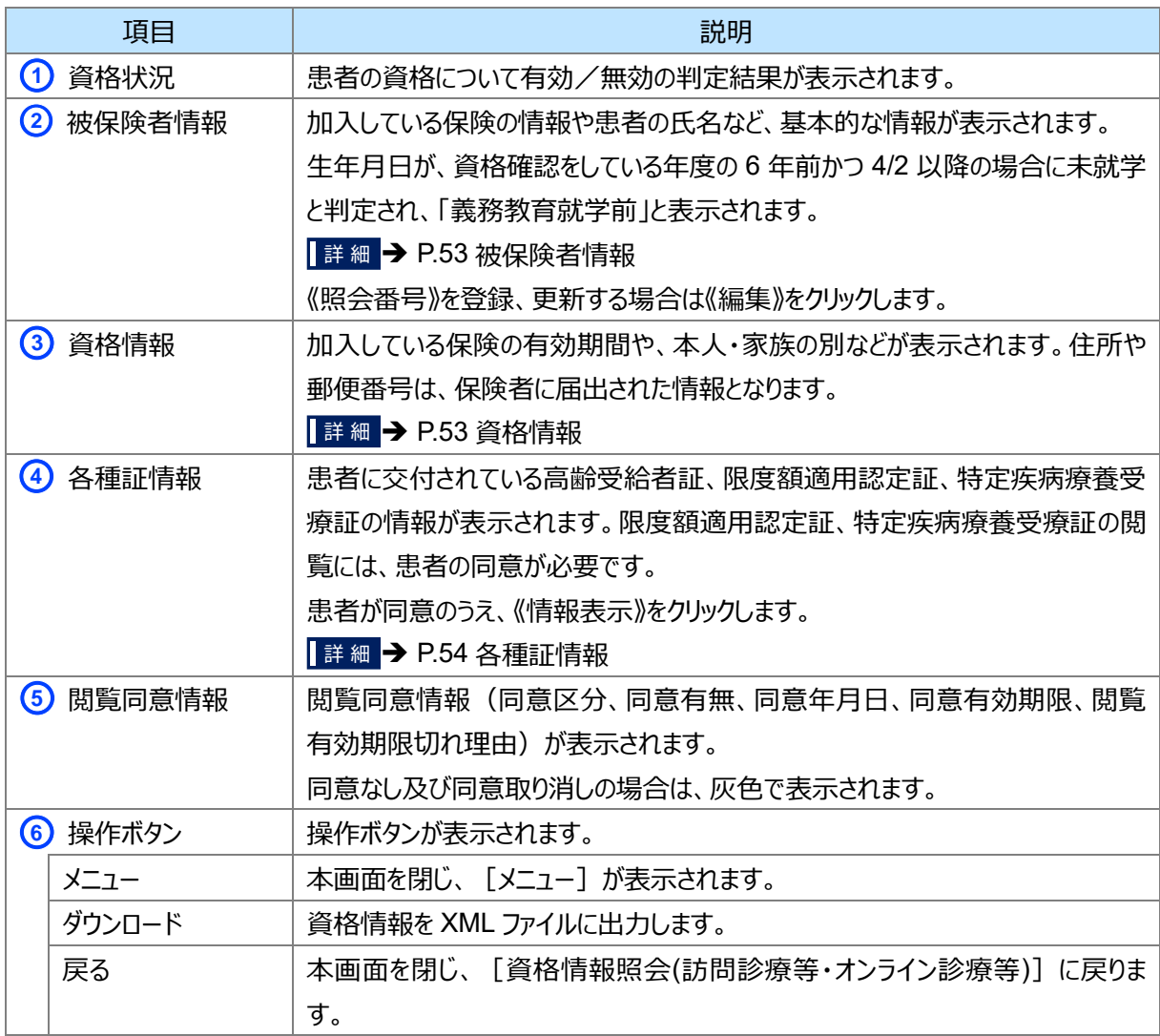

#### **処方箋情報取得(訪問診療等・オンライン診療等)**

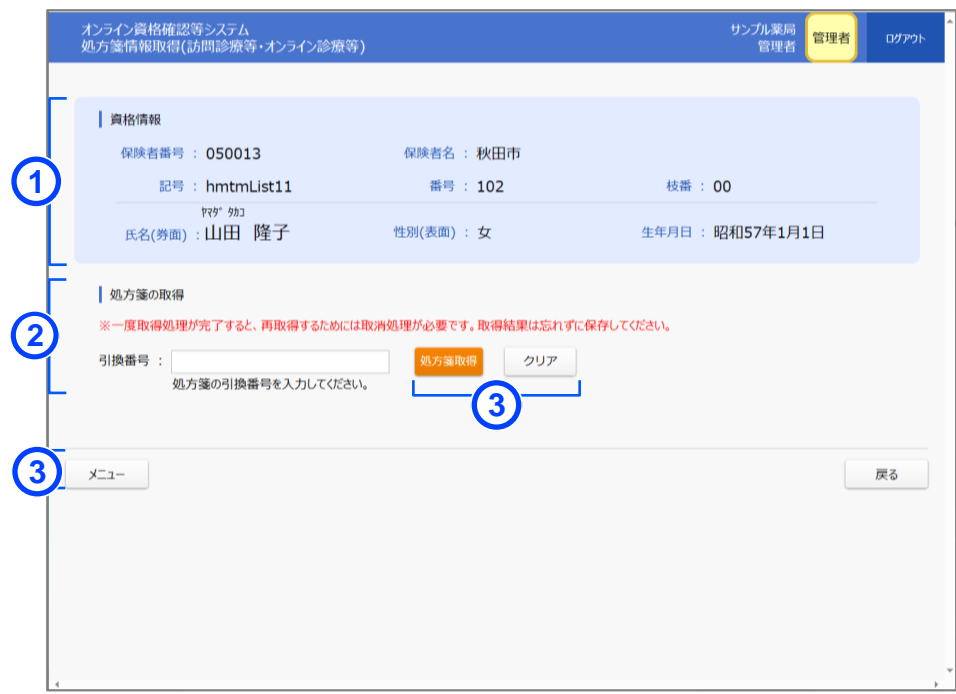

### <患者が選択した処方箋がない場合の画面 (イメージ) >

#### <患者が選択した処方箋がある場合の画面 (イメージ) >

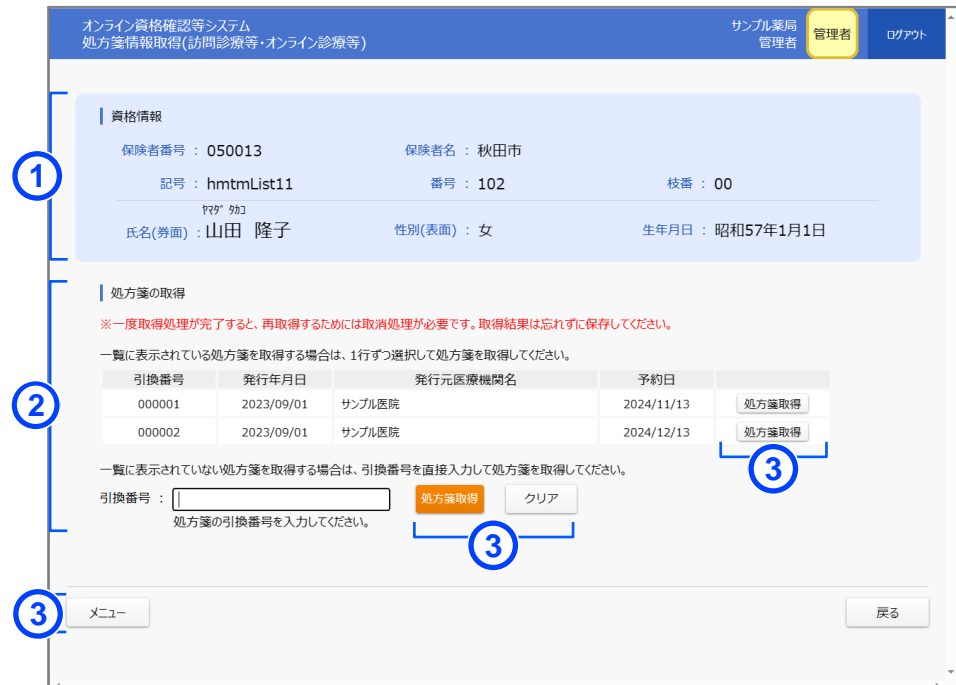

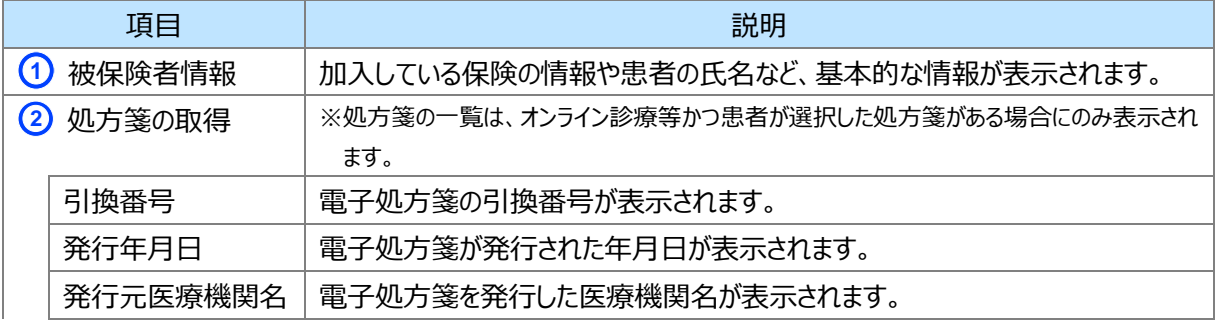

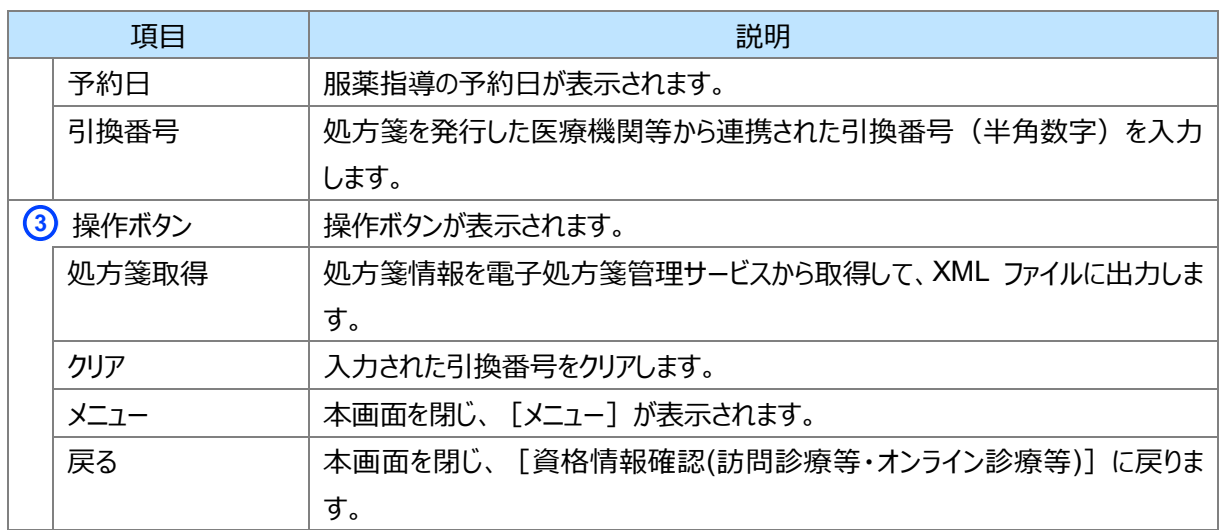

### **資格情報一括照会(訪問診療等・オンライン診療等)**

Π

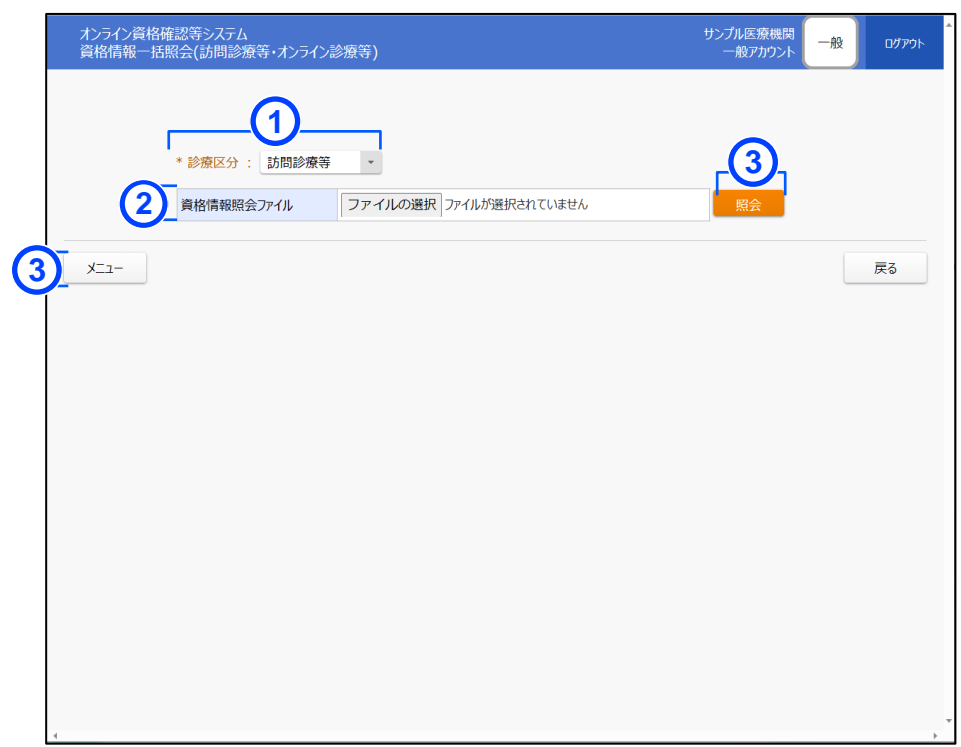

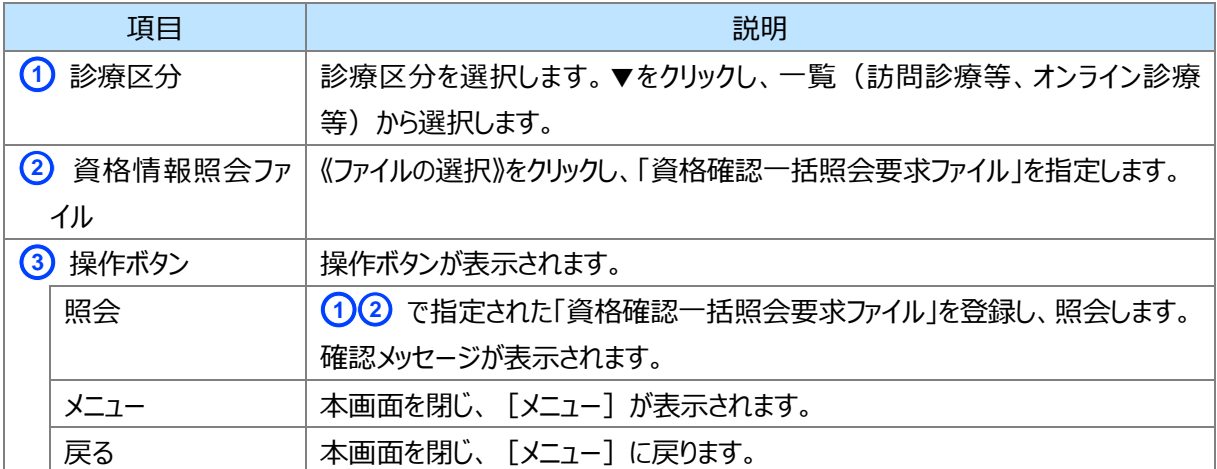

#### **資格情報一括照会結果**

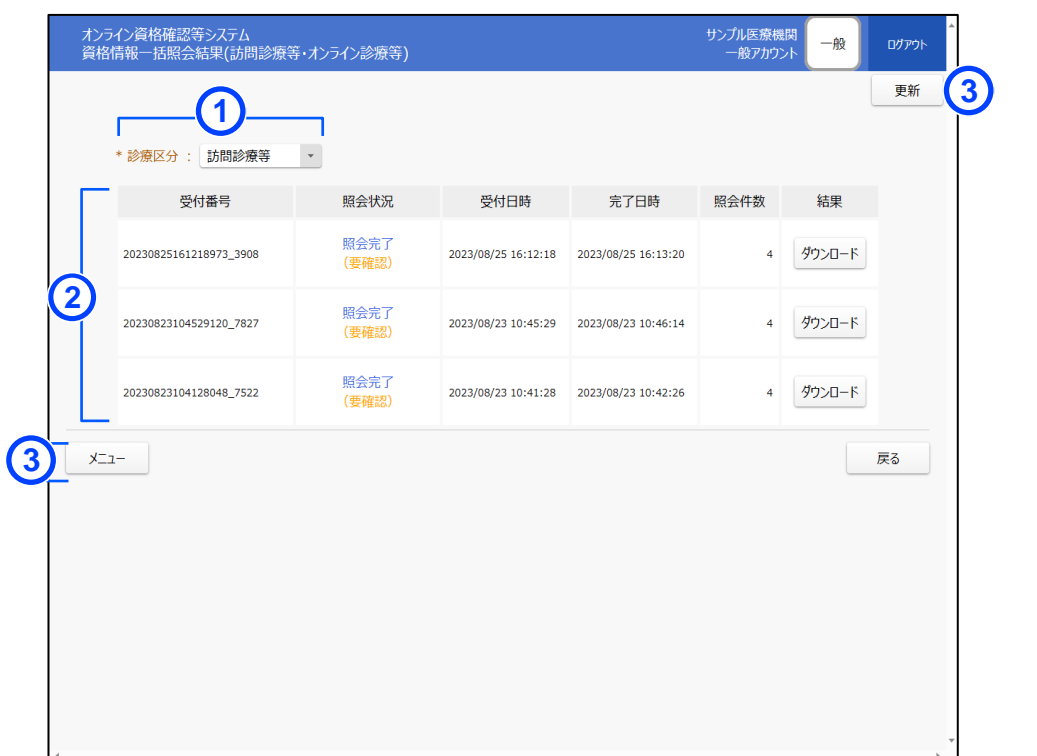

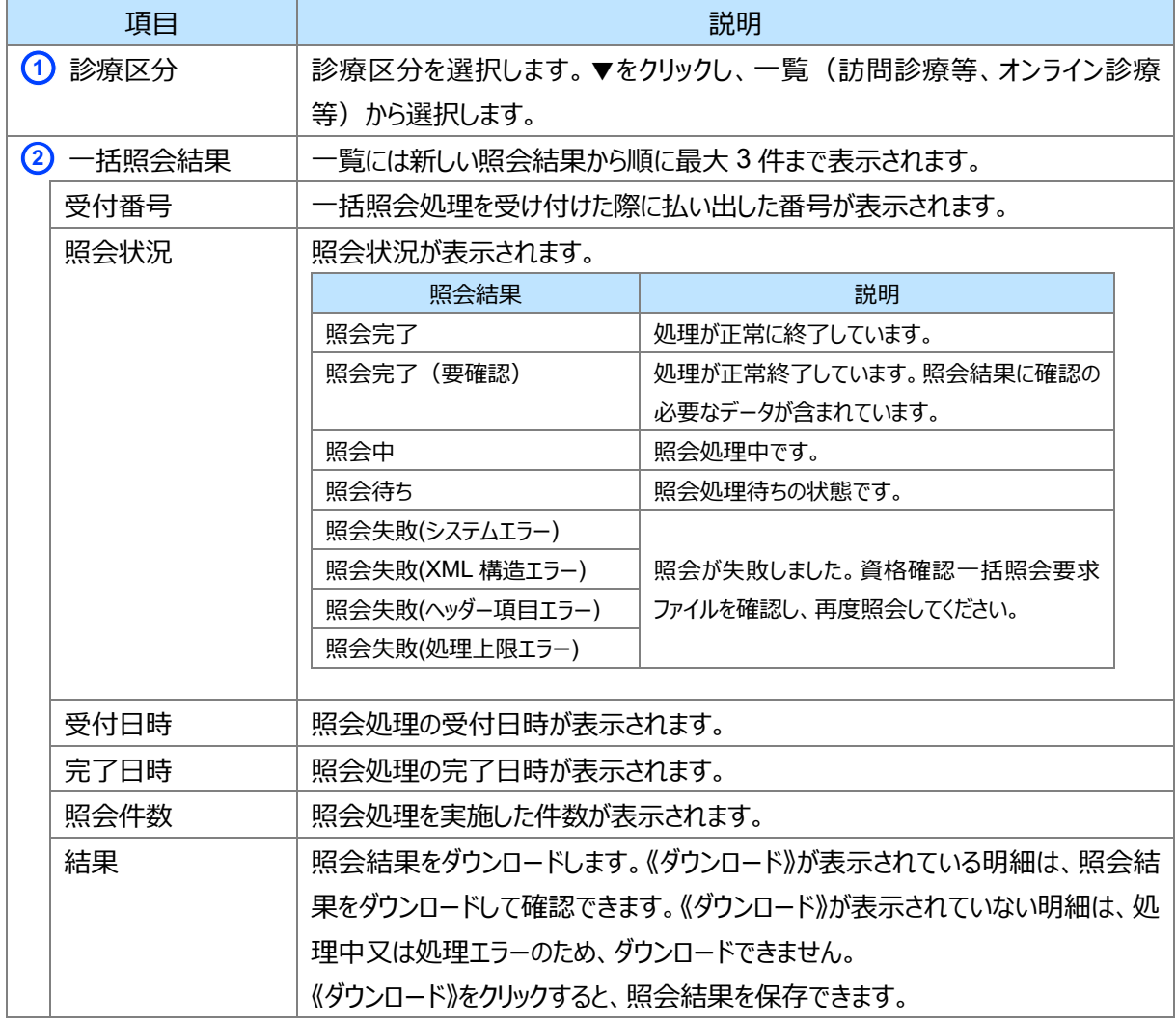

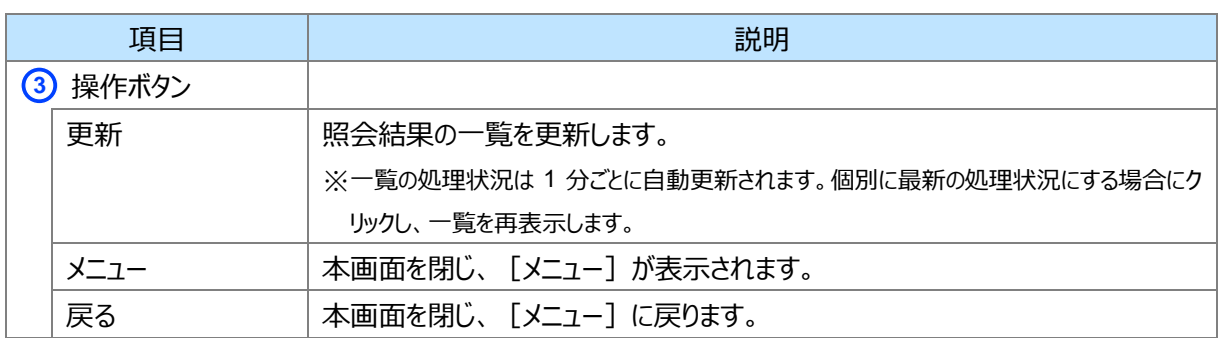

#### <span id="page-85-0"></span>**同意取消照会(訪問診療等)**

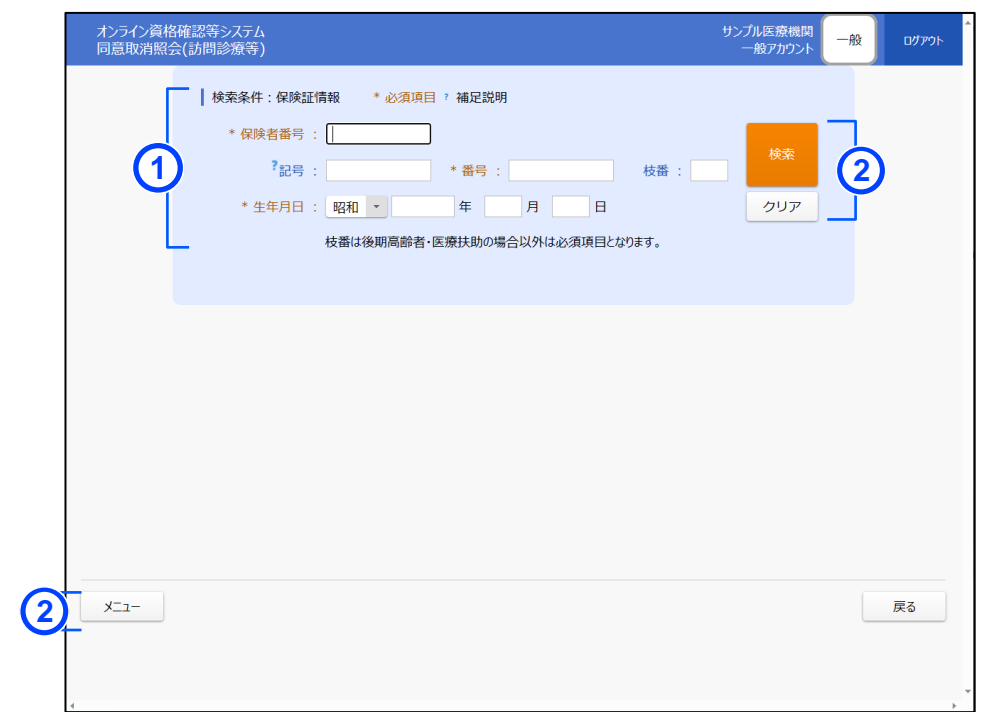

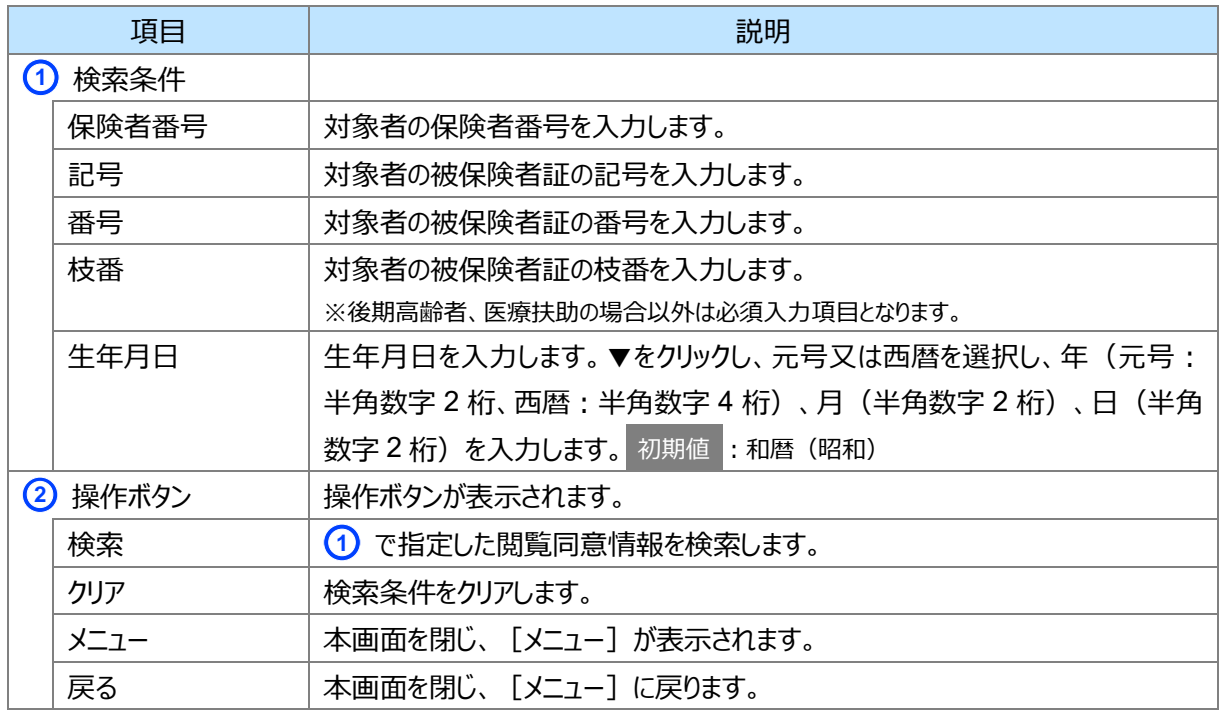

#### **同意取消(訪問診療等)**

<span id="page-86-0"></span>I

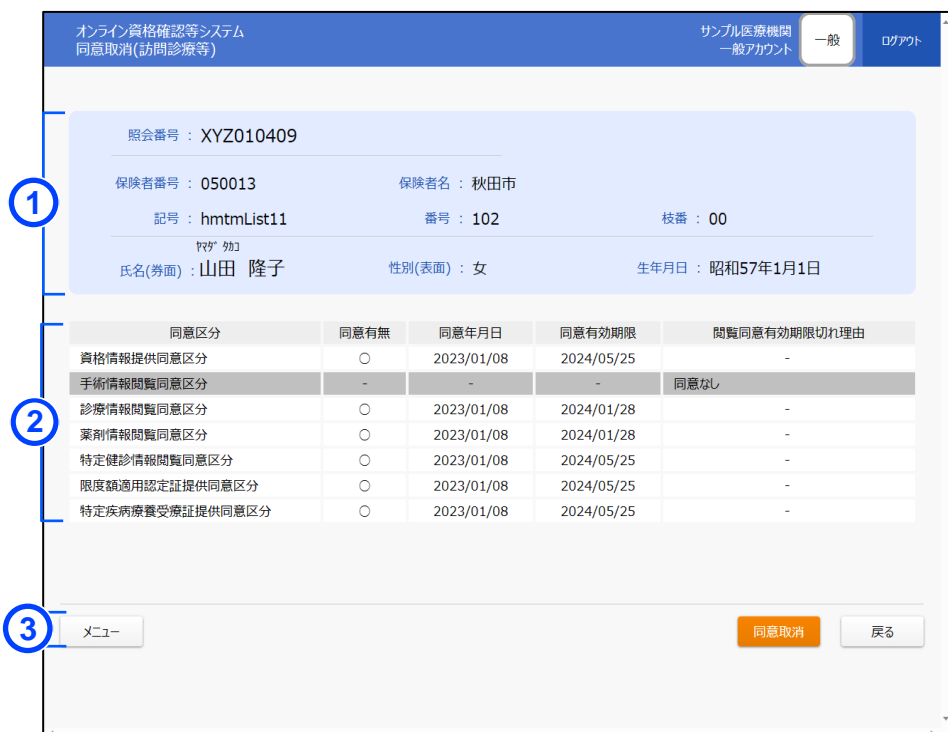

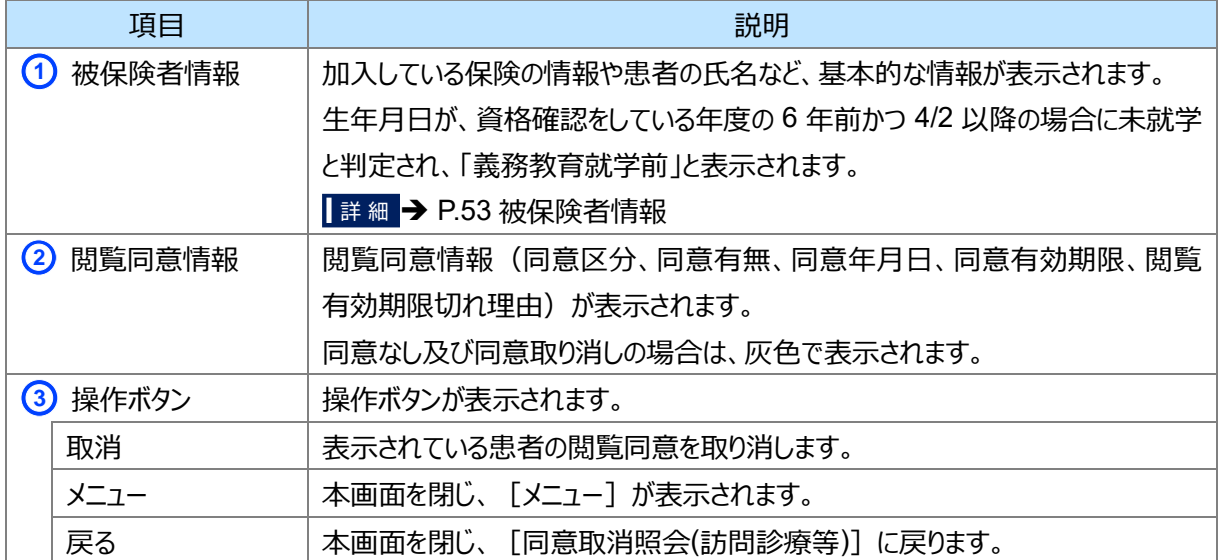

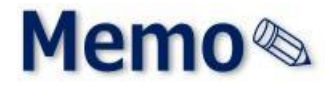

# 第4章 被保険者証/処方箋で 資格を確認する方法

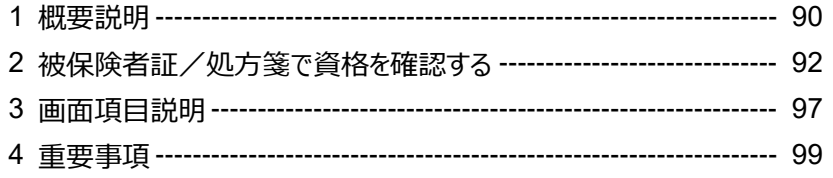

<span id="page-89-0"></span>**1 概要説明**

被保険者証/処方箋による資格確認の流れは以下のとおりです。

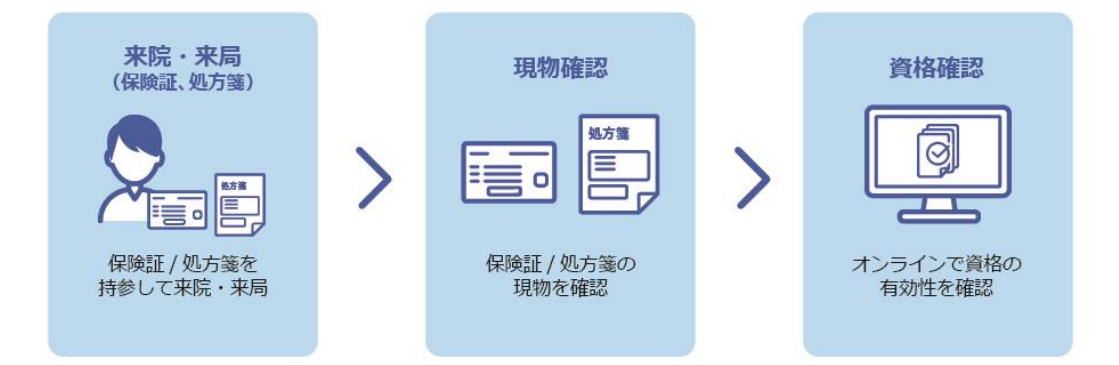

#### **被保険者証/処方箋に枝番(個人単位に付番される 2 桁の番号)が追加されます。**

令和3年 4 月以降新規に発行される被保険者証には、「被保険者証記号・番号(世帯単位に付 番)」に加えて、新たに「枝番(個人単位に付番される 2 桁の番号)」が記載されています。

※ 後期高齢者医療保険の被保険者証記号・番号は、既に個人単位に付番されているため、新たに枝 番は追加されません。

### **被保険者証/処方箋にてオンライン資格確認を行う場合は、保険者番号、被保険者証記号・番号、 枝番、生年月日を入力してください。**

- ※ 被保険者証記号・番号:被保険者証記号及び番号が分かれていない場合には、番号欄に入力して ください。
- ※ 患者が枝番の記載がない被保険者証を持参した場合には、枝番を入力せずに資格確認できます。

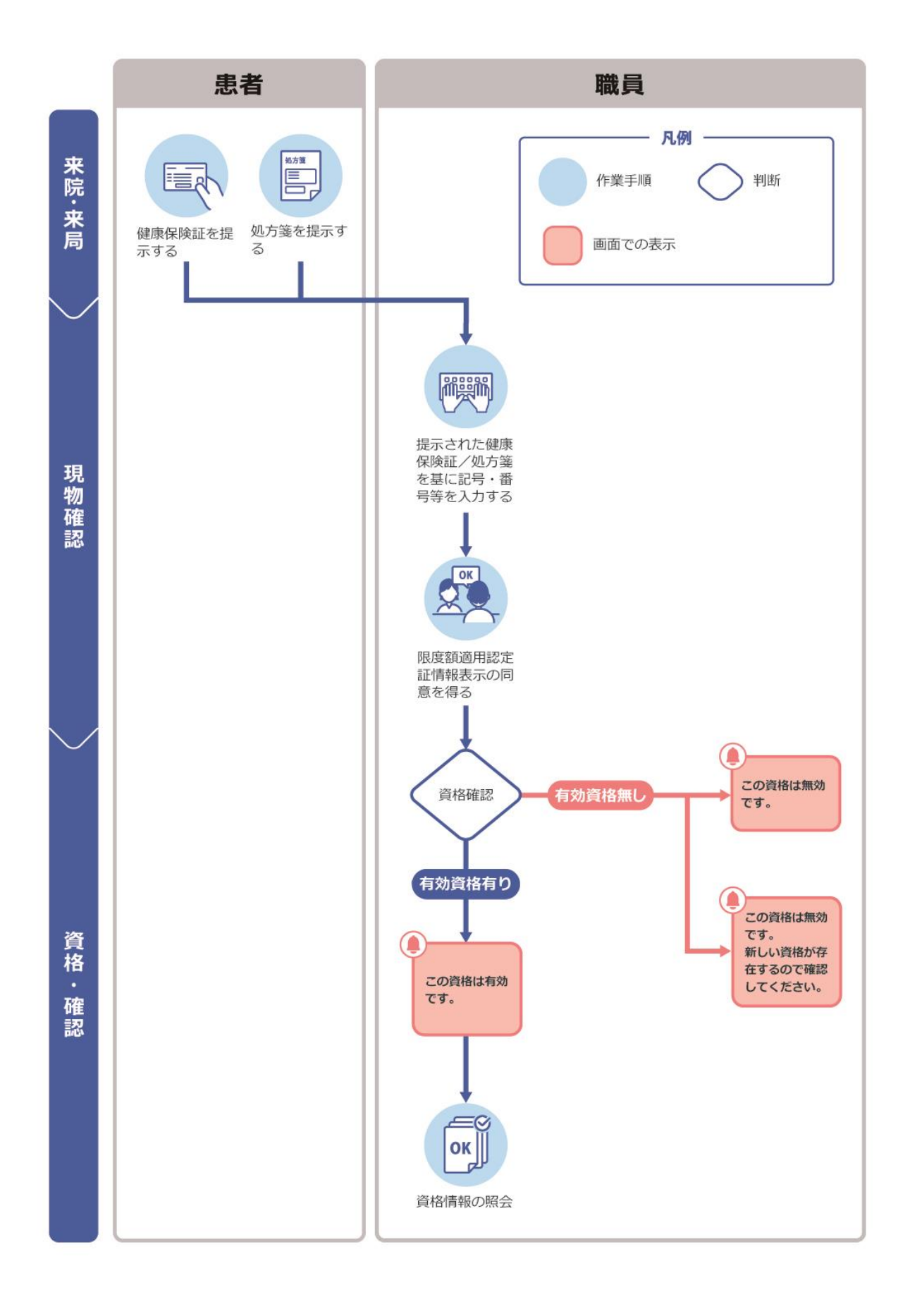

## <span id="page-91-0"></span>**2 被保険者証/処方箋で資格を確認する**

初診受付、再診受付における被保険者証又は処方箋による資格情報の照会手順について説明します。

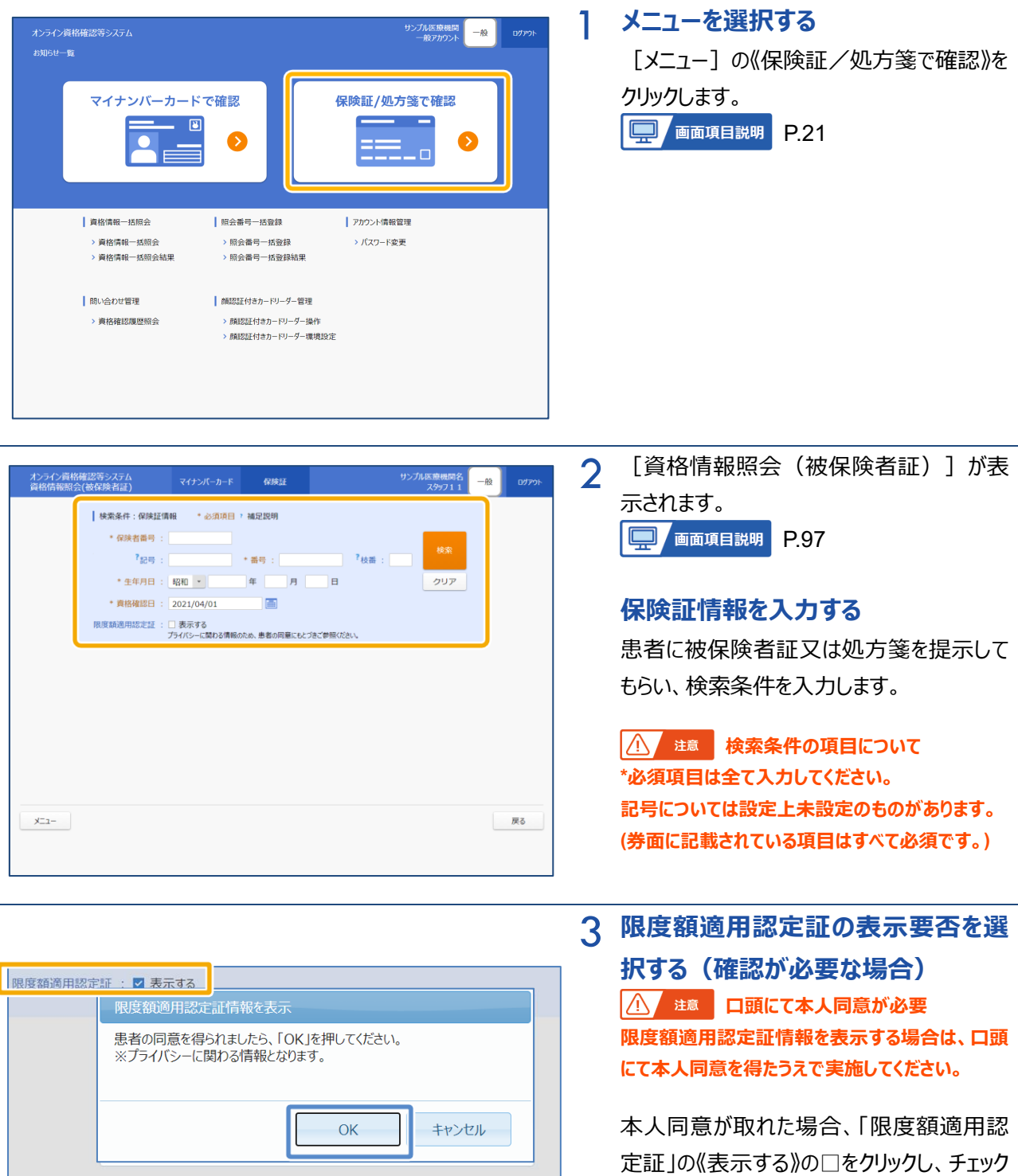

《OK》をクリックします。

を付けると、確認メッセージが表示されます。

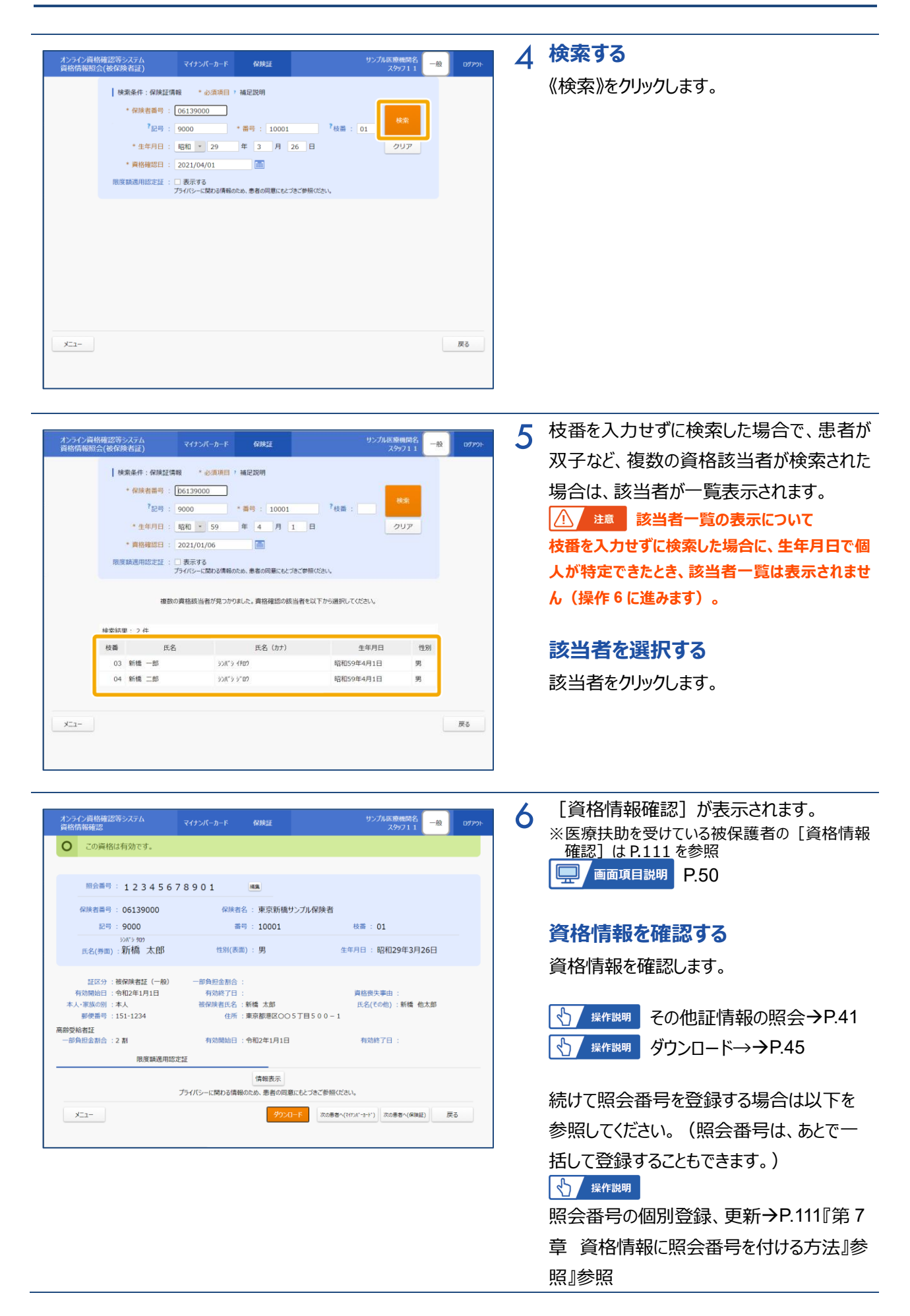

#### その他の判定結果(資格無効)

提示された被保険者証について、資格無効と、資格無効で新しい資格がある場合があります。

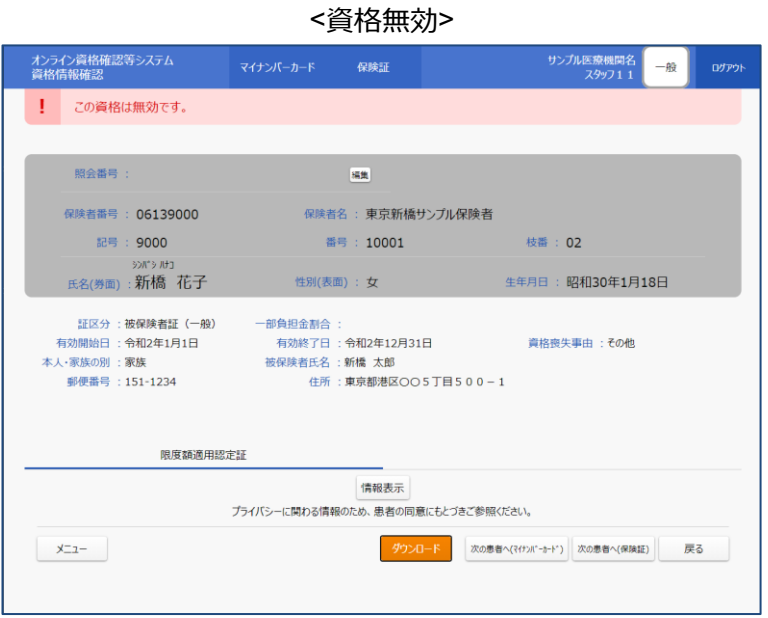

#### <資格無効 新しい資格が存在する場合>

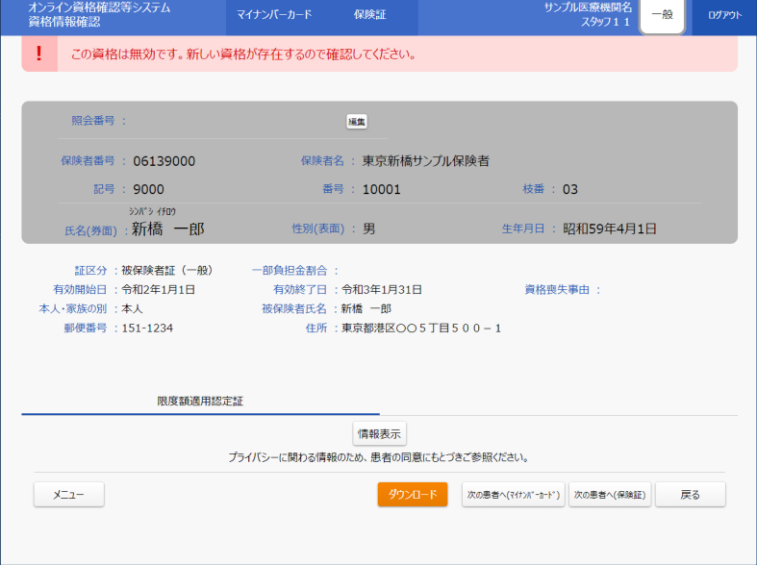

### **(1) 処方箋発行形態の選択(医科・歯科・訪看のみ)**

「処方箋の発行」の選択で、患者本人の処方箋発行形態の希望を選択できます。 処方箋発行形態の変更は資格確認後に行うこともできます。

### **この**処方箋の発行について

「処方箋の発行」は、電子処方箋を利用する医科・歯科・訪看かつ、管理アカウントで設定する環境設 定情報更新の「発行形態選択タイミング」について「資格確認時に利用する」とした場合に表示され、「資 格確認時以外に確認する」とした場合には表示されません。

#### <u>. ; ;</u> **処方箋の発行に表示される項目について**

「処方箋の発行」に表示される「電子処方箋を希望する」、「紙の処方箋を希望する」は、管理アカウント で設定する環境設定情報更新の「電子処方箋利用区分」の設定内容により表示が変わります。

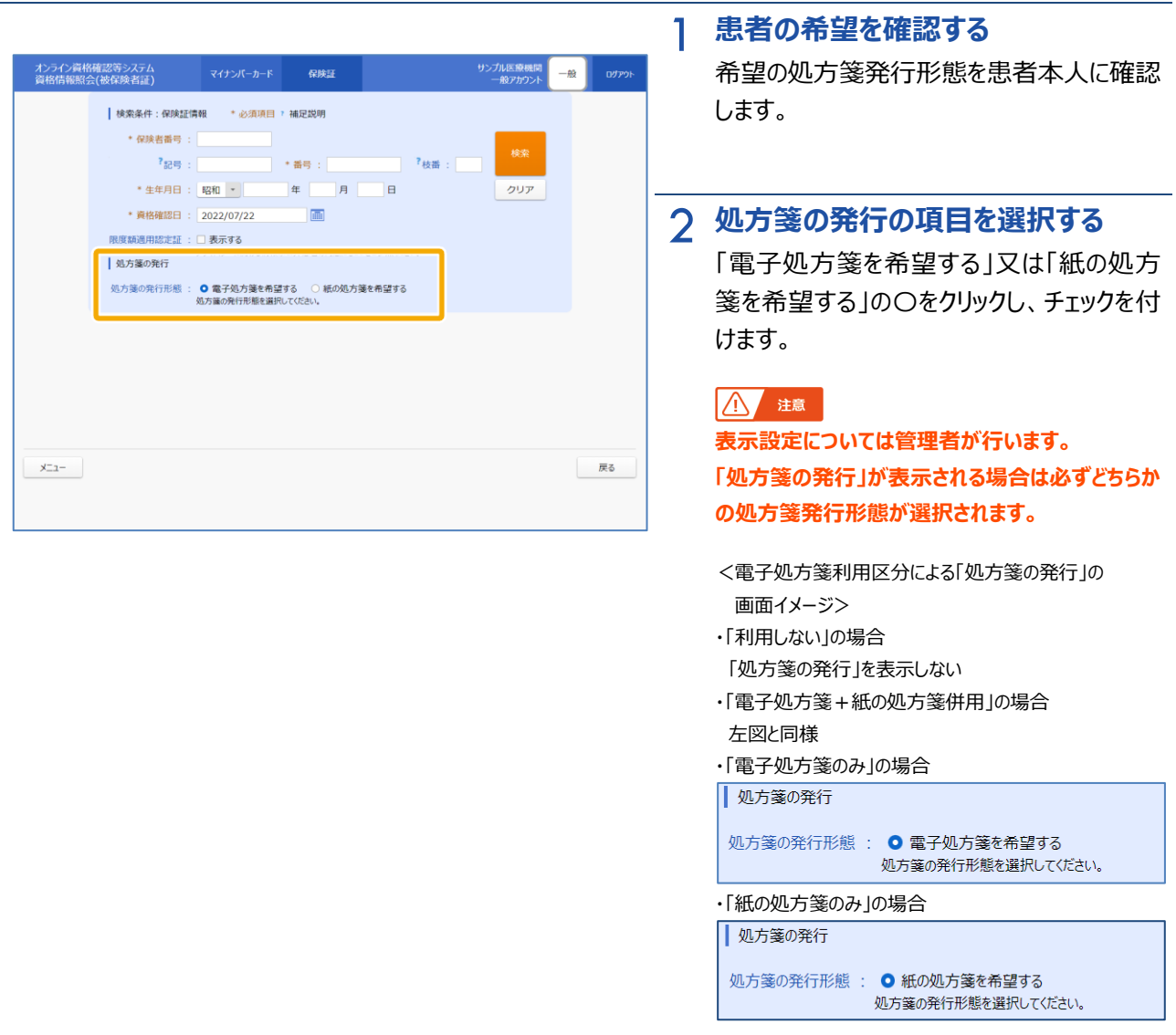

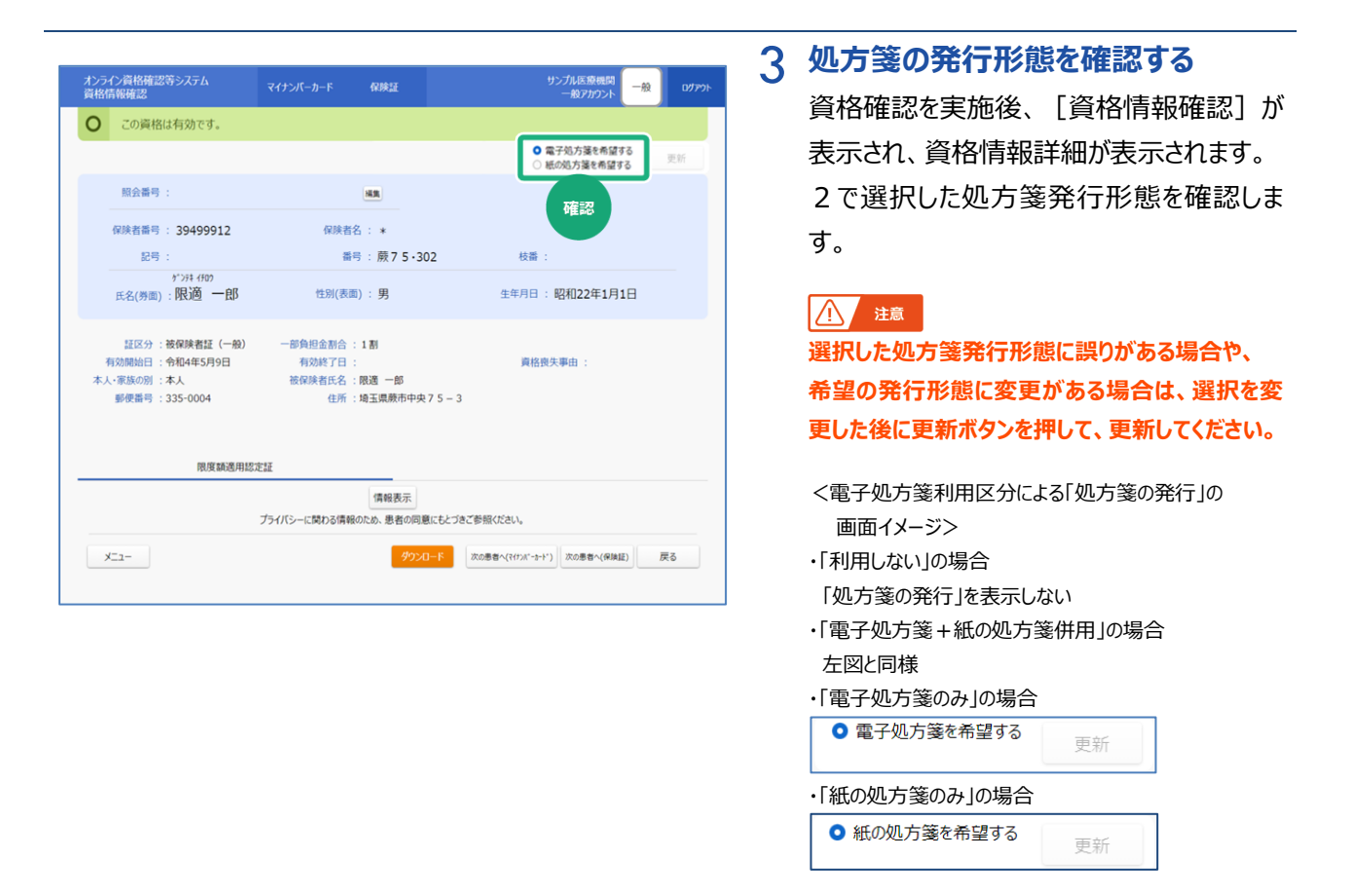

# <span id="page-96-0"></span>**3 画面項目説明**

<span id="page-96-1"></span>**資格情報照会(被保険者証)**

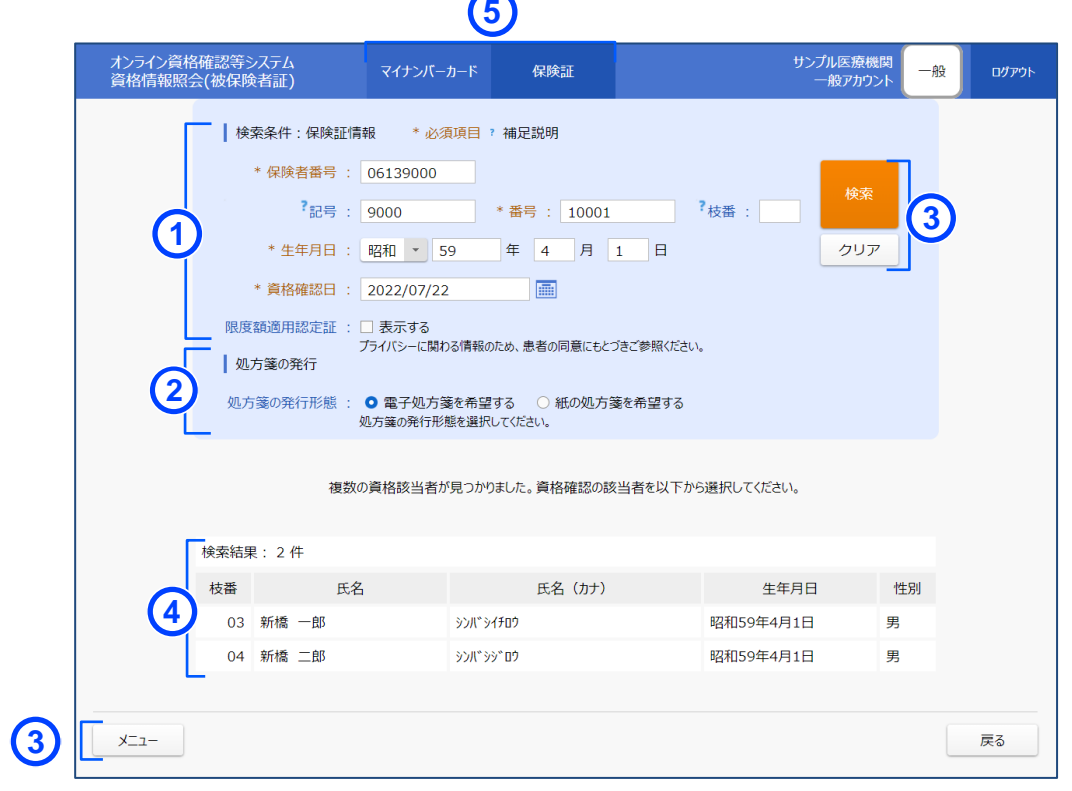

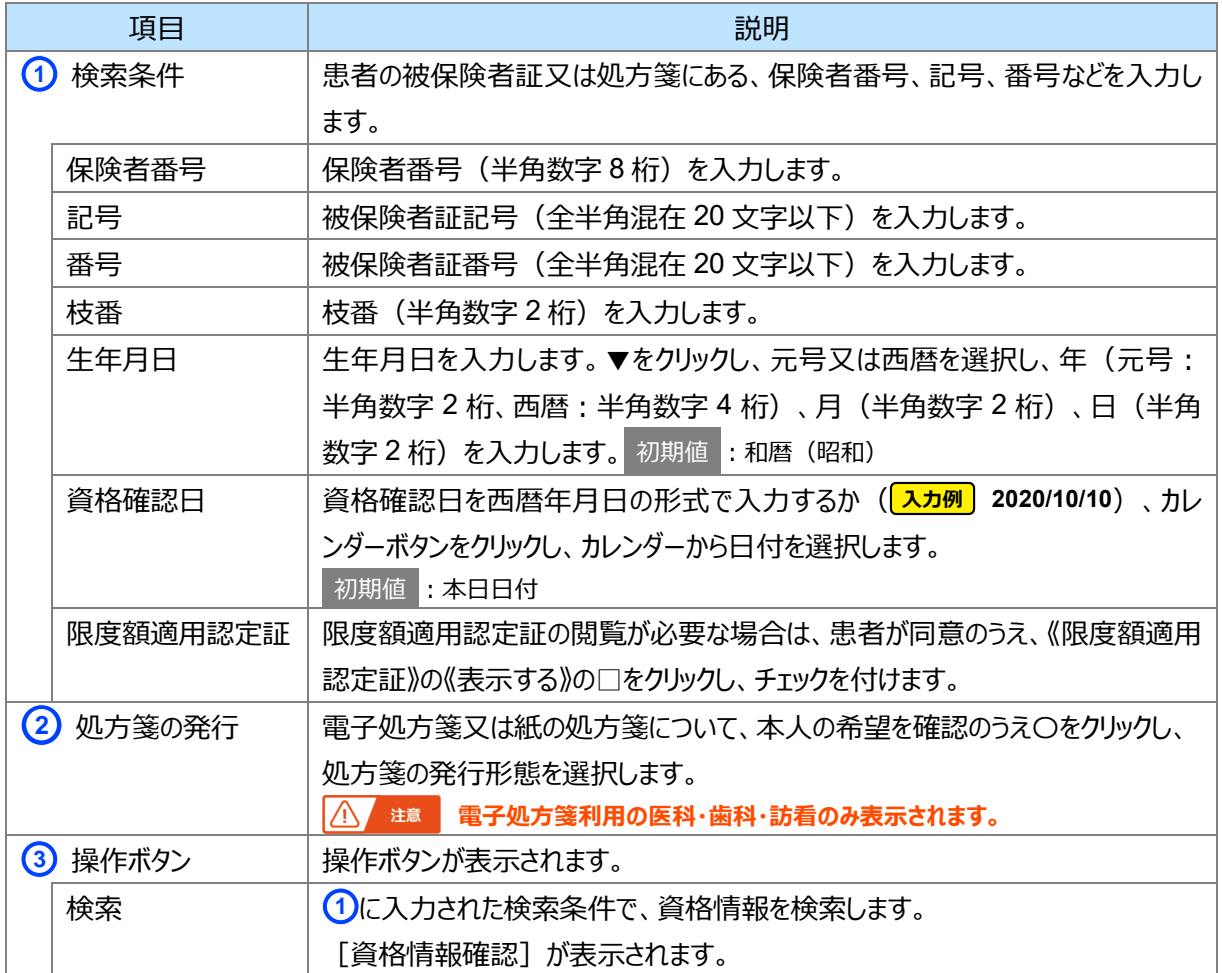

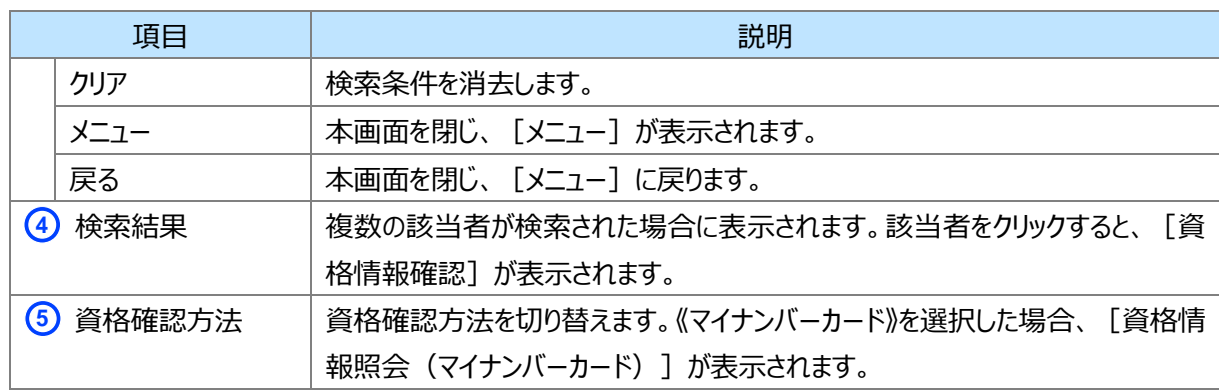

## <span id="page-98-0"></span>**4 重要事項**

### **(1) 限度額適用認定証等の照会**

[P.56](#page-55-0) [『第](#page-26-0) 2 章 [マイナンバーカードで資格を確認する方法\(汎用カードリーダー\)](#page-26-0) [4](#page-55-1) [重要事項](#page-55-1) [\(1\)](#page-55-0)[限度額適](#page-55-0) [用認定証等の照会](#page-55-0)[重要事項』](#page-55-1)を参照してください。

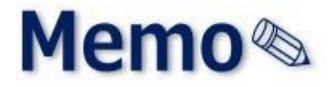

# 第5章 事前にまとめて資格を チェックする方法

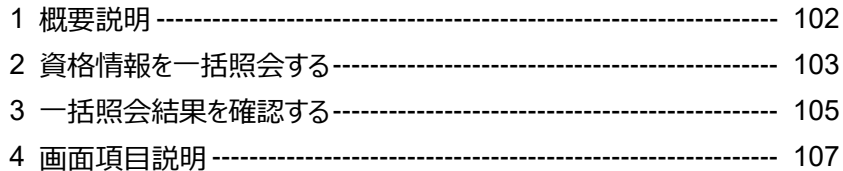

<span id="page-101-0"></span>**1 概要説明**

資格情報の一括照会について説明します。

本機能では、予約されている患者等の保険資格が有効か、保険情報が変わっていないかを**事前に**把握する ことができます。予約患者等の資格確認一括照会要求ファイル (保険者番号、被保険者番号等を記載) を オンライン資格確認等システムにアップロードし、資格確認一括照会結果ファイルをダウンロードします。

一括照会確認結果は、ファイルで出力されます。

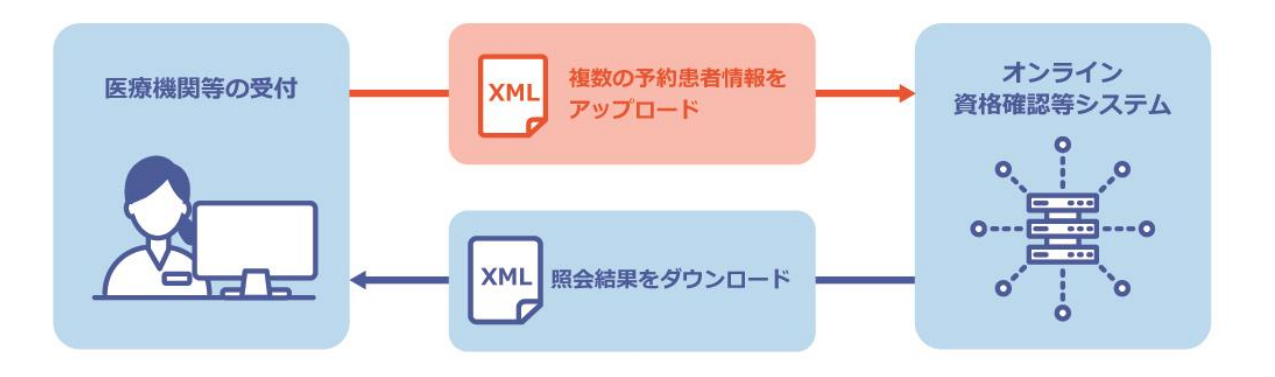

ダウンロードされる一括登録結果のファイル名は以下のとおりです。

以下は、医療機関コードが「1234567890」で「2020 年 10 月 15 日 13 時 1 分 0 秒」に作成されたことを 意味します。

OQSmuguc02res 1234567890 20201015130100.xml 処理ID (固定) 医療機関コード 処理年月日時分秒

なお、一括照会時に登録するファイルの詳細は、「外部インターフェイス仕様書 3.インターフェイス仕様 3.2 Web アプリケーション連携のインターフェイス」を参照してください。

### <span id="page-102-0"></span>**2 資格情報を一括照会する**

資格情報の一括照会手順について説明します。 事前準備 「資格確認一括照会要求ファイル」

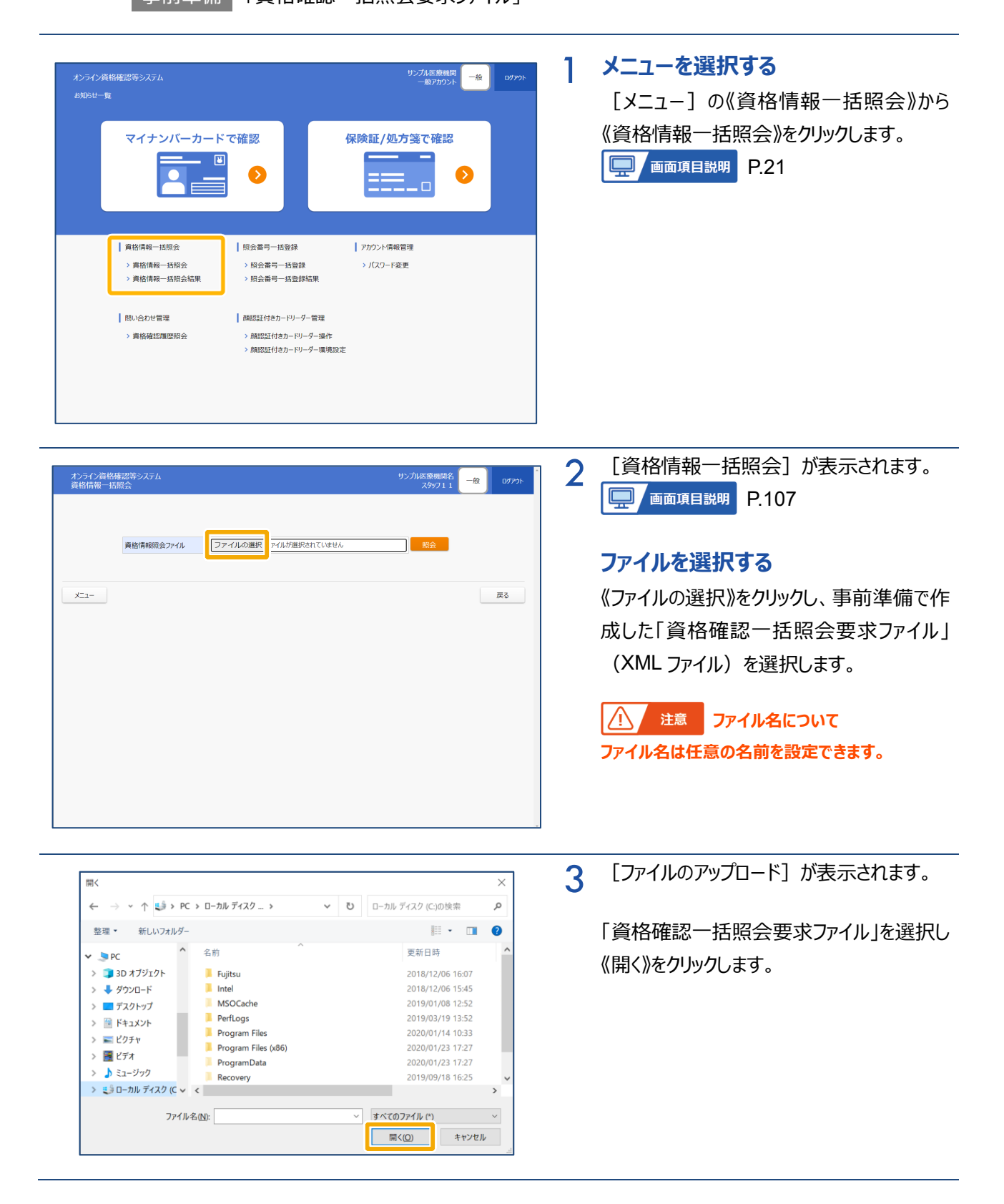

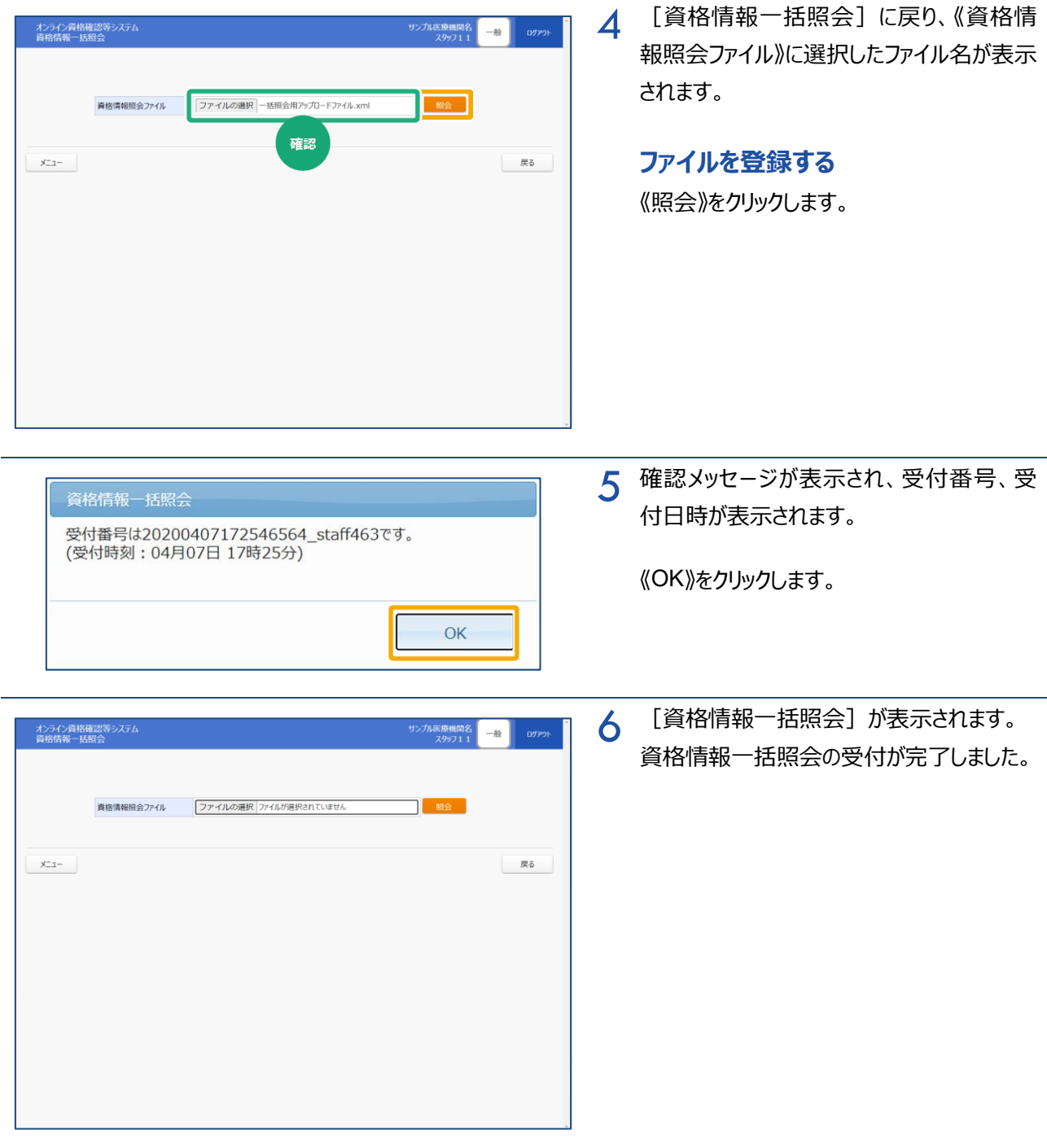

### <span id="page-104-0"></span>**3 一括照会結果を確認する**

資格情報の一括照会結果を確認する手順について説明します。

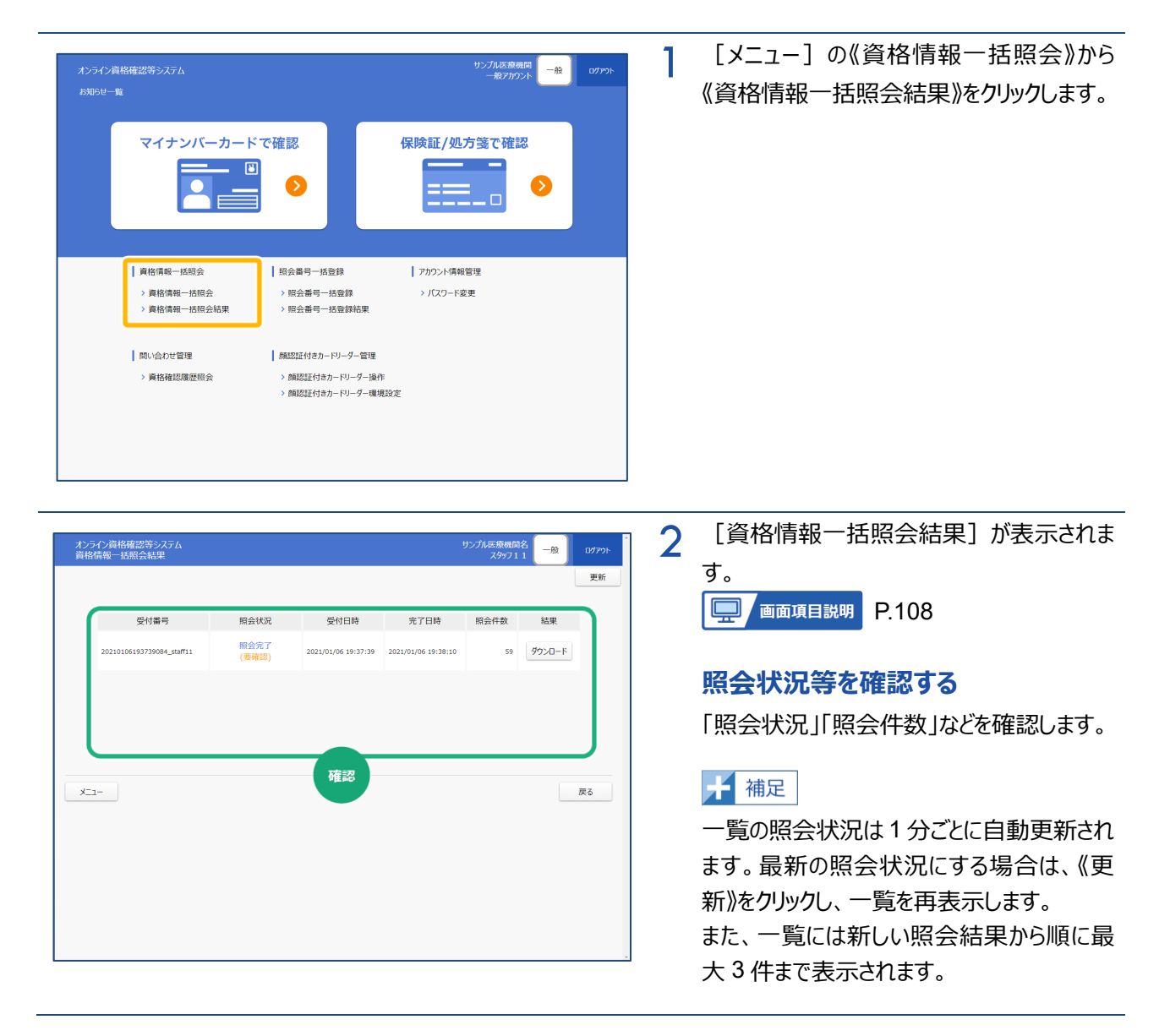

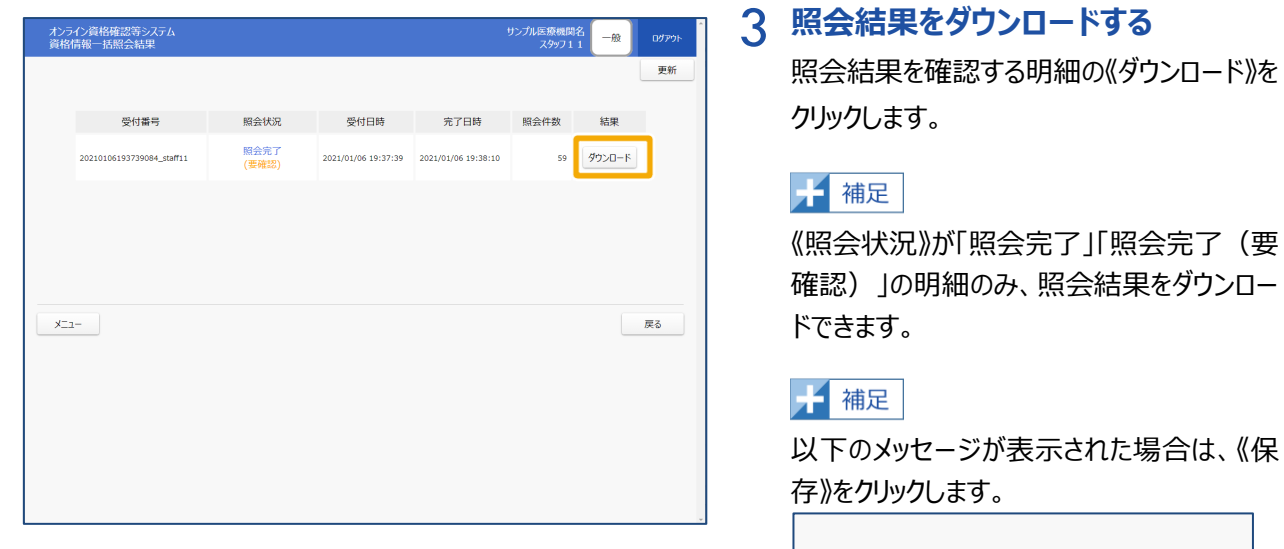

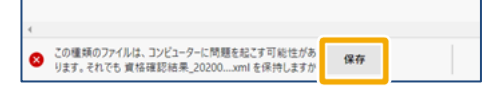

 $\boldsymbol{\varDelta}$ 照会結果がダウンロードされます。

#### **ファイルを保存する**

《ファイルを開く》をクリックし、任意の保存先に 保存します。

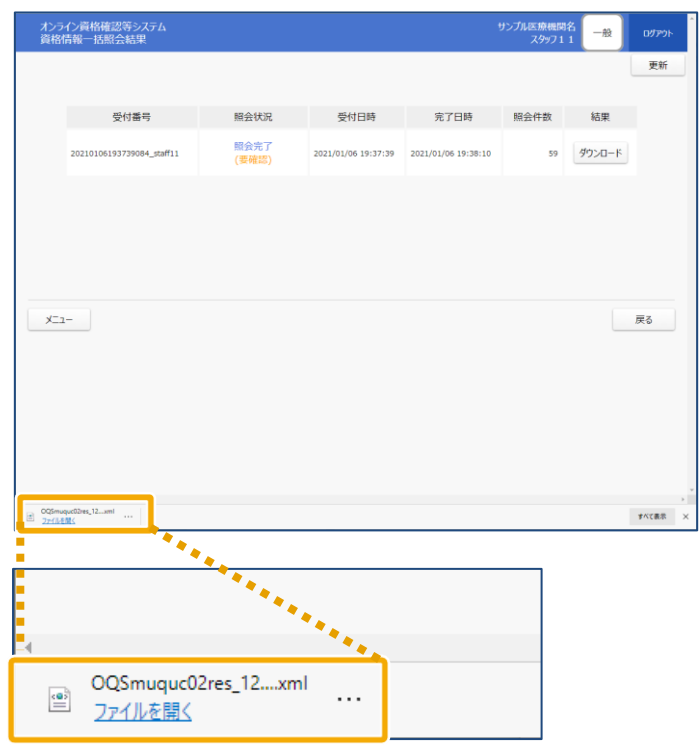

# <span id="page-106-0"></span>**4 画面項目説明**

**資格情報一括照会**

<span id="page-106-1"></span>Π

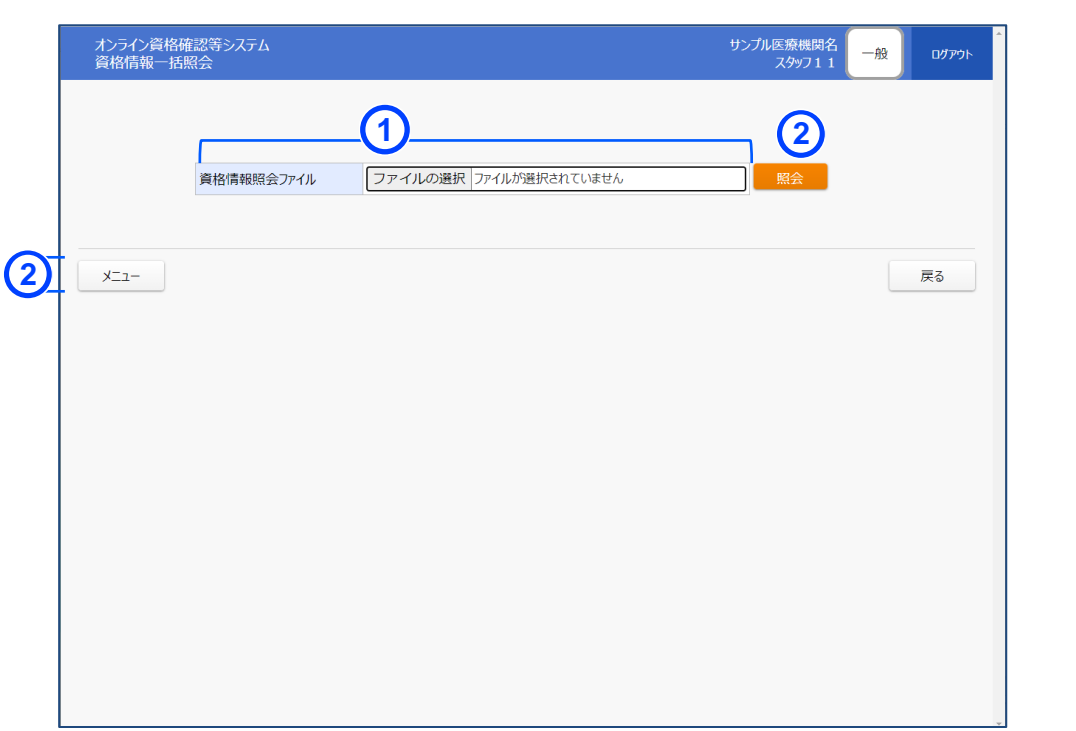

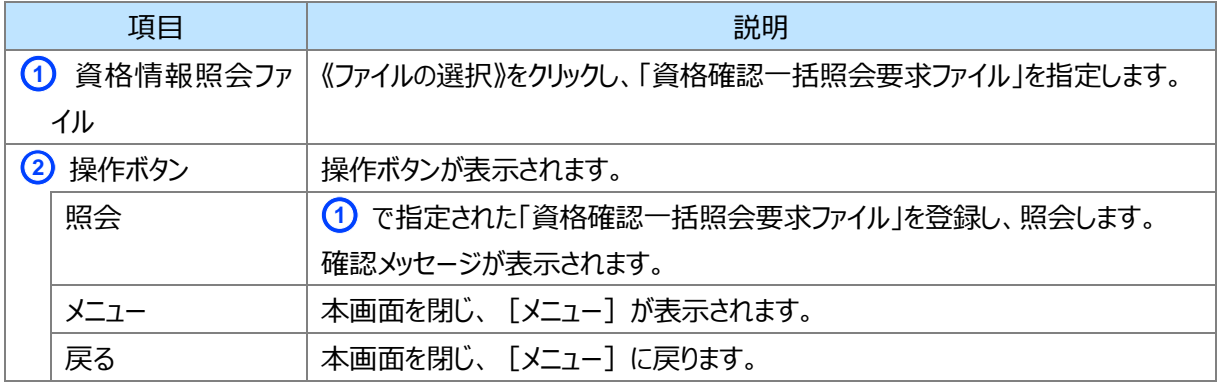

#### <span id="page-107-0"></span>**資格情報一括照会結果**

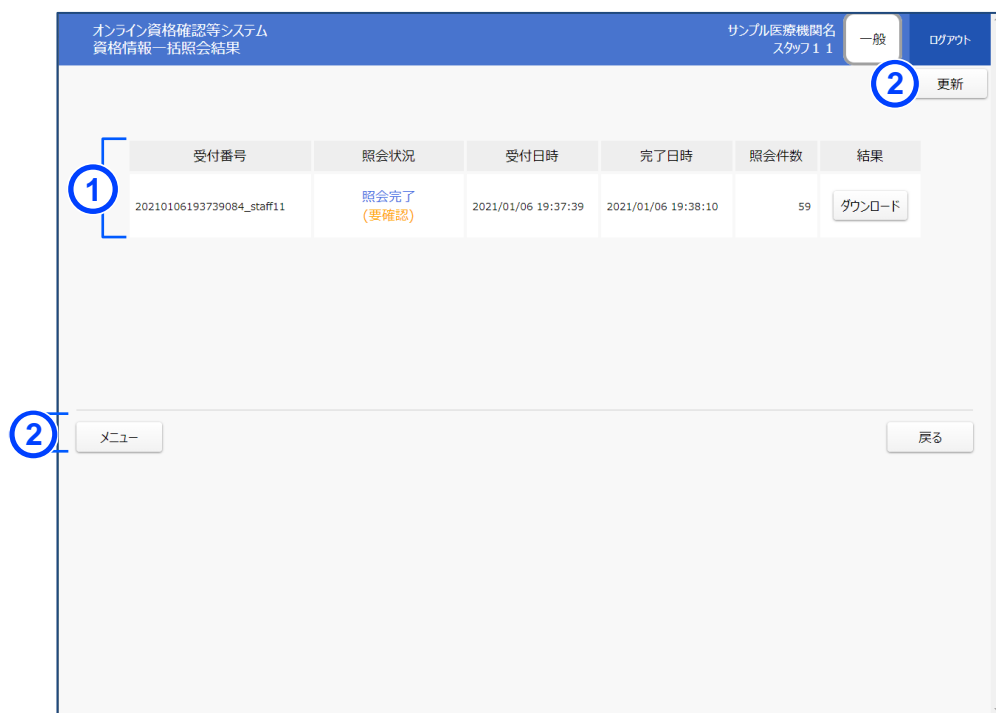

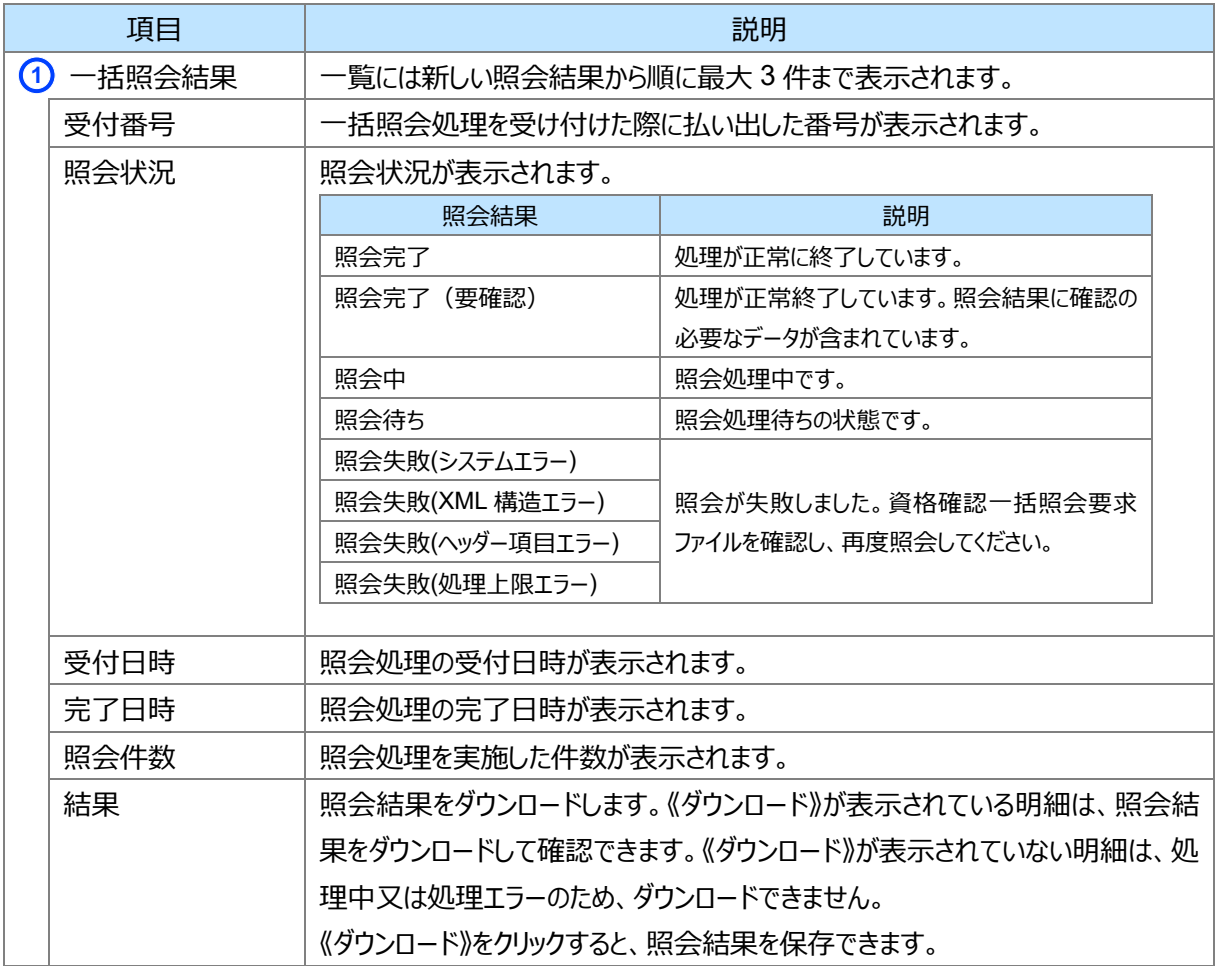
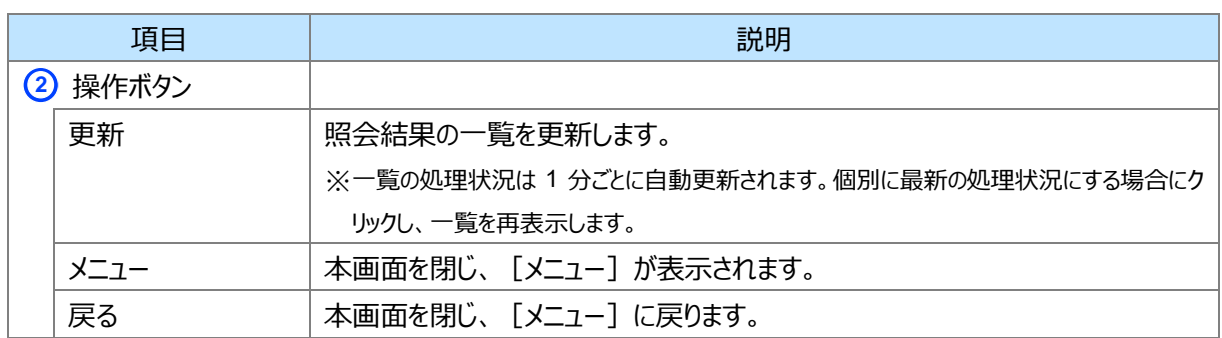

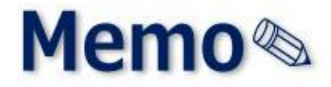

# **第6章 医療扶助における資格確 認について**

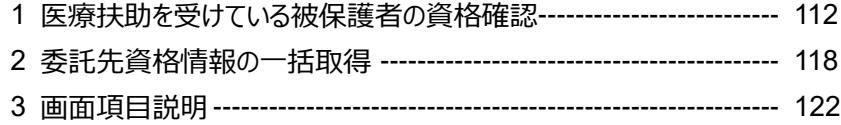

# <span id="page-111-0"></span>**1 医療扶助を受けている被保護者の資格確認**

医療扶助を受けている被保護者の[資格情報確認]画面について説明します。 ※本節で説明している画面は、生活保護法の指定を受けた医療機関等の場合に表示されます。

#### $\sum$ **医療扶助の資格について**

医療扶助の資格情報は、管理者が設定する環境設定情報にある「医療扶助関連項目」を「利用する」 とした場合に表示され、「利用しない」とした場合には表示されません。

初診受付、再診受付における被保護者の資格情報の照会手順について説明します。

マイナンバーカードで資格を確認する場合は、[P.27](#page-26-0)[『第](#page-26-0)2章 [マイナンバーカードで資格を確認する方法\(汎](#page-26-0) [用カードリーダー\)』](#page-26-0)を参照してください。[資格情報確認]が医療保険の場合と異なるため、[資格情報確 認]の見方は本章で確認してください。

以下の画面は、メニュー画面の「保険証/処方箋で確認」を選択した場合に表示され、検索条件を指定す る[資格情報照会(被保険者証)]です。医療扶助の場合、「保険者番号」には「公費負担者番号」、 「番号」には「受給者番号」を入力し、《検索》をクリックしてください。

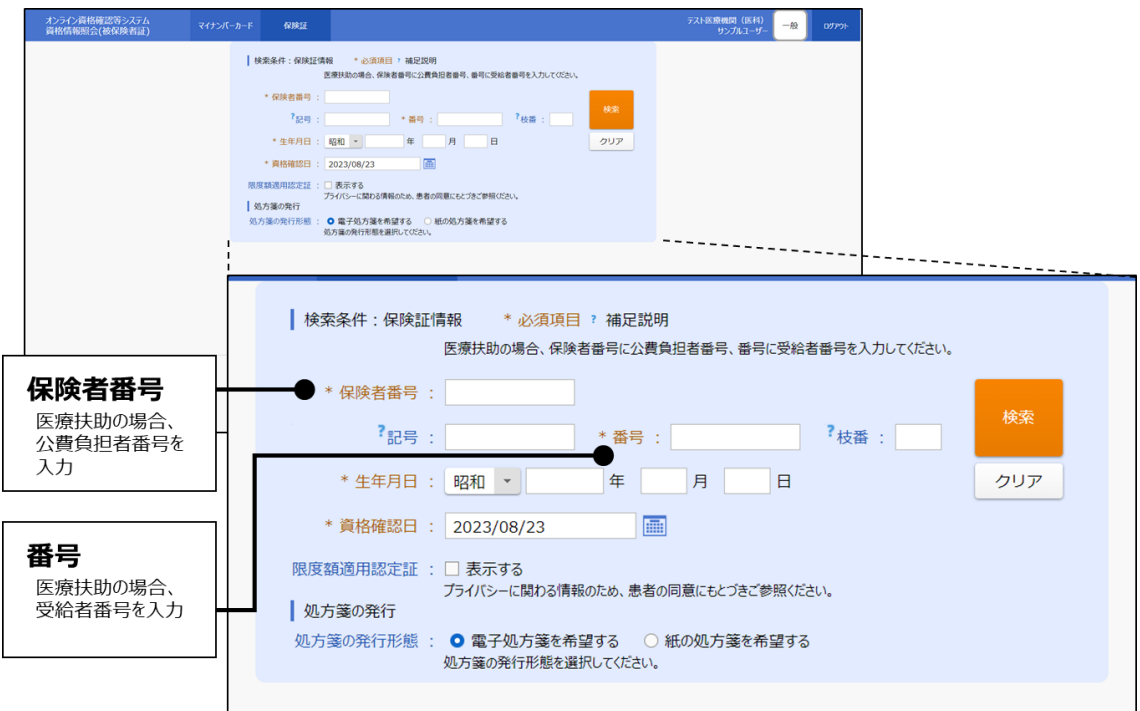

被保護者の状況によって、次のように画面に表示される内容が異なります。主な画面イメージについて説明し ます。

#### **(1) 医療扶助の資格が有効な場合**

医療扶助の資格が有効な場合に表示され、「医療扶助タブ」で資格情報の詳細を確認できます。

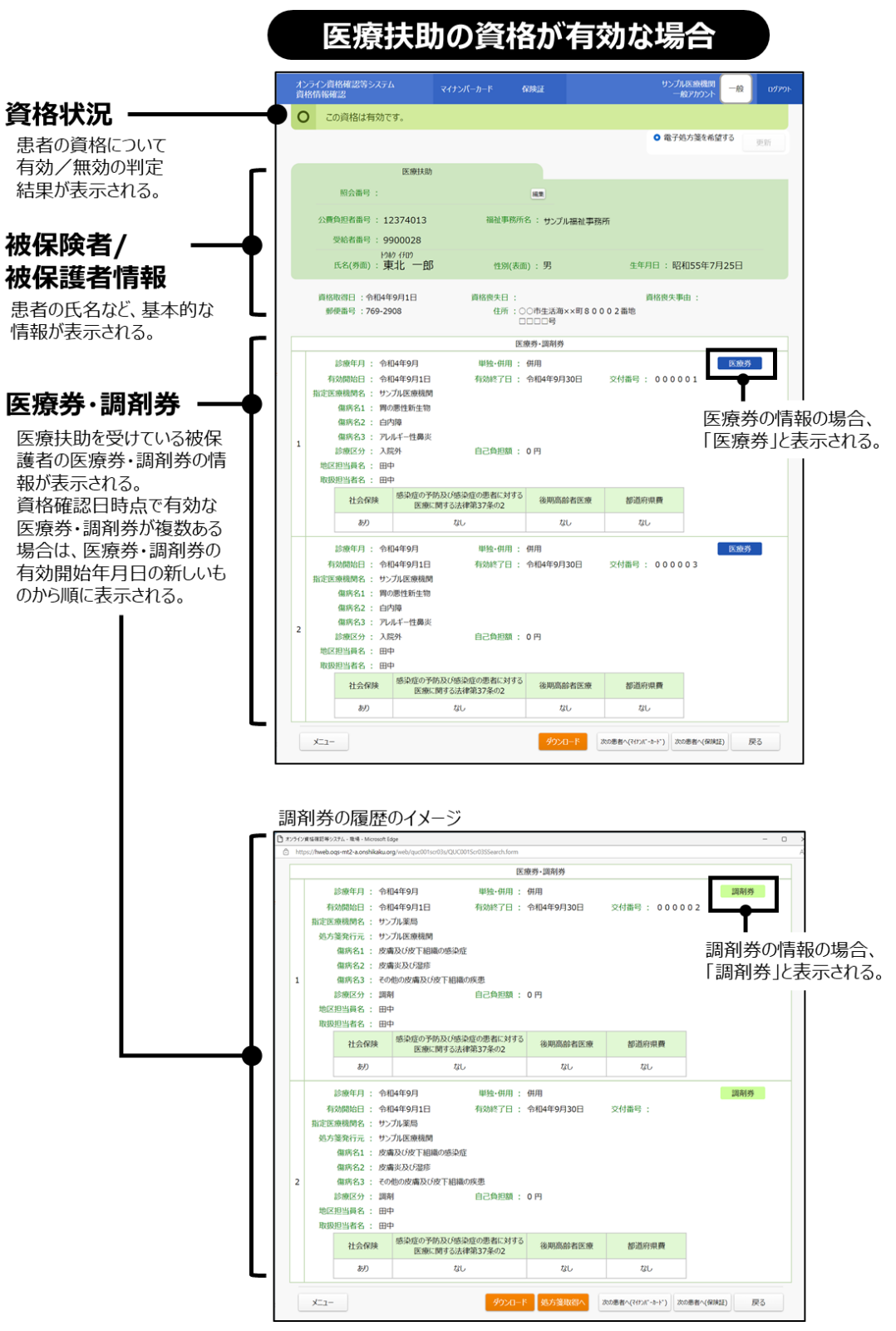

#### **(2) 医療扶助の資格が有効だが、医療券・調剤券が無い場合**

被保護者の医療扶助の資格情報が有効で、医療券・調剤券が無い場合は、以下のように「医療券/調剤 券情報が登録されていません。福祉事務所へ連絡しご確認ください。」というメッセージと、「公費負担者番号」 及び「受給者番号」に「(未委託のため非表示)」と表示されます。

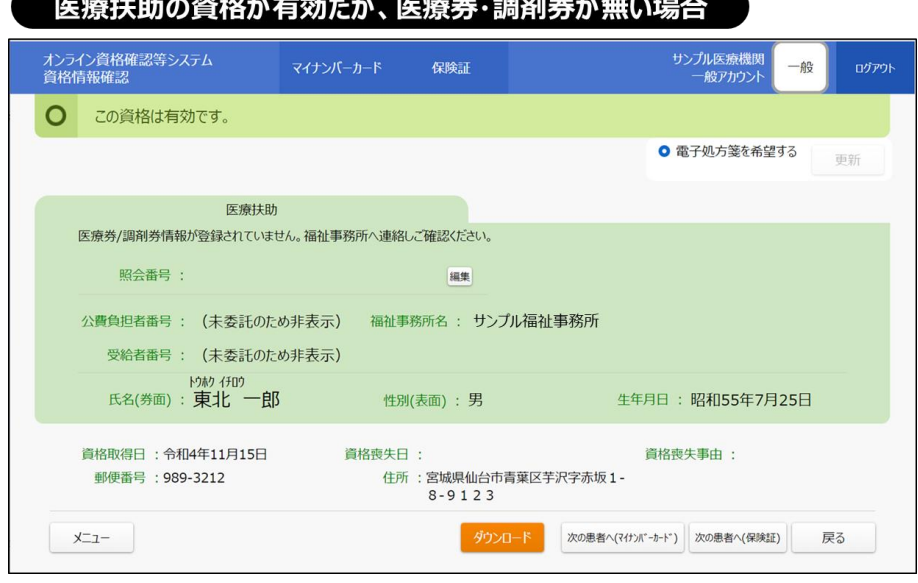

### **(3) 医療扶助の資格が無効の場合**

医療扶助の資格が無効の場合

被保護者の医療扶助の資格が無効になっている場合または、医療扶助の資格確認日が医療扶助資格有 効終了日間近の場合、下図のように被保護者情報の部分が灰色で表示されます。

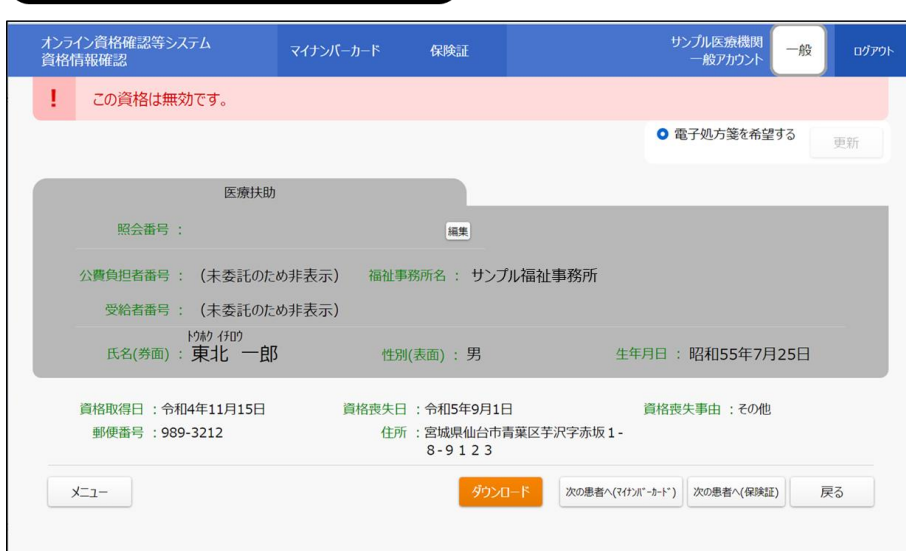

#### **(4) 医療保険の資格が有効な場合**

医療保険の資格が有効な場合は、下図のように「医療保険タブ」が表示され、資格情報の詳細を確認でき ます。

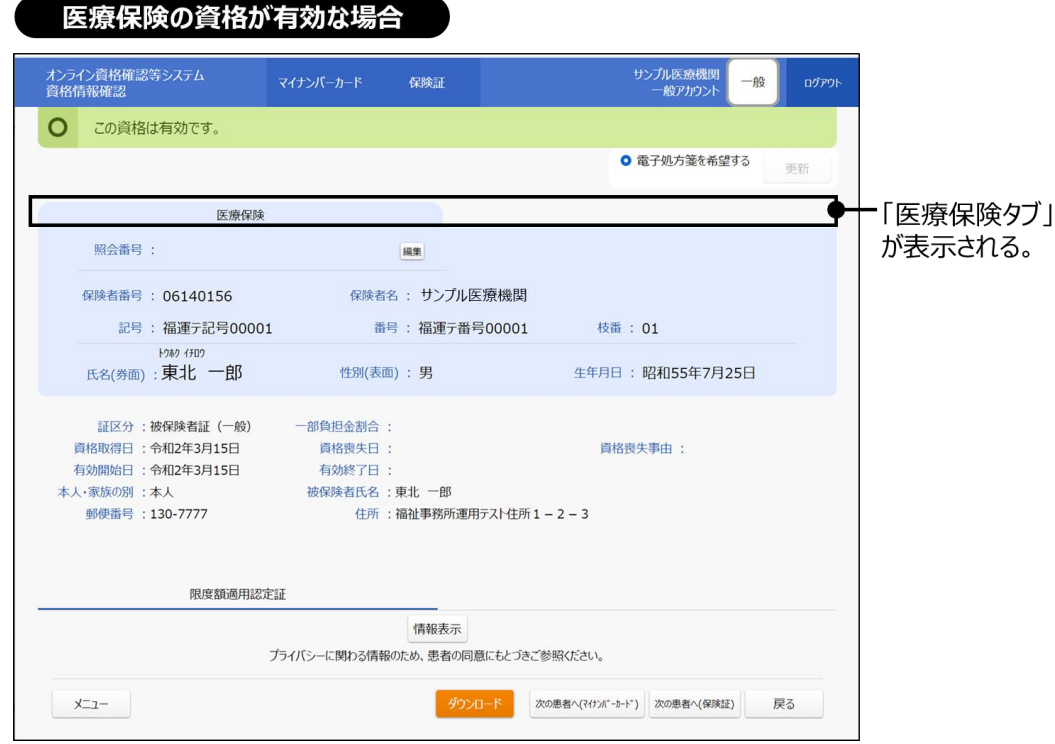

## **(5) 医療保険の資格が無効な場合**

医療保険の資格が無効の場合または、医療保険の資格確認日が医療保険資格有効終了日間近の場 合、下図のように被保険者情報の部分が灰色で表示されます。

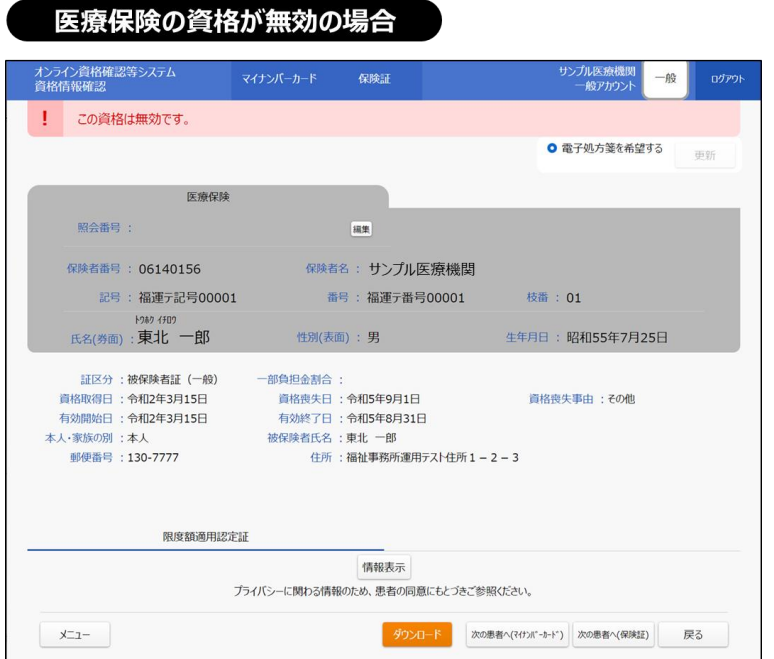

#### **(6) 医療保険と医療扶助の資格が共に有効な場合**

マイナンバーカードで資格確認を行った際に、被保護者が医療保険と医療扶助それぞれの資格をもつとき は、下図のように被保険者/被保護者情報に「医療保険タブ」又は「医療扶助タブ」が表示され、タブをクリック して切り替えて、資格情報の詳細を確認できます。

なお、医療保険・医療扶助両方の資格がある場合でも、検索画面で医療券・調剤券の情報を入力して検 索したときは、医療扶助の資格情報(医療扶助タブ及び医療扶助結果のみ)のみを、検索画面で医療保 険側の情報を入力して検索したときは、医療保険の資格情報のみ(医療保険タブ及び医療保険結果のみ) を表示します。

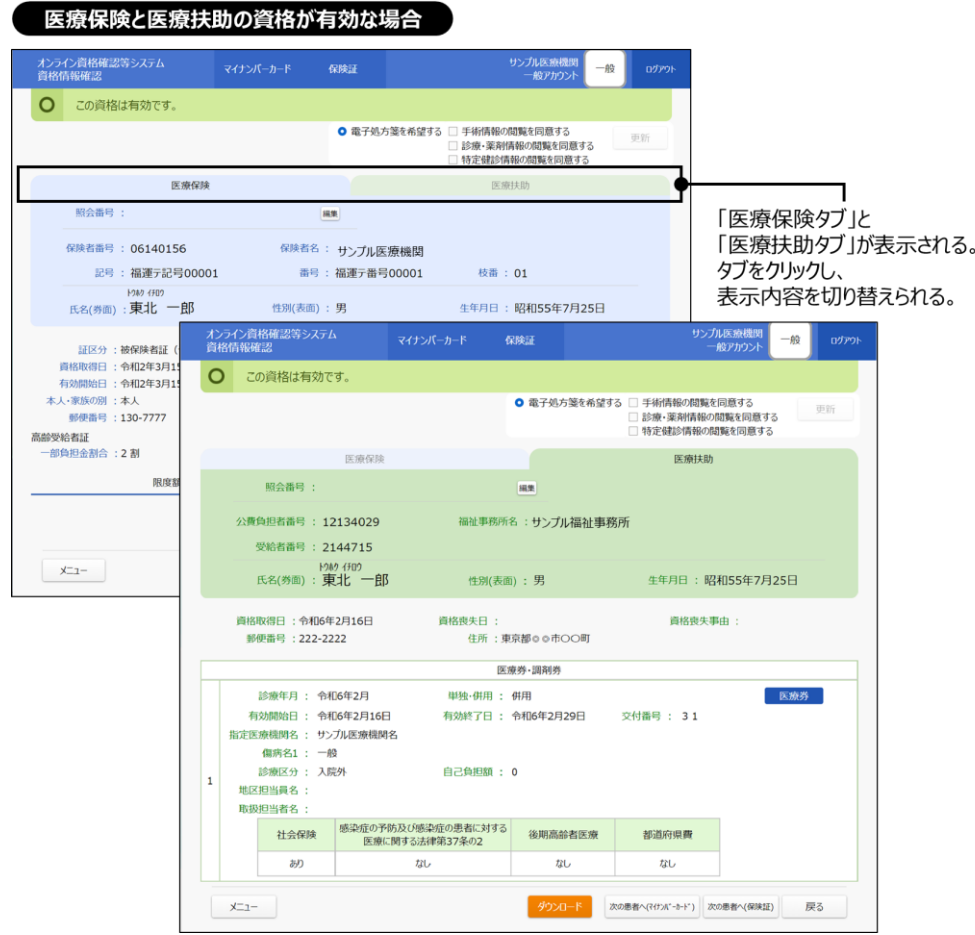

### **(7) 医療保険と医療扶助の社会保険状況に不整合がある場合**

被保護者の医療保険と医療扶助それぞれの社会保険状況に不整合がある場合(医療券又は調剤券情 報の社会保険状況が「あり」で、有効な医療保険の資格が存在しない場合や、社会保険状況が「なし」で、有 効な医療保険の資格が存在する場合)は、以下のように「社会保険状況に不整合があります。患者に現在の 加入資格を確認して下さい。」というメッセージが表示されます。

また、「医療券・調剤券」の「社会保険」に「(不整合あり)」と表示されます。

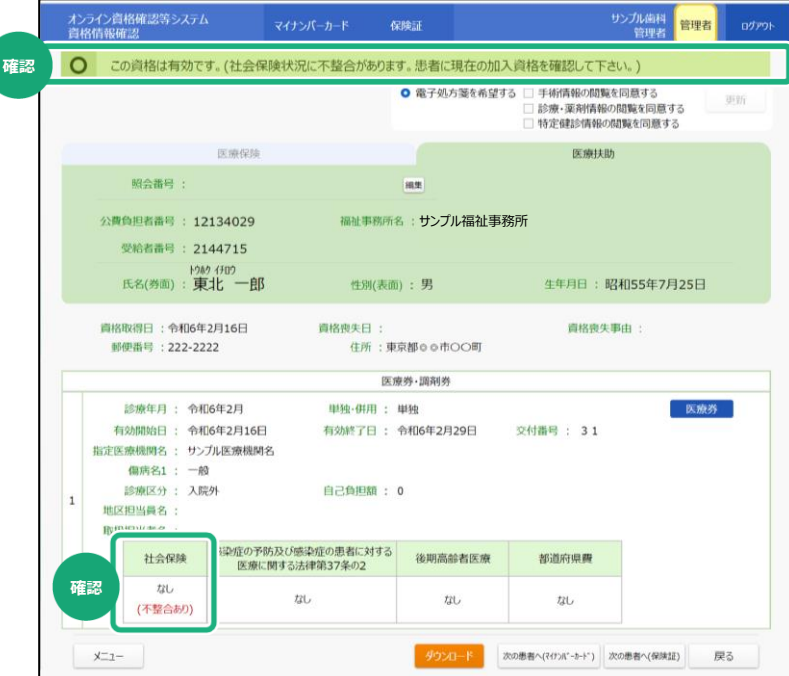

### **(8) 医療保険と医療扶助の資格がない場合**

被保護者の医療保険と医療扶助それぞれの資格情報がない場合は、以下のお知らせ画面が表示されま す。

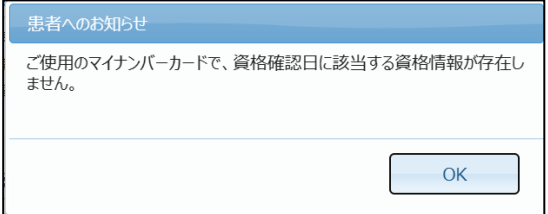

## <span id="page-117-0"></span>**2 委託先資格情報の一括取得**

委託先資格情報の一括取得について説明します。

本機能では、自機関が委託先医療機関・薬局として登録されている医療券/調剤券情報(資格情報を含 む)を一括して取得することができます。当該機能の活用により、未委託の状態(医療券/調剤券情報の登 録前)での受診に対して、被保護者の再来院を不要としたうえで事後的に登録された医療券/調剤券情報を 閲覧することができます。

診療年月と出力ファイル形式(XML・CSV)を選択し、委託先資格情報一括取得結果ファイルをダウン ロードします。

委託先資格情報一括取得結果は、ファイルで出力されます。

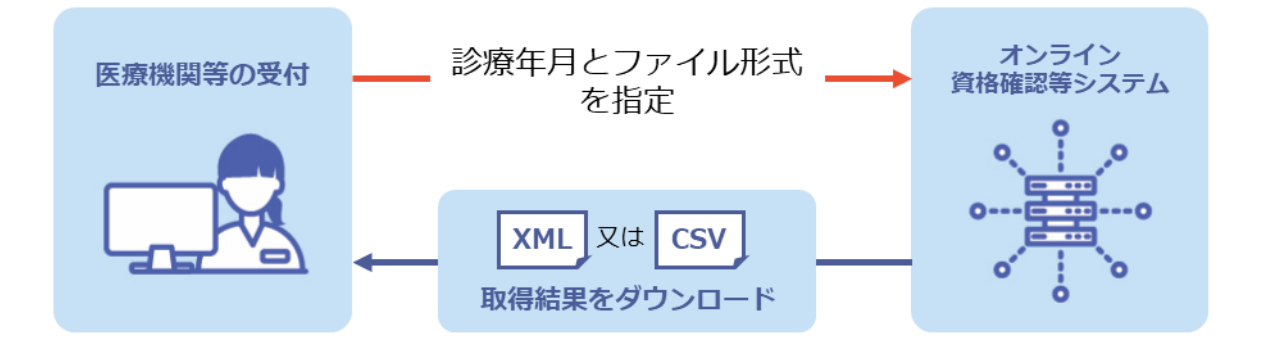

ダウンロードした一括取得結果の CSV ファイルを Excel にインポートしたイメージは以下のとおりです。

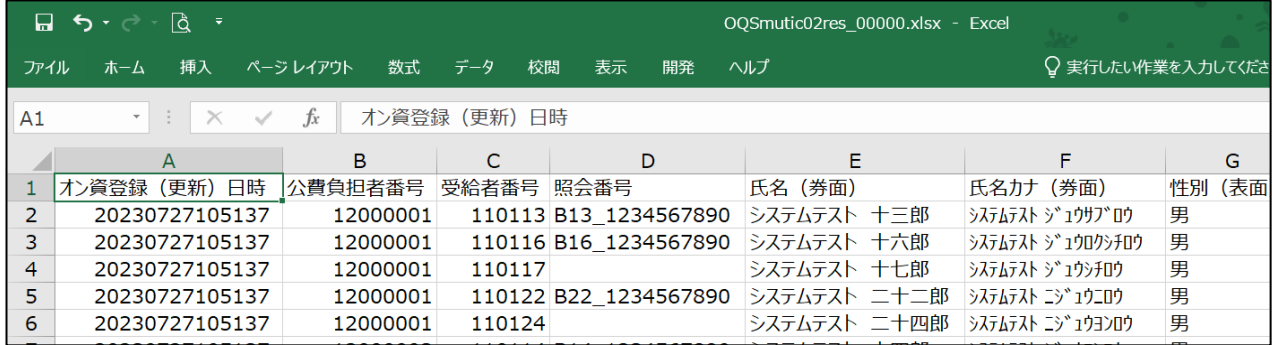

なお、一括照会時に登録するファイルの詳細は、「外部インターフェイス仕様書 3.インターフェイス仕様 3.2 Web アプリケーション連携のインターフェイス」を参照してください。

## **(1) 委託先資格情報の一括取得**

委託先資格情報の一括取得手順について説明します。

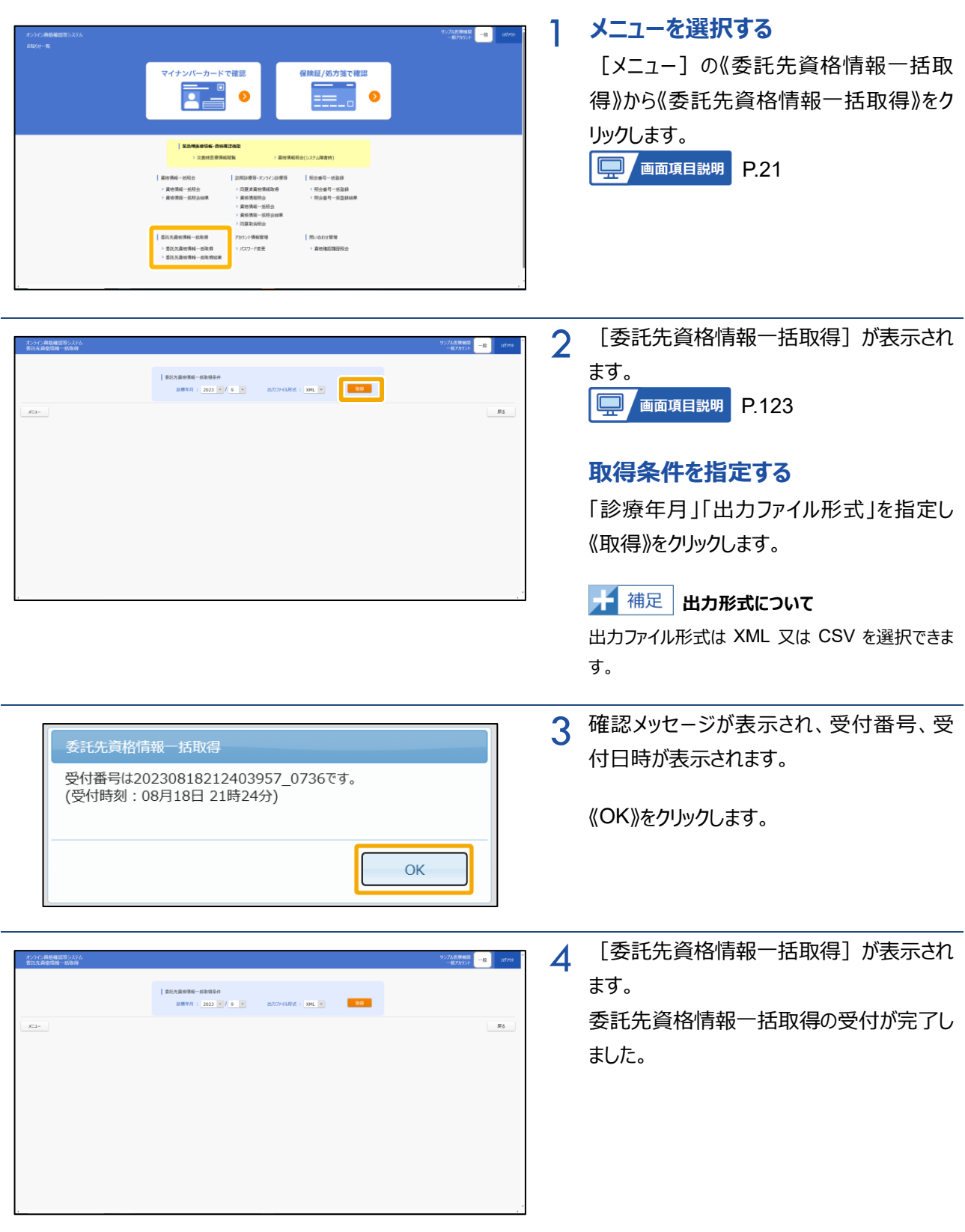

## **(2) 委託先資格情報の一括取得結果を確認する**

委託先資格情報の一括取得結果を確認する手順について説明します。

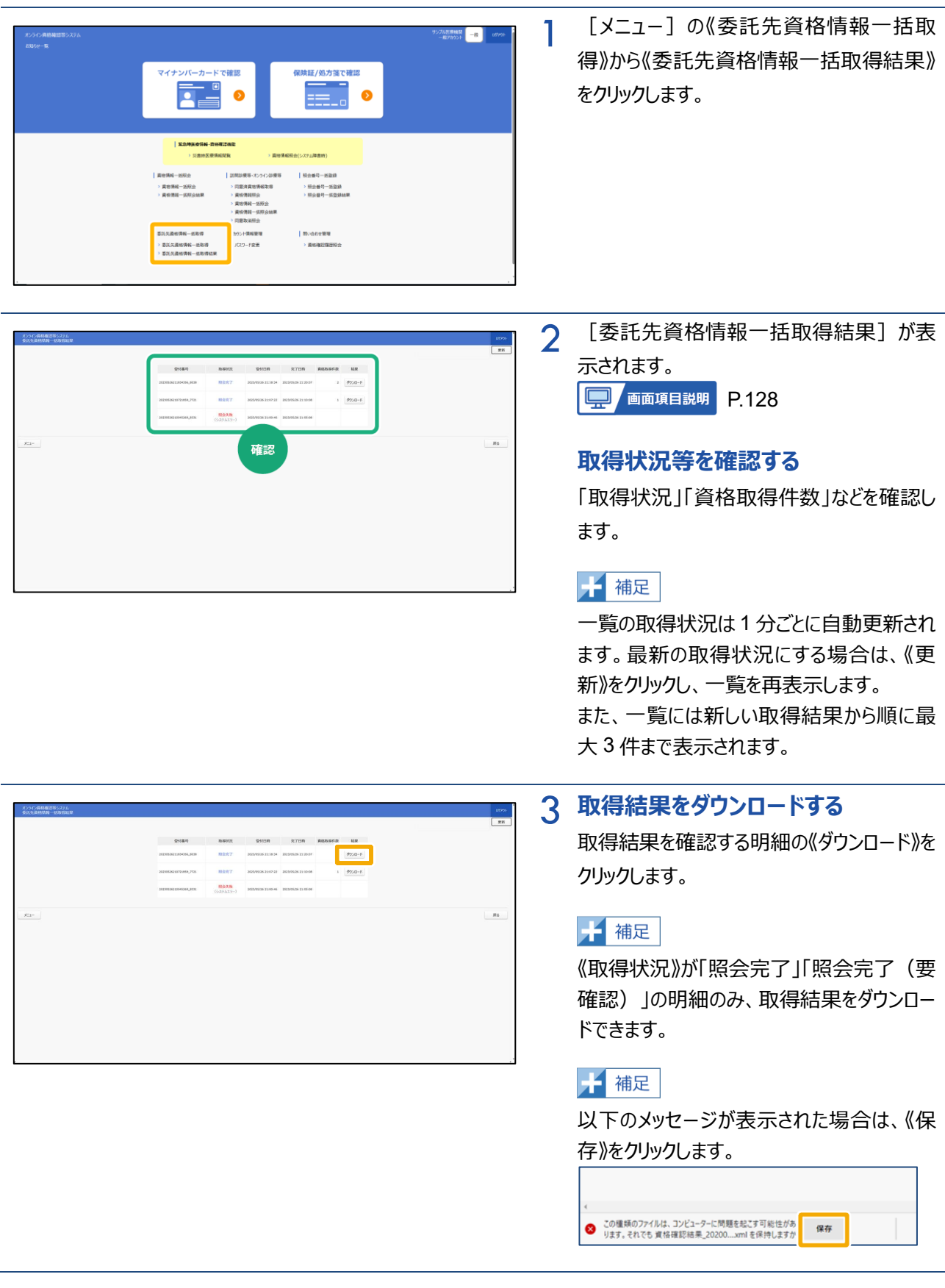

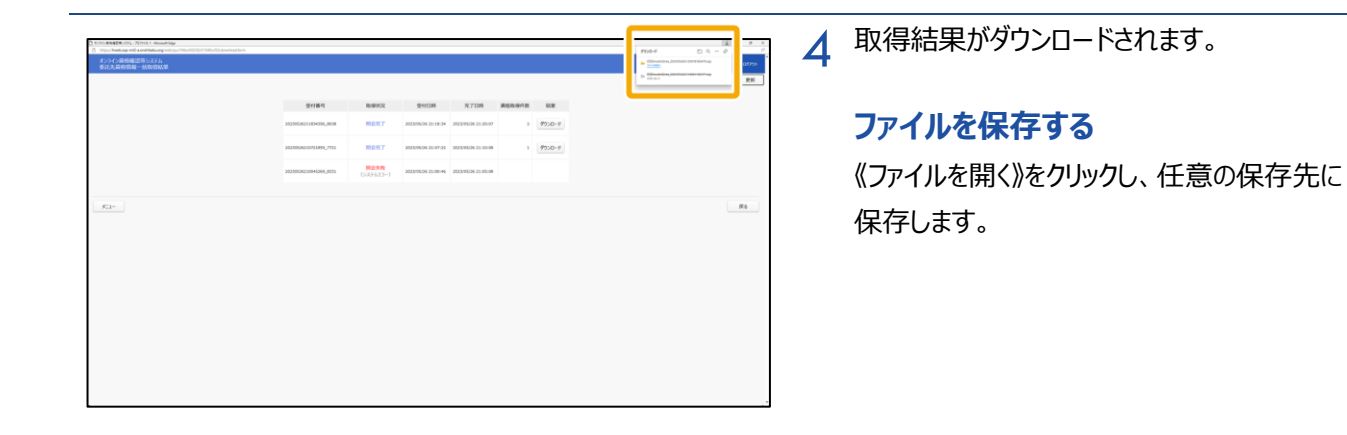

<span id="page-121-0"></span>**3 画面項目説明**

**資格情報照会(被保険者証)**

ı

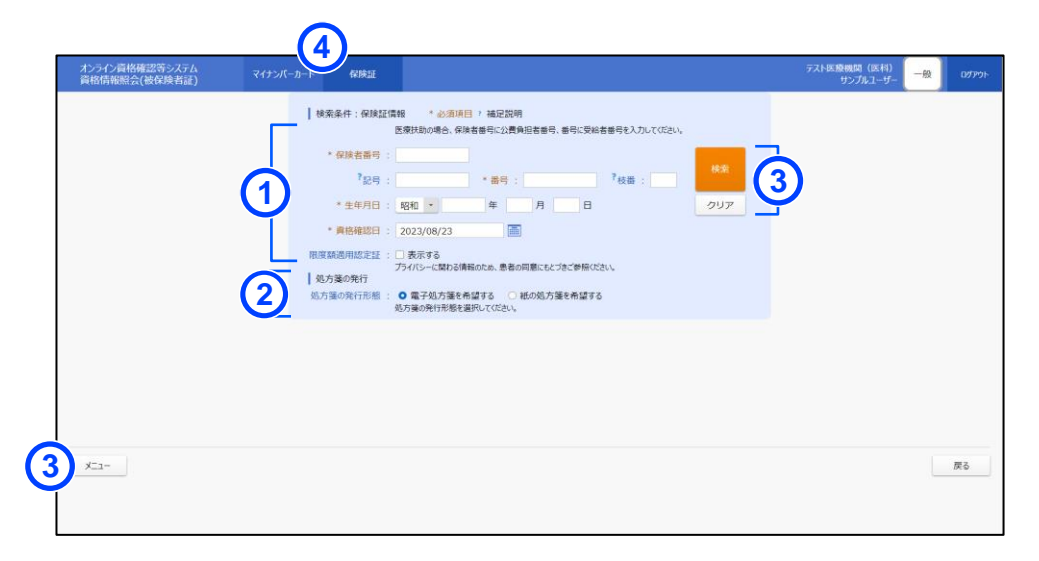

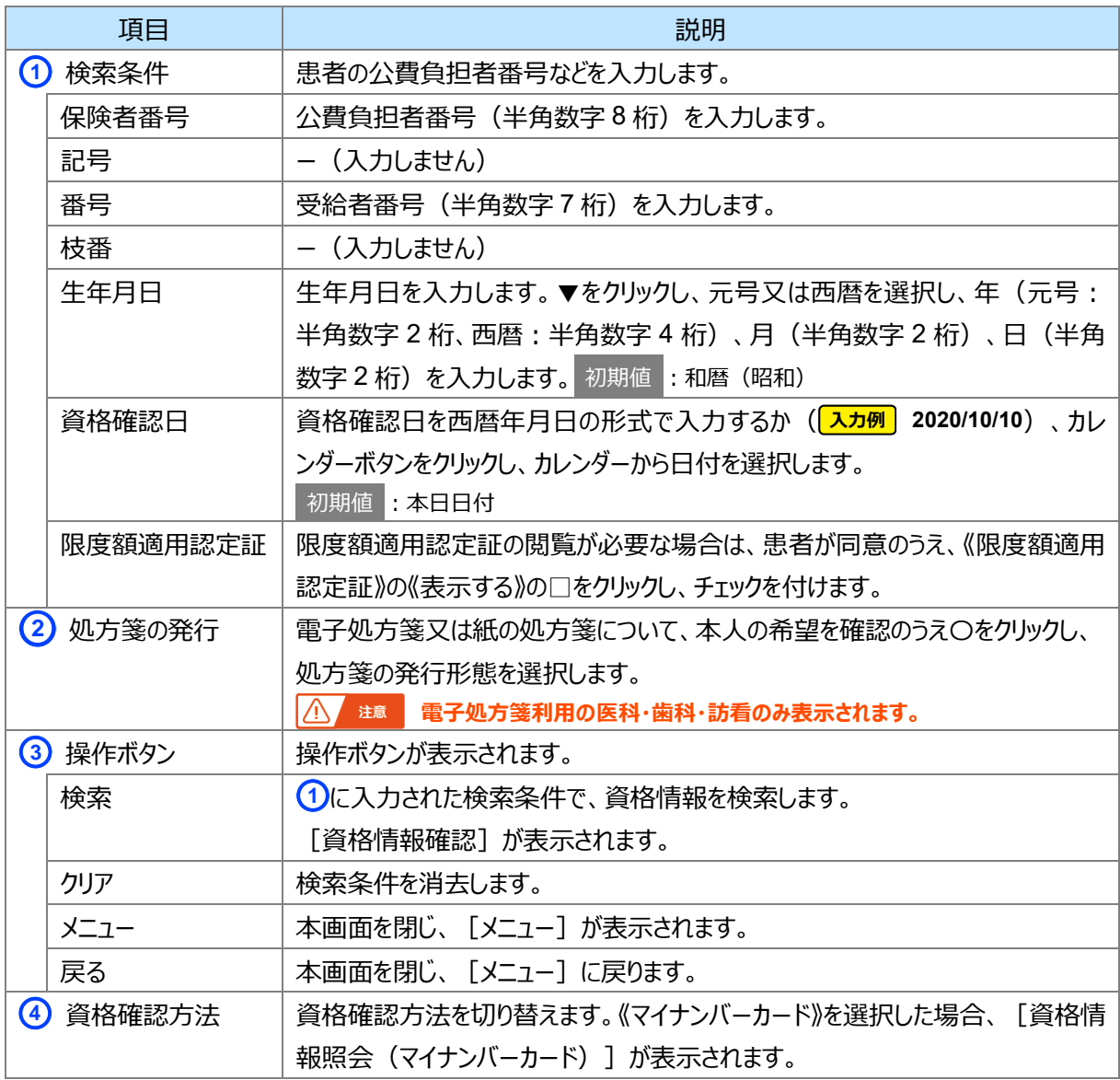

#### <span id="page-122-0"></span>**資格情報確認(医療扶助)**

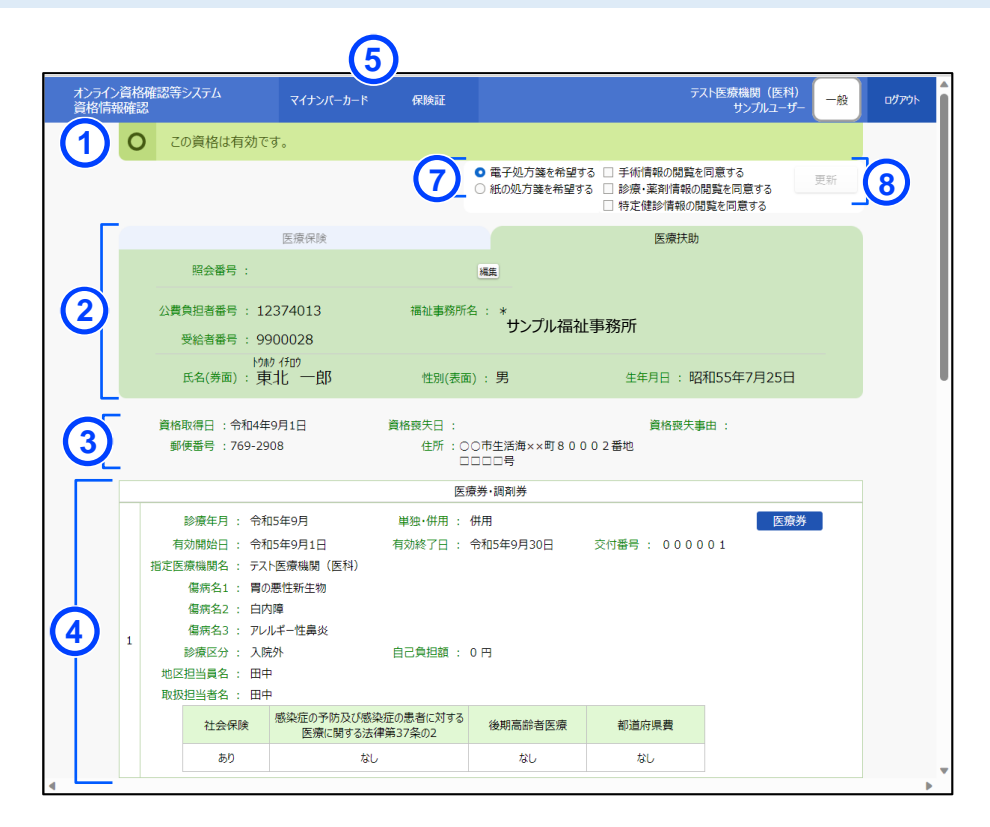

<調剤券がある場合の画面 (イメージ) >

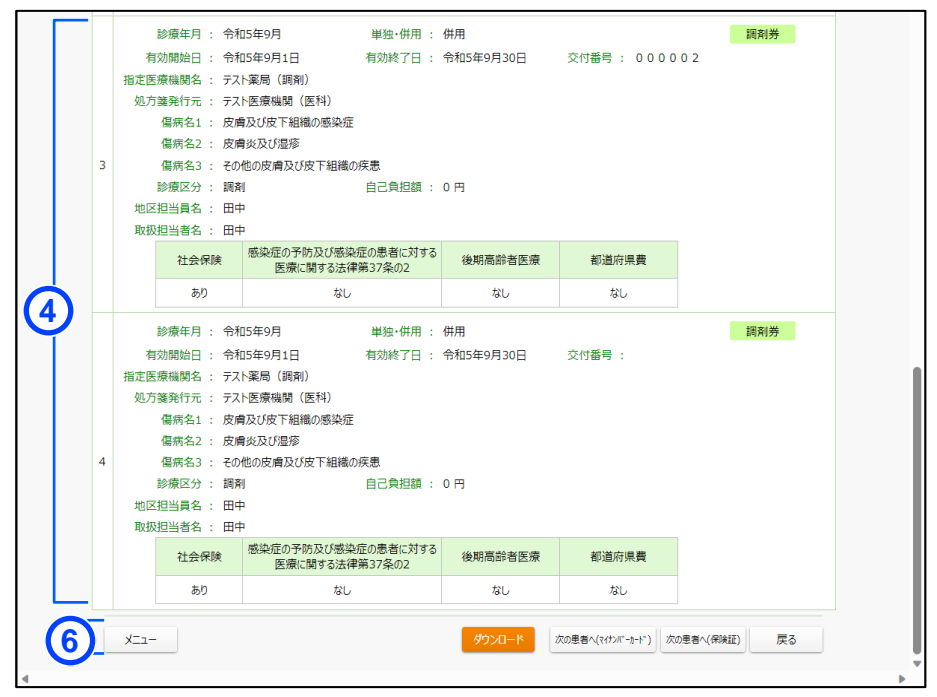

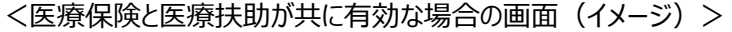

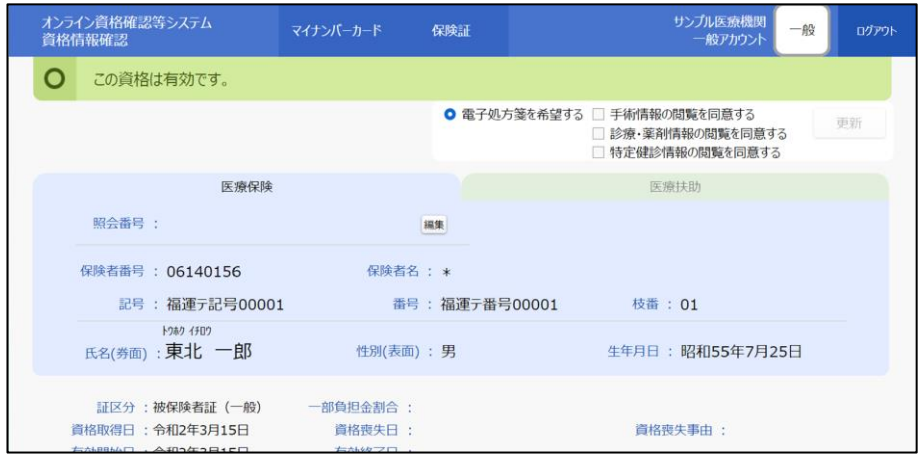

※ 医療保険と医療扶助が共に有効な場合は、医療保険タブと医療扶助タブが 表示され、タブを切り替えて確認します。医療保険タブの見方は [P.50](#page-49-0)[『第](#page-26-0) 2 章 [マイナンバーカードで資格を確認する方法\(汎用カードリーダー\)](#page-26-0) [3](#page-47-0) [画面項目](#page-47-0) [説明](#page-47-0) [資格情報確認』](#page-49-0)を参照してください。

<資格情報が無効だった場合の画面 (イメージ) >

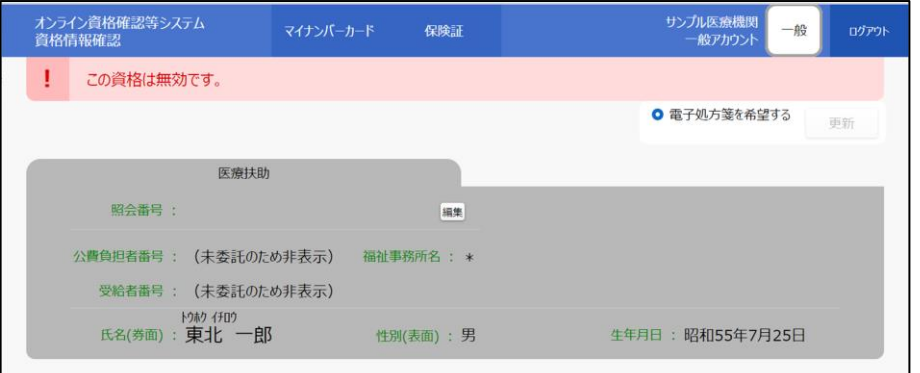

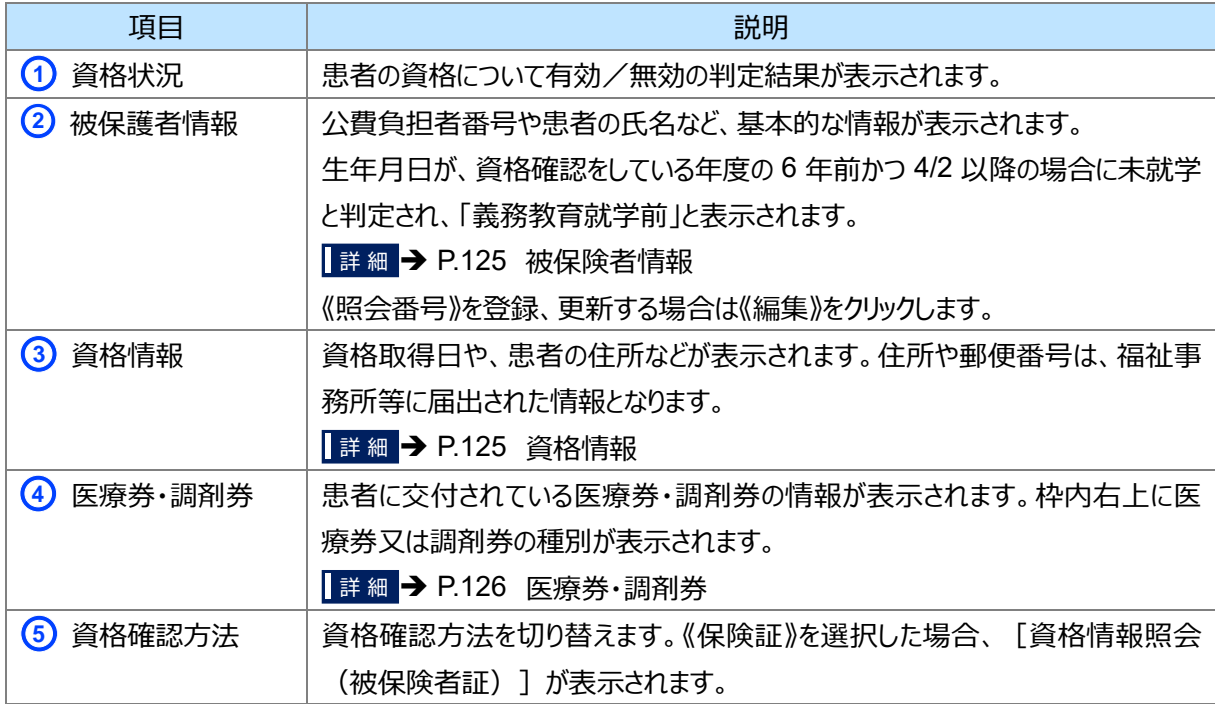

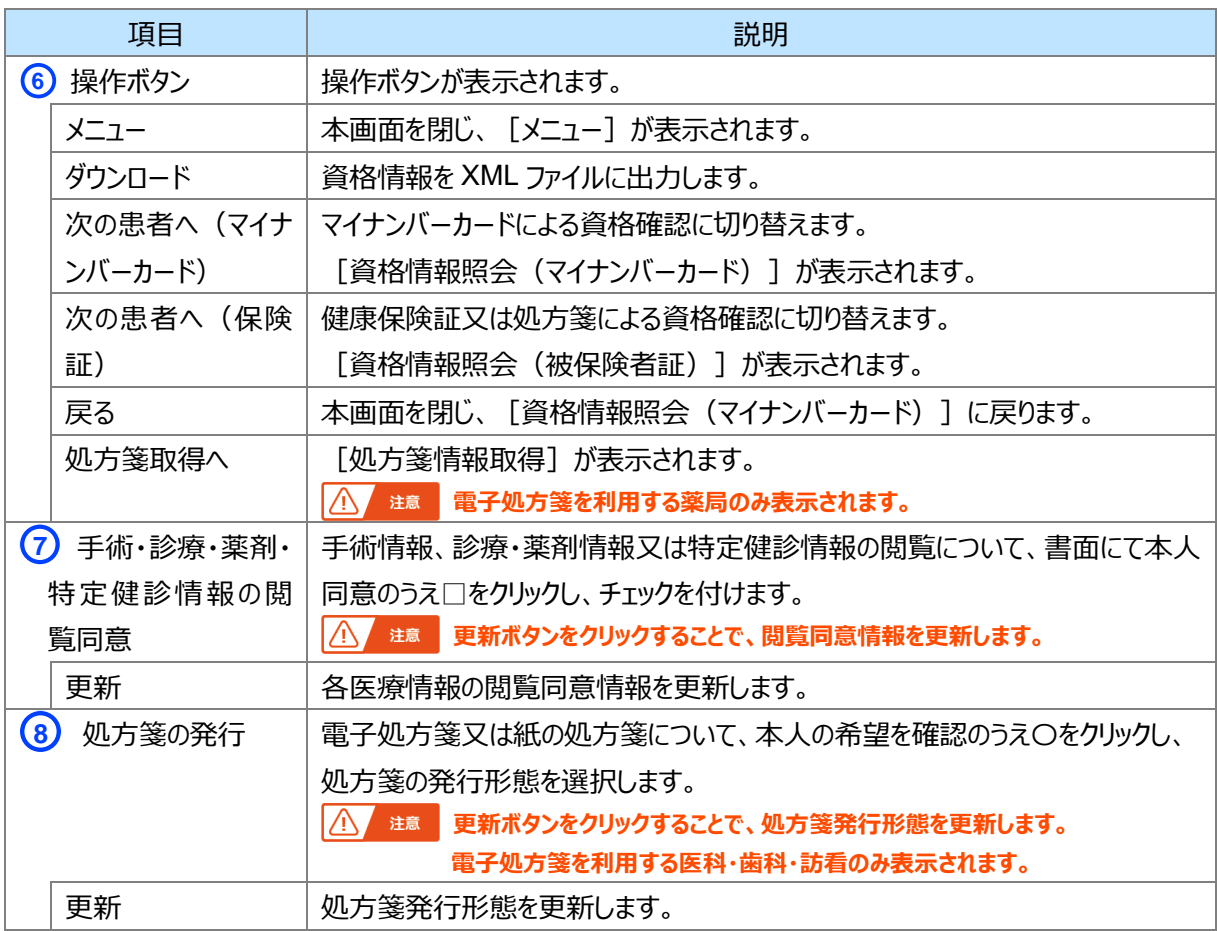

#### <span id="page-124-0"></span>■ 被保険者情報

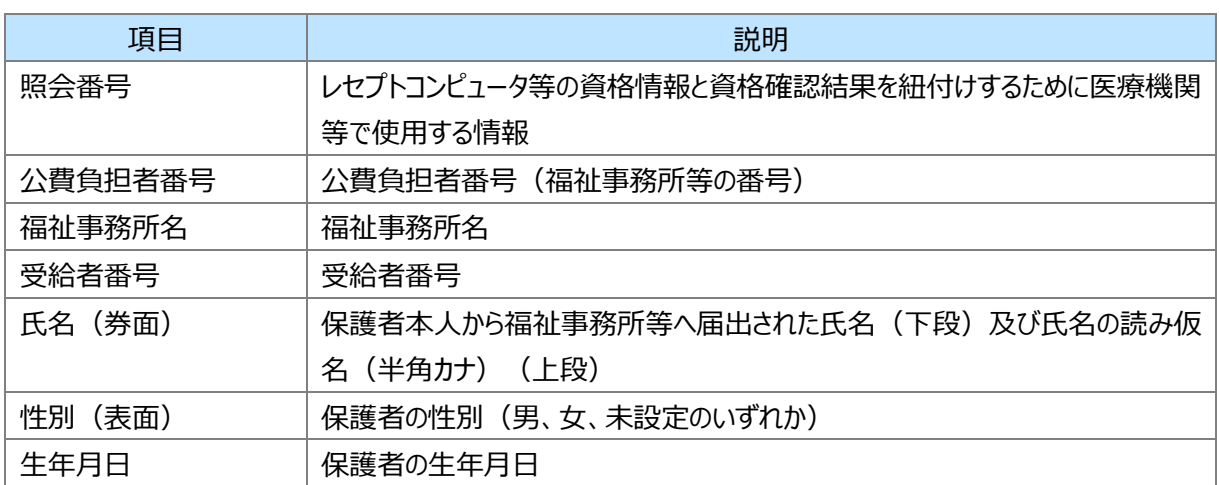

#### <span id="page-124-1"></span>■ 資格情報

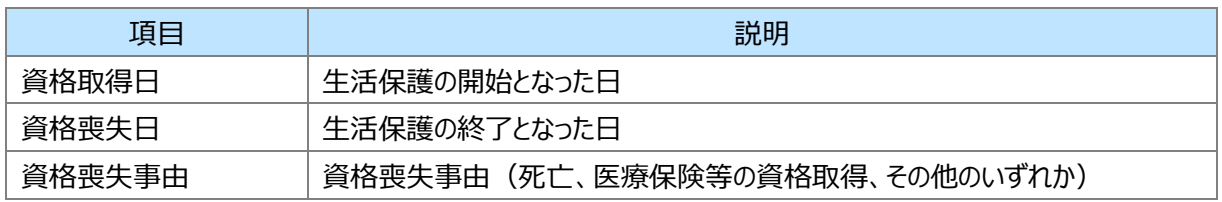

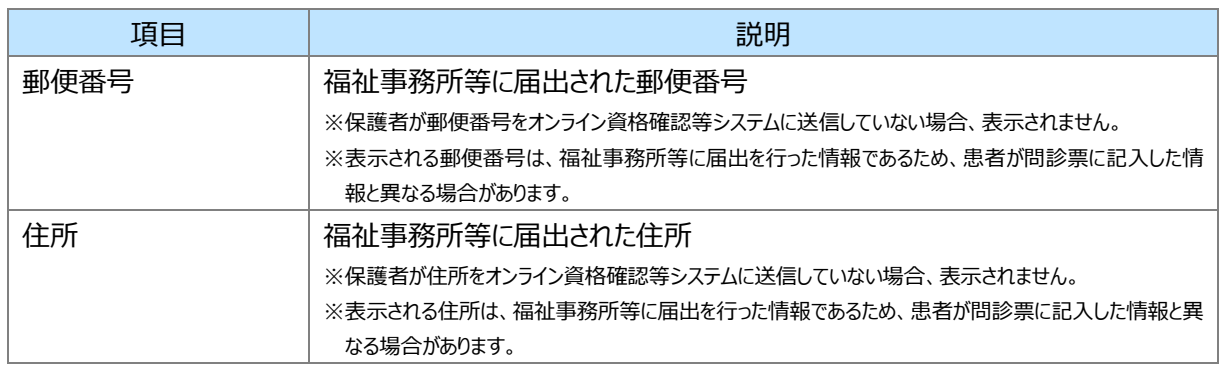

#### <span id="page-125-0"></span>■ 医療券・調剤券

※枠内右上に医療券又は調剤券の種別が表示されます。

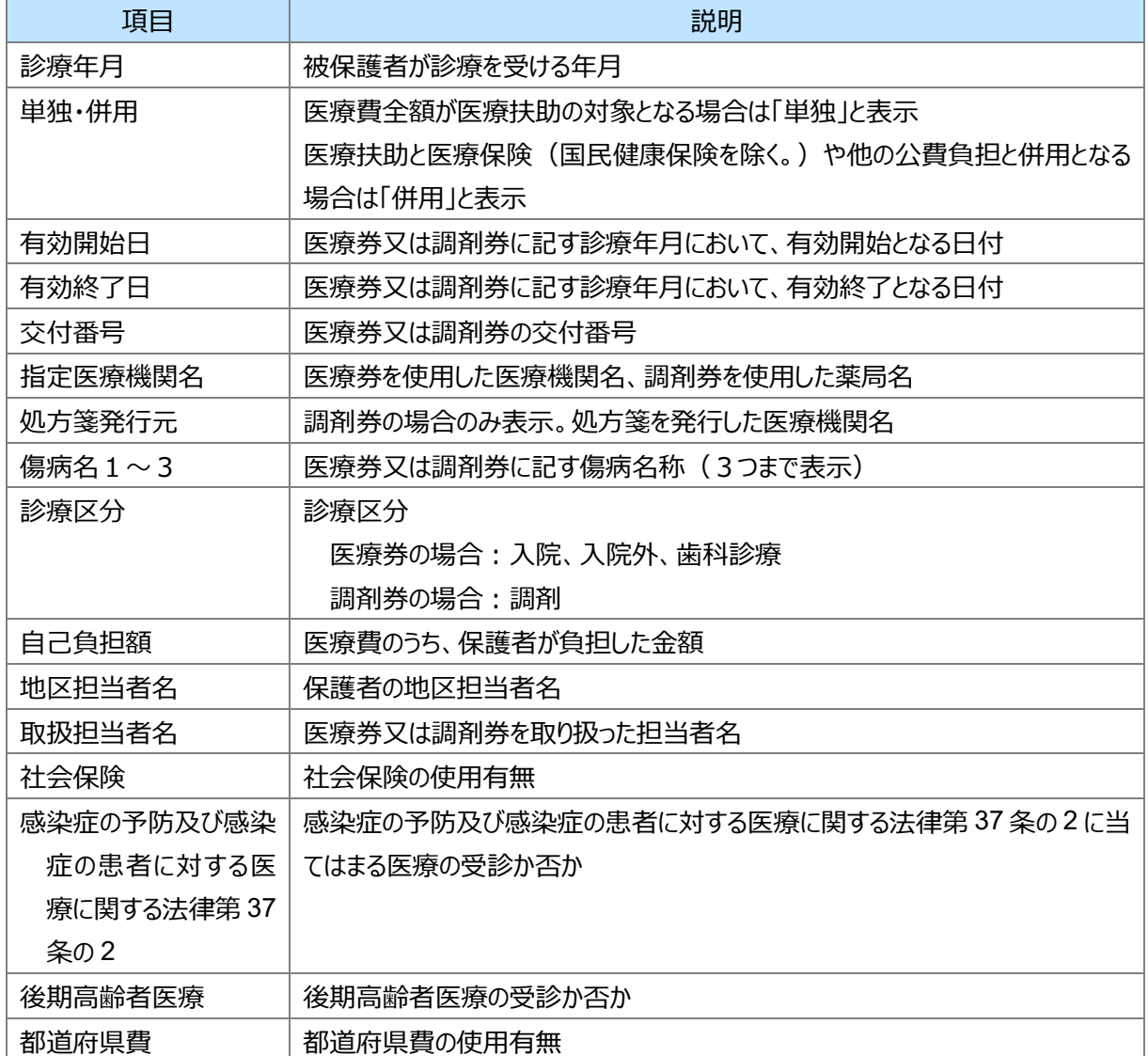

#### **委託先資格情報一括取得**

I

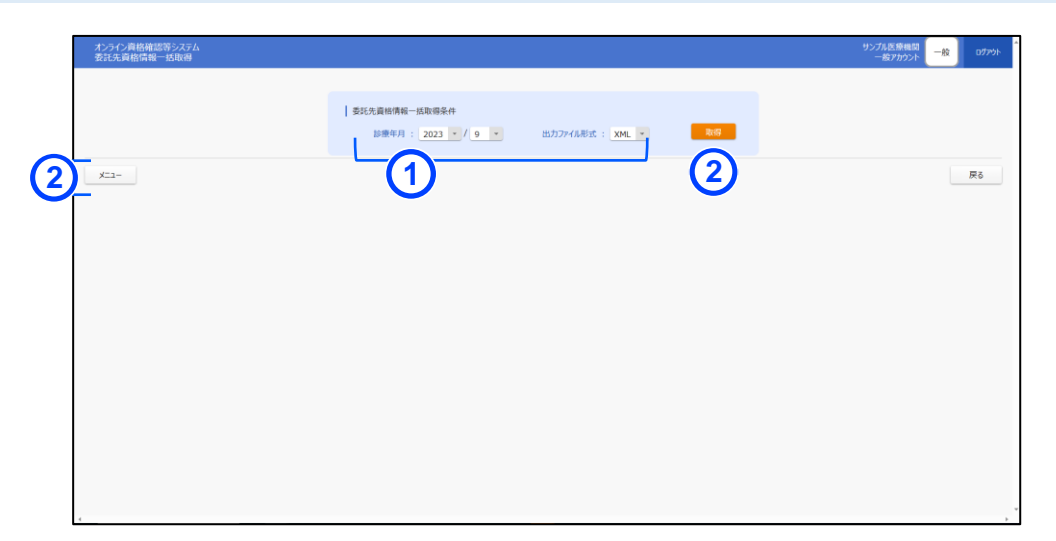

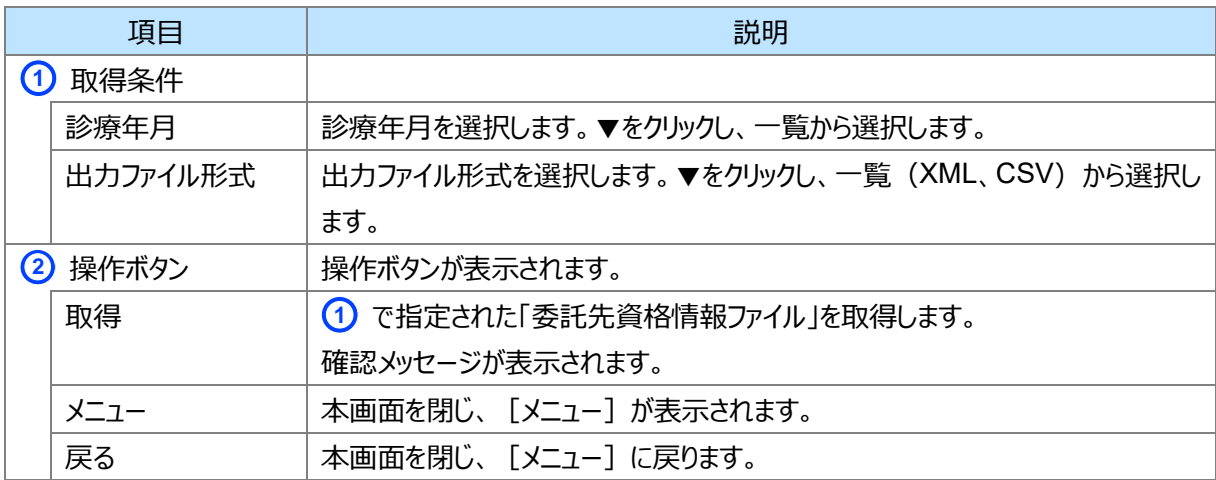

## **委託先資格情報一括取得結果**

<span id="page-127-0"></span>T

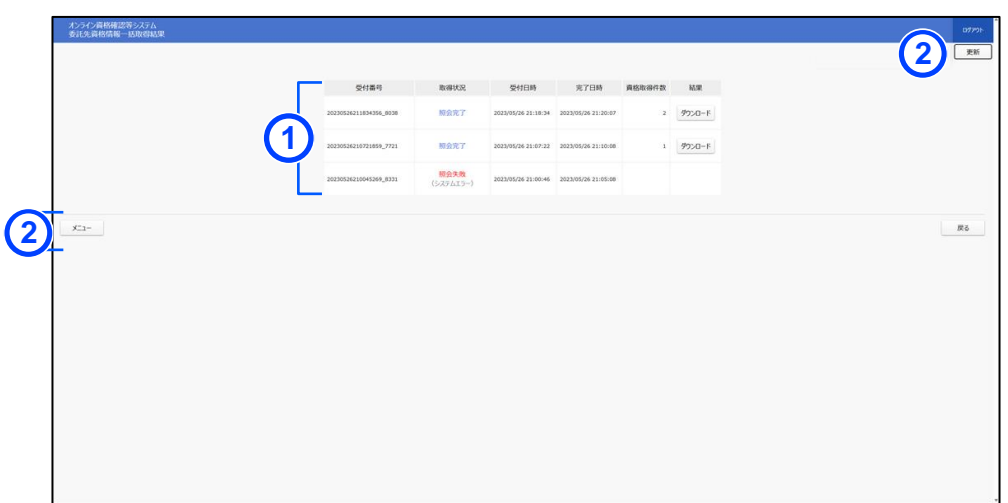

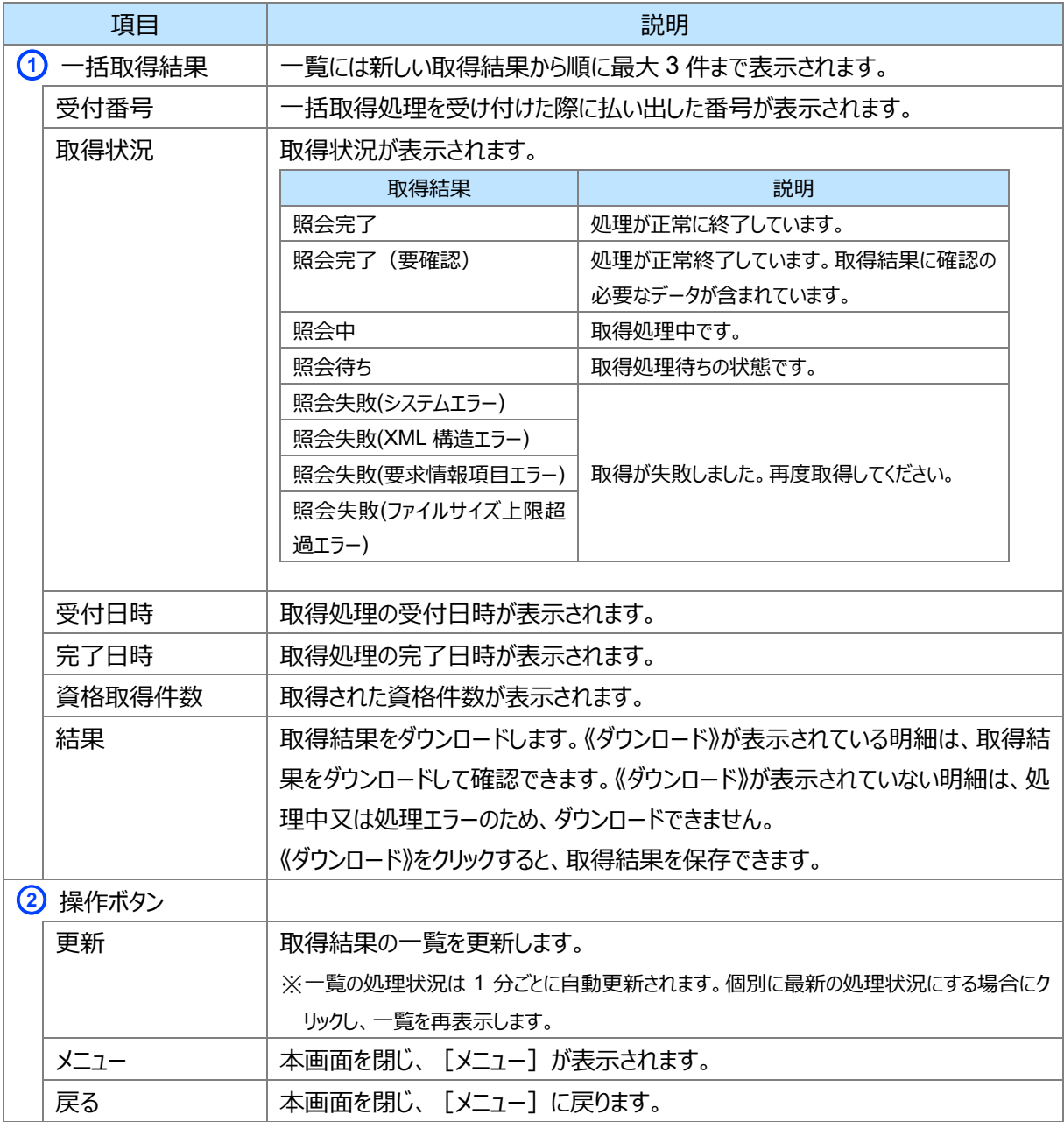

# 第7章 資格情報に照会番号を付 ける方法

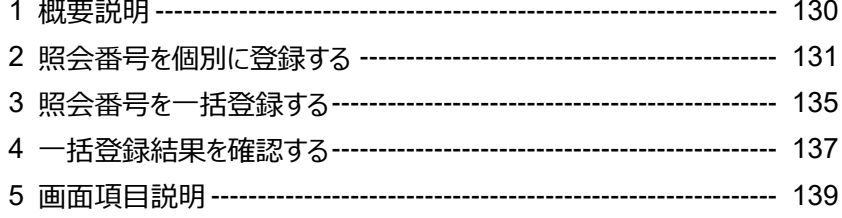

# <span id="page-129-0"></span>**1 概要説明**

照会番号の管理について説明します。照会番号は、オンライン資格確認等システムで取得した資格情報と 医療機関等のレセコン(レセプトコンピュータ)に登録されている患者の資格情報を紐付けするためのキーとな る項目です。

照会番号は、「資格情報確認]で登録します。資格確認時に登録する方法(個別登録)と、照会番号 一括登録要求ファイル(医療機関コード、保険者番号、被保険者番号、登録する照会番号等を含む)を、 オンライン資格確認等システムにアップロードして登録(一括登録)する方法があります。一括登録結果は、オ ンライン資格確認等システムからダウンロードして確認できます。

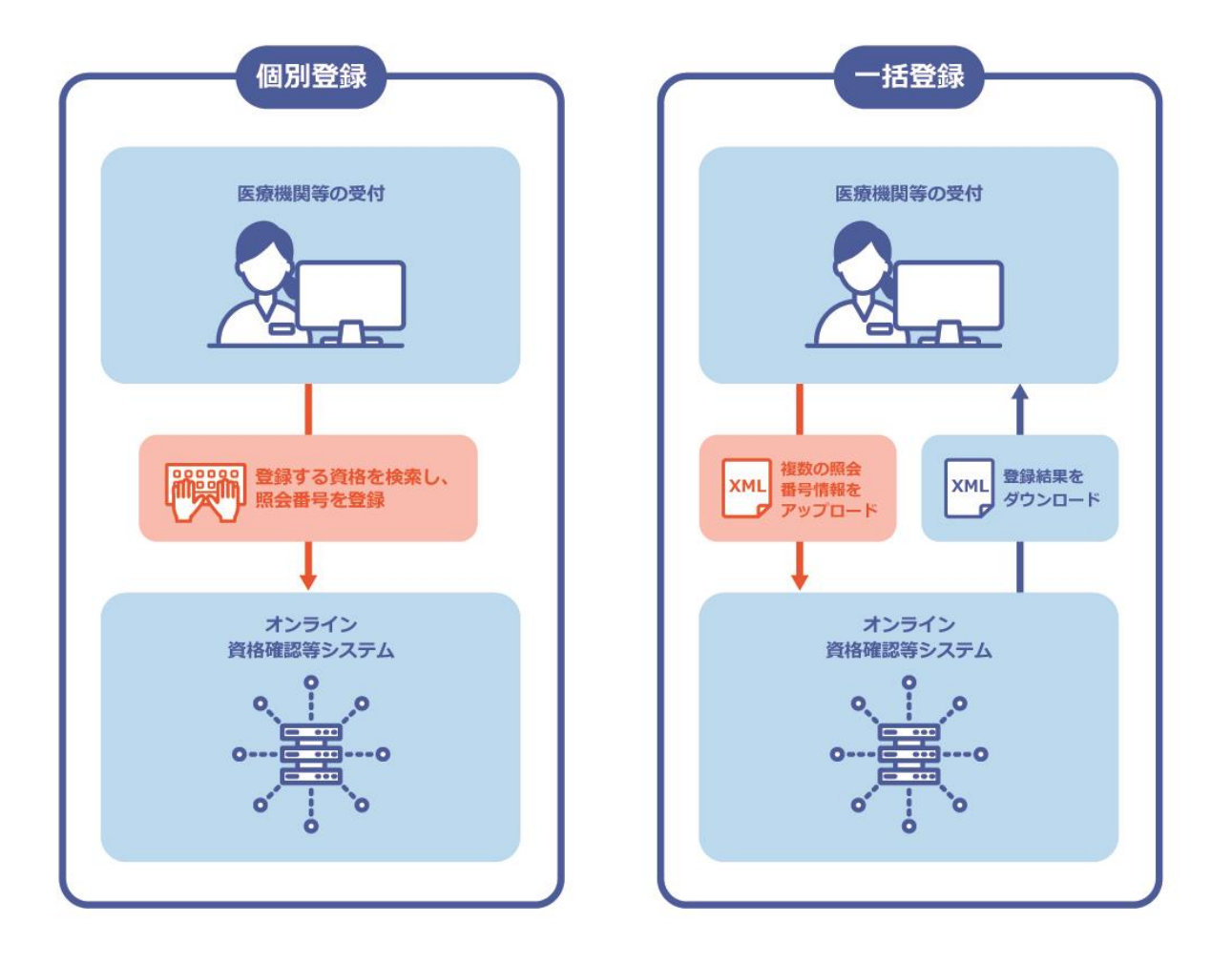

ダウンロードされる一括登録結果のファイル名は以下のとおりです。

以下は、医療機関コードが「1234567890」で「2020 年 10 月 15 日 13 時 1 分 0 秒」に作成されたことを 意味します。

OQSmuimm02res 1234567890 20201015130100.xml 処理ID(固定) 医療機関コード 処理年月日時分秒

なお、一括照会時に登録するファイルの詳細は、「外部インターフェイス仕様書 3.インターフェイス仕様 3.2 Web アプリケーション連携のインターフェイス |を参照してください。

# <span id="page-130-0"></span>**2 照会番号を個別に登録する**

資格確認時に、照会番号を登録又は更新する手順について説明します。

[資格情報確認] を表示後 ([P.27](#page-26-0)[『第](#page-26-0) 2 章 マイナンバーカードで資格を確認する方法 (汎用カードリー [ダー\)』](#page-26-0)、[P.89](#page-88-0)[『第](#page-88-0) 4 章 [被保険者証/処方箋で資格を確認する方法』](#page-88-0)のいずれかを参照)、本操作を実施 してください。

※資格無効の情報でも照会番号の登録はできます。

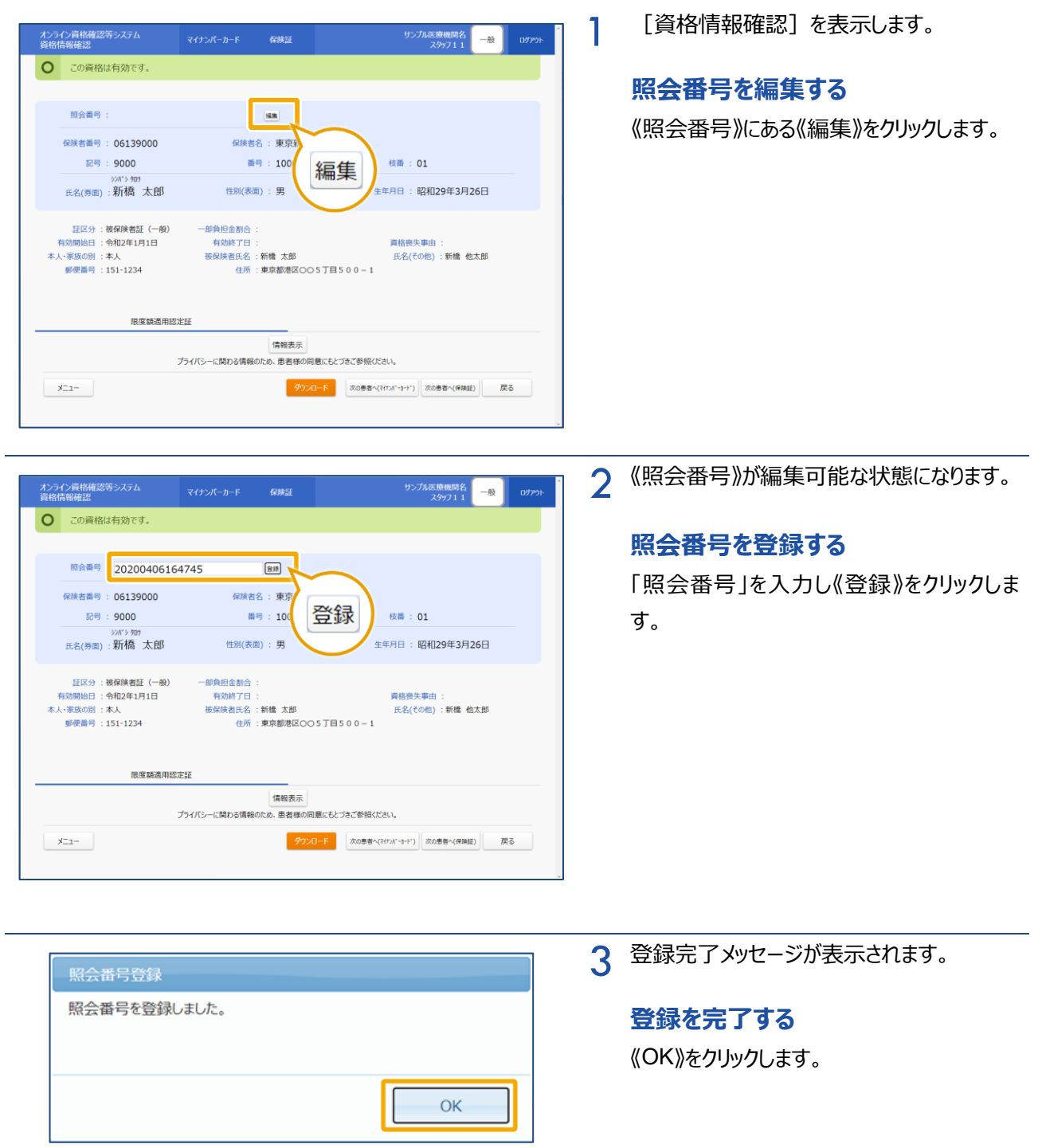

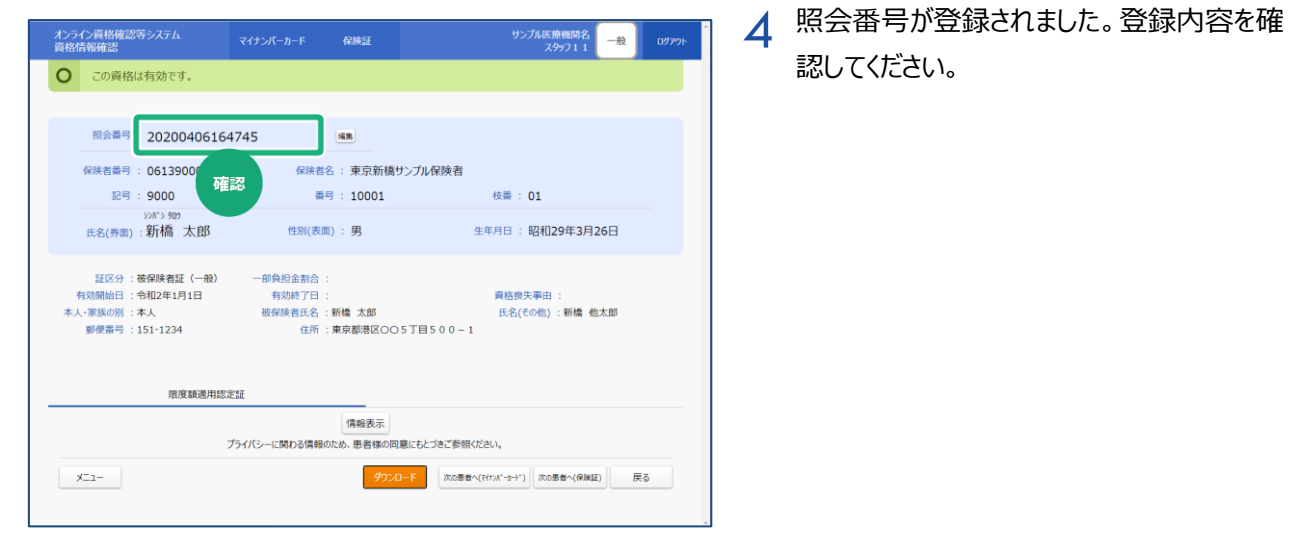

## **(1) 照会番号を更新する**

登録されている照会番号を更新します。

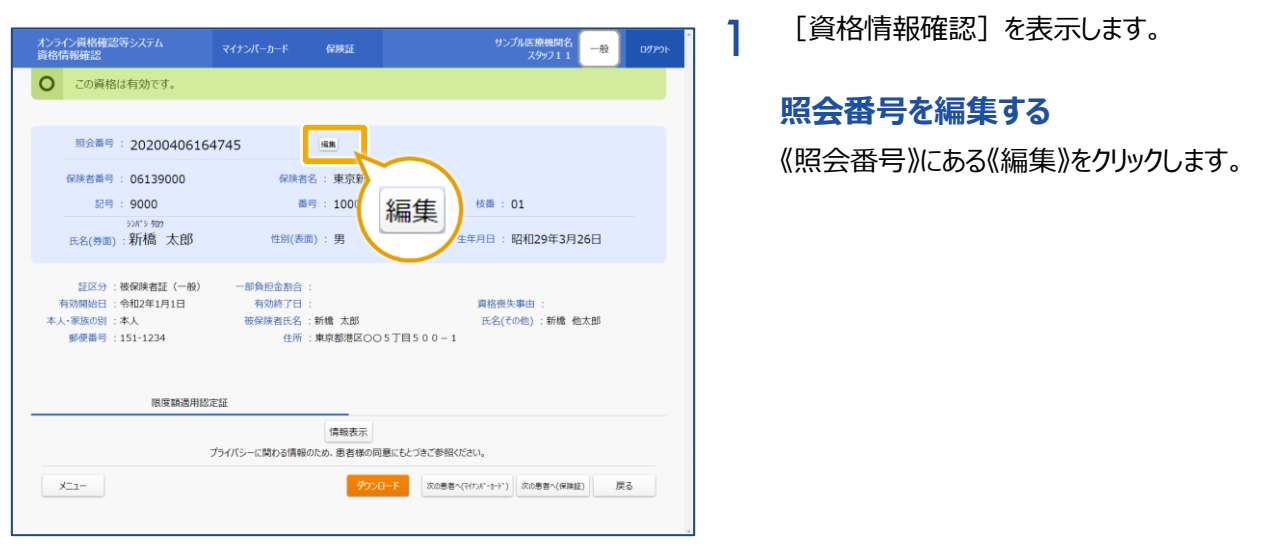

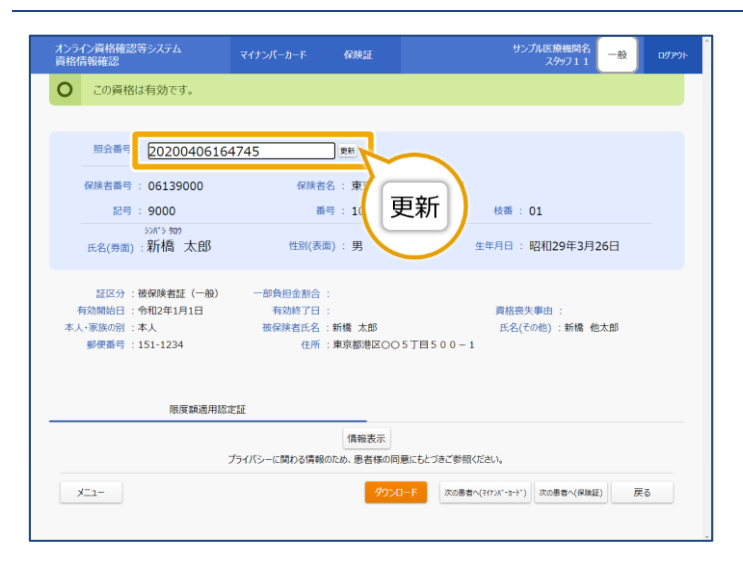

2 《照会番号》が編集可能な状態になります。

#### **照会番号を更新する**

「照会番号」を入力し《更新》をクリックしま す。

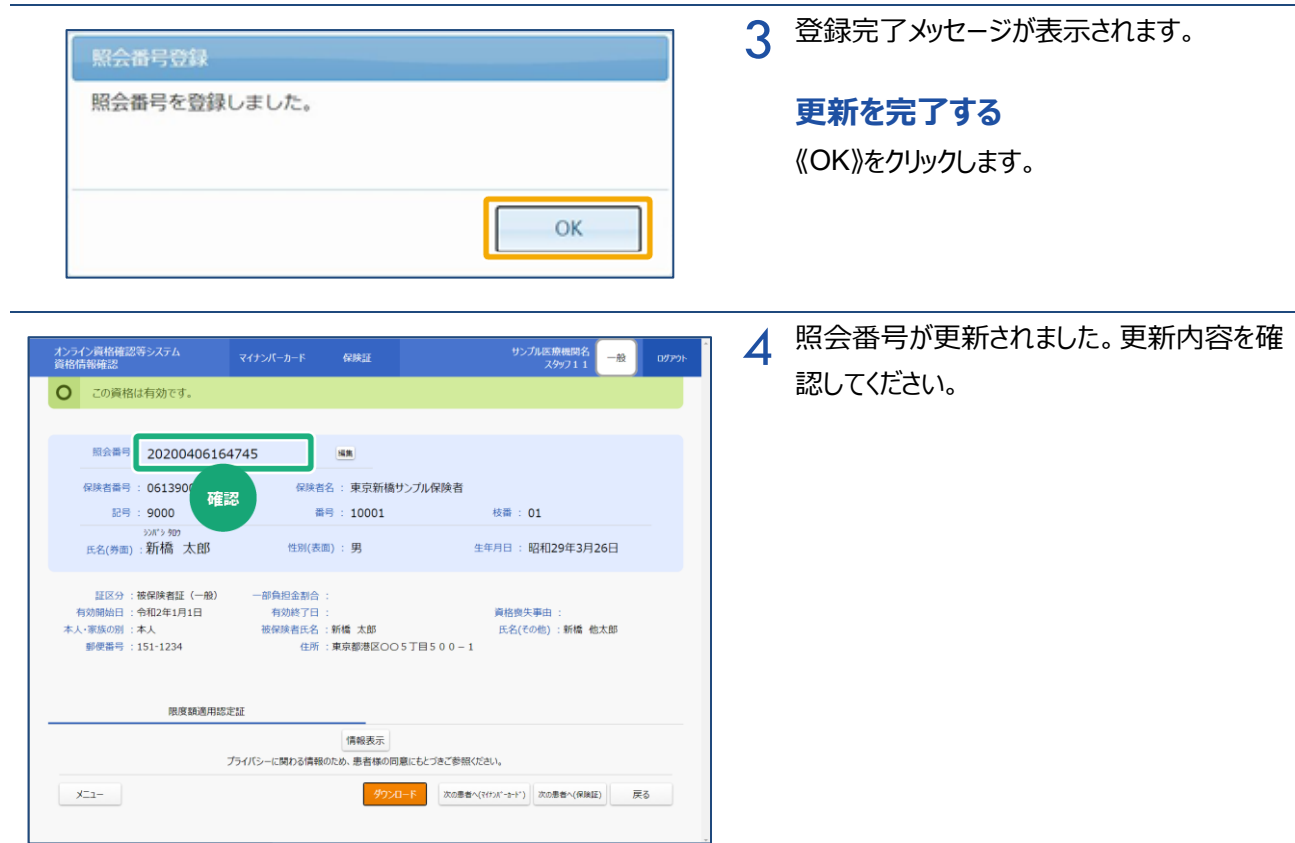

## **(2) 照会番号を削除する**

登録されている照会番号を削除します。

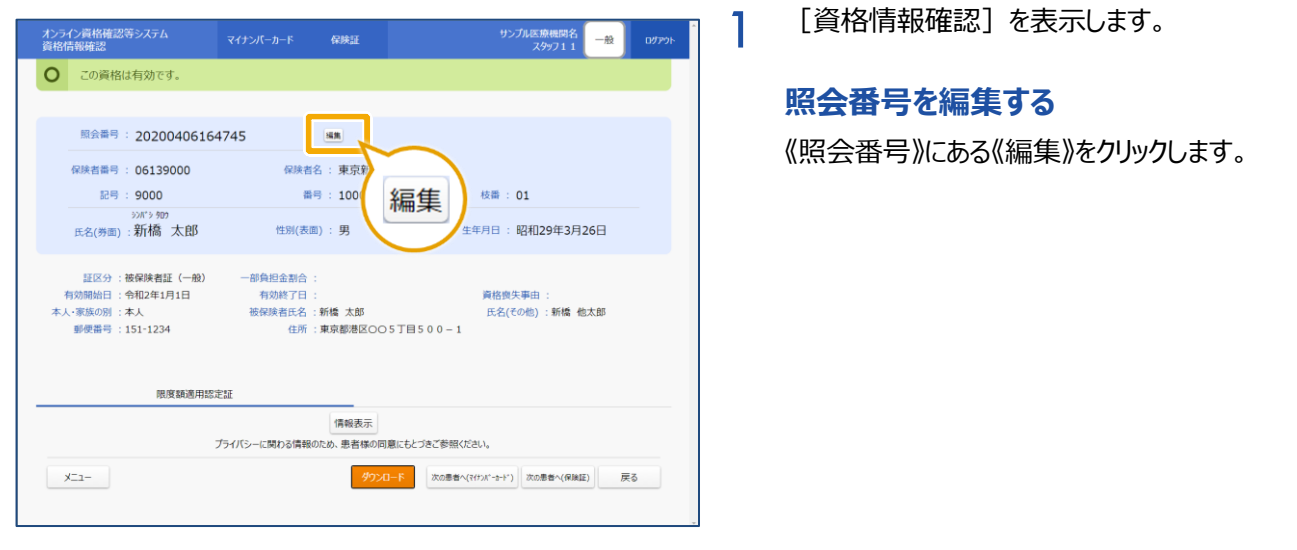

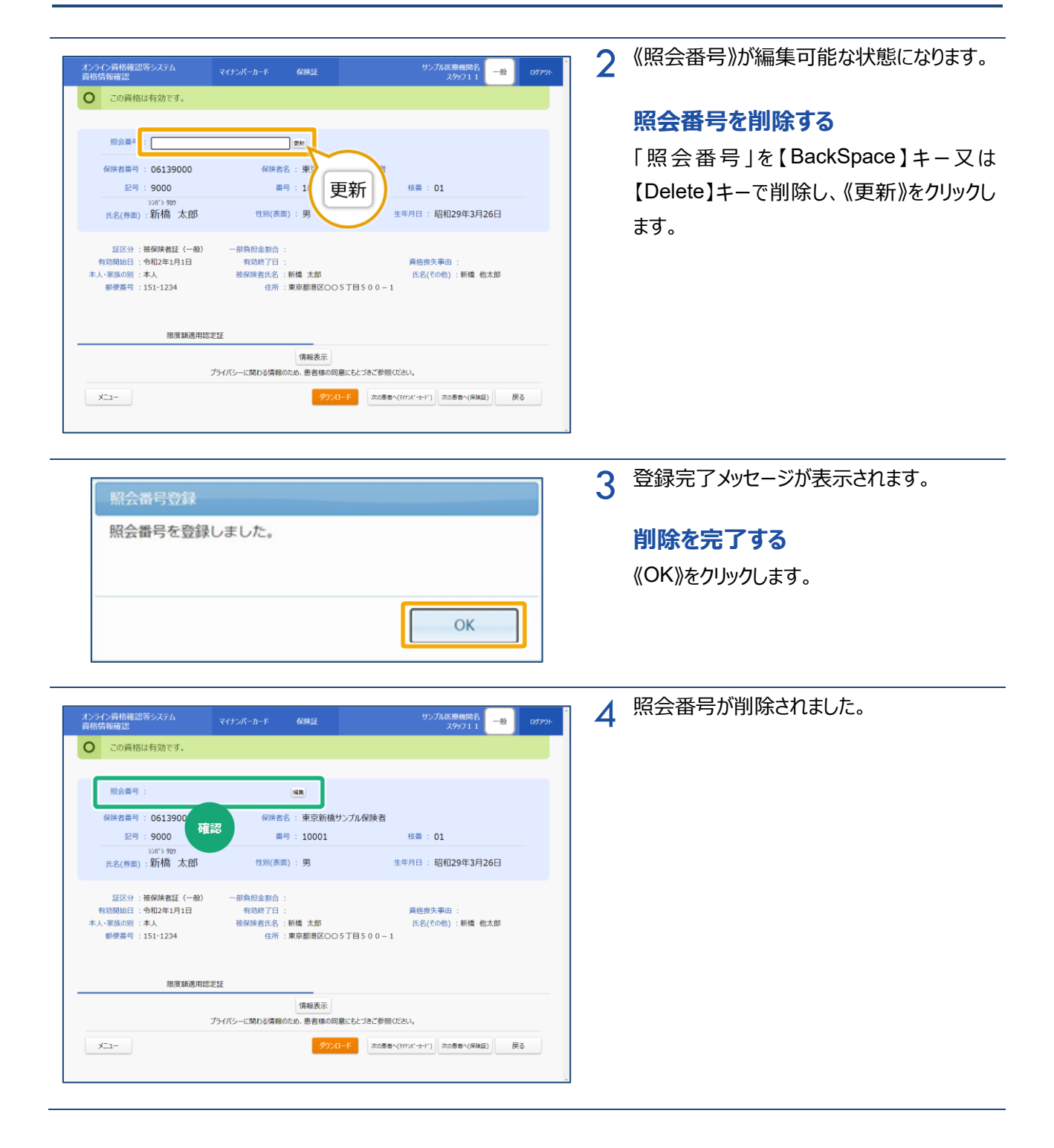

# <span id="page-134-0"></span>**3 照会番号を一括登録する**

照会番号の一括登録手順について説明します。

事前準備 「照会番号一括登録要求ファイル」

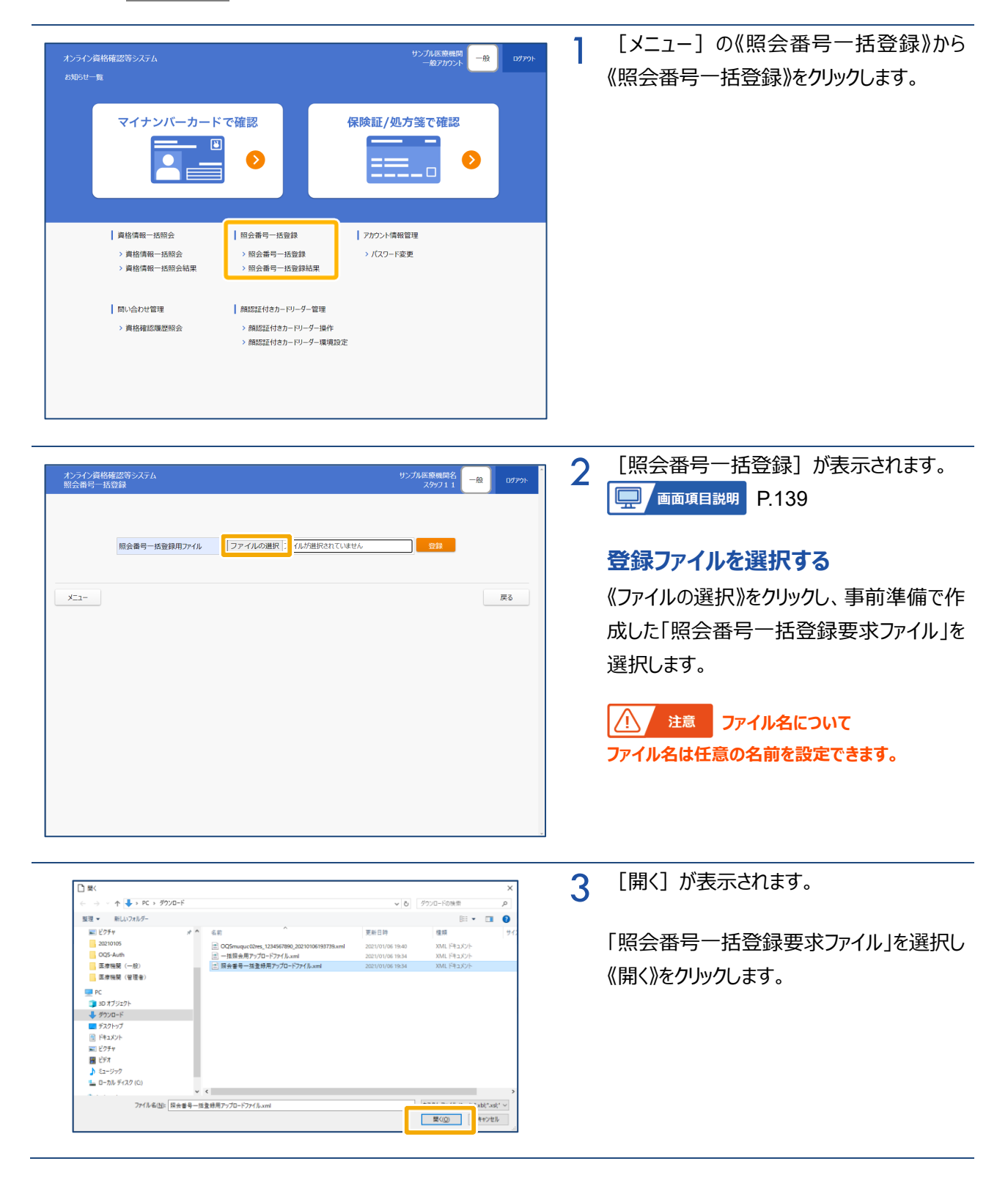

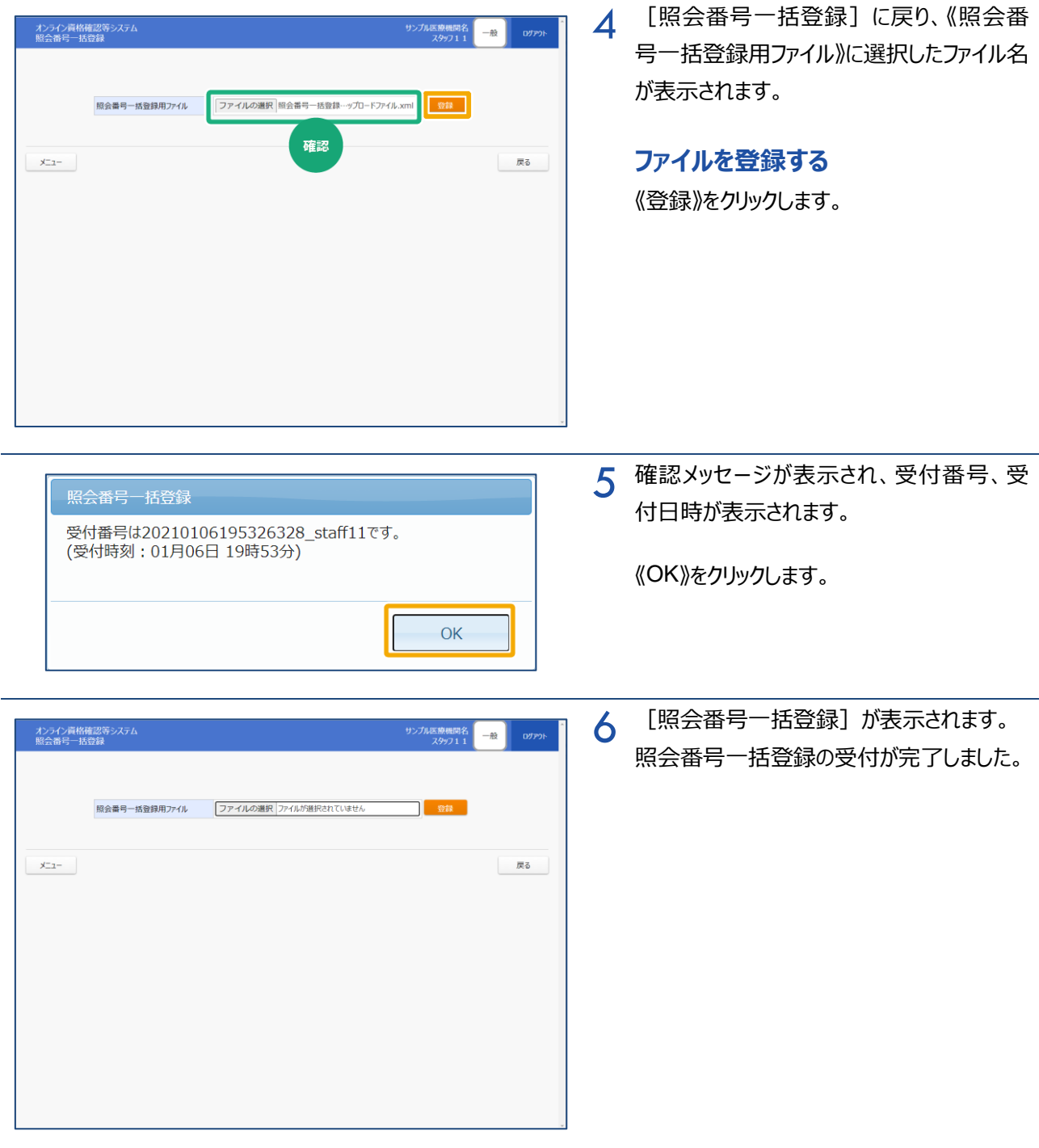

# <span id="page-136-0"></span>**4 一括登録結果を確認する**

照会番号の一括登録結果を確認する手順について説明します。

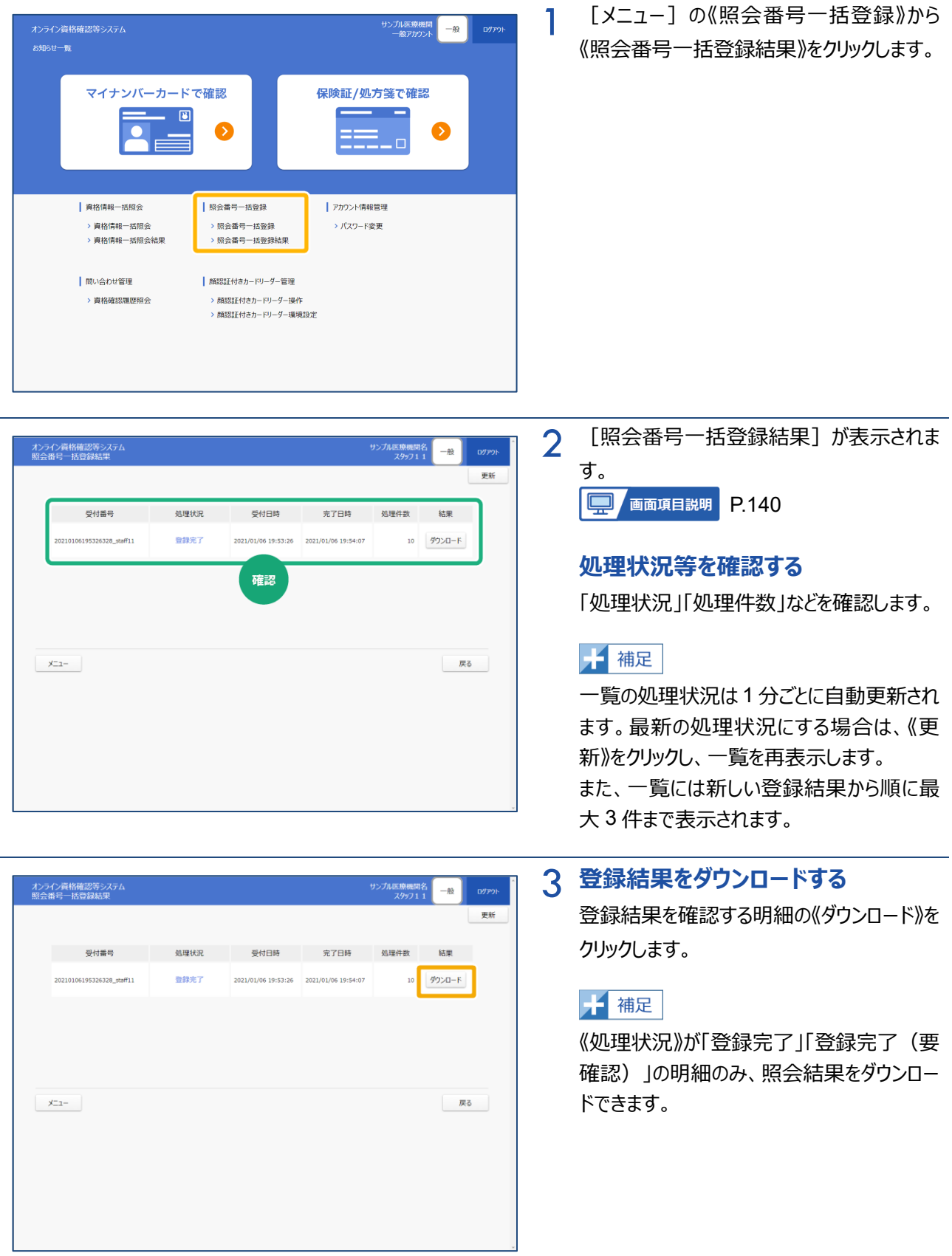

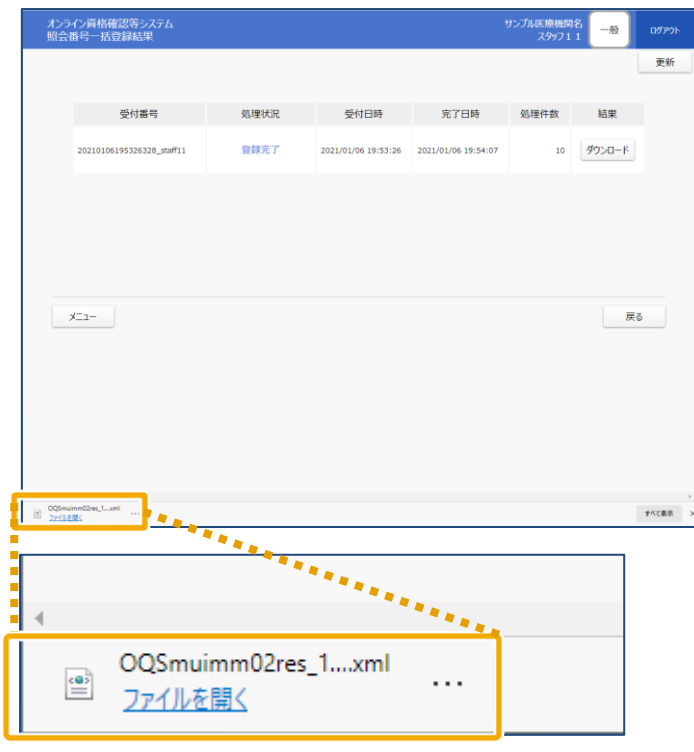

4 照会結果がダウンロードされます。

#### **ファイルを保存する**

《ファイルを開く》をクリックし、任意の保存先に 保存します。

# <span id="page-138-0"></span>**5 画面項目説明**

**照会番号一括登録**

<span id="page-138-1"></span>Π

![](_page_138_Picture_88.jpeg)

![](_page_138_Picture_89.jpeg)

### **照会番号一括登録結果**

<span id="page-139-0"></span>ı

![](_page_139_Picture_184.jpeg)

![](_page_139_Picture_185.jpeg)

# 第8章 資格確認履歴を検索する 方法

![](_page_140_Picture_6.jpeg)

# <span id="page-141-0"></span>**1 資格確認履歴を検索する**

問い合わせ管理では、いつ誰の資格を確認したのかについての資格確認履歴を現在から二年前まで検索で きます。

資格確認履歴の検索手順について説明します。

![](_page_141_Picture_144.jpeg)

含わせ管理》から《資格 ックします。

![](_page_141_Picture_145.jpeg)

![](_page_141_Picture_7.jpeg)

[資格確認履歴照会]が表示されます。 45

#### **検索する**

検索条件を入力し、《検索》をクリックしま す。

ΙŴ 注意 **検索条件について 10,000 件を超える検索結果が検索された場合 は、確認メッセージが表示され、検索結果が表示 されません。検索条件を見直して、再検索してくだ さい。**

画面下部に検索結果が表示されます。 検索結果を確認します。

#### **詳細を表示する**

詳細を表示する明細の《詳細》をクリックしま す。

注意 **《詳細》ボタンについて** 資格情報 一括照会、連携アプリケーション· **WebAPI 経由での一括照会の詳細、災害時医療 情報閲覧からの資格確認分は表示対象外である**

**ため、《詳細》ボタンは表示されません。**

![](_page_142_Picture_24.jpeg)

## **(1) 検索結果をダウンロードする**

確認

資格確認履歴検索結果の一覧を CSV 形式のファイルに出力できます。

![](_page_143_Picture_110.jpeg)

![](_page_143_Figure_4.jpeg)

ダウンロード結果は CSV 形式のファイルで す。

メモ帳などで開き、内容を確認できます。
## **2 画面項目説明**

**資格確認履歴照会**

I

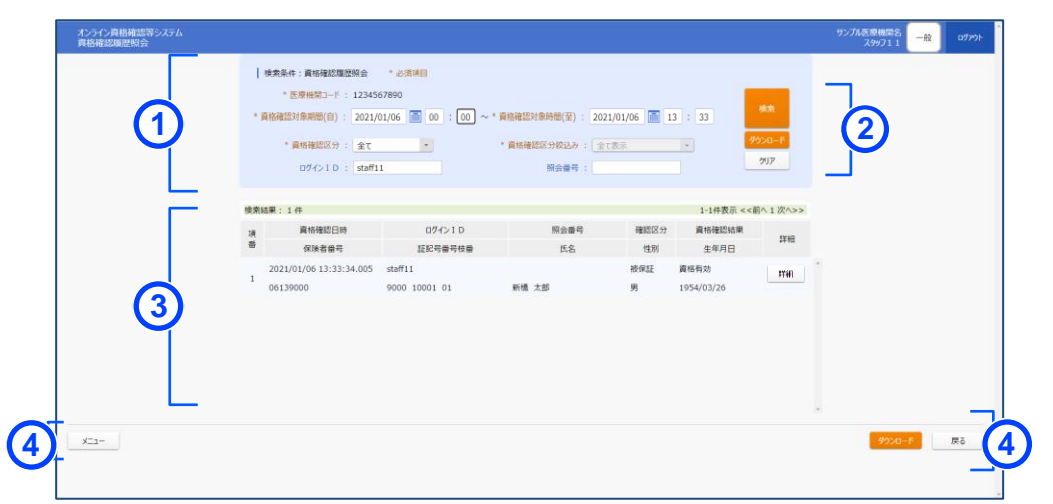

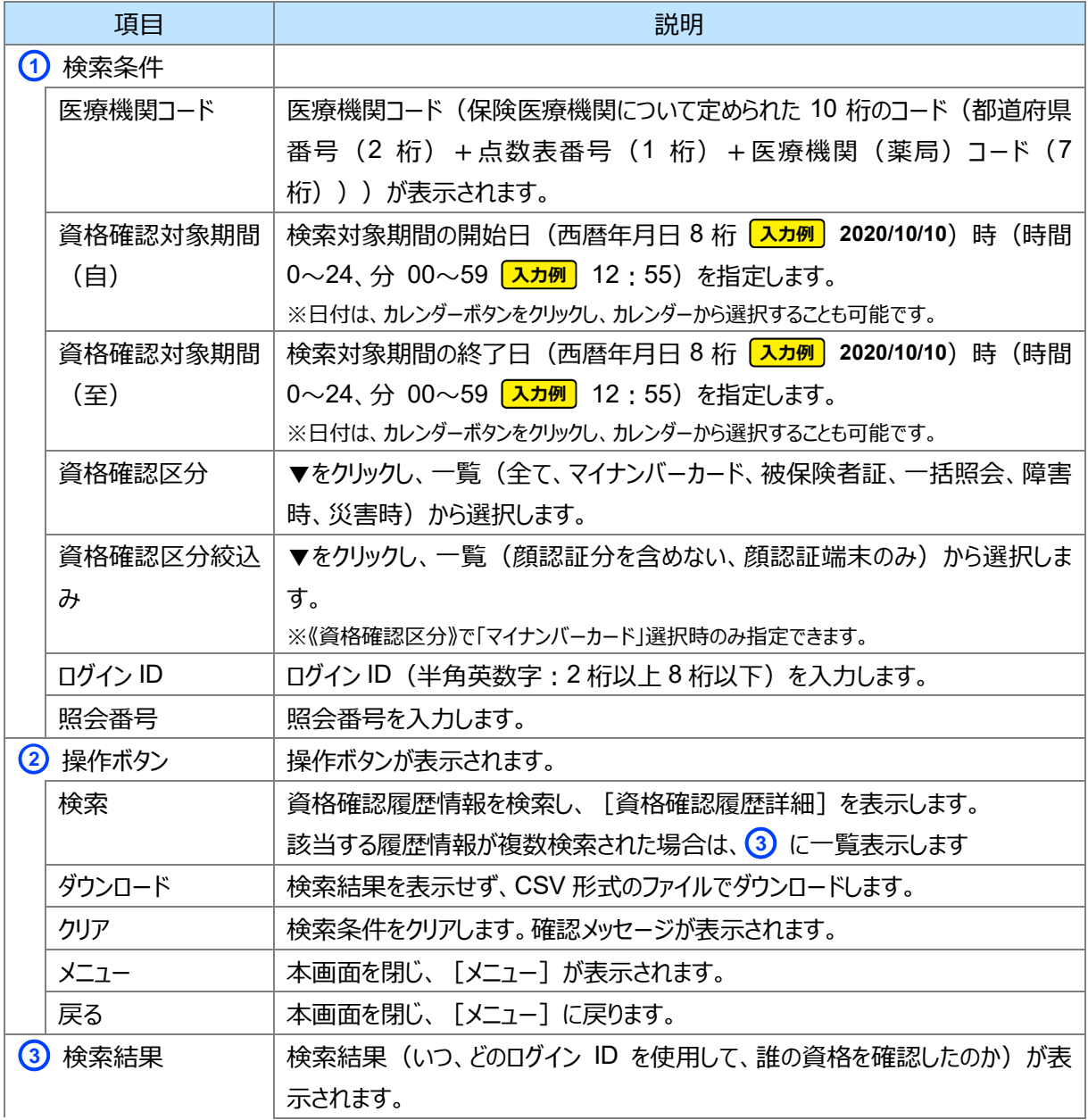

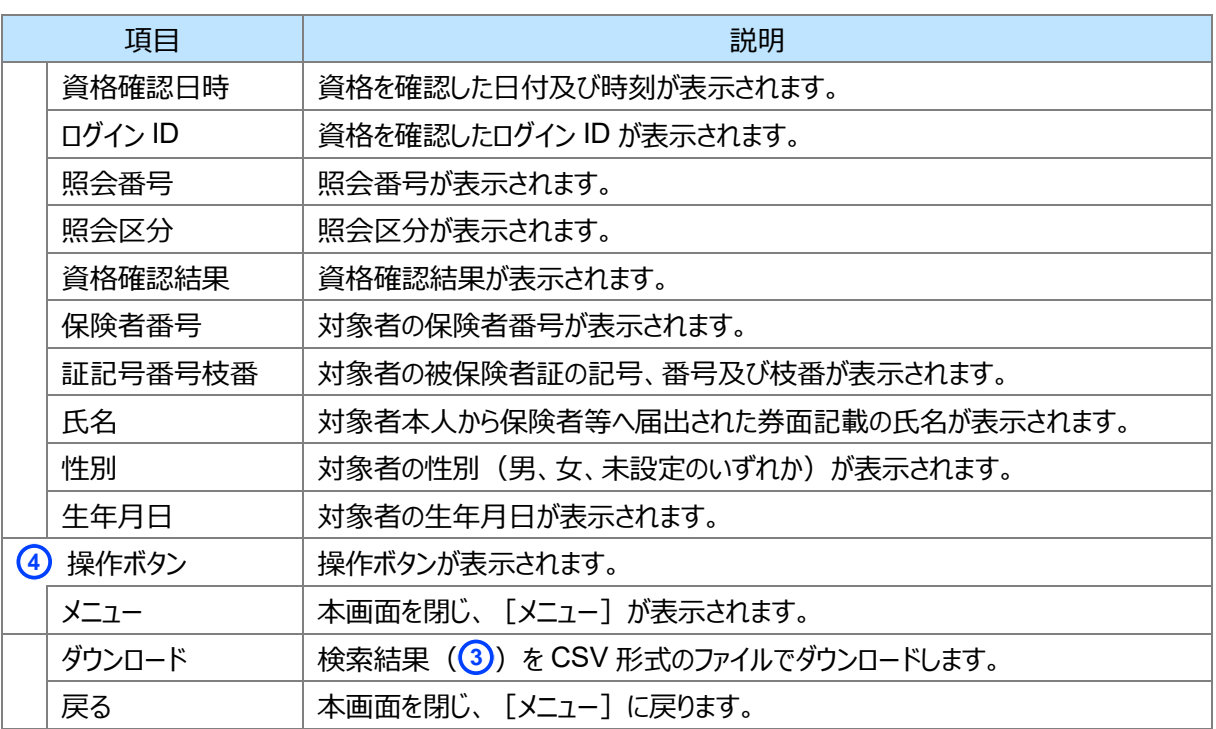

#### **資格確認履歴詳細**

ı

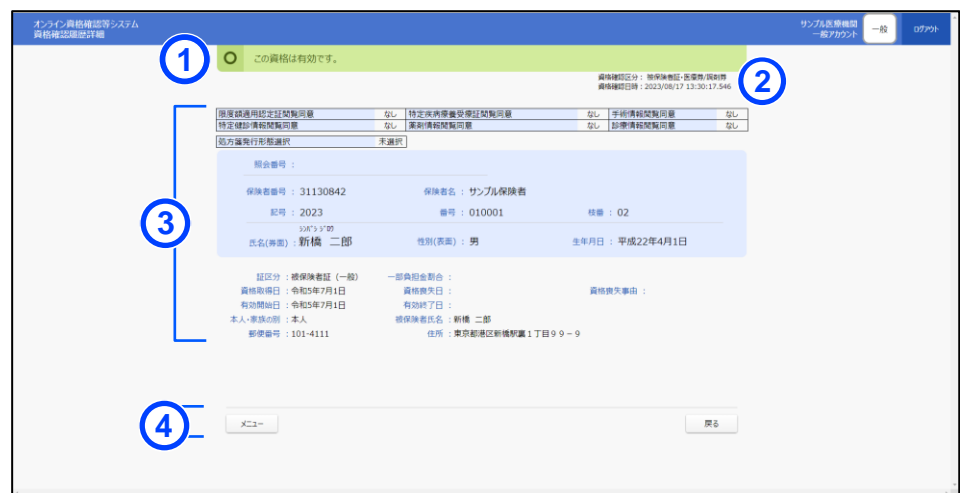

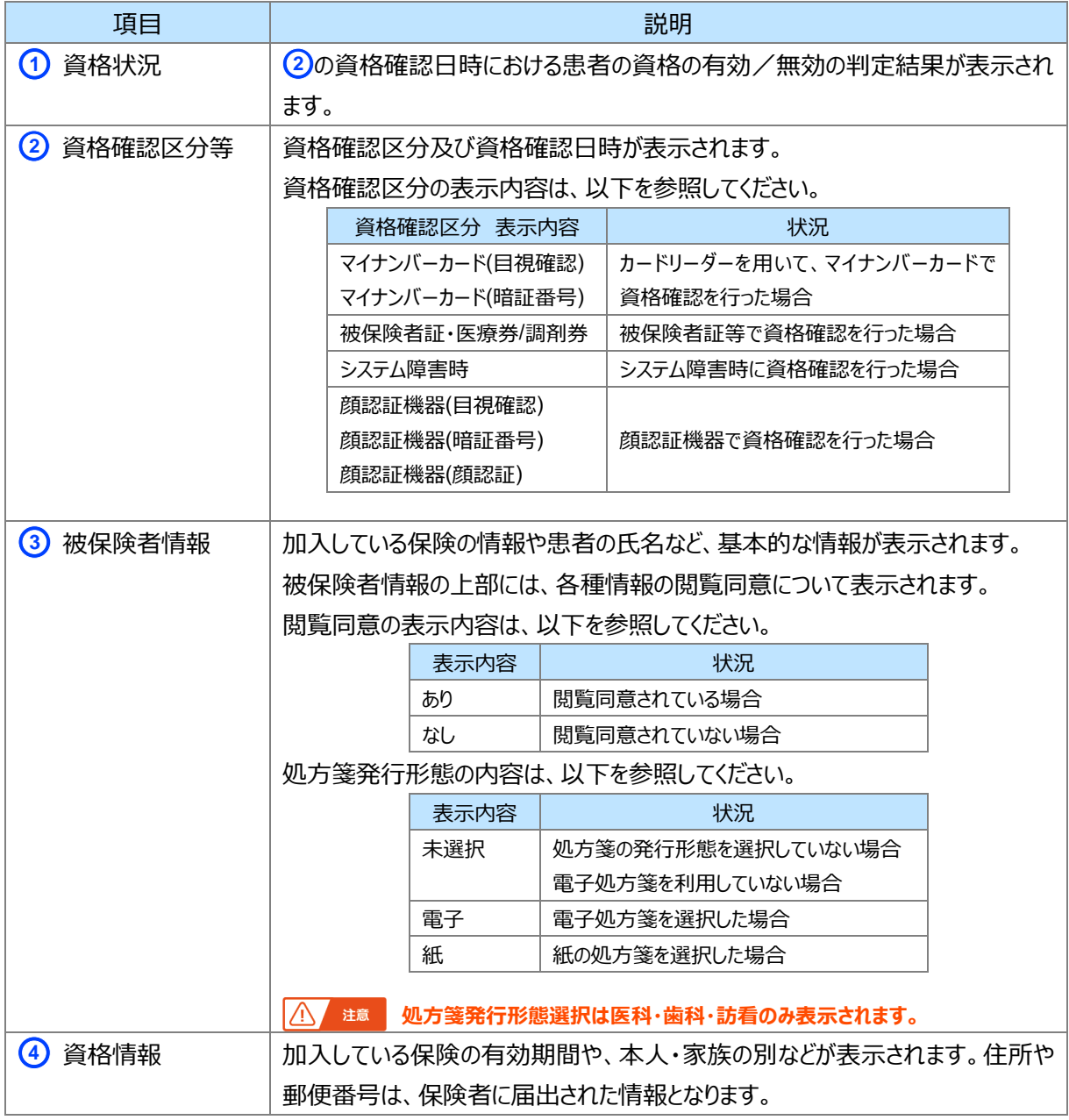

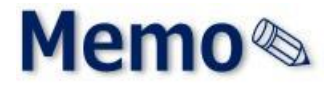

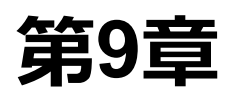

**第9章 【顔認証付きカードリーダーをお使いの医療機関等へ】**

# **本人確認を無人運転モー**

# **ドから目視確認モードにす**

# **る方法**

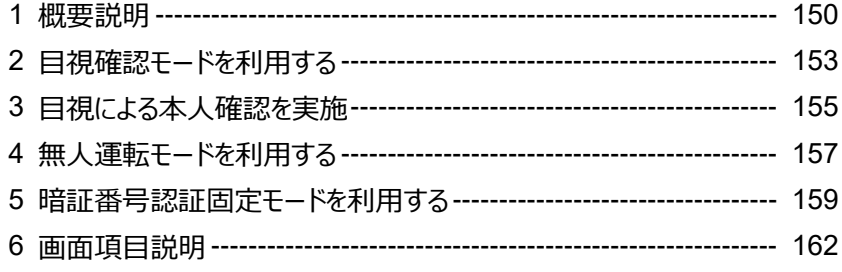

## <span id="page-149-0"></span>**1 概要説明**

顔認証付きカードリーダーによる本人確認は、**無人運転モード**と**目視確認モード**の2つがあります。 ※ 設定を変更しない限り、無人運転モードで本人確認が行われています。

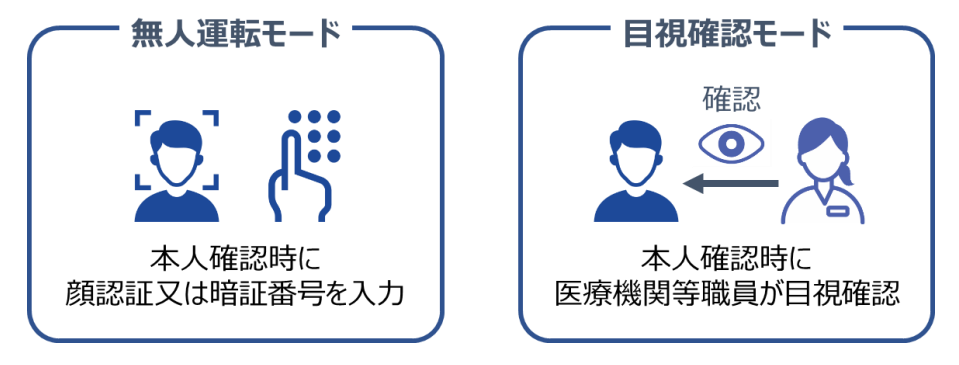

顔認証付きカードリーダーによる本人確認時に、マイナンバーカード内に格納された画像と、撮影された画像 が大きく異なる等により、照合エラーとなることがあります。照合エラーとなる主なケースは以下のとおりです。

- ・ 顔面に生じた外傷や、組織の異常、変形、欠損などに対して手術などにより治療を行った場合
- ・ 乳幼児の場合(成長が著しく、顔の変化が大きいため)
- ・ けが等で顔に包帯、眼帯をしている 等

昭合エラーになった場合は、顔認証付きカードリーダーの顔認証機能を停止して、資格確認端末を利用した 医療機関等職員の目視確認による本人確認(**目視確認モード**)に切り替えます。

※切り替え時に、顔認証付きカードリーダーの取り外し等は不要です。

以下の順で、本人確認を実施します。

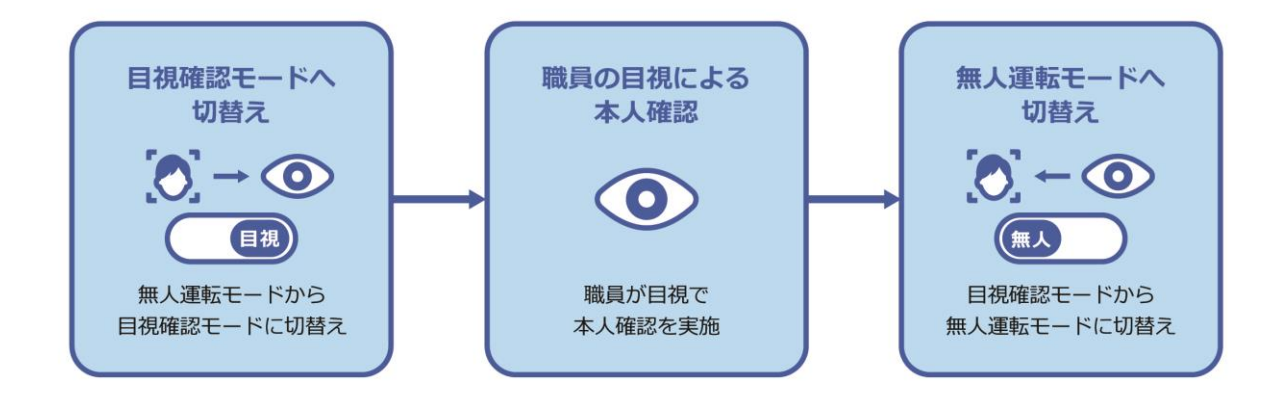

#### **職員の目視による本人確認が終了したら、無人運転モードへ切り替えてください**

職員の目視による本人確認が終了したら、目視確認モードを無人運転(又は暗証番号認証固定)に 切り替え、顔認証付きカードリーダーによる顔認証が行えるようにしておきます。(切替えを忘れると、職員 が目視確認しないと、資格確認ができません。) ※無人運転モード:顔認証時に、顔認証又は暗証番号入力の両方を使用できます。([P.157](#page-156-0) 参照)

※暗証番号認証固定モード:顔認証時に、暗証番号入力のみが使用できます。 ([P.159](#page-158-0) 参照)

#### **目視確認モードを利用する場合**

目視確認モードは、資格確認端末1台に対して顔認証付きカードリーダー1台のみ利用できます。 目視確認モードへの切替えは、以下のいずれでも利用できます。

- · 管理アカウントの「OqsComApp」を利用(推奨)
- ・ 職員ごとに Windows のログイン ID を切り替えて、ブラウザから利用
- ※ Windows のログイン ID を切り替えて利用する場合は、セットアップが必要です。詳しくは以下のマニュアルを参照して 職員ごとにセットアップを実施してください。

「医療機関等向けセットアップ手順書 (資格確認端末編)\_端末 1 台を複数職員が共有するマルチアカウント時の設定」

本人確認を無人運転モードから目視確認モードにする方法 1 概要説明

#### **(1) 目視確認モードの使用可能な接続パターンについて**

1 台の資格確認端末に接続する顔認証付きカードリーダー及び汎用カードリーダーの組合せのうち、目視確 認モードが使用可能なパターンは以下のとおりです。

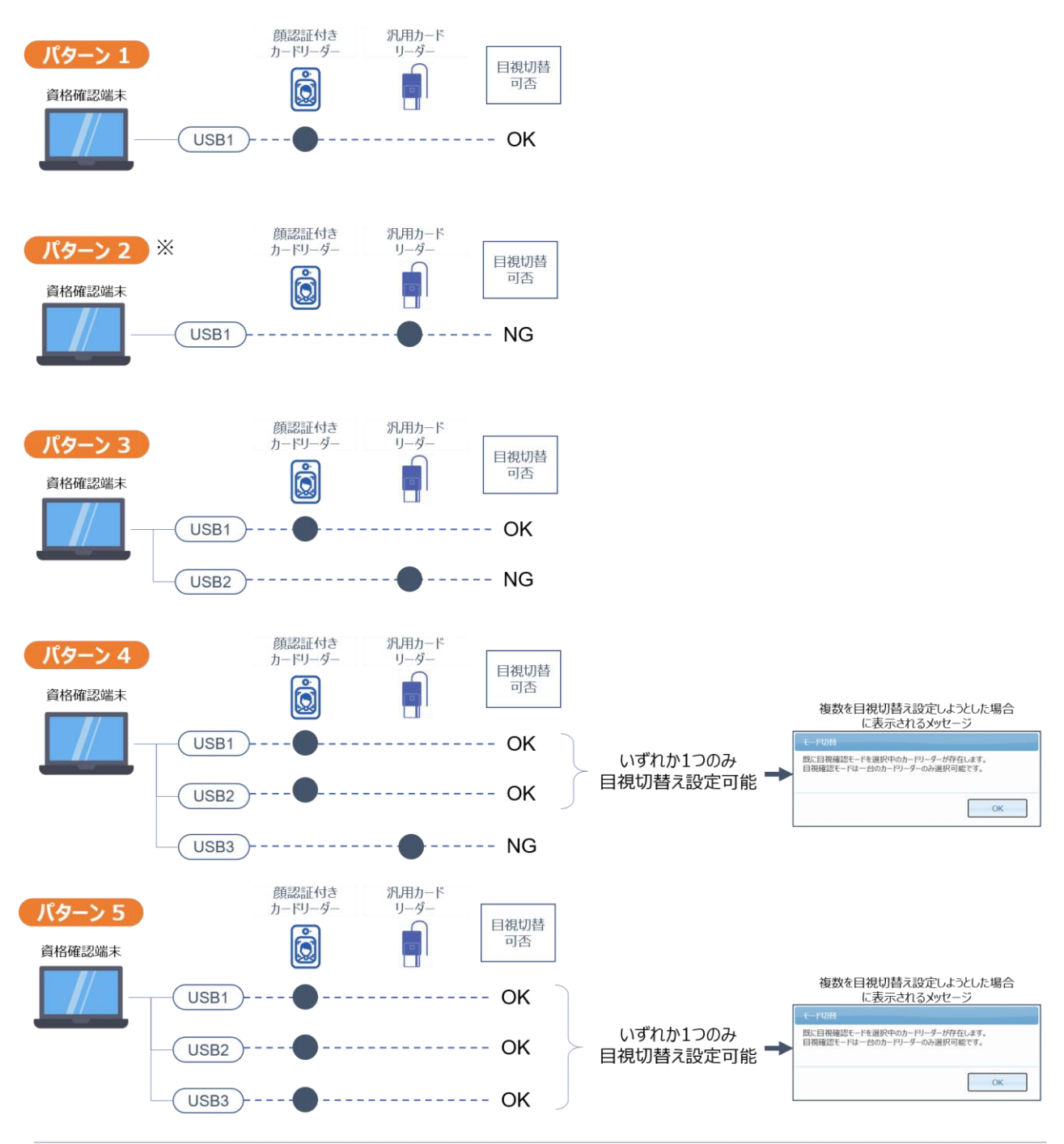

※ パターン2のみ、メニュー画面からの資格情報照会 (マイナンバーカード) が利用できます。

## <span id="page-152-0"></span>**2 目視確認モードを利用する**

医療機関等の職員が、顔認証付きカードリーダーの運転モードを**無人運転モード**から**目視確認モード**に切り 替えます。※目視確認モードへの切替えは、「OqsComApp」の管理者アカウントでのみ行えます。

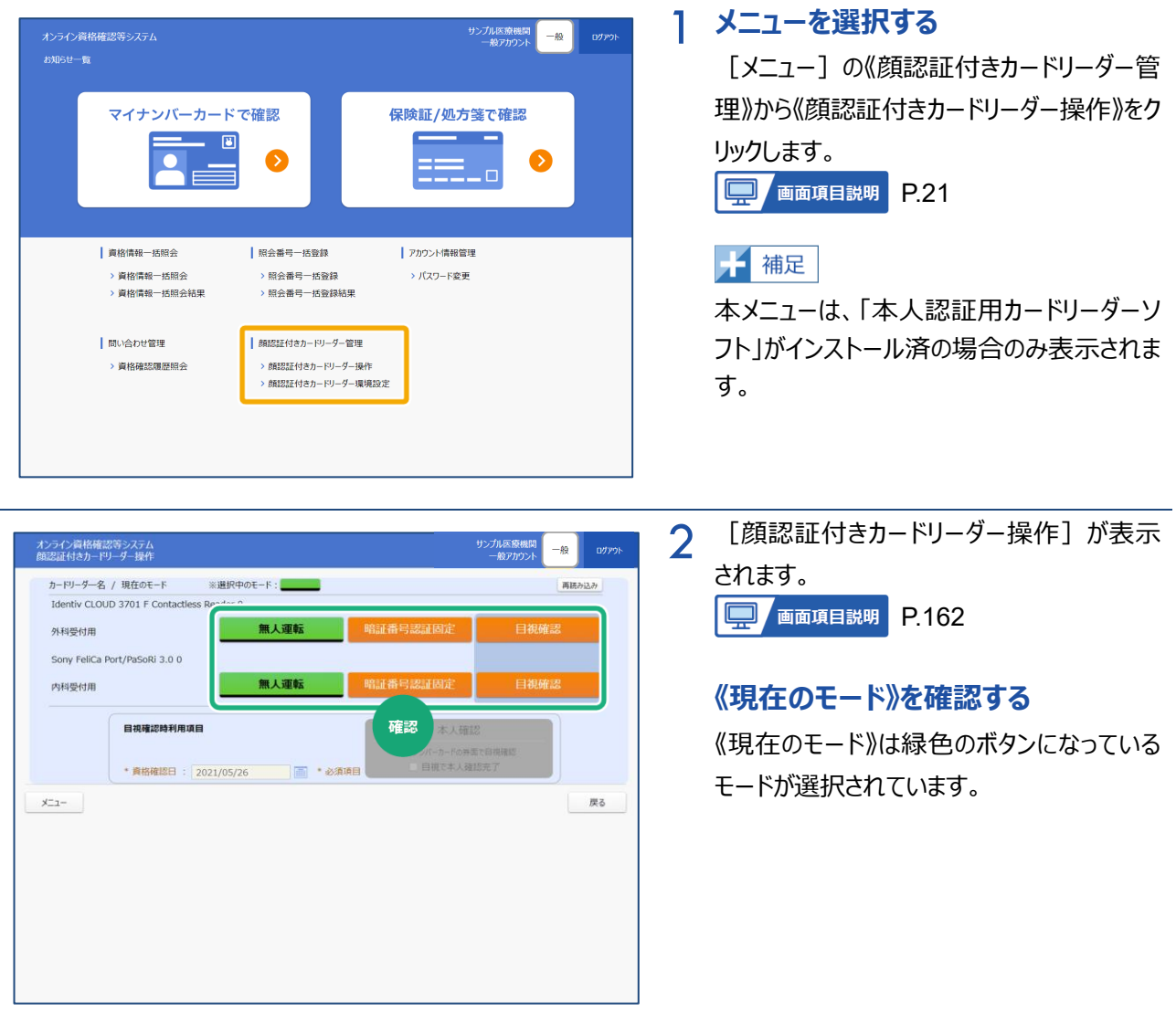

#### 第 9 章 【顔認証付きカードリーダーをお使いの医療機関等へ】

#### 本人確認を無人運転モードから目視確認モードにする方法 2 目視確認モードを利用する

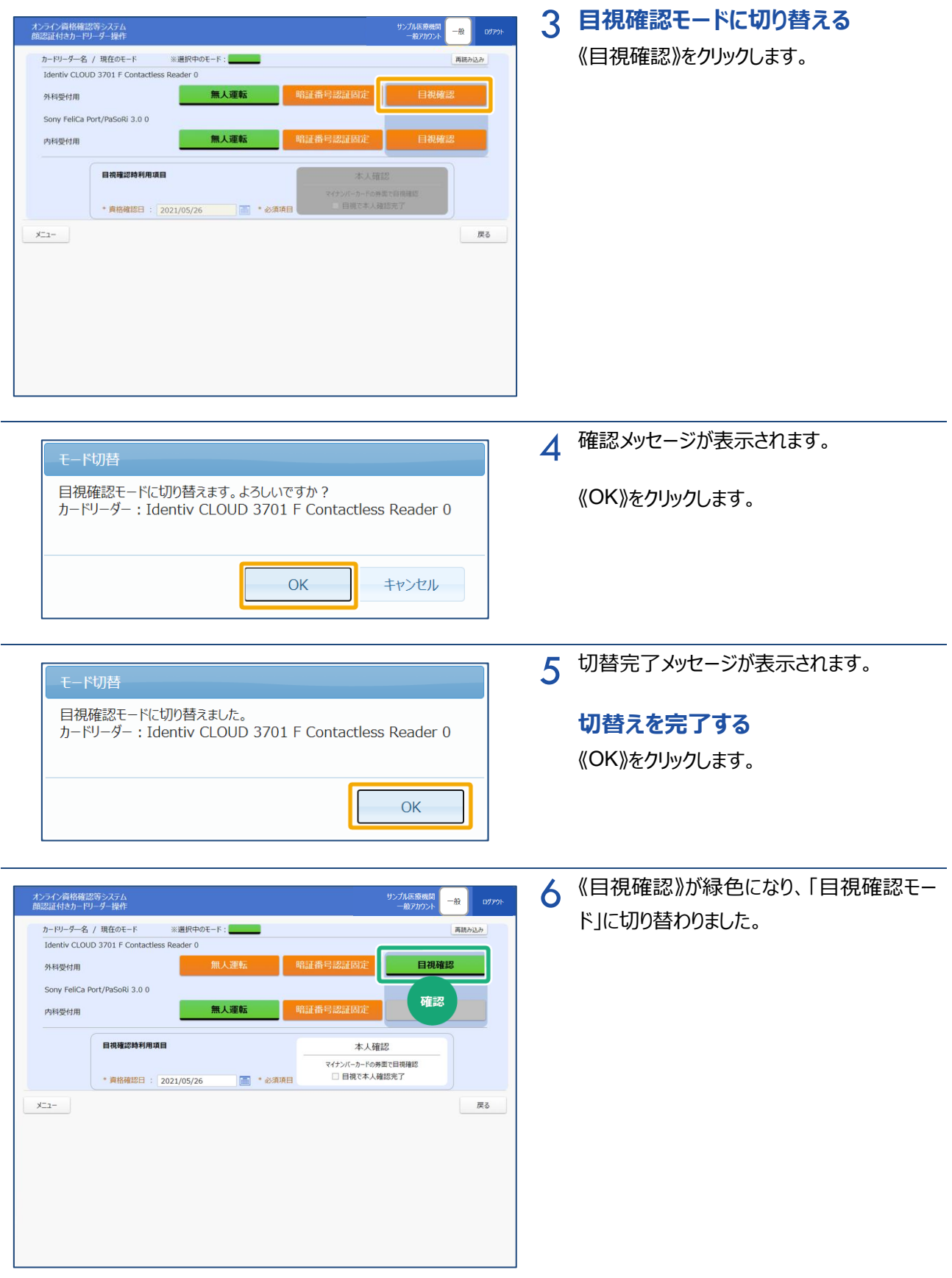

## <span id="page-154-0"></span>**3 目視による本人確認を実施**

医療機関等の職員が目視で患者本人の確認を実施します。

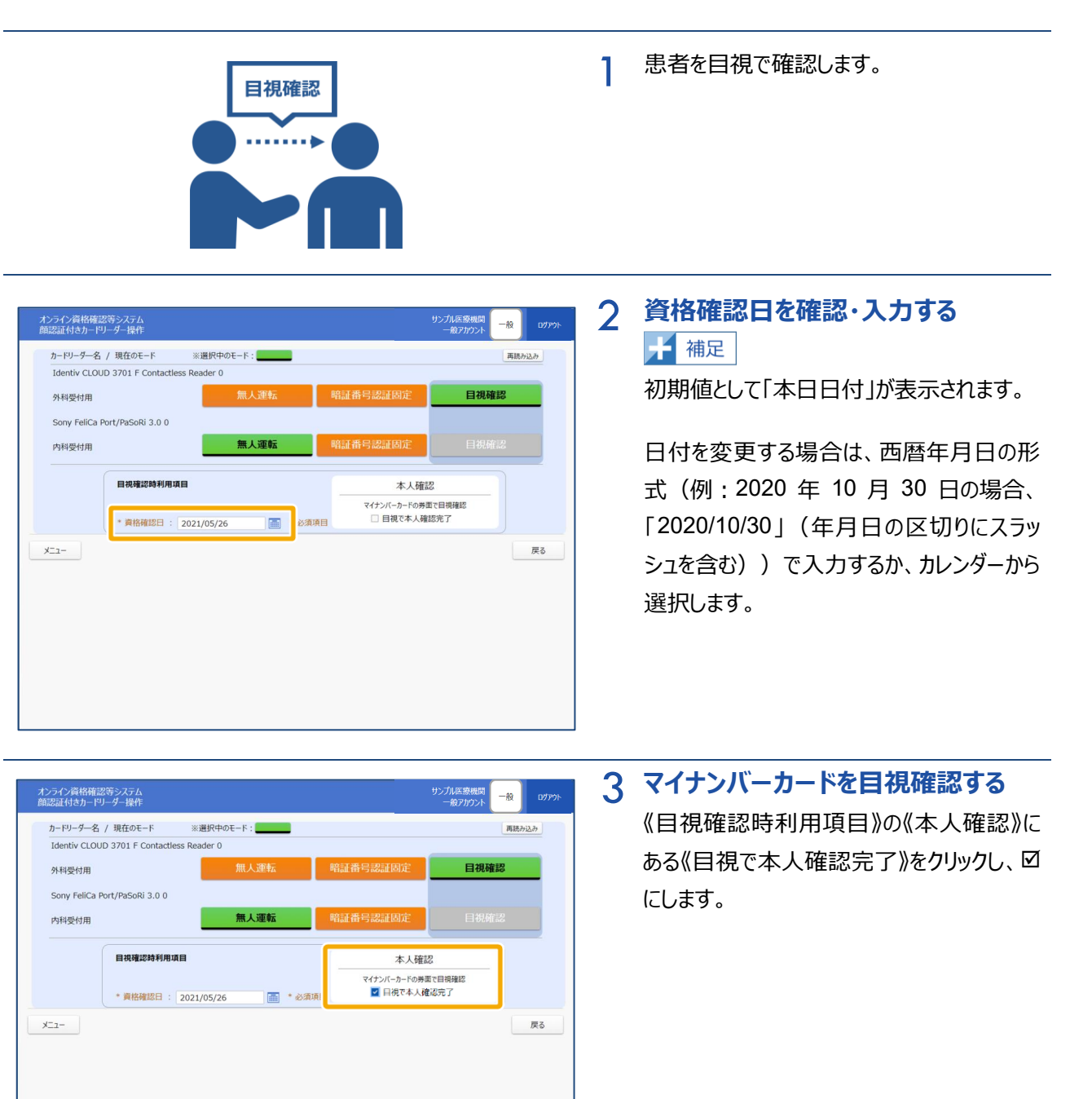

#### 第 9 章 【顔認証付きカードリーダーをお使いの医療機関等へ】 本人確認を無人運転モードから目視確認モードにする方法 3 目視による本人確認を実施

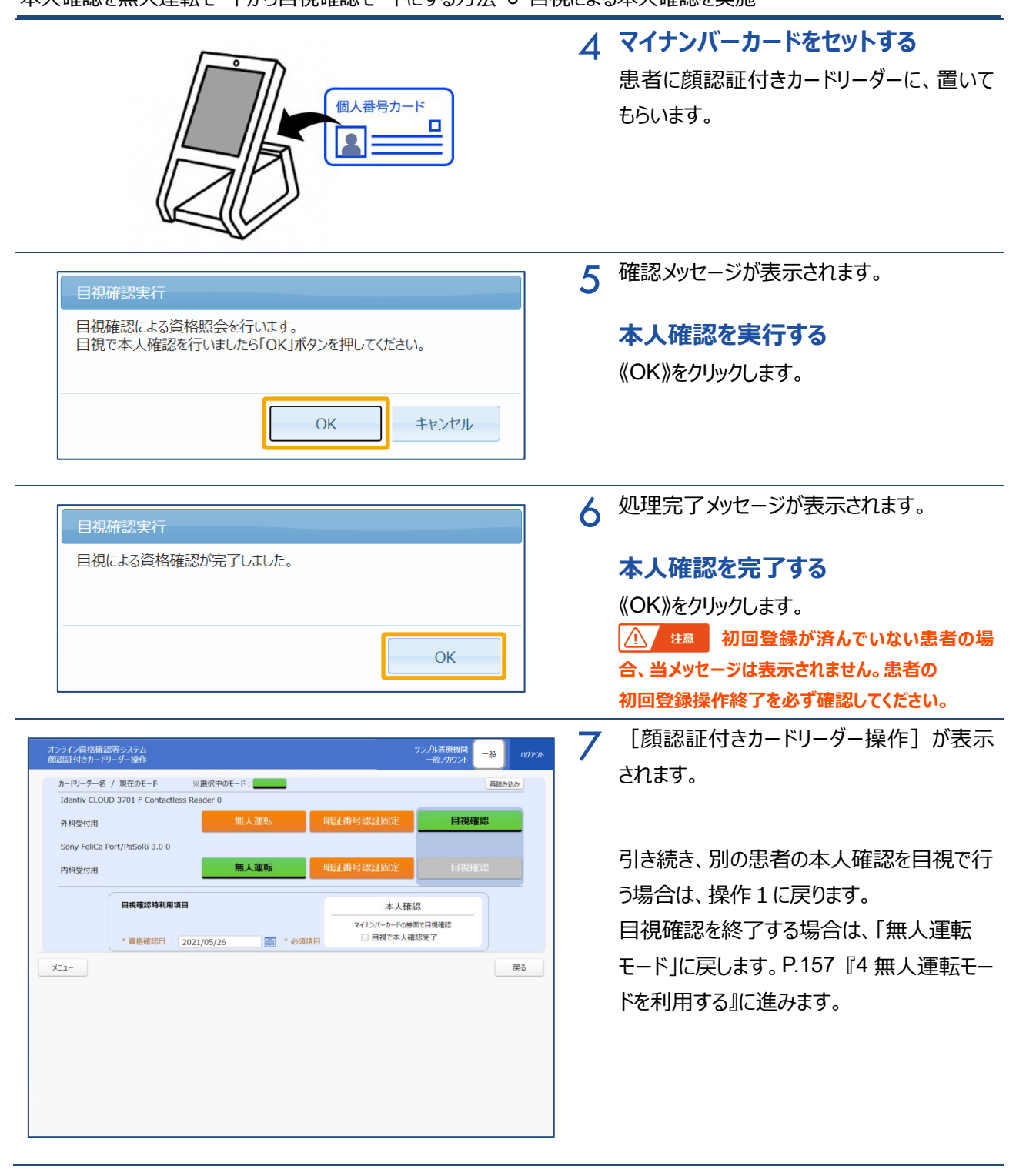

## <span id="page-156-0"></span>**4 無人運転モードを利用する**

医療機関等の職員が顔認証付きカードリーダーの運転モードを**目視確認**から**無人運転**に切り替えます。

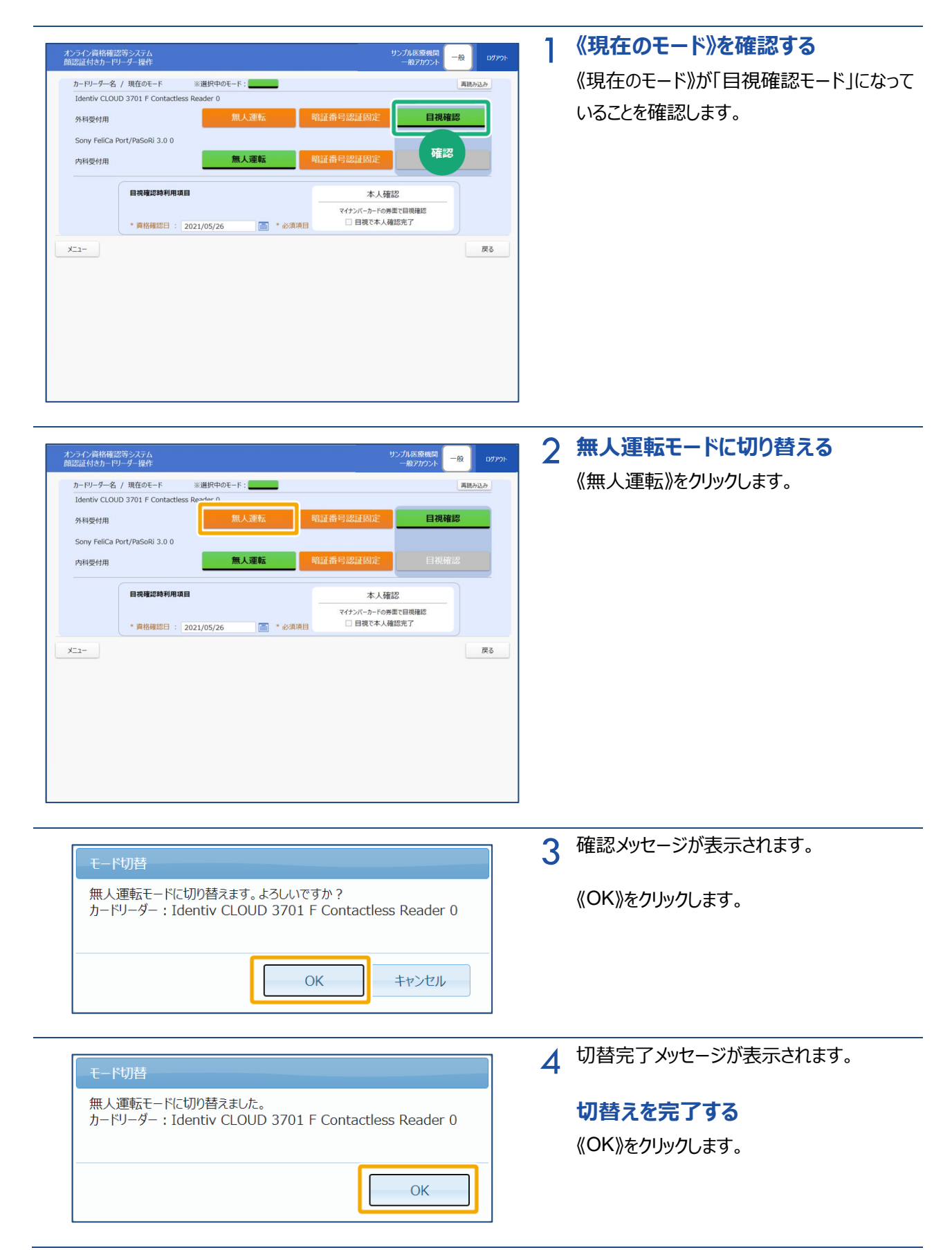

#### 第 9 章 【顔認証付きカードリーダーをお使いの医療機関等へ】

#### 本人確認を無人運転モードから目視確認モードにする方法 4 無人運転モードを利用する

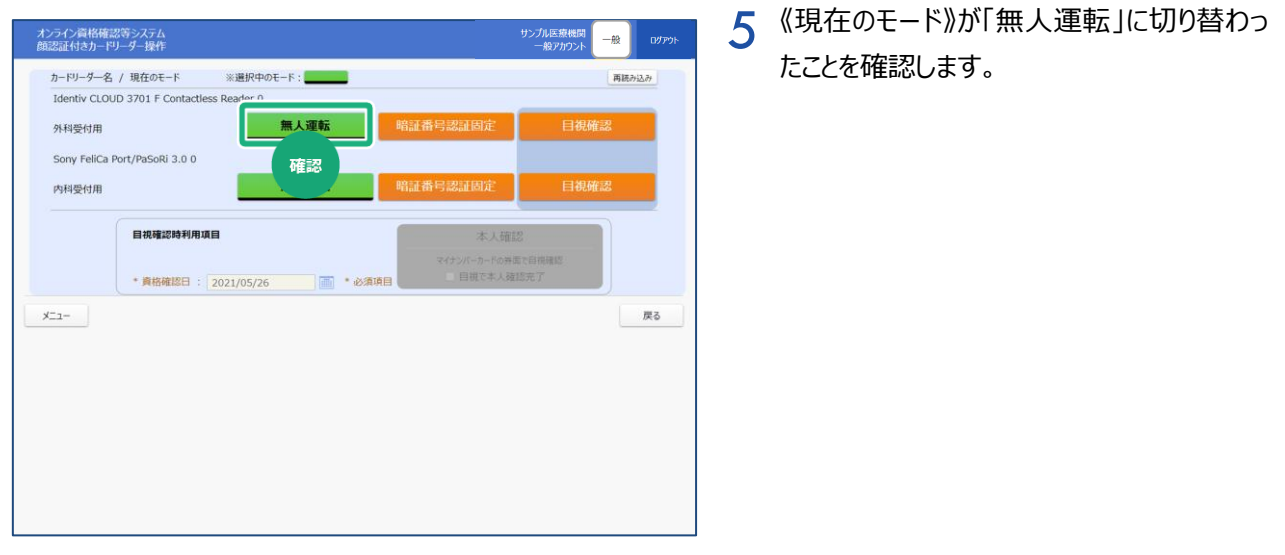

本人確認を無人運転モードから目視確認モードにする方法 5 暗証番号認証固定モードを利用する

## <span id="page-158-0"></span>**5 暗証番号認証固定モードを利用する**

医療機関等の職員が顔認証付きカードリーダーの運転モードを**目視確認**から**暗証番号認証固定**に切り替 えます。

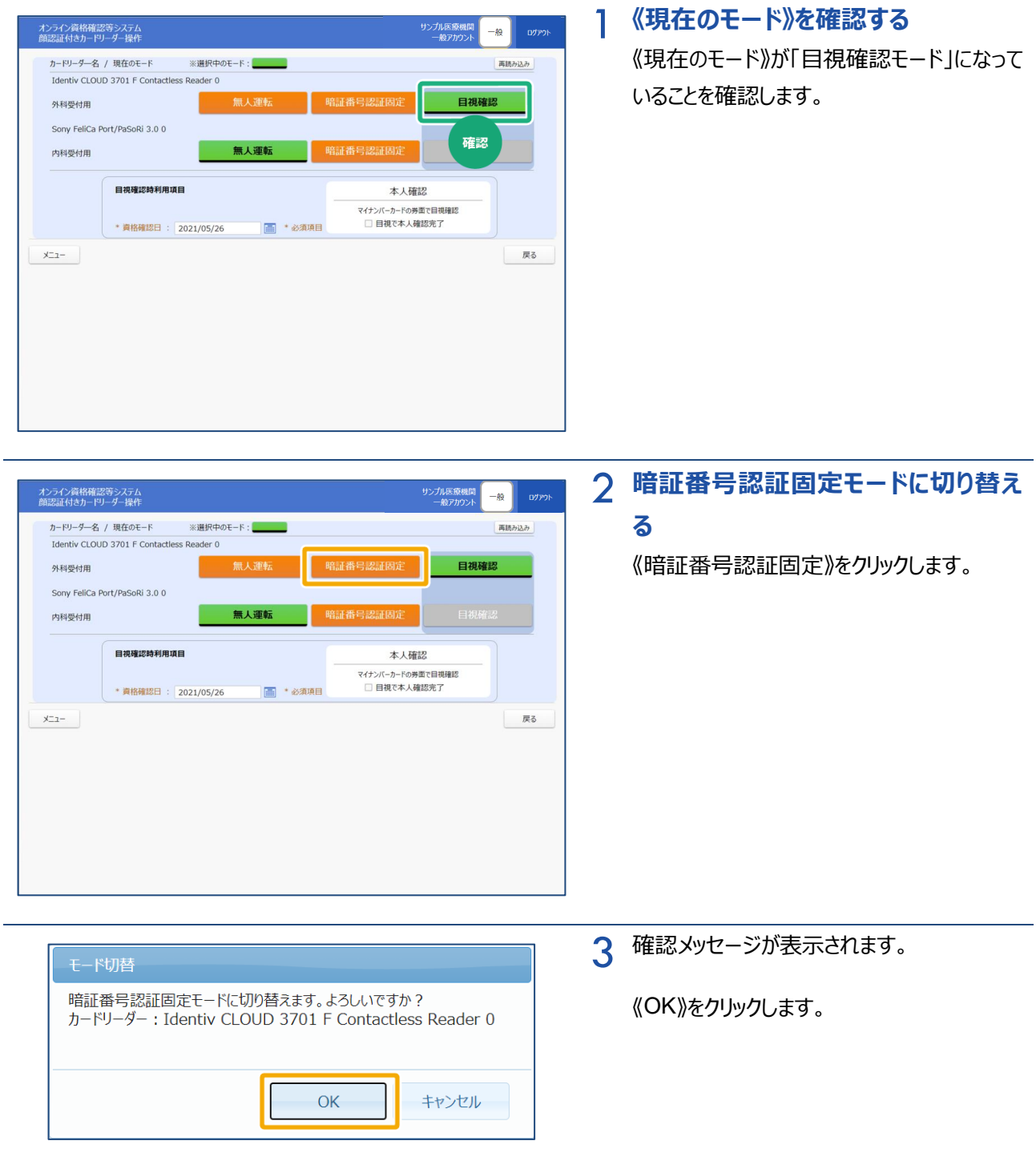

#### 第 9 章 【顔認証付きカードリーダーをお使いの医療機関等へ】

本人確認を無人運転モードから目視確認モードにする方法 5 暗証番号認証固定モードを利用する

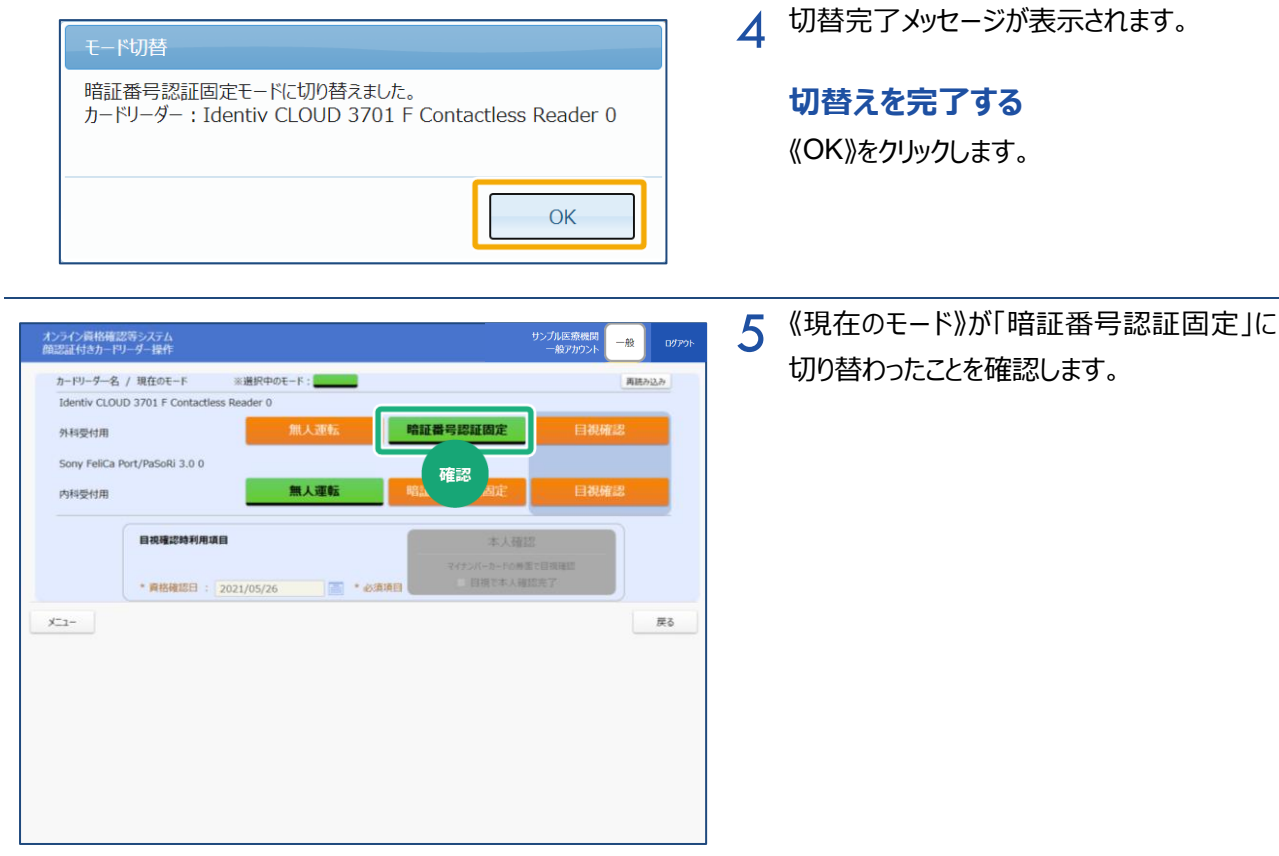

#### **(1) よくあるエラーと対処方法**

マイナンバーカードによる資格情報照会時によくあるエラーと対処方法について説明します。

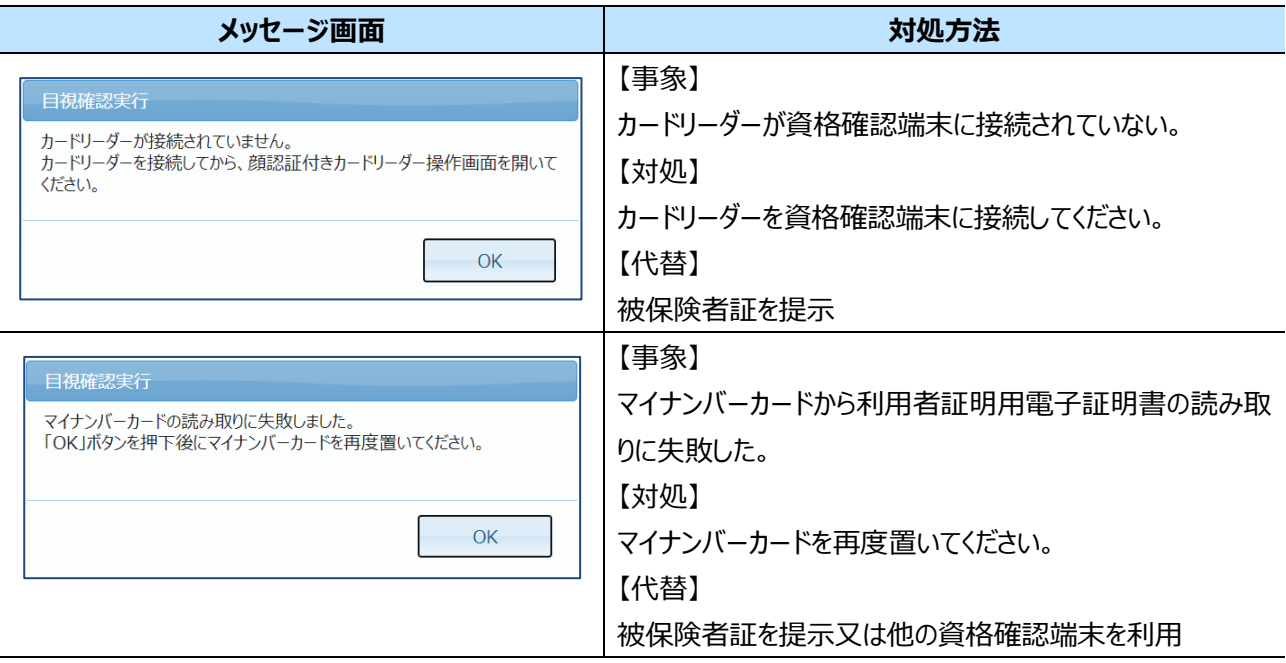

第 9 章 【顔認証付きカードリーダーをお使いの医療機関等へ】

本人確認を無人運転モードから目視確認モードにする方法 5 暗証番号認証固定モードを利用する

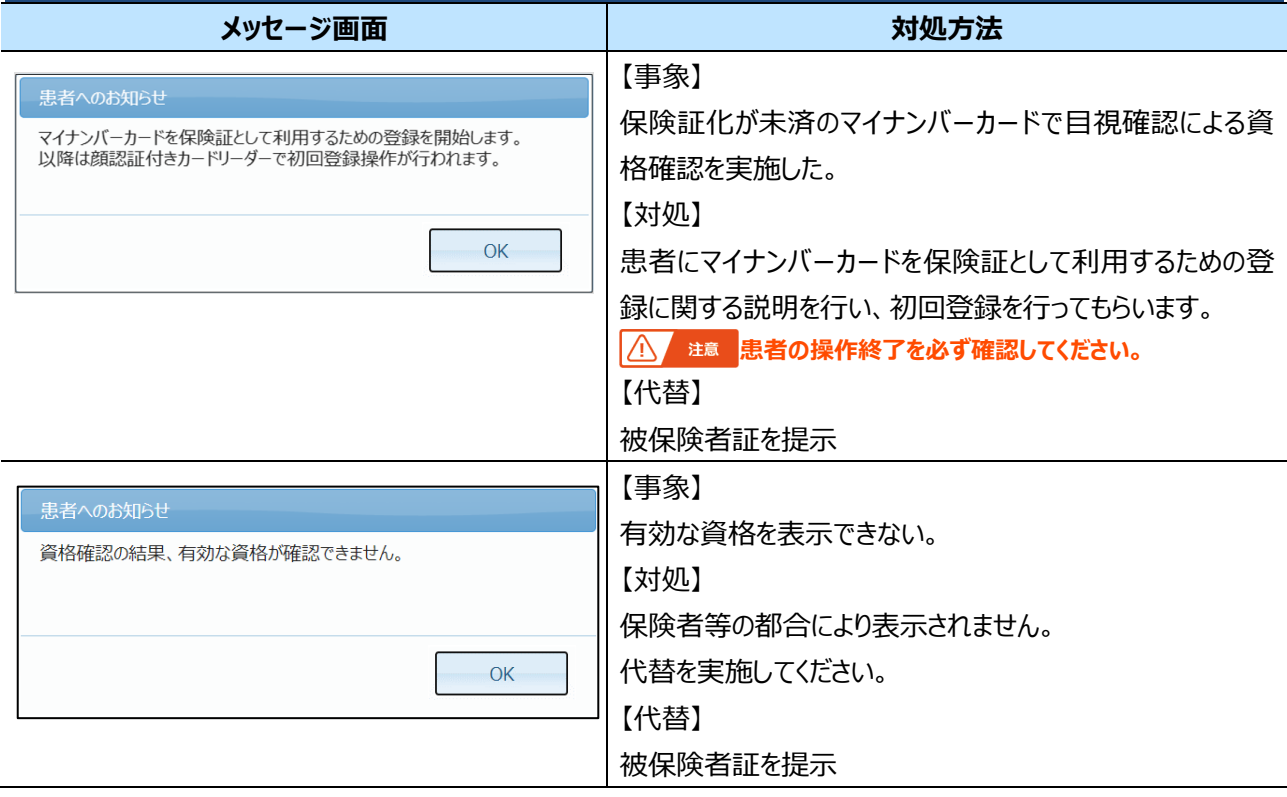

<span id="page-161-0"></span>**6 画面項目説明**

**顔認証付きカードリーダー操作**

<span id="page-161-1"></span>Г

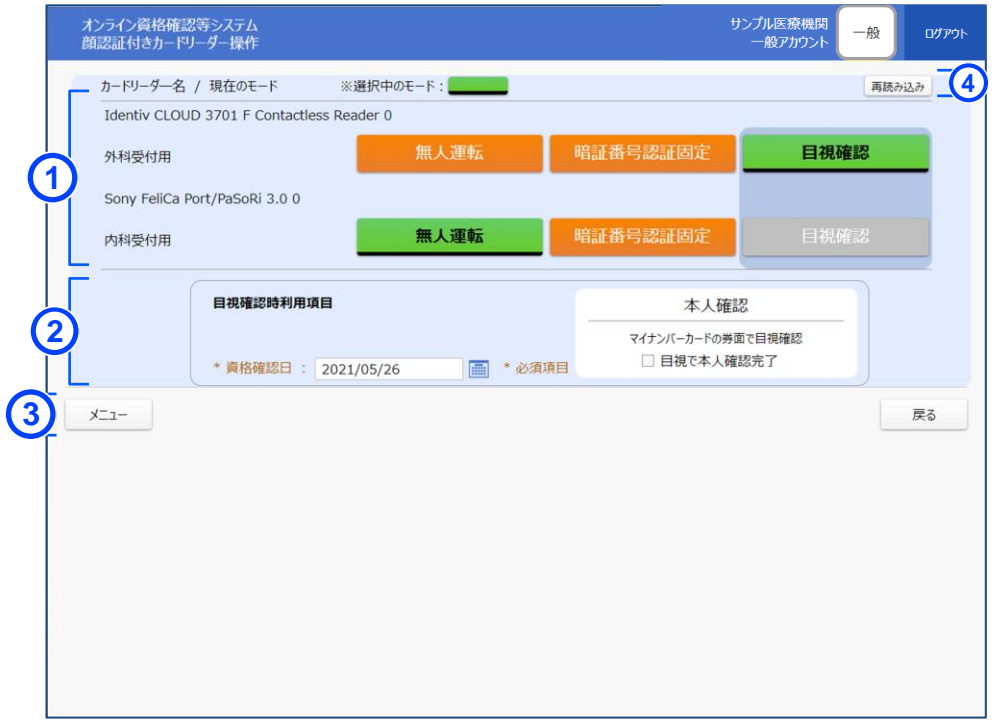

※上図は外科受付用は目視確認モード、内科受付用は無人運転モードの画面例です。

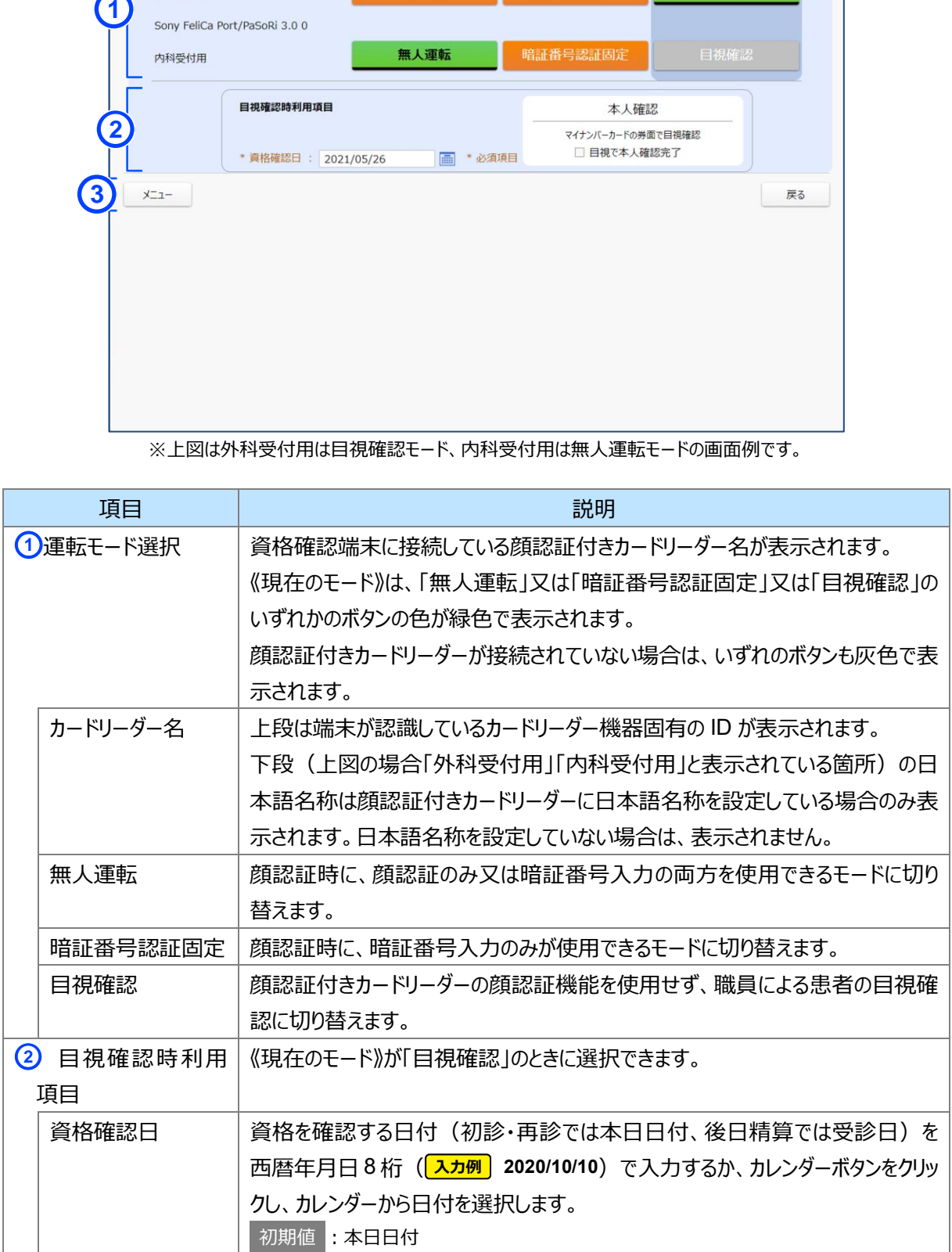

第 9 章 【顔認証付きカードリーダーをお使いの医療機関等へ】

本人確認を無人運転モードから目視確認モードにする方法 6 画面項目説明

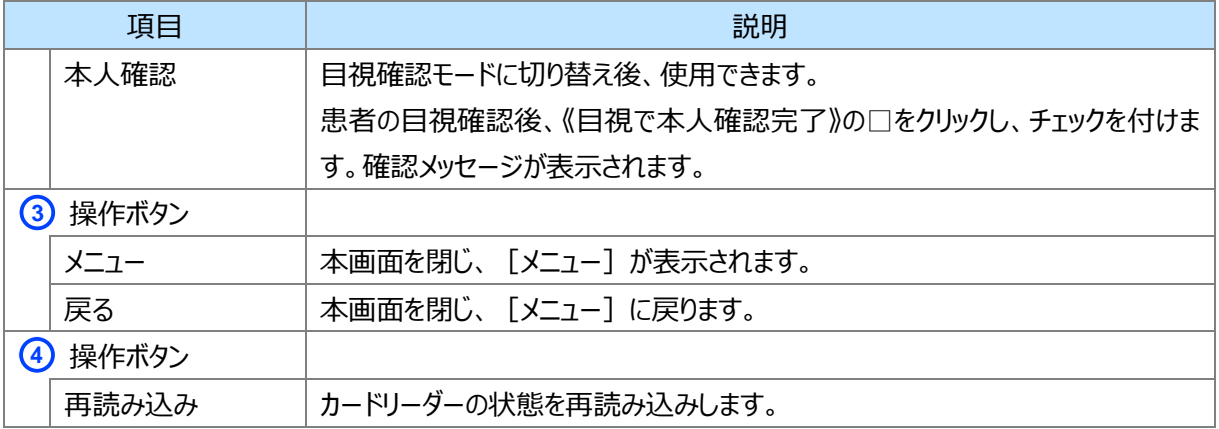

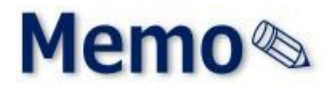

## **第10章 【顔認証付きカードリーダーをお使いの医療機関等へ】**

## **顔認証付きカードリーダー**

# **の画面表示設定を変更す**

## **る方法**

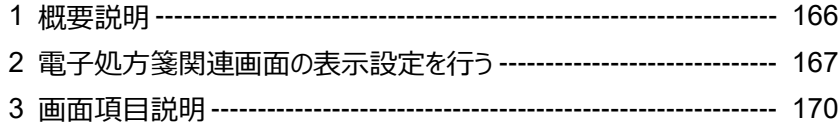

## <span id="page-165-0"></span>**1 概要説明**

顔認証付きカードリーダーによる資格確認時の、電子処方箋管理サービス関連画面の表示有無の設 定方法について説明します。

#### **(1) 電子処方箋関連画面の表示について**

電子処方箋関連画面を顔認証付きカードリーダーで「表示する」と設定した場合の顔認証付きカー ドリーダーの画面遷移イメージについては以下のとおりです。

■ 医科・歯科・訪看で電子処方箋関連画面を「表示する」と設定した場合

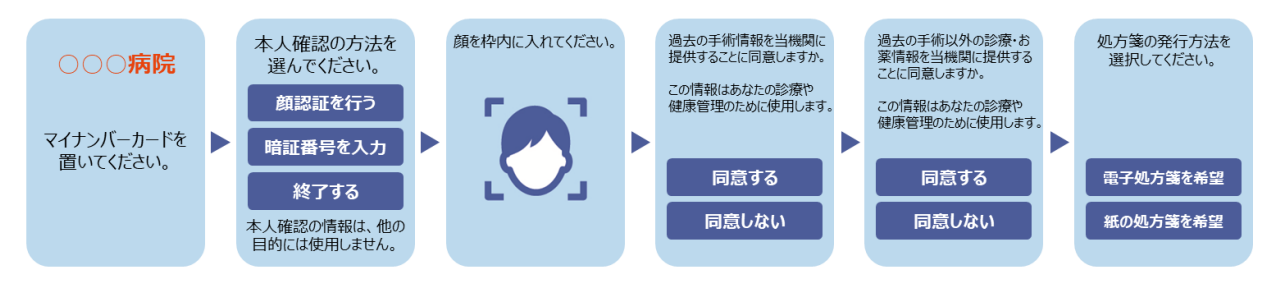

■薬局で電子処方箋関連画面を「表示する」と設定した場合

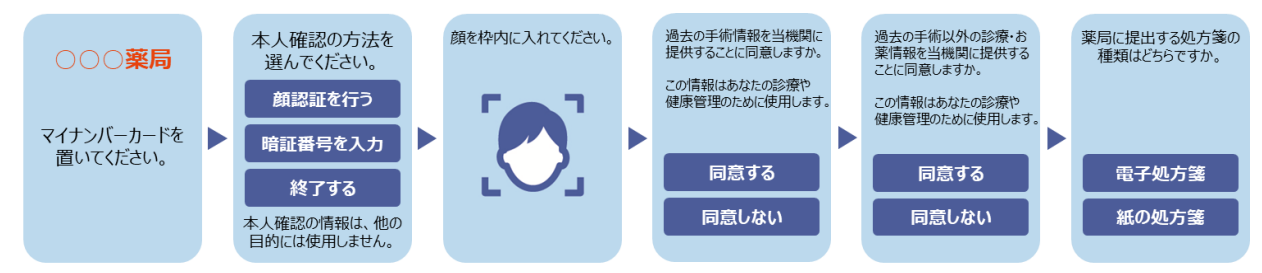

顔認証付きカードリーダーの画面表示設定を変更する方法 2 電子処方箋関連画面の表示設定を行う

## <span id="page-166-0"></span>**2 電子処方箋関連画面の表示設定を行う**

顔認証付きカードリーダーへの電子処方箋関連画面の表示有無の設定方法について説明します。顔認証 付きカードリーダーが複数接続された資格確認端末では、1 台(機器)ごとに電子処方箋関連画面の表示 有無を設定できます。

 $\cdot \bullet$ **顔認証付きカードリーダー環境設定について** メニューに表示される「顔認証付きカードリーダー環境設定」は、電子処方箋を利用する医療機関・薬局 かつ、管理アカウントで設定する環境設定情報更新で以下に設定されている場合です。以下の設定以 外ではメニューに表示されません。

<医科・歯科・訪看の場合> 電子処方箋利用区分:電子処方箋+紙の処方箋併用 発行形態選択タイミング:資格確認時に確認する <薬局の場合>

電子処方箋利用:利用する

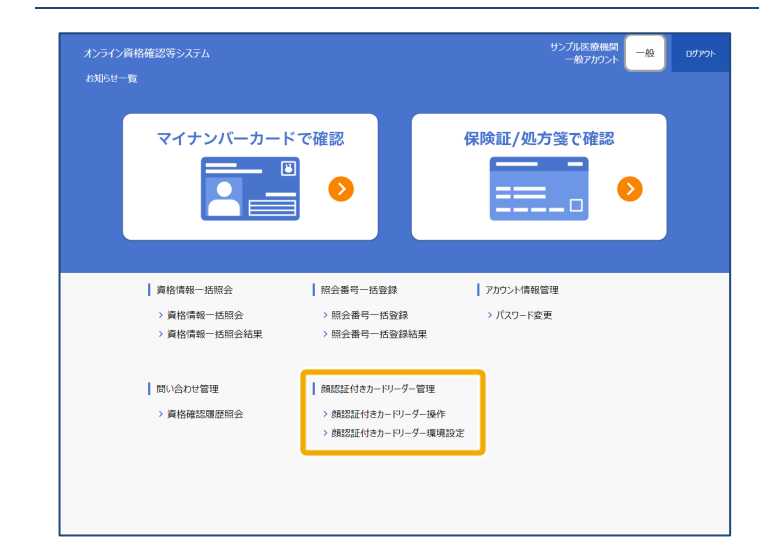

#### 1 **メニューを選択する**

「メニュー] の《顔認証付きカードリーダー管 理》から《顔認証付きカードリーダー環境設 定》をクリックします。

c 西面項目説明 [P.21](#page-20-0)

子補足

本メニューは、「**電子処方箋対応版の**本人 認証用カードリーダーソフト」がインストール済 の場合のみ表示されます。

第 10 章 【顔認証付きカードリーダーをお使いの医療機関等へ】

#### 顔認証付きカードリーダーの画面表示設定を変更する方法 2 電子処方箋関連画面の表示設定を行う

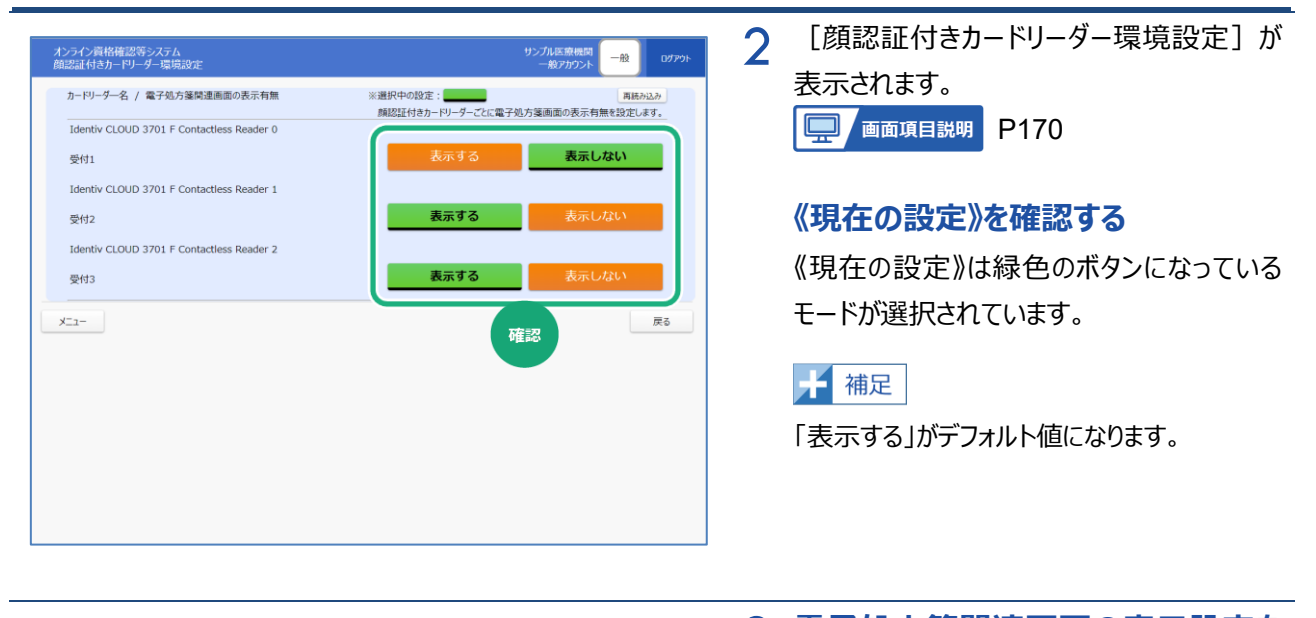

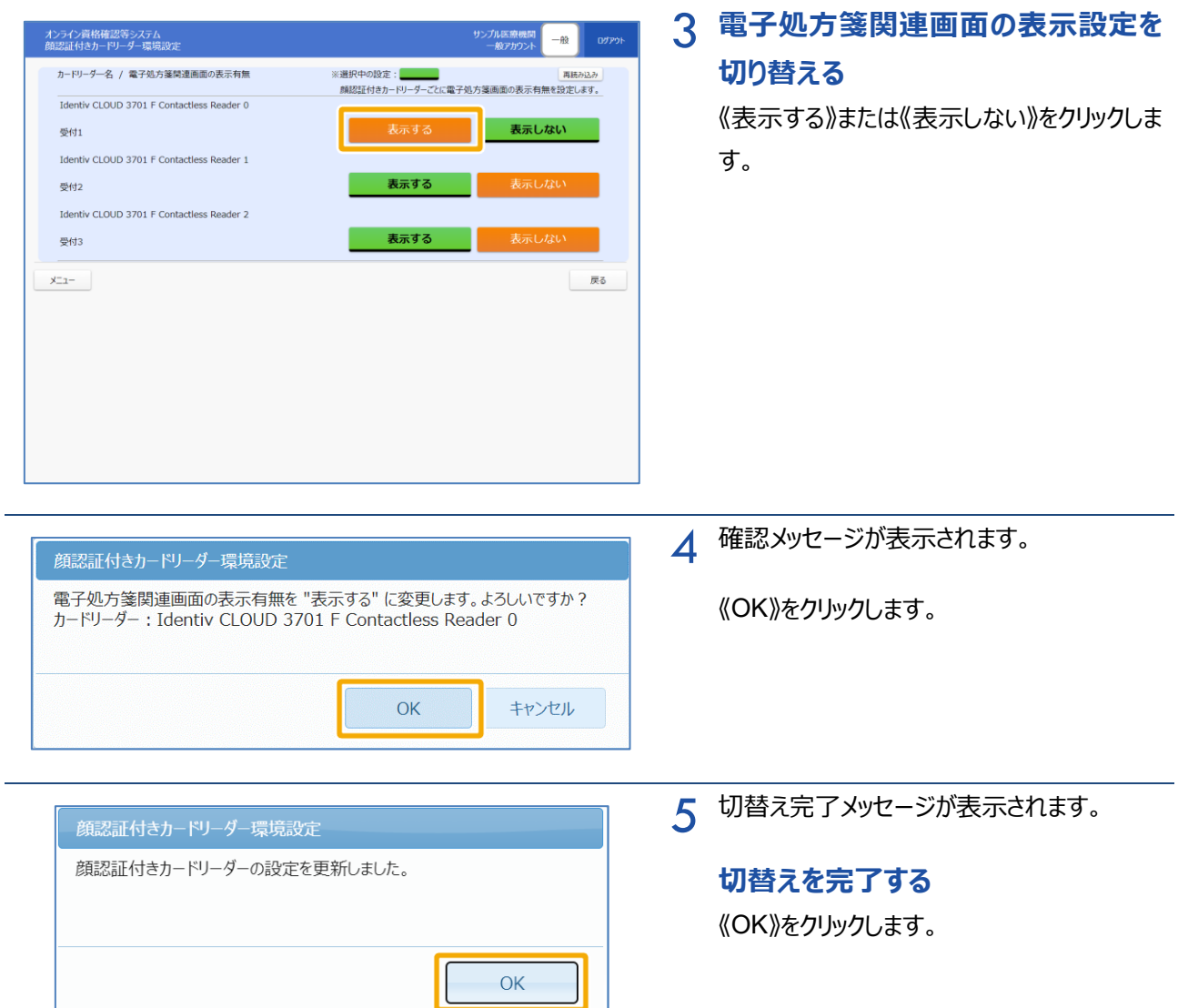

第 10 章 【顔認証付きカードリーダーをお使いの医療機関等へ】

顔認証付きカードリーダーの画面表示設定を変更する方法 2 電子処方箋関連画面の表示設定を行う

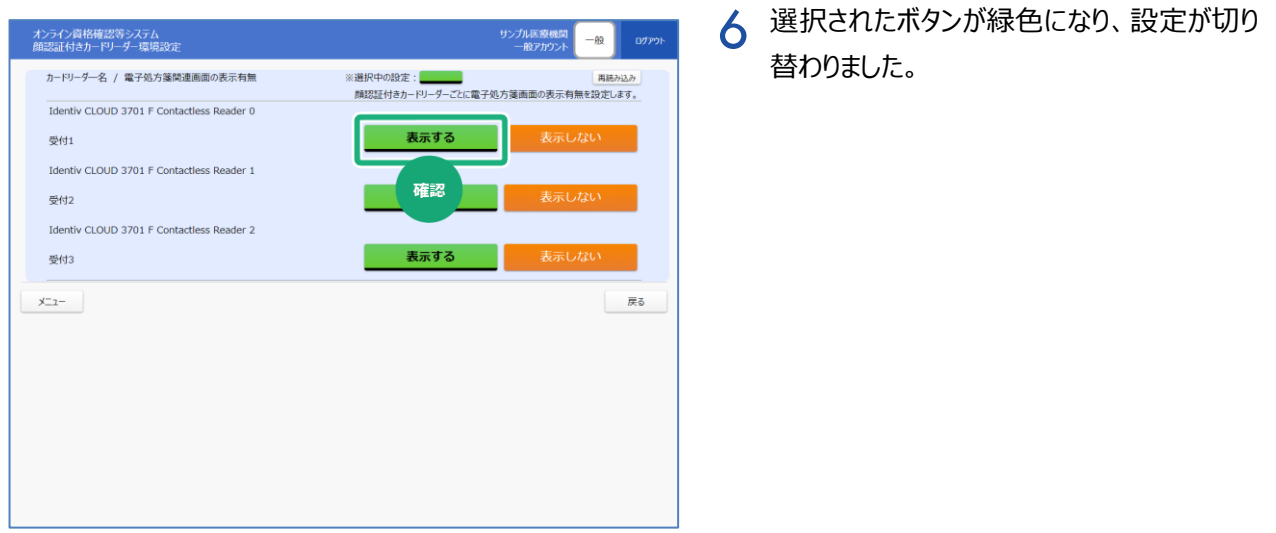

<span id="page-169-0"></span>**3 画面項目説明**

**顔認証付きカードリーダー環境設定**

<span id="page-169-1"></span>Г

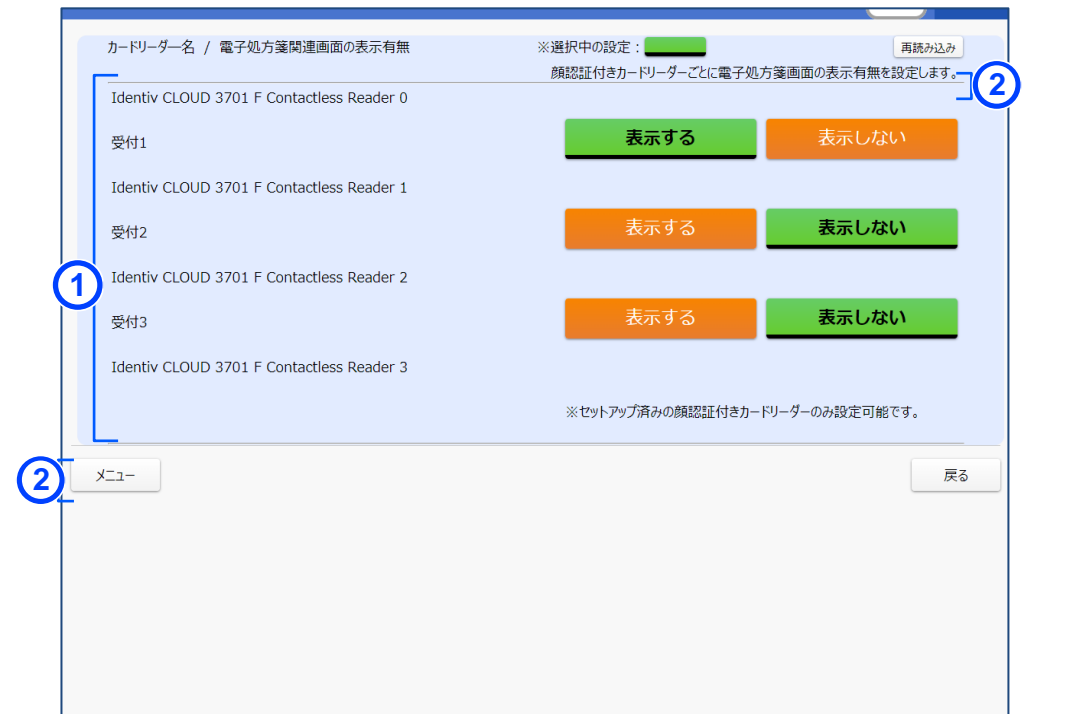

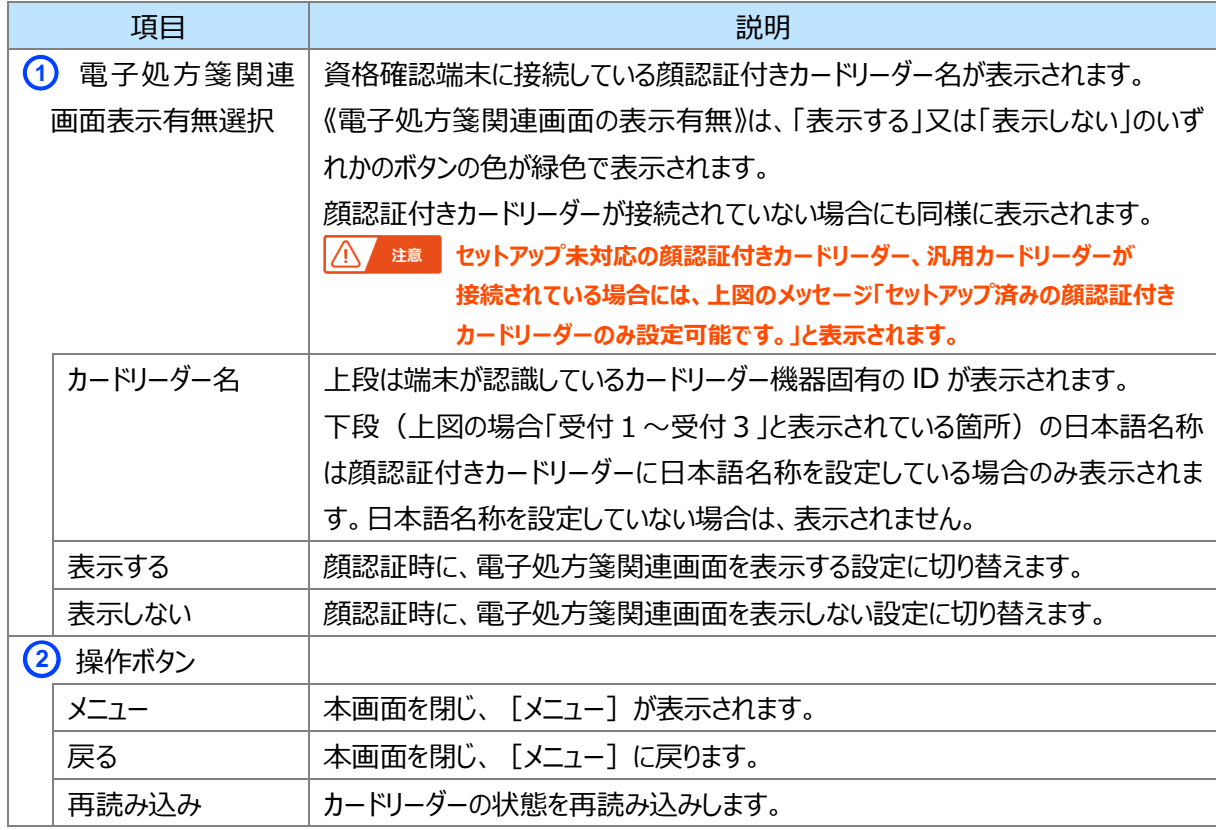

# **第11章 【調剤済み処方箋の保存サービスをお使いの薬局へ】 保管調剤結果を一括取得**

# **する方法**

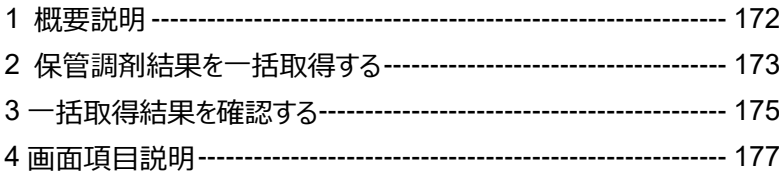

## <span id="page-171-0"></span>**1 概要説明**

調剤済み処方箋の保存サービスに保管した調剤結果をオンライン資格確認端末から一括で取得する方法 について説明します。

[保管調剤結果一括取得]で取得したい調剤結果の調剤年月日の範囲を指定してから、[保管調剤結果一 括取得結果]で取得した調剤結果をまとめてダウンロードします。

[保管調剤結果一括取得]にて期間指定後、[保管調剤結果一括取得結果]にてダウンロード可能な期間 は取得日を含めて 7 日間です。

[保管調剤結果一括取得]にて指定可能な最長期間は、1 ヶ月(31 日)以内です。 ※本章で説明している画面は調剤済み処方箋の保存サービスを利用中の薬局の場合に表示されます。 ダウンロードされる一括取得結果のファイル名は以下のとおりです。

### 202408151345001244567890.zip

処理年月日時分秒 薬局コード

(1桁目~14桁目) (15桁目~24桁目)

#### **[保管調剤結果一括取得]にて指定可能な最長期間について**

指定可能な期間(《調剤結果取得期間(開始)》~《調剤結果取得期間(終了)》)は 当日を含めて 1 ヶ月(31 日)以内です。

#### **[保管調剤結果一括取得]のダウンロード期限について**

[保管調剤結果一括取得]にて期間指定後、[保管調剤結果一括取得結果]にて、 ダウンロード可能な期限は[保管調剤結果一括取得]実施日を含めて 7 日間です。 ※ダウンロード期限を経過して再度ダウンロードしたい場合は、[保管調剤結果一括取得]にて もう一度《調剤結果取得》を実施してください。

#### **[保管調剤結果一括取得]の同一取得条件抑止について**

《調剤結果取得期間(開始)》~《調剤結果取得期間(終了)》について、

同日に同じ取得条件での《調剤結果取得》はできません。

※例:2024 年 7 月 1 日に「2024/07/01」~「2024/07/11」の期間指定で《調剤結果取得》を 複数回実施することはできません。

「2024/07/02」~「2024/07/11」のように期間指定を変更するか、別日(2024年7月2日等) に《調剤結果取得》を実施してください。

## <span id="page-172-0"></span>**2 保管調剤結果を一括取得する**

指定した日付の範囲で、保管調剤結果を一括取得する手順について説明します。

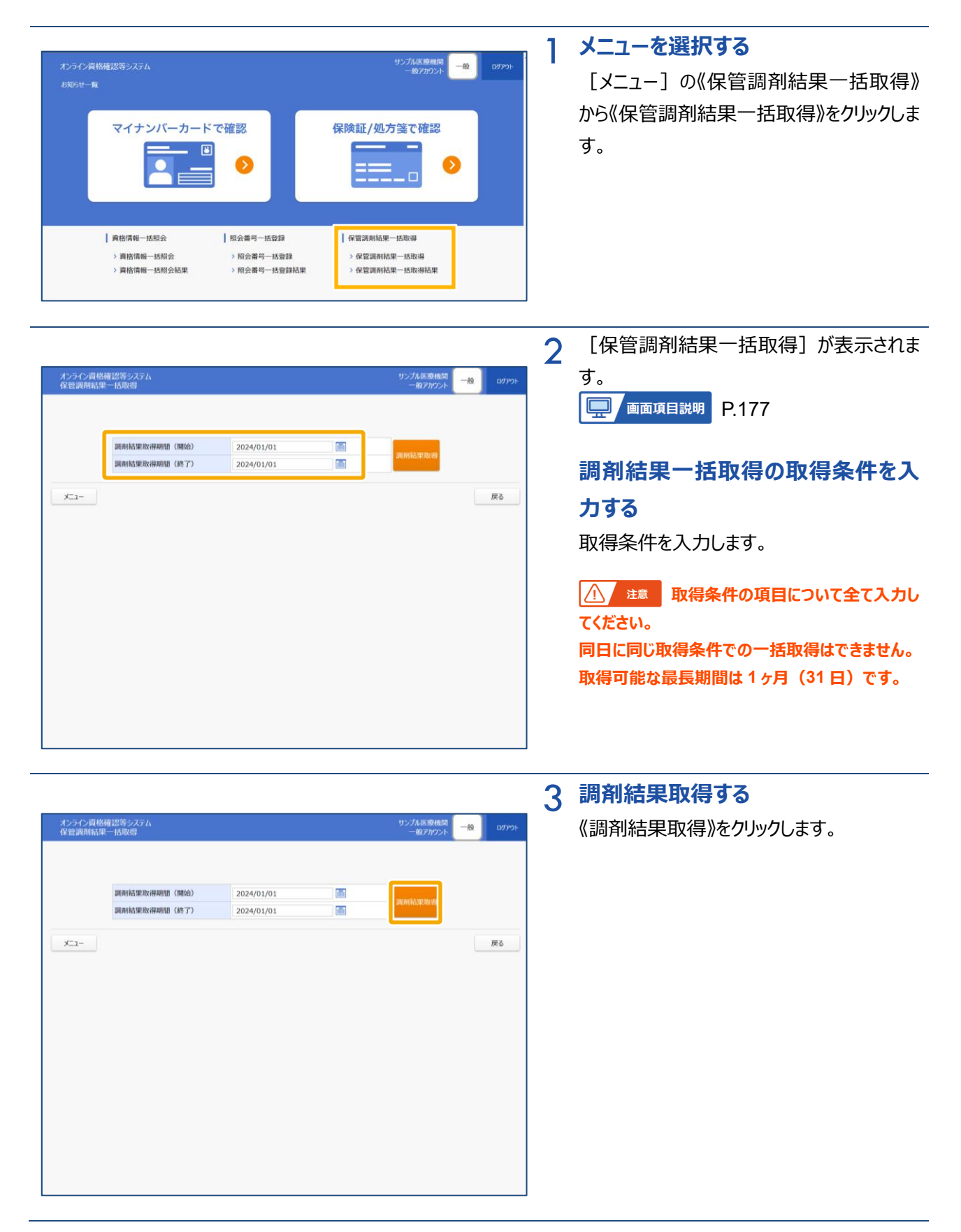

#### 第 11 章 【調剤済み処方箋の保存サービスをお使いの薬局へ】

#### 保管調剤結果を一括取得する方法 2 保管調剤結果を一括取得する

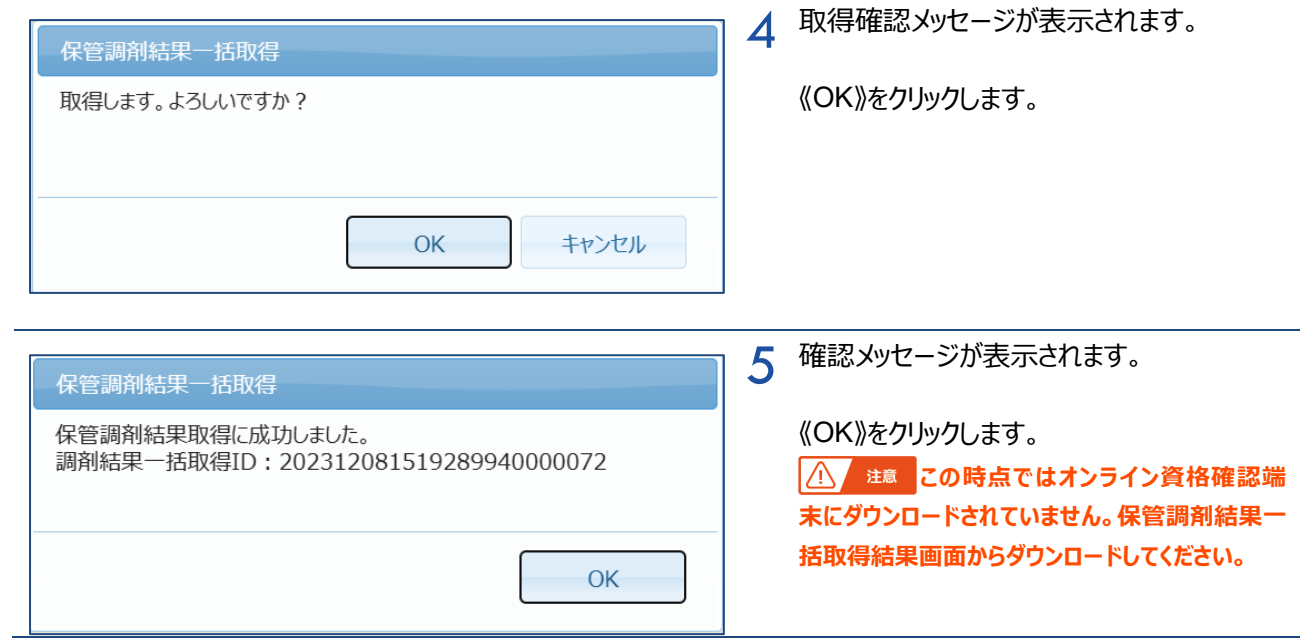

## <span id="page-174-0"></span>**3 一括取得結果を確認する**

一括取得結果を確認する手順について説明します。

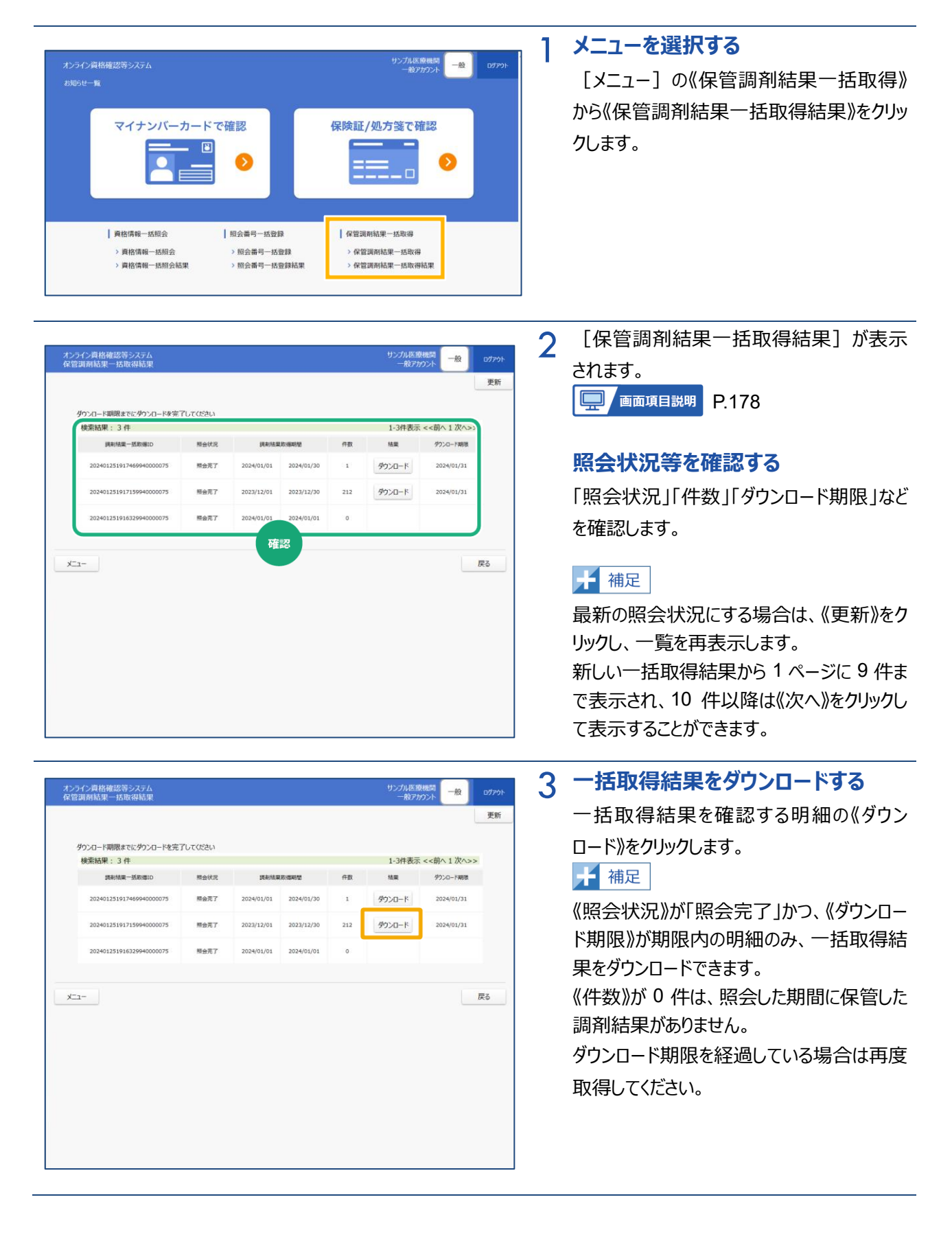

#### 第 11 章 【調剤済み処方箋の保存サービスをお使いの薬局へ】 保管調剤結果を一括取得する方法 3 一括取得結果を確認する

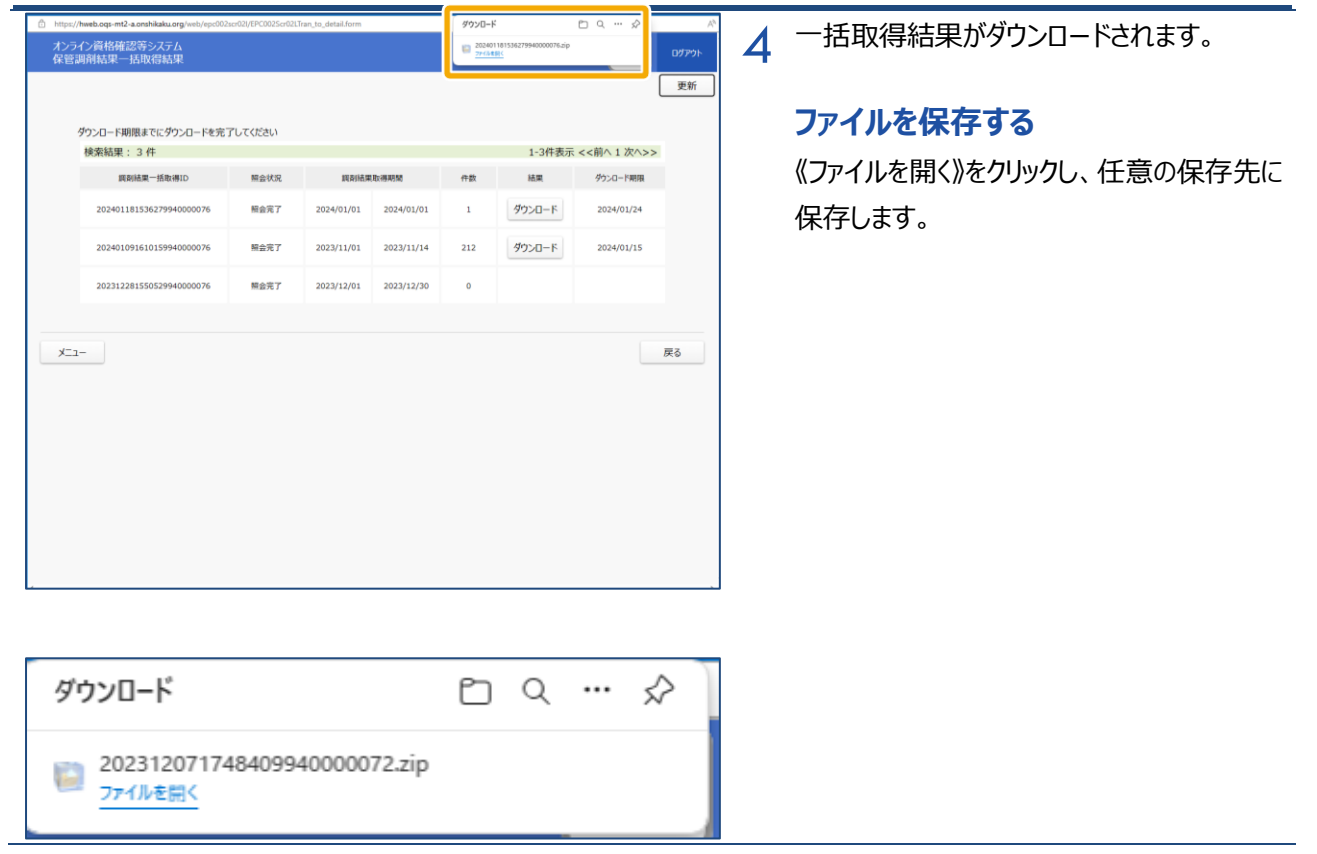

## <span id="page-176-0"></span>**4 画面項目説明**

**保管調剤結果一括取得**

<span id="page-176-1"></span>Т

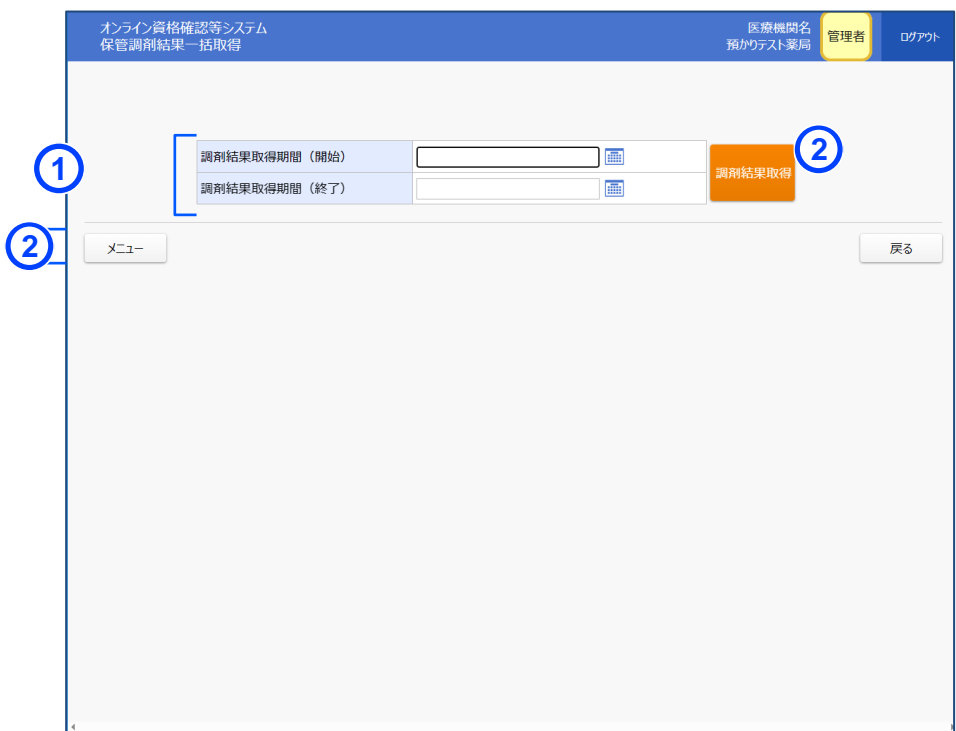

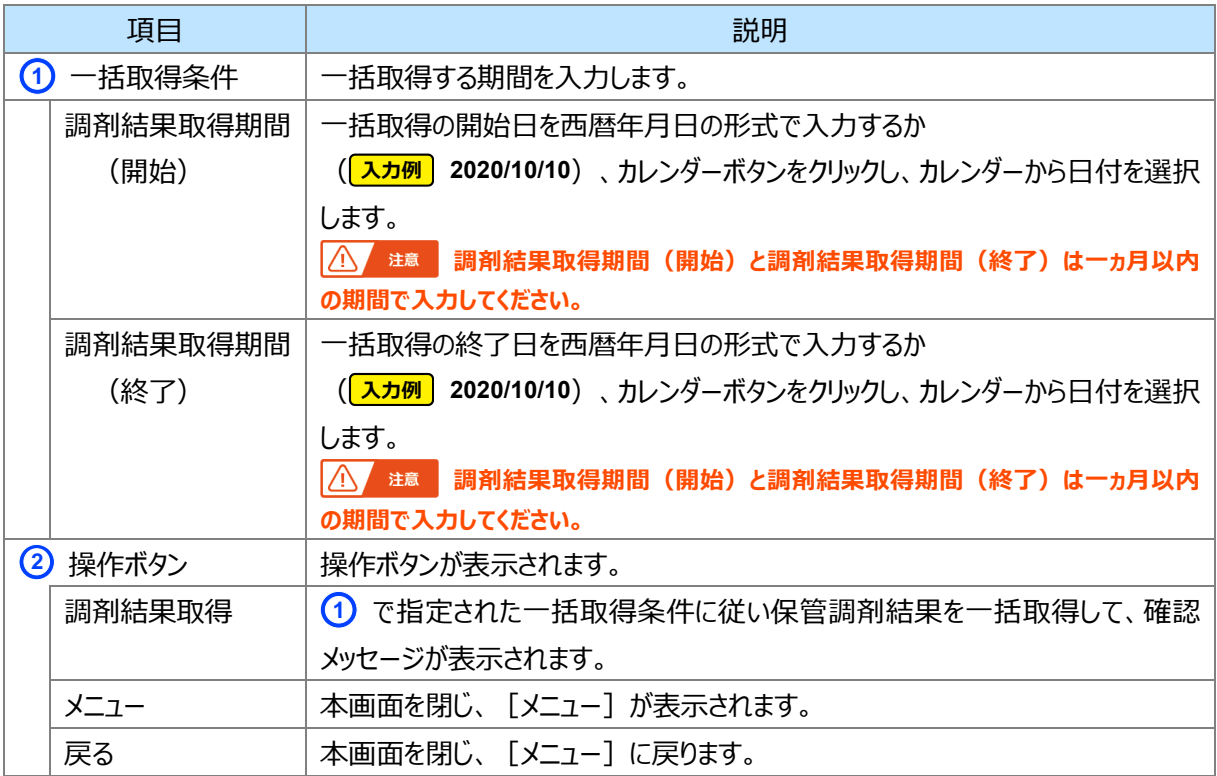

#### 第 11 章 【調剤済み処方箋の保存サービスをお使いの薬局へ】

保管調剤結果を一括取得する方法 4 画面項目説明

#### **保管調剤結果一括取得結果**

<span id="page-177-0"></span>П

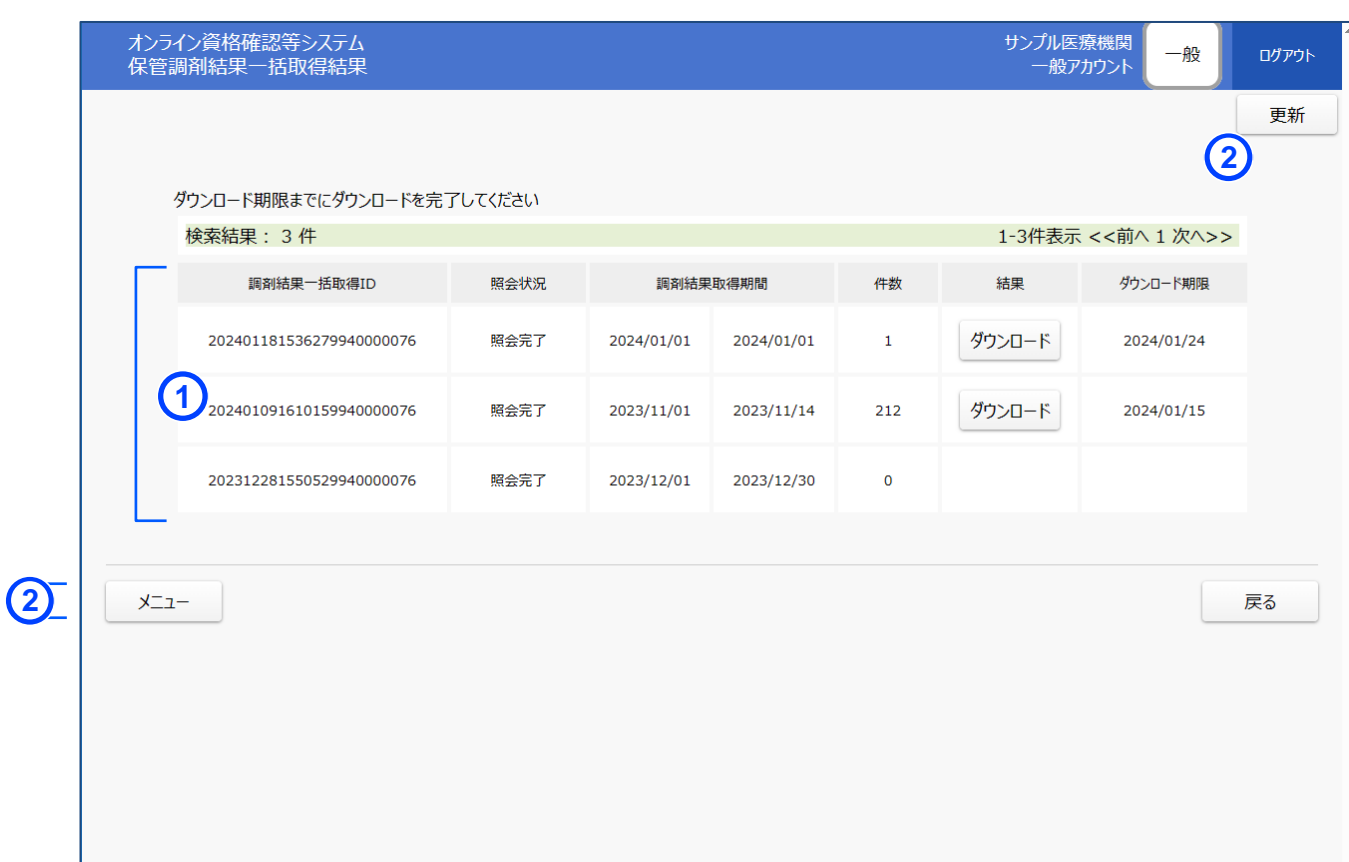

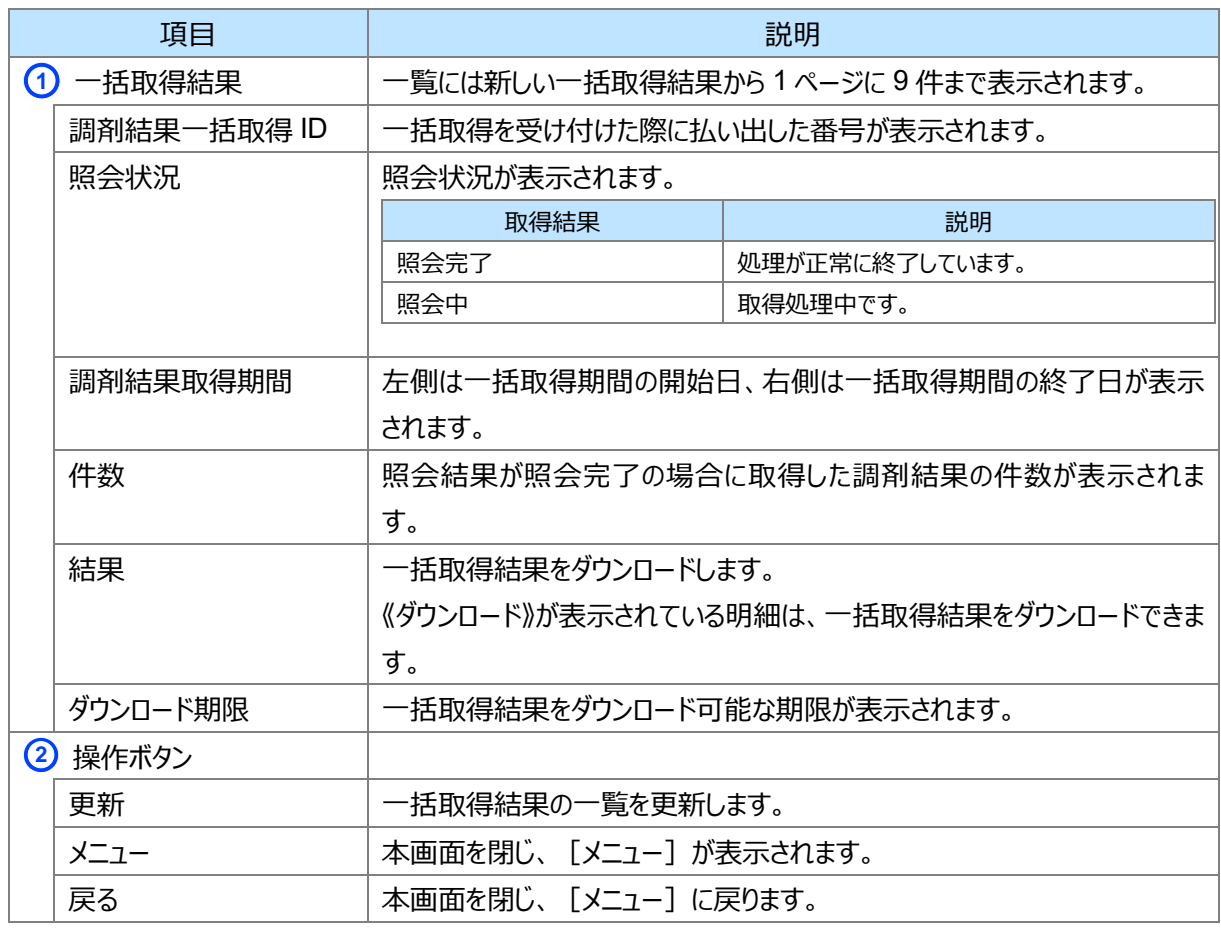

# 第12章 その他

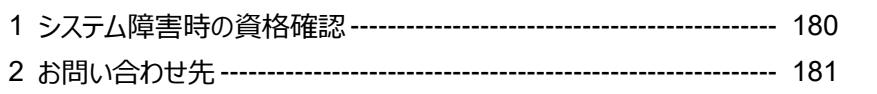

## <span id="page-179-0"></span>**1 システム障害時の資格確認**

システム障害時のオンライン資格確認について説明します。

システム障害発生等によりオンライン資格確認等システムが利用できない状態となった場合、以下の方法で 対応します。

<患者が被保険者証を持参して来院した場合> 被保険者証により資格確認を行い受診します。

<患者がマイナンバーカードを持参して来院した場合>

マイナンバーカードによる資格確認ができないため、資格確認せずに受診してもらいます。この場合の手続き 等は被保険者証を持参していない患者の受診と同様に行ってください。

なお、システム復旧後に資格確認をするために、来院した患者が持っているマイナンバーカードの券面等から 以下の必要な情報を控えます。

【マイナンバーカードの券面から控える情報】 氏名(漢字)、性別、生年月日、住所

【問診票やヒアリング内容から取得する情報】 氏名(カナ)、加入している保険者名(任意)

システム復旧後は、指定された期間に、控えておいた券面情報により保険資格を確認します。使用できるの は、管理アカウント又は医療情報閲覧アカウントを払い出された職員のみに限定されます。

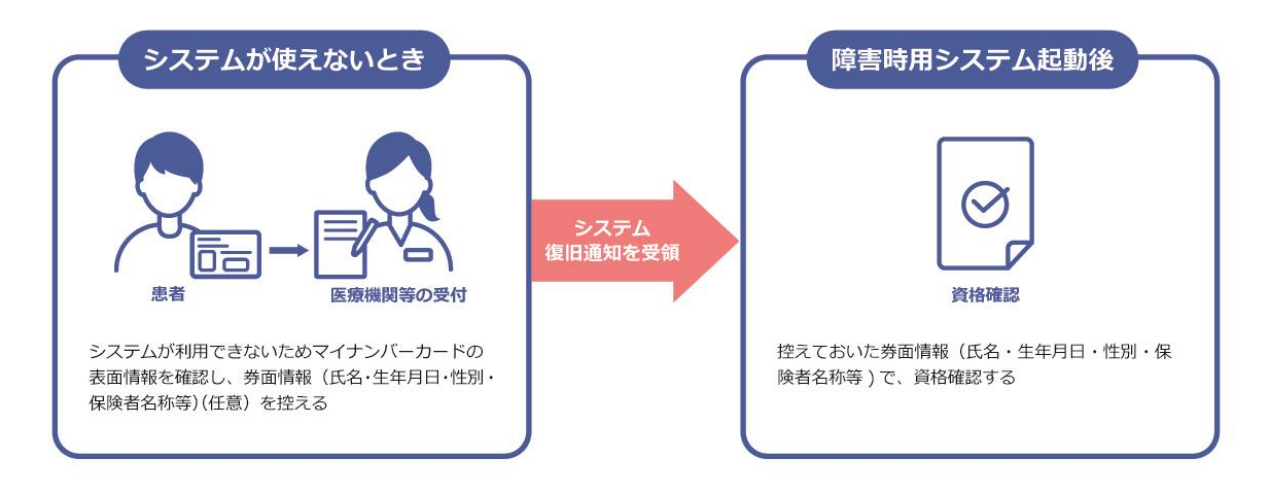
# **2 お問い合わせ先**

お問い合わせ先について説明します。

### **■ オンライン資格確認や薬剤情報、診療情報、特定健診情報閲覧に係る不明点**

医療機関・薬局ごとに契約している医療機関・薬局システムベンダーへお問い合わせいただくか、または医療 機関等向けポータルサイトをご活用ください。

## **医療機関等向けポータルサイト**

URL: https://www.iryohokenjyoho-portalsite.jp/

QR コード

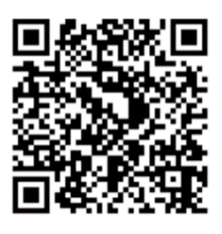

## **■ 電子処方箋管理サービスに係る不明点**

医療機関・薬局ごとに契約している医療機関・薬局システムベンダーへお問い合わせいただくか、または医療 機関等向け総合ポータルサイトをご活用ください。

## **医療機関等向け総合ポータルサイト**

URL: https://iryohokenjyoho.service-now.com/csm?id=csm\_index

QR コード

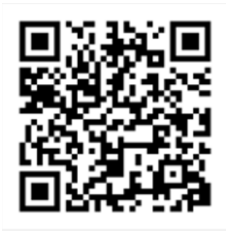

不明点の解消に向けては、以下の4つの解決方法(FAQ・チャットボット・問い合わせフォーム・電話)を用 意しています。

## **①FAQ**

### 【概要】

FAQ は、オンライン資格確認や薬剤情報、診療情報、特定健診情報閲覧、電子処方箋管理サービス に関するよくある質問とその対応方法を記載しています。

【操作手順】

医療機関等向けポータルサイトから**よくあるお問い合わせ(FAQ)**のページへアクセスしてください。カテ ゴリーごとに対応方法が記載されています。また、キーワードを入力することで関連情報を検索できます。24 時間利用可能です。

電子処方箋ポータルサイトからは、**よくある質問**→**電子処方箋に関するよくあるお問い合わせ (FAQ)**の順でアクセスしてください。

# **②チャットボット**

【概要】

チャットボット シカク君は、オンライン資格確認や薬剤情報、診療情報、特定健診情報閲覧、電子処 方箋管理サービスについて 24 時間 365 日相談できる問い合わせ窓口です。自動応答により、知りたい情 報を即時に取得することができます。

【操作手順】

医療機関等向けポータルサイトを開くと、画面右下に表示されます。シカク君の案内に従って情報を入 力・選択することで、知りたい情報が表示されます。

# **③問い合わせフォーム**

【概要】

問い合わせフォームは、オンライン資格確認や薬剤情報、診療情報、特定健診情報閲覧、電子処方 箋管理サービスについて担当者へメールで相談できる問い合わせ窓口です。24 時間 365 日問い合わせ 可能ですが、担当者からの回答までに日数を要する場合があります。

【操作手順】

医療機関等向けポータルサイトから問い合わせフォームのページにアクセスしてください。返信用の連絡先 と問い合わせ内容を入力し送信することで、担当者から回答があります。

## **④電話**

【概要】

オンライン資格確認等コールセンターでは専任のスタッフが電話で直接対応します。窓口の混雑時や営 業時間外はチャットボットや問い合わせフォームをご活用ください。

【お問い合わせ先】

電話番号:0800-080-4583(通話無料)

営業時間:平日 8:00~18:00、土曜 8:00~16:00 (日曜、祝日及び年末年始 12 月 29 日~1 月 3 日は除く)